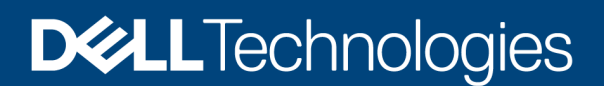

Deployment and Configuration

# Using VMware vSphere Virtual Volumes 2.0 and VASA 3.0 with Dell PowerMax

A practical guide to implementing and working with vVols 2.0 and the VASA 3.0 Provider

#### Abstract

This white paper discusses how VMware's vVols® 2.0 are implemented on the PowerMax® using the Dell VASA 3.0 Provider, SRDF replication, and VMware SRM®.

August 2023

# <span id="page-1-0"></span>**Revisions**

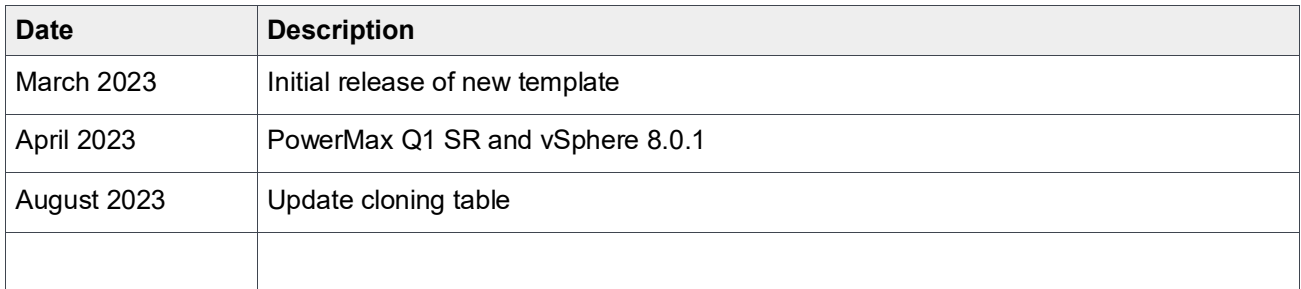

# <span id="page-1-1"></span>Acknowledgments

Author: Drew Tonnesen, Dell Engineering

The information in this publication is provided "as is." Dell Inc. makes no representations or warranties of any kind with respect to the information in this publication, and specifically disclaims implied warranties of merchantability or fitness for a particular purpose.

Use, copying, and distribution of any software described in this publication requires an applicable software license.

This document may contain certain words that are not consistent with Dell's current language guidelines. Dell plans to update the document over subsequent future releases to revise these words accordingly.

This document may contain language from third party content that is not under Dell's control and is not consistent with Dell's current guidelines for Dell's own content. When such third-party content is updated by the relevant third parties, this document will be revised accordingly.

Copyright © August 2023 Rev 1.9 Dell Inc. or its subsidiaries. All Rights Reserved. Dell Technologies, Dell, EMC, Dell EMC and other trademarks are trademarks of Dell Inc. or its subsidiaries. Other trademarks may be trademarks of their respective owners. [8/22/2023] [Deployment and Configuration] [h18344]

# <span id="page-2-0"></span>Table of contents

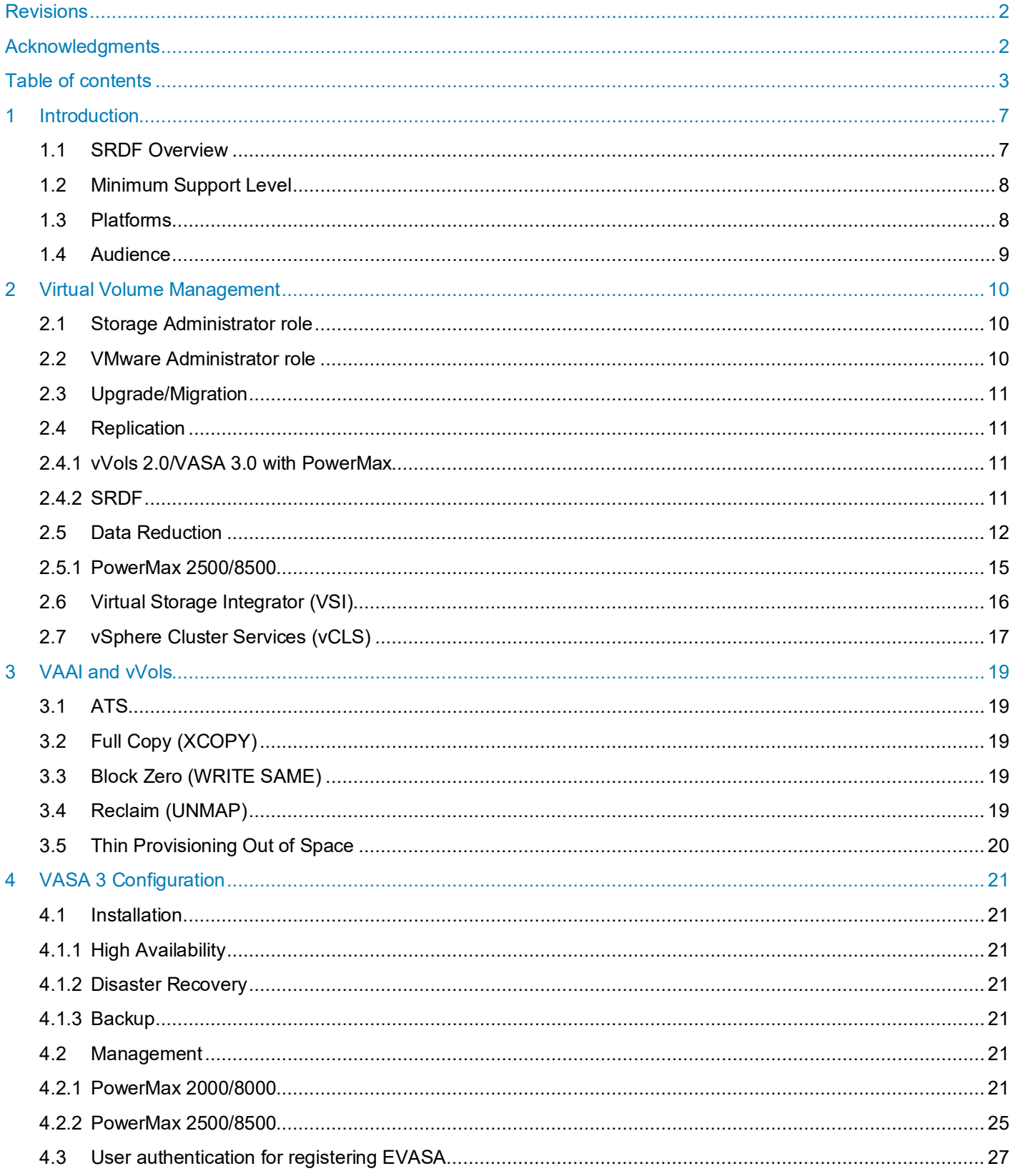

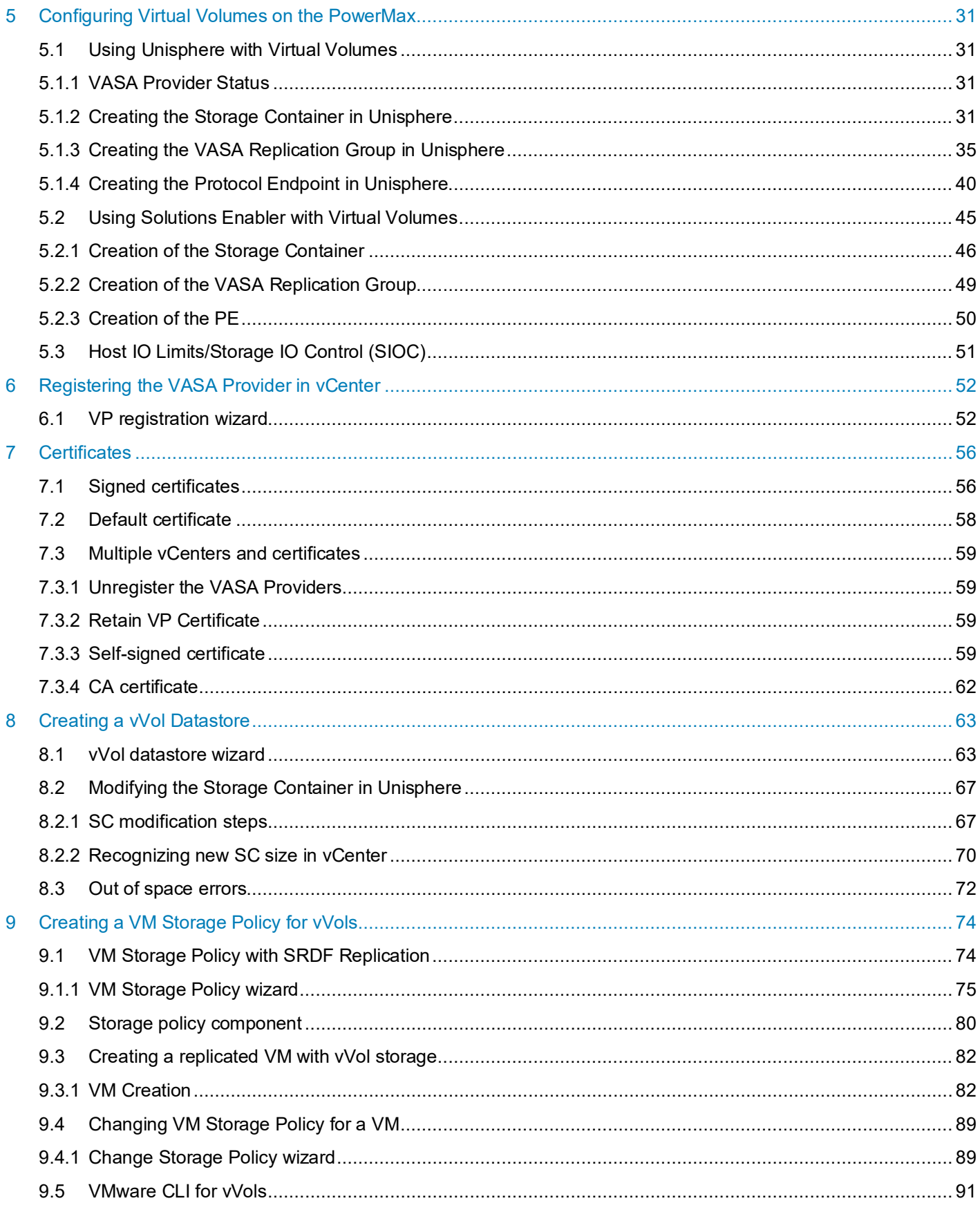

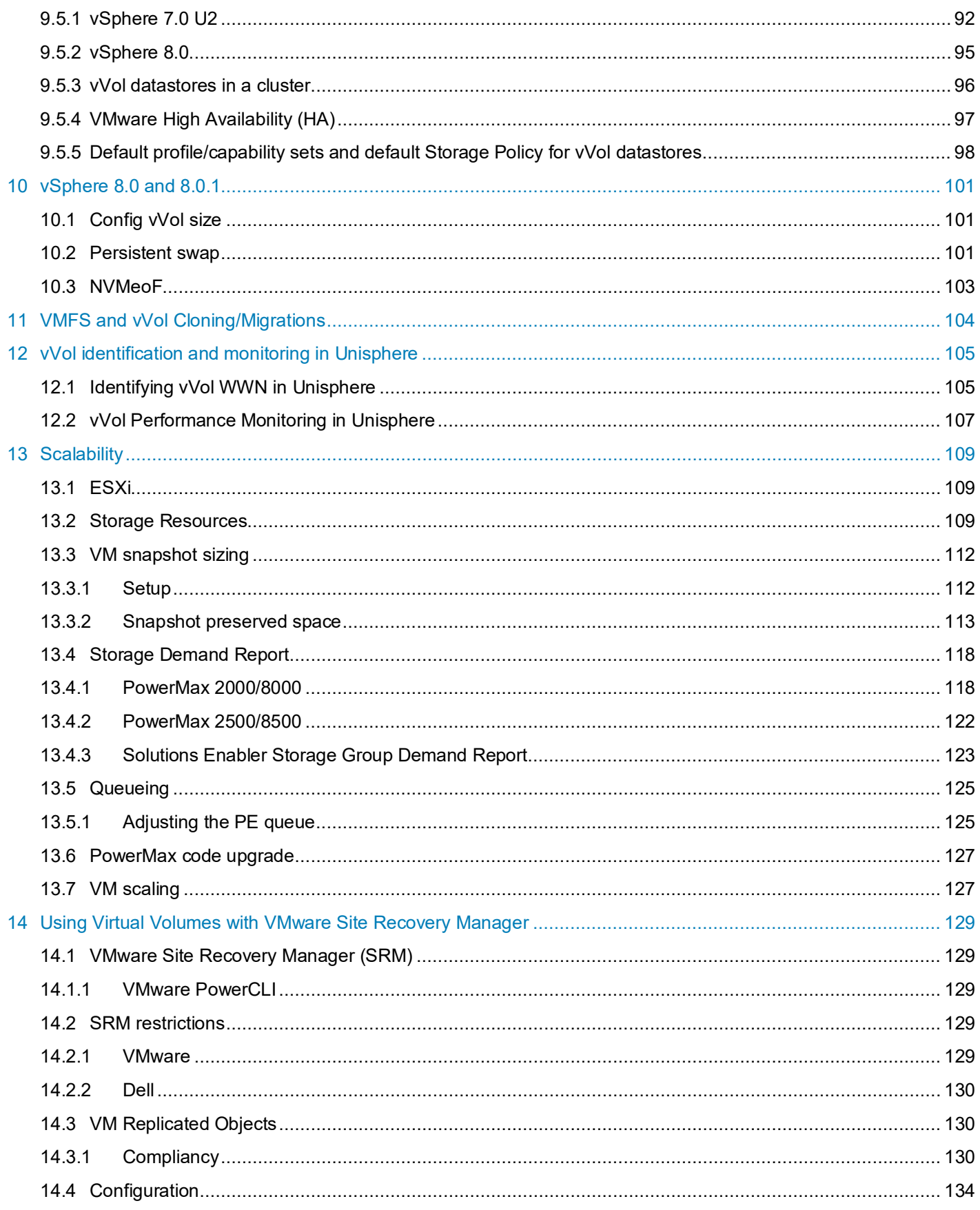

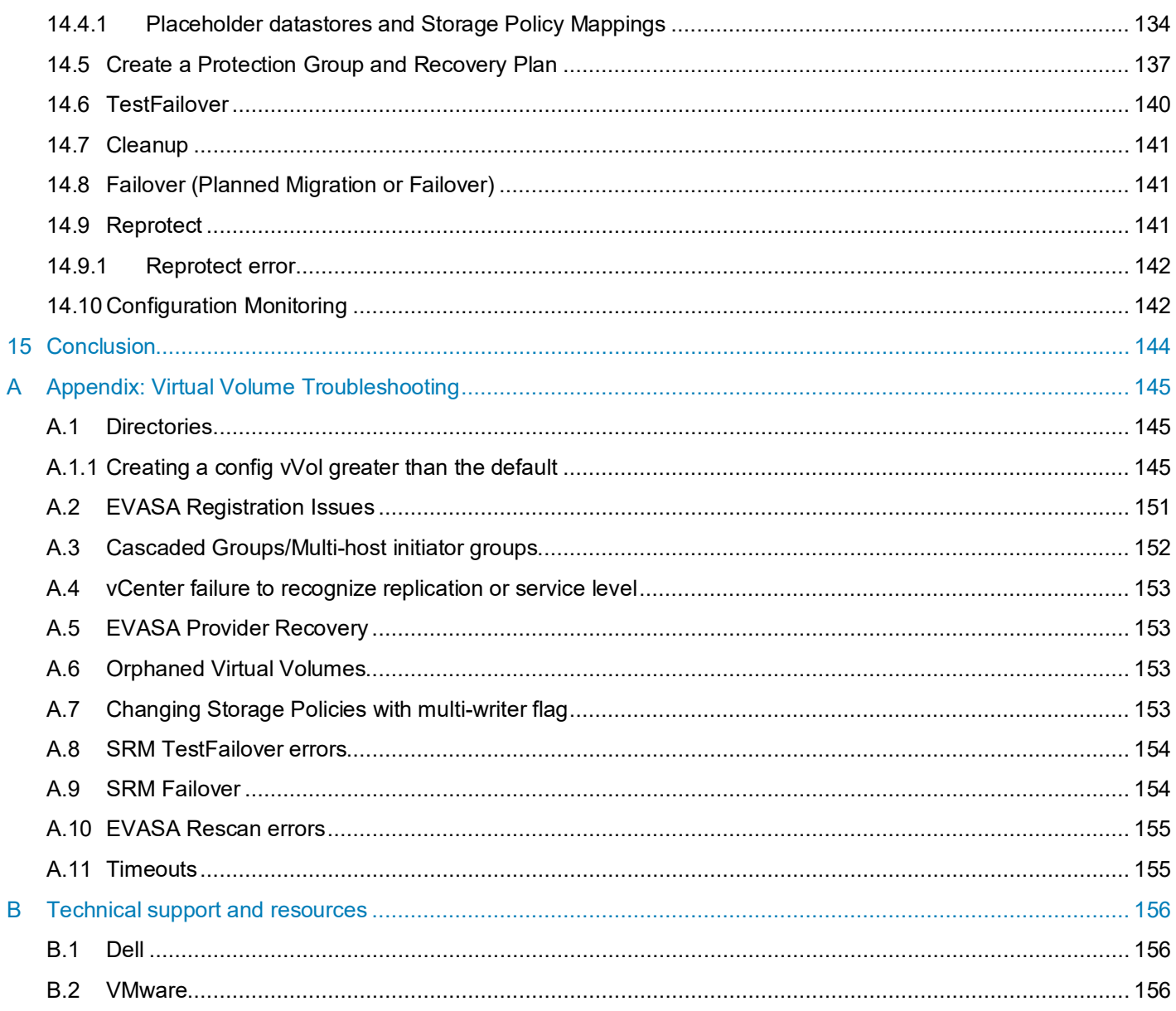

# <span id="page-6-0"></span>1 Introduction

VMware vSphere® Virtual Volumes (vVols) using the embedded VASA 3.0 Provider (EVASA), is available on PowerMax arrays running a minimum of PowerMaxOS 5978 Q3 2020 (5978.669.669). vVols are an integration and management framework (referred to as the vVol framework) that moves management from the datastore to the virtual machine. vVols virtualize storage, enabling a more efficient operational model that is optimized for virtualized environments and centered on the application instead of the infrastructure. vVols map virtual disks, configuration files, clones, and snapshots, directly to virtual volume objects on a storage system. This mapping allows VMware to offload more storage operations to the PowerMax, such as VM snapshots.

vVols virtualize SAN devices by abstracting physical hardware resources into logical pools of storage called Storage Containers which replace traditional storage volumes. These containers are created on the PowerMax and are assigned storage capabilities which can be all, or a subset, of the Service Level Objectives<sup>1</sup> the PowerMax array supports. These storage containers are presented to the vCenter when a VASA 3 Provider is registered. The VASA Provider runs directly on the array as a GuestOS and integrates with vSphere Storage Monitoring Service (SMS) and ESXi vvold service to manage all aspects of the storage in relation to vVols. All communication between VMware and the VASA Provider is out of band (IP).

From the presented storage containers, the VMware Admin creates vVol datastores through the wizard, just like a traditional datastore. A vVol datastores has a one-to-one relationship with a storage container and is its logical representation on the ESXi host. A vVol datastore holds VMs and can be browsed like any datastore. Each vVol datastore then will inherit the capabilities of the container, e.g., SLs, data reduction, replication, etc. The VMware Admin creates Storage Policies that are mapped to these capabilities so when a VM is deployed, the user selects the desired capabilities (if any) and is presented with compatible vVol datastores in which to deploy the VM.

Unlike traditional devices, ESXi has no direct SCSI visibility to vVols on the PowerMax. Instead, ESXi hosts use a front-end access point called a Protocol Endpoint. A Protocol Endpoint (PE) is a special device created on the PowerMax and mapped and masked to the ESXi hosts. Each ESXi host requires a single, unique PE per array.<sup>[2](#page-6-3)</sup> The ESXi host uses the PE to communicate with the volumes and the disk files the vVols encapsulate. By utilizing PEs, ESXi establishes data paths from the virtual machines (VM) to the virtual volumes.

vVols simplify the delivery of storage capabilities to individual applications by providing finer control of hardware resources and allowing the use of native array-based data services such as SnapVX and SRDF® at the VM level. vVols present the VMware Admin a granularity of control over VMs on shared storage that cannot be achieved with traditional architecture due to the device limitations of the ESXi server. Dell supports up to 64k vVols on a PowerMax system. Note that as each vVol uses a host available address, each one counts toward the total number of devices on the array.

### <span id="page-6-1"></span>1.1 SRDF Overview

The Dell Symmetrix® Remote Data Facility (SRDF) family of products offers a range of PowerMaxbased disaster recovery, parallel processing, and data migration solutions.

SRDF disaster recovery solutions are based on active remote mirroring and dependent-write consistent copies of data maintained at one or more remote locations. A dependent write is a write operation that cannot be issued by an application until a prior, related write I/O operation

<span id="page-6-2"></span><sup>&</sup>lt;sup>1</sup> In more recent releases of the VMAX and the PowerMax, SL is renamed to SL or Service Level. Both terms will be used in this whitepaper interchangeably.

<span id="page-6-3"></span><sup>&</sup>lt;sup>2</sup> The restriction of only one PE per host per array may be lifted in a future release.

completes. Dependent-write consistency is required to ensure transactional consistency when the applications are restarted at the remote location.

SRDF configurations with vVols require at least two PowerMax systems. In 2-site, non-SRDF/Metro configurations, these systems are usually also known as the primary and the secondary systems. Both sites can be located in the same room, in different buildings within the same campus, or hundreds to thousands of kilometers apart.

Dell supports a single mode of 2-site replication with vVols, SRDF/Asynchronous. SRDF/Asynchronous (SRDF/A) mode provides a dependent write consistent copy on the target (R2) device, which is only slightly behind the source (R1) device, though for vVols the RPO will be set at a maximum of 300 seconds. SRDF/A session data is transferred to the remote PowerMax array in predefined timed cycles or delta sets, which minimizes the redundancy of same track changes being transferred over the link. SRDF/A provides a long-distance replication solution with minimal impact on performance that preserves data consistency.

For more information on SRDF technology, including setup and configuration, refer to Dell Symmetrix Remote Data Facility (SRDF) documentation available at http://support.dell.com.

This paper will start with an explanation of how virtual volumes are managed including how the VMware storage APIs relate to vVols. There will also be a brief introduction to VASA 3 before embarking on the technical details of the implementation, namely, how to configure and use the embedded VASA 3 Provider[3](#page-7-2) with virtual volumes in VMware vSphere 7 environments with PowerMax storage arrays. This will include how to utilize the capabilities of the array like quality of service through service levels, and replication through SRDF. An understanding of the principles that are exposed here will allow the reader to deploy and utilize virtual volumes in the most effective manner.

**Note:** SRDF/S and SRDF/Metro are not currently supported with vVols.

### <span id="page-7-0"></span>1.2 Minimum Support Level

Support for VMware vVols with the embedded VASA 3.0 Provider (EVASA) requires a minimum of PowerMaxOS 5978 Q3 2020 release, Management Software Version 9.2, and vSphere 7.x. This paper covers through the PowerMaxOS 10.0.1 and vSphere 8.0.1 releases.

**Note:** The EVASA Provider does not support VASA 1.0, 3.5, or 4.0.

**Note:** No Dell PowerMax VASA Provider supports SCSI-3 reservations.

### <span id="page-7-1"></span>1.3 Platforms

vVols with EVASA is supported on two different PowerMax platforms. For simplicity in this paper, the models 2000 and 8000 will be referred to as the V3; and the models 2500 and 8500 will be known as the V4. Other than management of the VASA Provider and some screen differences, the implementation of Virtual Volumes is the same on the V3 and V4 platforms. Differences between the two will be called out in the paper if required.

<span id="page-7-2"></span><sup>3</sup> For the remainder of the document, EVASA may be used to abbreviate the embedded VASA 3.0 Provider.

### <span id="page-8-0"></span>1.4 Audience

This technical white paper is intended for VMware administrators and PowerMax administrators responsible for deploying VMware vSphere 7.x and 8.x, with VMware vVols, on PowerMax.

**Note:** Due to the nature of development, the exact minor revisions of products in this paper will not match those available to customers at the time of general availability (GA). Note, however, that every effort was made to ensure the functionality between the versions in this paper and those at GA are the same.

# <span id="page-9-0"></span>2 Virtual Volume Management

vVols involve both a storage role and a VMware role. In some companies these two roles are consolidated, but in most large enterprises these are distinct positions, and as such there is a desire for bifurcation of tasks when it comes to virtualization and storage. vVols offer that separation with the storage administrator (SA) maintaining control over the physical storage requirements as well as where that storage is made available, and how much. The VMware administrator, meanwhile, maintains the ability to create VMs and select from available service levels (SL) that the SA has presented to the storage container(s).

### <span id="page-9-1"></span>2.1 Storage Administrator role

The SA is responsible for three main tasks:

- 1. Provision and present PE(s) to the ESXi host(s).
- 2. Create storage container(s) and assign storage resources in the desired storage amounts and SLs.
- 3. Create VASA Replication Groups for the storage containers to enable replication. (optional)

These tasks can be accomplished through Unisphere for PowerMax, or Solutions Enabler. Unisphere is recommended as the wizards provide an easy interface to deploy the objects. There is an additional capability available to the SA, and that is general monitoring of the VASA Provider (VP). Unisphere will monitor the viability of EVASA by making direct calls to the array automatically, without any configuration from the SA.

All tasks are covered in the sections [Using Unisphere with Virtual Volumes](#page-30-1) and [Using Solutions](#page-44-0)  [Enabler with Virtual Volumes.](#page-44-0)

One thing to note with vVols is that the SA has no control over local or remote replication of the vmdks or virtual machines. Snapshots that utilize TimeFinder technology can only be accessed through the vSphere interface. It is not possible, for instance, to use Unisphere or Solutions Enabler to copy a vVol device. Similarly, devices that are replicated with SRDF as part of the VM are controlled through the VASA Provider and cannot be manipulated outside of that.

### <span id="page-9-2"></span>2.2 VMware Administrator role

Once the PE is presented to the ESXi hosts and the Storage Administrator completes the other tasks, the VMware administrator is then able to proceed with his/her tasks:

- 1. Register the embedded VASA Providers in VMware vSphere vCenter.
- 2. Create vVol datastores from presented storage container(s).
- 3. Create Storage Policies for each service level supported and advertised by the system and add replication if configured and desired.
- 4. Create virtual machines.
- 5. Configure VMware Site Recovery Manager. (optional)

The VMware admin manages the lifecycle of virtual machines, including snapshots, clones, fast clones, replication, etc., through the vSphere Client attached to the vCenter. For example, when the VMware admin takes a VM snapshot, TimeFinder SnapVX[4](#page-9-3) technology is utilized so the snapshot

<span id="page-9-3"></span><sup>4</sup> TimeFinder must be licensed on the array or vVol snapshot creation will fail.

is far more efficient than the traditional VMware implementation. VMware no longer has to keep track of multiple delta files which can grow beyond the original size of the VM and impact performance. Each snapshot will create no more than a single vVol (only if memory is included, otherwise the snapshot is targetless) and is maintained by Dell on the PowerMax.

Dell currently limits the number of snapshots to 12, not including the source. VMware's limit is 31, not including the source. If the user attempts to take more than 12 snapshots, the error in [Figure 1](#page-10-4) will be generated. While it is not possible to adjust this value directly, if the 12-snapshot restriction is deleterious to the business, an SR can be opened with Dell Support and a request made to increase it.

| <b>Recent Tasks</b><br>Alarms    |                   |                                       |                                                                                                    |                                                                                                    |              |
|----------------------------------|-------------------|---------------------------------------|----------------------------------------------------------------------------------------------------|----------------------------------------------------------------------------------------------------|--------------|
| <b>Task Name</b><br>$\checkmark$ | Target            | $\checkmark$<br><b>Status</b>         |                                                                                                    |                                                                                                    | $\checkmark$ |
| Create virtual machine snapshot  | Htd vVol_Snapshot |                                       |                                                                                                    | An error occurred while taking a snapshot: The number of snapshots for this file has exceeded supported limits. |              |
|                                  |                   | Operation failed!<br>Target<br>Status | Task name Create virtual machine snapshot<br>vVol_Snapshot<br>An error occurred while taking a<br>snapshot: The number of<br>snapshots for this file has<br>exceeded supported limits. | $(\mathbf{x})$                                                                                                  |              |
|                                  |                   |                                       |                                                                                                    | <b>More Tasks</b>                                                                                               |              |

Figure 1. Error upon taking too many snapshots

### <span id="page-10-4"></span><span id="page-10-0"></span>2.3 Upgrade/Migration

There is no migration path from an external VASA Provider to EVASA. Any VMs using vVol storage with an external VASA Provider should be migrated with Storage vMotion to vVol storage using EVASA.

### <span id="page-10-1"></span>2.4 Replication

#### <span id="page-10-2"></span>2.4.1 vVols 2.0/VASA 3.0 with PowerMax

With vSphere 6.5, VMware released vVols 2.0 which supports array remote replication. Dell is supporting SRDF with vSphere 7.x only, however. The embedded VASA Provider can still be used with vSphere 6.5 and 6.7, but replication is not supported at those versions. For more information on implementing vVols 1.0 and VASA 2.0, please see the white paper *[Using VMware vSphere](https://www.delltechnologies.com/asset/en-us/products/storage/industry-market/h18407-vmware-vvol1-vasa2-powermax-wp.pdf)  [Virtual Volumes 1.0 and VASA 2.0 with Dell EMC](https://www.delltechnologies.com/asset/en-us/products/storage/industry-market/h18407-vmware-vvol1-vasa2-powermax-wp.pdf) VMAX and PowerMax*.

#### <span id="page-10-3"></span>242 SRDF

The PowerMax enables replication with virtual volumes through SRDF. In this initial release for replication, the only supported mode is asynchronous. The maximum Recovery Point Objective (RPO) is 300 seconds, or 5 minutes. The way this is achieved is the PowerMax will take a SnapVX targetless snapshot of each VASA Replication Group on the target array every 300 seconds. It will cycle through a total of five snapshots. When a testfailover or failover is executed, PowerMax will use the latest available snapshot, which will always have an RPO less than, or equal to, 300 seconds. Replication is controlled at the VM-level and cannot be manipulated outside of the

vCenter interface. While replicated pairs are viewable through Solutions Enabler, no actions are permitted.

As with SRDF with non-vVols, bi-directional replication is supported, though separate VASA Replications Groups are required.

### <span id="page-11-0"></span>2.5 Data Reduction

Virtual Volumes supports data reduction (compression/deduplication) on the PowerMax arrays (PowerMax 2000/2500/8000/8500). Data reduction is enabled at the storage resource level as in [Figure 2.](#page-11-1)

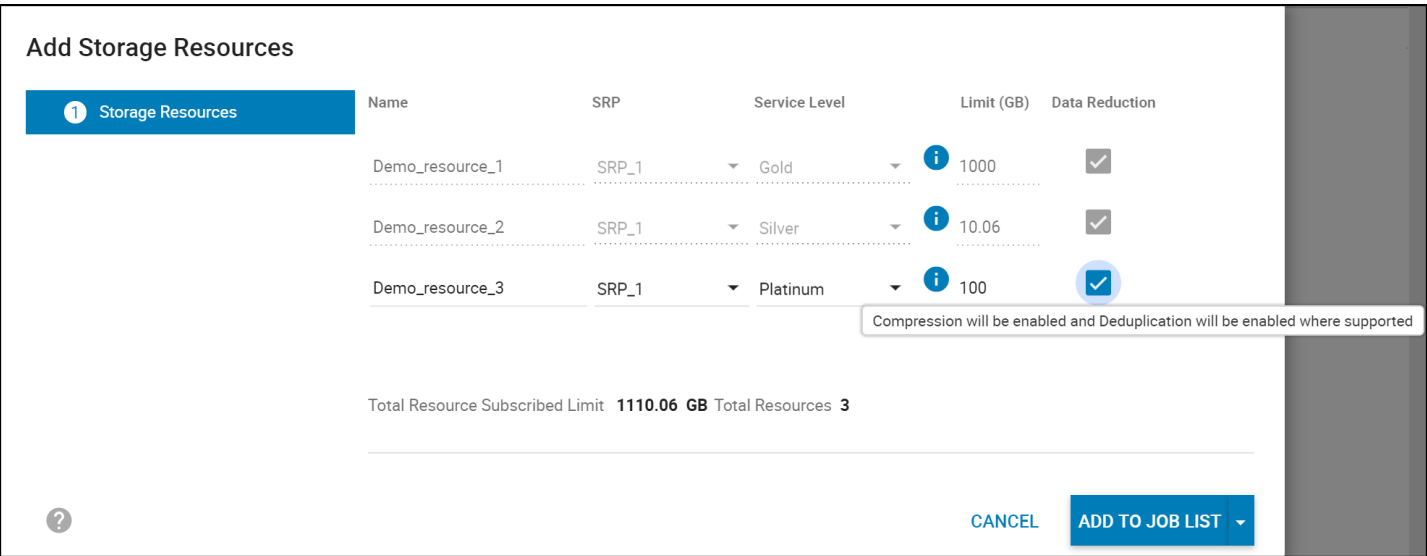

<span id="page-11-1"></span>Figure 2. Enabling Data Reduction on storage resource

Data reduction is a combination of compression and deduplication on the PowerMax. While compression is only applicable to data within a storage resource where it is active, deduplication applies to all data in an SRP when that data is in a storage resource or storage group with data reduction active. The following paragraph provides a visual example of how this feature works.

A single virtual machine, VM \_1, is deployed from a template in storage resource A with data reduction active. Its OS vmdk (vVol) is 100 GB and identified as E3. The array recognizes that many tracks can be compressed and separates them into smaller extent pools. These are named DG1 F x in [Figure 3.](#page-12-0)

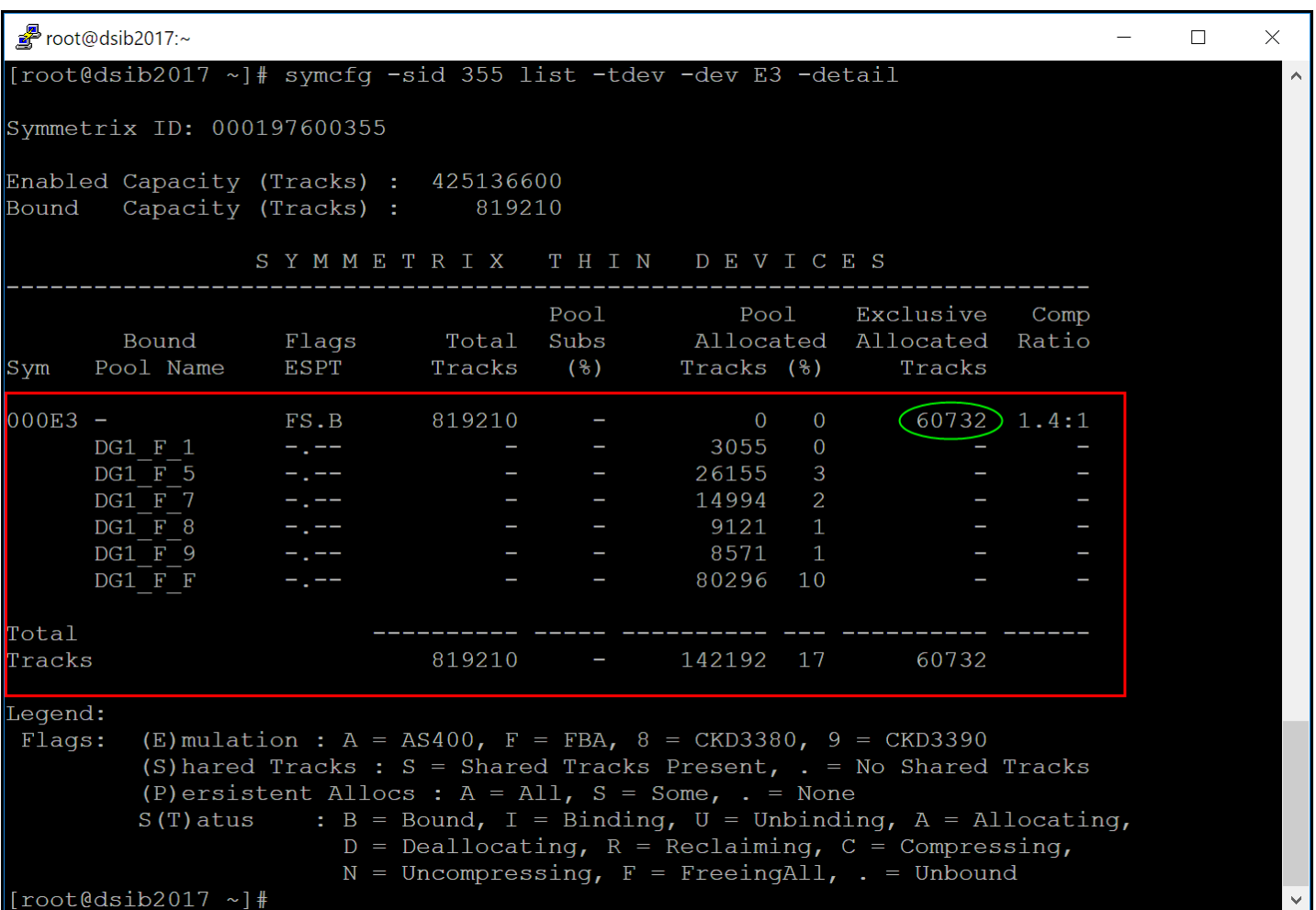

<span id="page-12-0"></span>Figure 3. Compressed/Deduplicated tracks in a vVol

In addition, the array is also able to remove tracks through deduplication. The total number of tracks allocated in a pool is 142192, however in the green circle in [Figure 3,](#page-12-0) the number of tracks that are exclusive to this device are only 60732. This means that 81460 tracks are shared with other devices that have deduplication active in the SRP. Note that it does not matter whether those devices are vVols or regular TDEVs or even in use by VMware.

Now, suppose a second VM, VM\_2, is deployed from template into storage resource B with data reduction active and that new vVol device in VM\_2 is identified as E7. If the tracks are viewed for this new VM, note how i[n Figure 4](#page-13-0) there is only a single exclusive track.

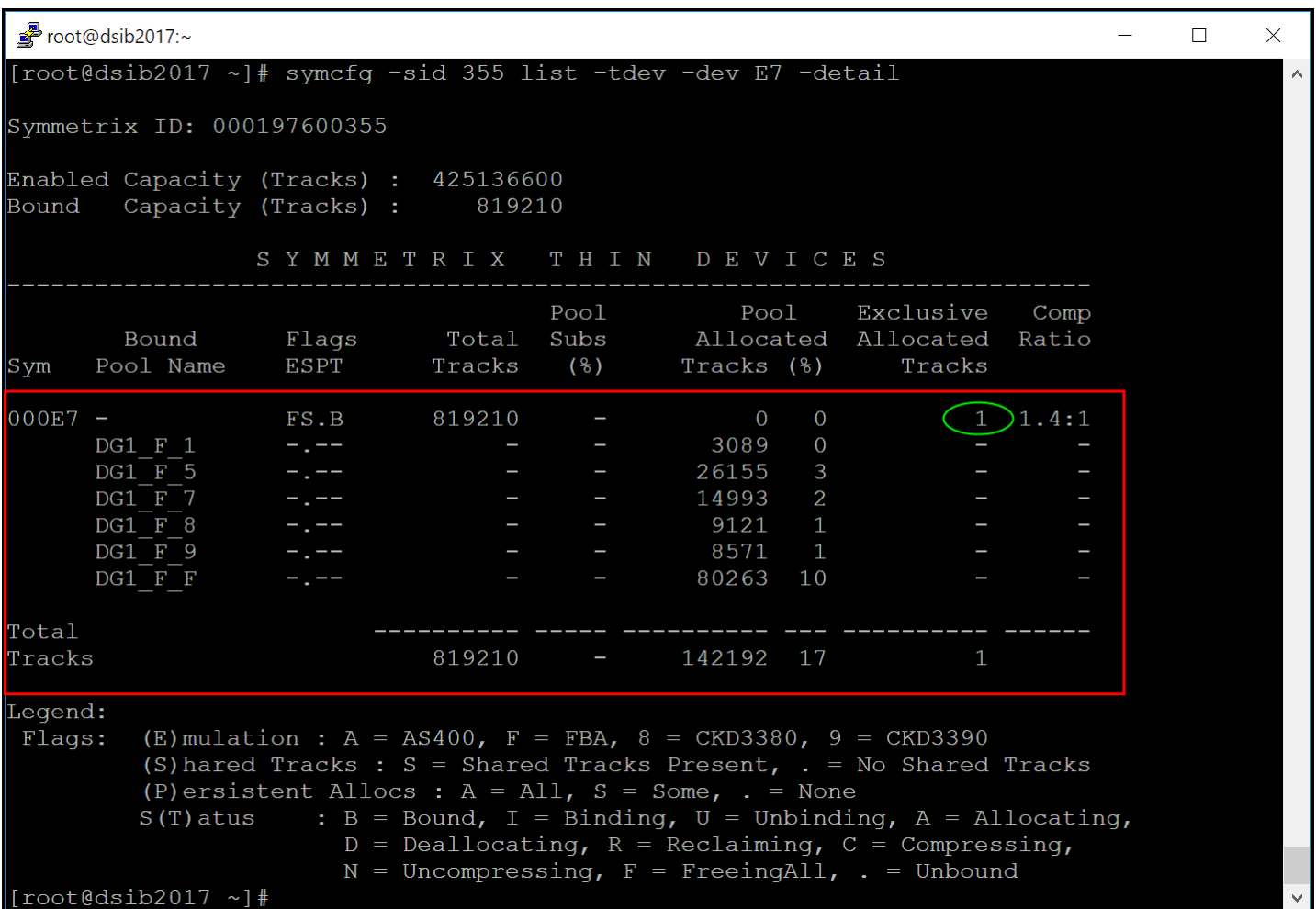

<span id="page-13-0"></span>Figure 4. Compressed/Deduplicated tracks in a cloned vVol

All but one track is now shared with E3. In fact, if E3 is viewed after this clone, all its exclusive tracks are gone for it because it has the reciprocal relationship with E7 [\(Figure 5\)](#page-14-1).

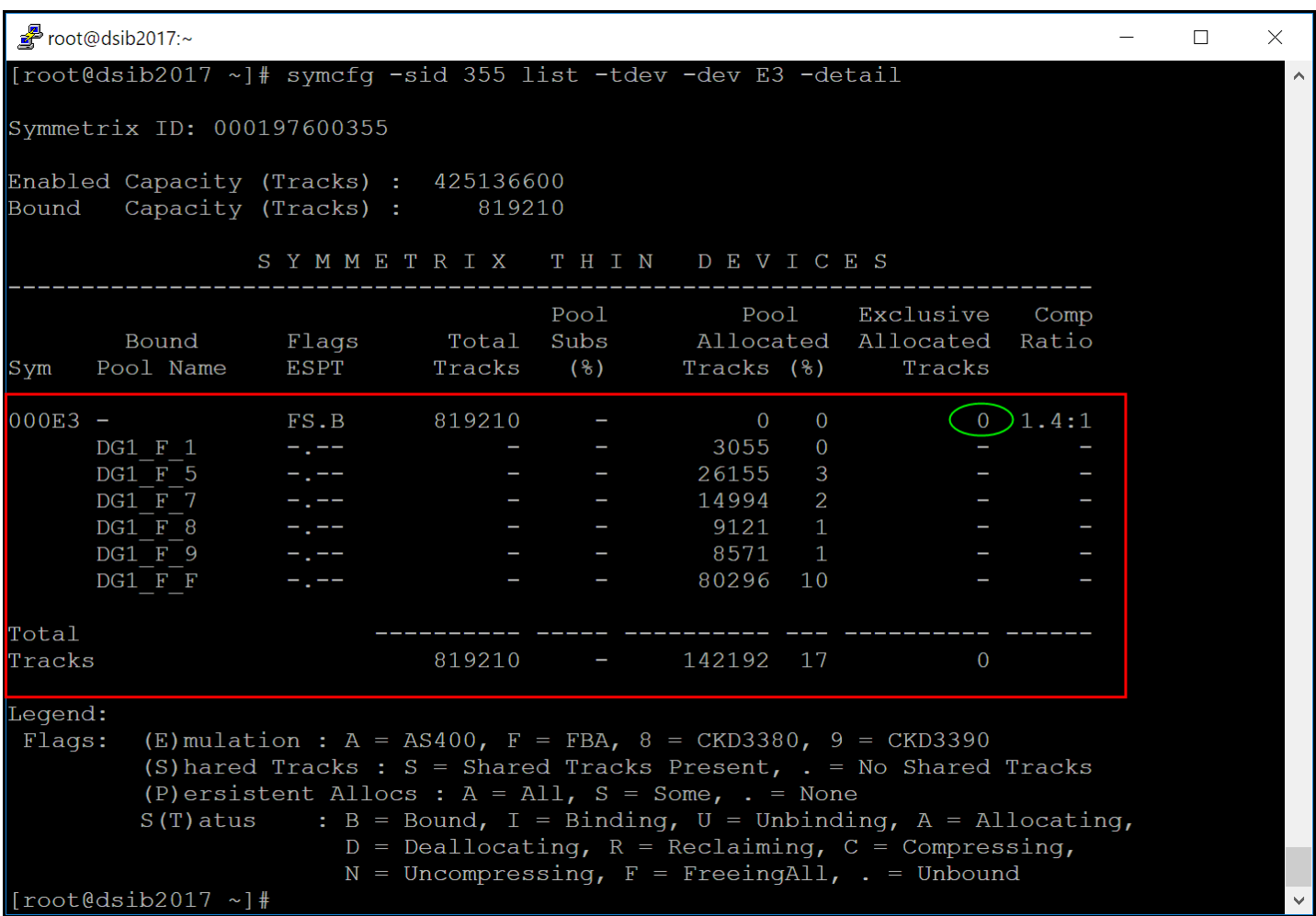

Figure 5. Removal of exclusive tracks after the second VM is deployed

#### <span id="page-14-1"></span><span id="page-14-0"></span>2.5.1 PowerMax 2500/8500

On the PowerMax V4, the data reduction algorithm has been updated along with the hardware and software. As part of its efficiency, it no longer separates out tracks into different pools as shown in [Figure 5.](#page-14-1) Instead, there is only a single pool, an example of which is provided in [Figure 6.](#page-15-1)

```
root@dsib2005:~
                                                                                                      \times[root@dsib2005 ~]# symcfg -sid 302 list -tdev -dev 10018 -detail
                                                                                                        \lambdaSymmetrix ID: 000120200302
                  SYMMETRIX
                                         THIN
                                                    DEVICES
                            Provisioned
                                                Pool
                                                          Exclusive
                                                                            Total
                                                                                      Data
                     Flags
                                  Total
                                             Effective
                                                          Effective Unreducible Reduction
Sym
      Pool Name
                     ESPT
                                              Tracks (%)
                                                                            Tracks
                                 Tracks
                                                              Tracks
                                                                                      Ratio
10018
                     F...2252805
                                                   \overline{0}\overline{\phantom{0}}\overline{0}1.0:1500752 22
      DG 01
Total
Tracks
                                2252805
                                              500752
                                                        \overline{0}\overline{0}Legend:
          (E) mulation : A = AS400, F = FBA, 8 = CKD3380, 9 = CKD3390
Flags:
          (S) hared Tracks : S = Shared Tracks Present, . = No Shared Tracks
          (P) ersistent Allocs : A = All, . = None
                       : A = Allocating, D = Deallocating, R = Reclaiming,
          S(T) atus
                         F = FreeingAll, . = N/A[root@dsib2005 ~]#
```
Figure 6. Data reduction pool in PowerMax 2500/8500

### <span id="page-15-1"></span><span id="page-15-0"></span>2.6 Virtual Storage Integrator (VSI)

There is no version of VSI that supports vVols. If VSI is installed in the vSphere Client, for instance, VSI will be unable to resolve any information about the datastore and will produce the standard message i[n Figure 7:](#page-16-1) *This datastore is not on a registered Dell EMC storage system.*

Currently, from within vCenter, it is not possible to map a vVol vmdk back to the underlying storage device, however this can be done in Unisphere for PowerMax and is covered later in the paper.

| vVol_datastore<br>$ACTIONS \rightarrow$<br>E           |                                                                            |  |  |  |  |  |  |
|--------------------------------------------------------|----------------------------------------------------------------------------|--|--|--|--|--|--|
| Monitor<br>Summary                                     | Configure<br>Permissions<br>Files<br>Hosts<br><b>VMs</b>                   |  |  |  |  |  |  |
| $\blacktriangleright$ More<br><b>Alarm Definitions</b> | This datastore is not on a registered Dell EMC storage system.<br>$\rm(i)$ |  |  |  |  |  |  |
| <b>Scheduled Tasks</b><br>General                      |                                                                            |  |  |  |  |  |  |
| Connectivity with Hosts                                |                                                                            |  |  |  |  |  |  |
| Capability sets<br>Default profiles                    |                                                                            |  |  |  |  |  |  |
| <b>Protocol Endpoints</b>                              |                                                                            |  |  |  |  |  |  |
| Dell EMC VSI<br>Storage                                |                                                                            |  |  |  |  |  |  |
|                                                        |                                                                            |  |  |  |  |  |  |

Figure 7. VSI with vVols

### <span id="page-16-1"></span><span id="page-16-0"></span>2.7 vSphere Cluster Services (vCLS)

vSphere Cluster Services or vCLS, is a feature introduced in vSphere 7.0 U1 that will eventually ensure the cluster services vSphere DRS and vSphere HA are all available regardless of the vCenter status. Currently, vCLS is a foundational release. Future releases will enable all functionality. vCLS is enabled automatically, meaning vSphere HA and DRS cannot operate without it. VMware creates one to three VMs, eponymously named, to manage each vSphere cluster. VMware places these VMs on datastores of its choosing, including vVol datastores.

While vCLS VMs are small in size<sup>[5](#page-16-2)</sup> - 2 GB vmdk, 128 MB swap – when they are assigned to vVol datastores it means the creation of three new devices on the array: config, data, and swap. VMware creates and destroys these VMs as needed, which can impact array resources when the VMs are on vVol datastores. Furthermore, when VMware is unable to create vCLS VMs, it continues to try and may overwhelm the VASA Provider and lead to [Orphaned Virtual Volumes.](#page-152-2) To avoid this, when using vSphere 7.0 U3 and higher, Dell recommends assigning the vCLS VMs to non-vVol datastores, either shared or local. This can be accomplished using the **Datastores** option under **vSphere Cluster Services** in the **Configure** tab of the vSphere Client as shown in [Figure 8.](#page-17-0)

<span id="page-16-2"></span><sup>5</sup> Beginning in vSphere 8.0.1, VMware allocates 255 GB for each config vVol and therefore vCLS can no longer be considered small in size at that release.

| 10 Boston_Cluster                                                                                                    | <b>ACTIONS</b>                                                                                                    |  |  |  |  |  |  |  |  |  |
|----------------------------------------------------------------------------------------------------|----------------------------------------------------------------------------------------------------|--|--|--|--|--|--|--|--|--|
| Monitor<br>Summary                                                                                                    | Configure<br>Permissions<br><b>Hosts</b><br><b>VMs</b><br><b>Datastores</b><br><b>Networks</b><br><b>Updates</b>                                                                                                    |  |  |  |  |  |  |  |  |  |
| Quickstart<br>General<br>Key Provider<br><b>VMware EVC</b><br><b>VM/Host Groups</b><br><b>VM/Host Rules</b><br>VM Overrides<br>I/O Filters | Datastores<br>vSphere Cluster Services (vCLS) VM disks are placed by a default datastore selection logic. To override the default vCLS VM disk placement<br>for this cluster, you can specify a set of Allowed datastores by clicking Add. Some datastores cannot be selected for vCLS 'Allowed' as they<br>are blocked by solutions as SRM or vSAN maintenance mode where vCLS cannot be configured.Users cannot add/remove Solution blocked<br>datastores for vCLS VMs. Learn more<br><b>VCLS ALLOWED</b><br><b>SOLUTION BLOCKED</b><br><b>ADD</b><br>REMOVE |  |  |  |  |  |  |  |  |  |
| <b>Host Options</b>                                                                                                    | Type<br>Free<br>Name<br>Status<br>Capacity<br>$\blacktriangledown$<br>$\overline{\mathbf{r}}$<br>$\top$<br>$\overline{\mathbf{r}}$<br>$\overline{\mathbf{r}}$                                                                                                    |  |  |  |  |  |  |  |  |  |
| <b>Host Profile</b>                                                                                                    | 目<br>VMFS 6<br>8 TB<br>5.28 TB<br>ALL_HOSTS_18F_302<br>$\checkmark$ Normal                                                                                                    |  |  |  |  |  |  |  |  |  |
| Licensing<br>$\checkmark$                                                                                                    | 目 ALL_HOSTS_DEV_10A_SID_302<br>VMFS 6<br>4 TB<br>1.44 TB<br>$\checkmark$ Normal                                                                                                    |  |  |  |  |  |  |  |  |  |
| vSAN Cluster                                                                                                    | VMFS 6<br>511.75 GB<br>410.32 GB<br>$\checkmark$ Normal                                                                                                    |  |  |  |  |  |  |  |  |  |
| Supervisor Cluster                                                                                                    | 目 TCP                                                                                                    |  |  |  |  |  |  |  |  |  |
| <b>Trust Authority</b>                                                                                                    |                                                                                                    |  |  |  |  |  |  |  |  |  |
| <b>Alarm Definitions</b>                                                                                                    |                                                                                                    |  |  |  |  |  |  |  |  |  |
| <b>Scheduled Tasks</b>                                                                                                    |                                                                                                    |  |  |  |  |  |  |  |  |  |
| vSphere Cluster Services V                                                                                                    |                                                                                                    |  |  |  |  |  |  |  |  |  |
| <b>Datastores</b>                                                                                                    |                                                                                                    |  |  |  |  |  |  |  |  |  |

<span id="page-17-0"></span>Figure 8. vCLS datastore assignment

## <span id="page-18-0"></span>3 VAAI and vVols

With vVols, there is less reliance on VAAI primitives, either because they are not needed or the VASA APIs are more efficient and used instead; however, VAAI and thin-provisioning primitives do co-exist with vVols.

For vVols, ESXi will generally try to use the VASA API primitives as the default behavior. If these are not supported, it will fall back to software.

This paper will not cover the VAAI primitives in detail, rather it will focus on when they might be used in a vVol environment. For an in-depth look at the VAAI primitives see the following whitepaper: *[Using VMware vSphere Storage APIs for Array Integration with Dell PowerMax](https://www.delltechnologies.com/asset/en-us/solutions/infrastructure-solutions/technical-support/h8115-powermax-vmware-vaai-wp.pdf)*.

### <span id="page-18-1"></span>3.1 ATS

All config vVols (represented as directories in a vVol datastore) are formatted with VMFS5 and hence require supporting ATS commands. This support is detected based on ATS support for a PE LUN to which vVols are bound.

### <span id="page-18-2"></span>3.2 Full Copy (XCOPY)

The PowerMax does not currently support XCOPY commands with vVols. In most use cases the VASA APIs are used or host-based copy. A listing of functions and the commands used is available in the section [VMFS and vVol Cloning/Migrations.](#page-103-0)

### <span id="page-18-3"></span>3.3 Block Zero (WRITE SAME)

Block Zero is most commonly used to zero out space on VMFS – in particular for eagerzeroedthick disks. As vSphere does not use eagerzeroedthick for vVols, the use of WRITE SAME is limited to zeroing extents when writing to or clearing storage.

### <span id="page-18-4"></span>3.4 Reclaim (UNMAP)

In traditional VMFS, the *unmap* command can be issued at the datastore level (manual or auto) on the ESXi host to reclaim space vacated by disk (VM) deletion or Storage vMotion. Since vVols are basically individual vmdk files, it is not possible to issue UNMAP against the vVol datastore. If an attempt is made to run reclaim on a vVol datastore, the error in [Figure 9](#page-18-5) will be returned, indicating the datastore is not of the VMFS type.

<span id="page-18-5"></span>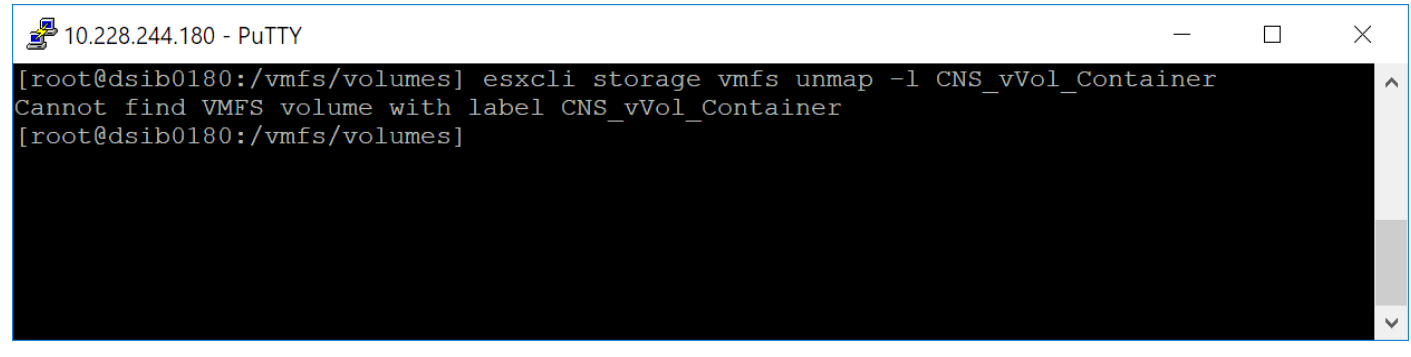

Figure 9. UNMAP attempt on vVol datastore

The fact that UNMAP does not work on vVol datastores is of no great concern. This is because a vVol is both a vmdk and a device on the PowerMax array. When you delete a vVol, therefore, the PowerMax device (TDEV) is also deleted and the space it once occupied is immediately freed from the Storage Resource Pool (SRP).

Because vVols are vmdks and by default of thin type, they do support UNMAP at the Guest OS level. There are some restrictions/prerequisites that must be met on the VM and the Guest OS. These can be found in VMware KB 2112333. This functionality ensures that no space on the array is wasted.

### <span id="page-19-0"></span>3.5 Thin Provisioning Out of Space

Storage container "out of space" warnings will be advertised to vSphere.

# <span id="page-20-0"></span>4 VASA 3 Configuration

The VASA 3 Provider is only available as an embedded GuestOS on the PowerMax array running PowerMaxOS 5978 Q3 2020 or PowerMaxOS 10. As with all GuestOS installations on the array, there are two instances of the VASA 3 Provider for high availability. Both providers are registered in the vCenter with one recognized as primary and one as standby.

### <span id="page-20-1"></span>4.1 Installation

The embedded VASA Providers come pre-configured on the PowerMax array. Customer IPs are supplied prior to installation and will be used during the registration process in vCenter and to perform any required maintenance activity on the providers (e.g., user creation). Unlike the VASA 2 implementation which is a virtual appliance, customers are not required to do any additional configuration for VASA 3 prior to registration in the vCenters. There is no provisioning of Gatekeepers nor a VASA database.

#### <span id="page-20-2"></span>4.1.1 High Availability

The VASA Provider is comprised of two instances on the array, and thus already in an HA configuration. The PowerMax handles the assignment of roles (active/standby) and will seamlessly switch between them as needed. Likewise, when both providers are registered in the vCenter, VMware is able to determine the active provider and send the command(s) appropriately.

#### <span id="page-20-3"></span>4.1.2 Disaster Recovery

There is no disaster recovery solution for the VASA Provider. If both instances on the array fail or are otherwise unreachable, Dell support should be contacted immediately.

#### <span id="page-20-4"></span>4.1.3 Backup

It is not possible to back up the VASA Provider.

### <span id="page-20-5"></span>4.2 Management

The management of the VASA Provider differs between the PowerMax platforms. Each is covered separately below.

#### <span id="page-20-6"></span>4.2.1 PowerMax 2000/8000

During initial login to the embedded VASA Provider, the user will be instructed to change the password. Navigate to *https://<FQDN>:5480* which is the login screen for the vApp Manager seen in [Figure 10:](#page-21-0)

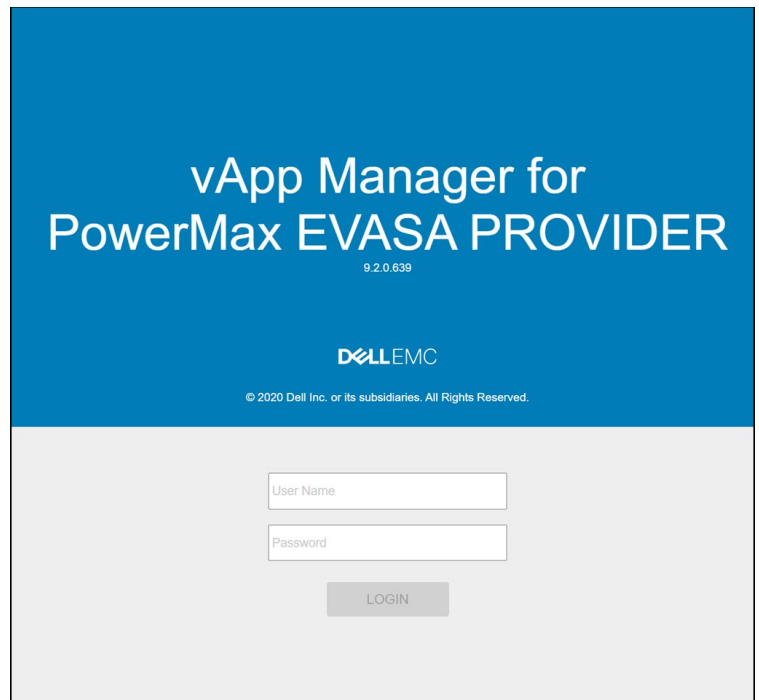

<span id="page-21-0"></span>Figure 10. VP vApp login

The initial login is *seconfig/seconfig[6](#page-21-2)* but a password change will immediately be requested as in [Figure 11.](#page-21-1)

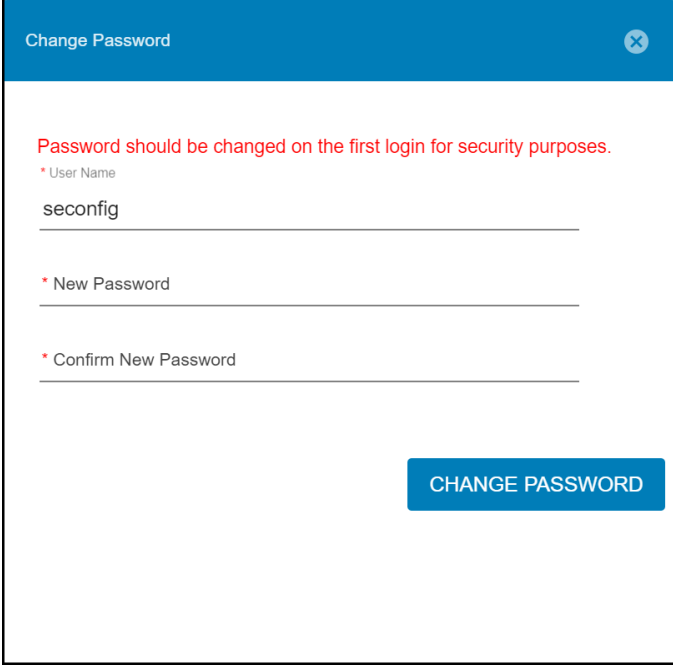

<span id="page-21-1"></span>Figure 11. VP vApp password change

<span id="page-21-2"></span><sup>6</sup> The external VASA 9.2 Provider retains the user *vpconfig*.

Upon login, the dashboard presents the system information, network, Symmetrix array(s), authority status, and disk usage which is seen in [Figure 12.](#page-22-0)

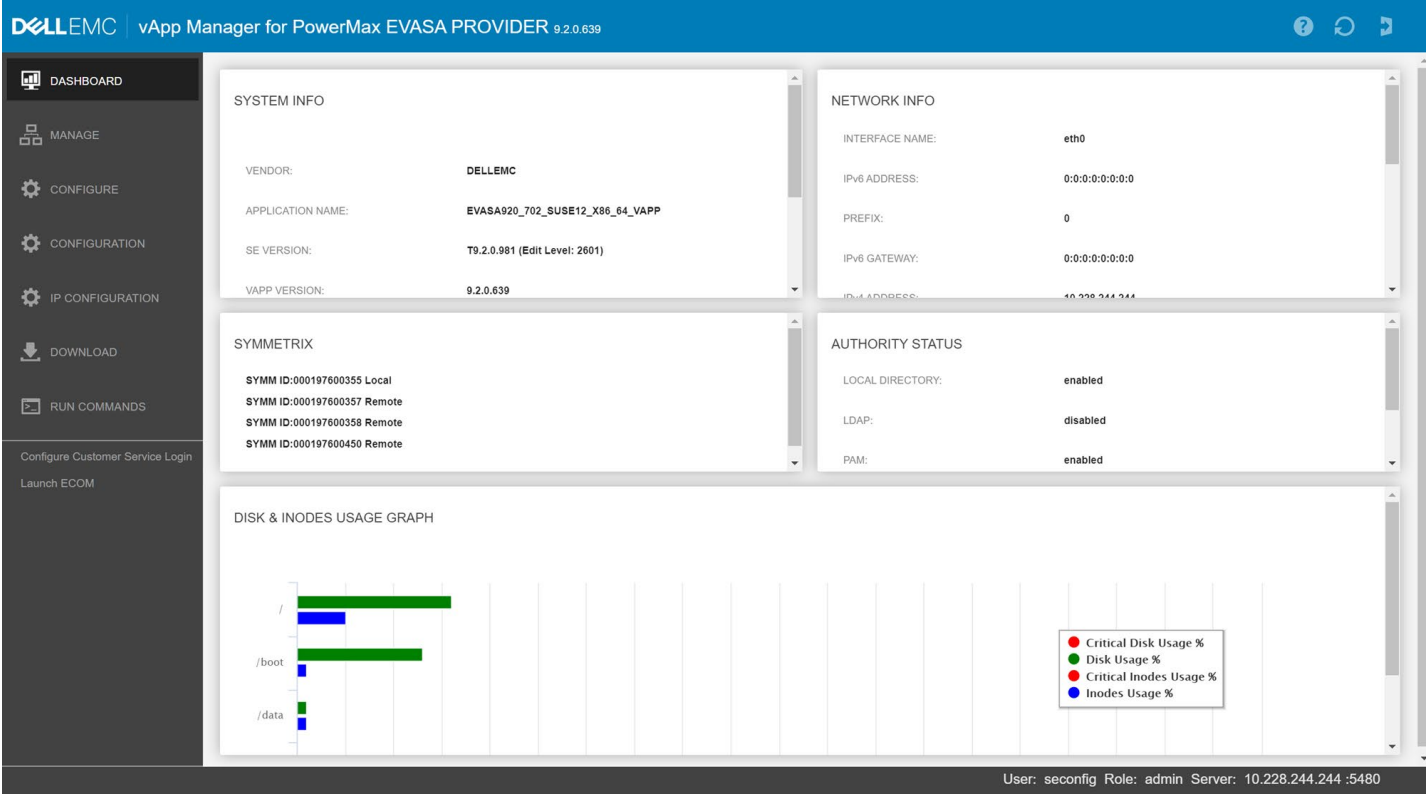

Figure 12. VP vApp dashboard

To view the status of the VASA Provider, navigate to **MANAGE-> DAEMONS** in [Figure 13.](#page-22-1)

<span id="page-22-0"></span>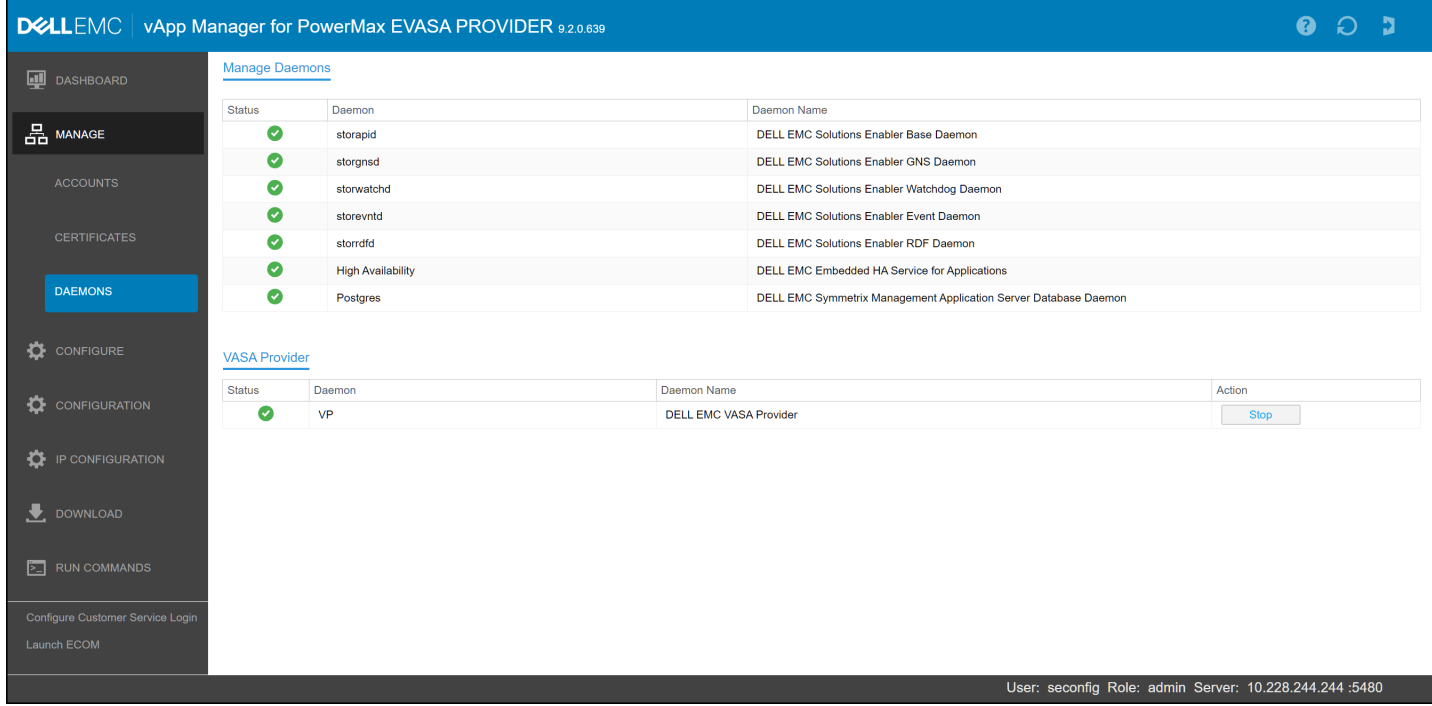

<span id="page-22-1"></span>Figure 13. Manage Daemons in VP

#### 4.2.1.1 Logs

If, for some reason, support requires logs from EVASA, they can be downloaded from within the interface. Navigate to the **DOWNLOAD/Daemon Logs** screen and select the *EVASA* Daemon as in [Figure 14.](#page-23-0)

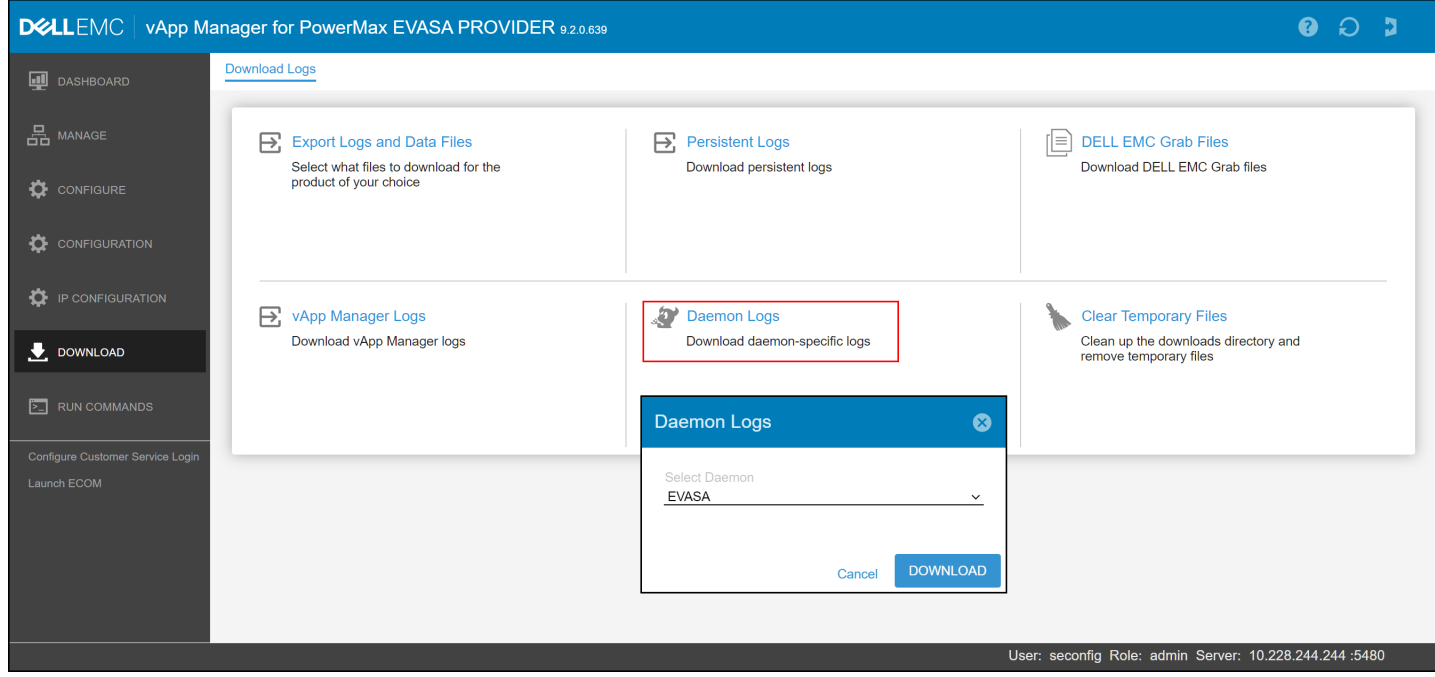

Figure 14. Downloading VASA logs

#### <span id="page-23-0"></span>4.2.1.2 VP parameters

Though the vApp offers some parameters to change the VP configuration in the **VP CONFIGURATION** screen off the **CONFIGURE** menu, seen i[n Figure 15,](#page-24-1) these should be left at their default settings unless otherwise instructed by Dell Support, or if using multiple vCenters (see [Registering the VASA Provider in vCenter\)](#page-51-0).

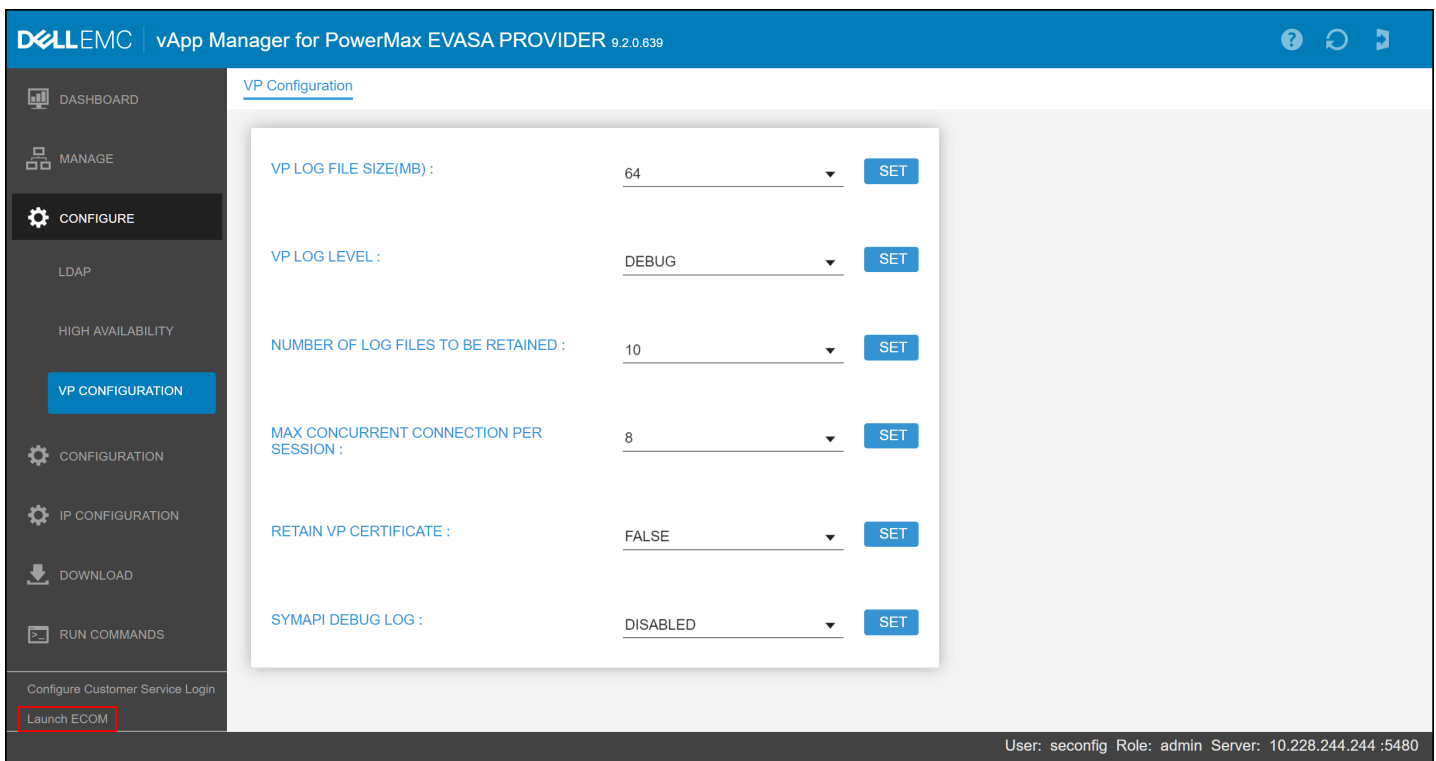

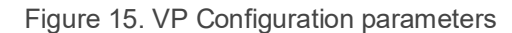

#### <span id="page-24-1"></span><span id="page-24-0"></span>4.2.2 PowerMax 2500/8500

On the V4 array, management is now embedded in Unisphere in an area called Serviceability. The Serviceability menu is shown in [Figure 16.](#page-24-2) Note that the menu is only available on the embedded Unisphere instance and will not show in an external Unisphere implementation.

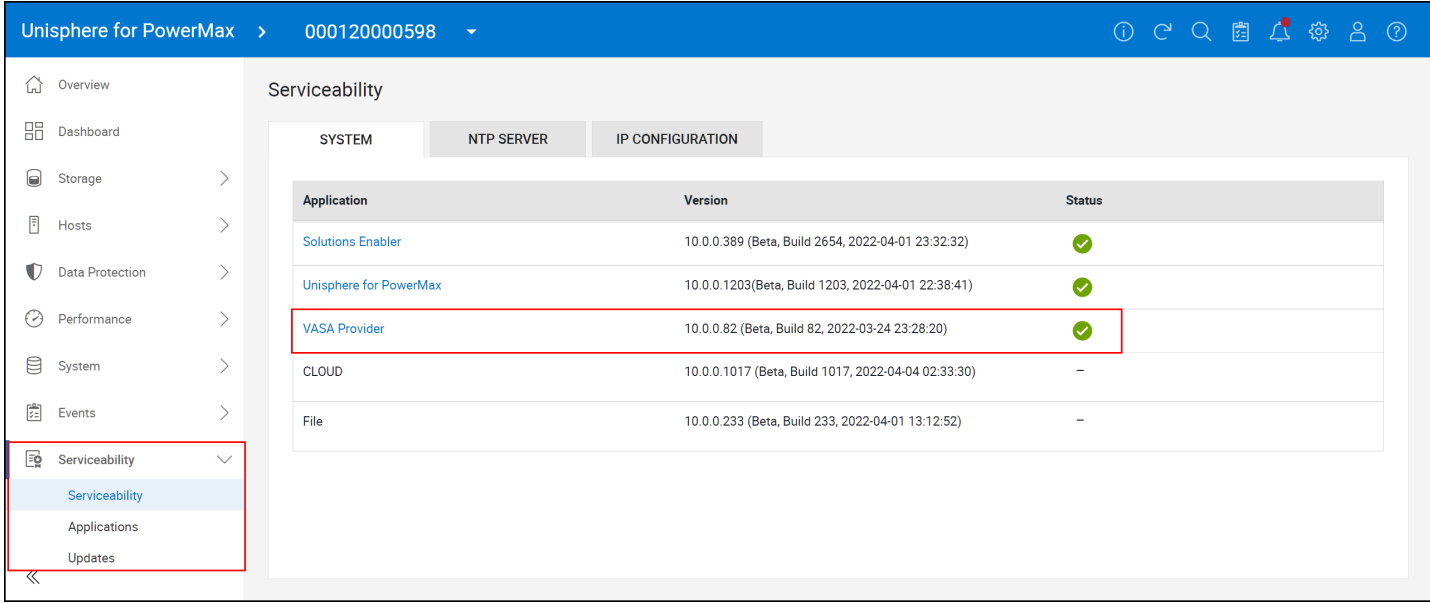

<span id="page-24-2"></span>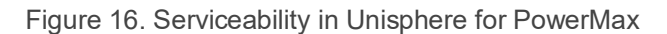

 $\parallel$ 

From the menu, select the **VASA Provider** hyperlink. This will change focus to the **Applications** menu and the **VASA** tab. There are three sub-tabs: **SYSTEM**, **SE SETTINGS**, and **VP SETTINGS**. From here, the VASA Providers can be stopped and started, the URLs copied for registration in vCenter, and ECOM launched.

| Unisphere for PowerMax >    |              | 000120000598<br>$\mathcal{A}$         |                                            |                                                | 0 C Q 图 Q @ 8 0 |               |          |
|-----------------------------|--------------|---------------------------------------|--------------------------------------------|------------------------------------------------|-----------------|---------------|----------|
| ⋒<br>Overview               |              | <b>Applications</b>                   |                                            |                                                |                 |               |          |
| 品<br>Dashboard              |              | <b>UNISPHERE</b><br><b>VASA</b>       | <b>SE-MANAGEMENT</b>                       |                                                |                 |               |          |
| $\Theta$<br>Storage         |              | <b>SYSTEM</b><br><b>SE SETTINGS</b>   | <b>VP SETTINGS</b>                         |                                                |                 |               |          |
| $\blacksquare$<br>Hosts     |              | <b>Download Logs</b><br>Start<br>Stop | <b>Clear Temp Files</b><br><b>Copy URL</b> | Launch ECOM                                    |                 |               |          |
| Û<br><b>Data Protection</b> |              | Application                           | <b>Node Name</b>                           | <b>URL</b>                                     |                 | <b>Status</b> |          |
| ⊙<br>Performance            |              | VASA-0                                | SERVICEA-0                                 | https://10.228.210.154:5989/vasa-providers.xml |                 | ◙             | $\Delta$ |
|                             |              | VASA-1                                | <b>SERVICEA-1</b>                          | https://10.228.210.155:5989/vasa-providers.xml |                 | $\bullet$     |          |
| 目<br>System                 |              | VASA-DB-1                             | SERVICEA-1                                 | ×.                                             |                 | ◙             |          |
| 圚<br>Events                 |              |                                       |                                            |                                                |                 |               |          |
| 國<br>Serviceability         | $\checkmark$ |                                       |                                            |                                                |                 |               |          |
| Serviceability              |              |                                       |                                            |                                                |                 |               |          |
| Applications                |              |                                       |                                            |                                                |                 |               |          |
| Updates                     |              |                                       |                                            |                                                |                 |               |          |

Figure 17. VP dashboard

#### 4.2.2.1 Logs

If, for some reason, support requires logs from EVASA, they can be downloaded from within this interface. Select the active VASA Provider (determined from the vVol Dashboard or the vCenter) and select **Download Logs** as in [Figure 18.](#page-25-0)

| Unisphere for PowerMax > 000120000598 | $\overline{\phantom{a}}$                                                                                         |  |  |               | 0 C Q 图 C @ 8 C |
|---------------------------------------|----------------------------------------------------------------------------------------------------|--|--|---------------|-----------------|
| ♤<br>Overview                         | Applications                                                                                                    |  |  |               |                 |
| 嘂<br>Dashboard                        | <b>UNISPHERE</b><br><b>VASA</b><br><b>SE-MANAGEMENT</b>                                                          |  |  |               |                 |
| 0<br>Storage                          | <b>SYSTEM</b><br><b>SE SETTINGS</b><br><b>VP SETTINGS</b>                                                        |  |  |               |                 |
| E<br><b>Hosts</b>                     | <b>Download Logs</b><br><b>Clear Temp Files</b><br><b>Copy URL</b><br><b>Launch ECOM</b><br>Start<br><b>Stop</b> |  |  |               |                 |
| O<br><b>Data Protection</b>           | <b>Node Name</b><br><b>URL</b><br><b>Application</b>                                                             |  |  | <b>Status</b> |                 |
| ⊘<br>Performance                      | VASA-0<br>SERVICEA-0<br>https://10.228.210.154:5989/vasa-providers.xml<br>☑                                      |  |  | ◙             |                 |
|                                       | VASA-1<br>SERVICEA-1<br>https://10.228.210.155:5989/vasa-providers.xml                                           |  |  | ◙             |                 |
| ₿<br>System                           | VASA-DB-1                                                                                                    |  |  | ◙             |                 |
| 圚<br>Events                           | <b>Download Logs</b>                                                                                             |  |  |               |                 |
| Eo<br>Serviceability<br>$\checkmark$  | This operation could take few minutes to complete.Do you want to proceed?                                        |  |  |               |                 |
| Serviceability                        | <b>Cancel</b><br>Proceed                                                                                         |  |  |               |                 |
| Applications                          |                                                                                                    |  |  |               |                 |
| Updates                               |                                                                                                    |  |  |               |                 |

<span id="page-25-0"></span>Figure 18. Downloading VASA logs

#### 4.2.2.2 VP parameters

Though there are some parameters available in the **VP SETTINGS** tab, shown in [Figure 19,](#page-26-1) these should be left at their default settings unless otherwise instructed by Dell Support, or if using multiple vCenters (see [Registering the VASA Provider in vCenter\)](#page-51-0).

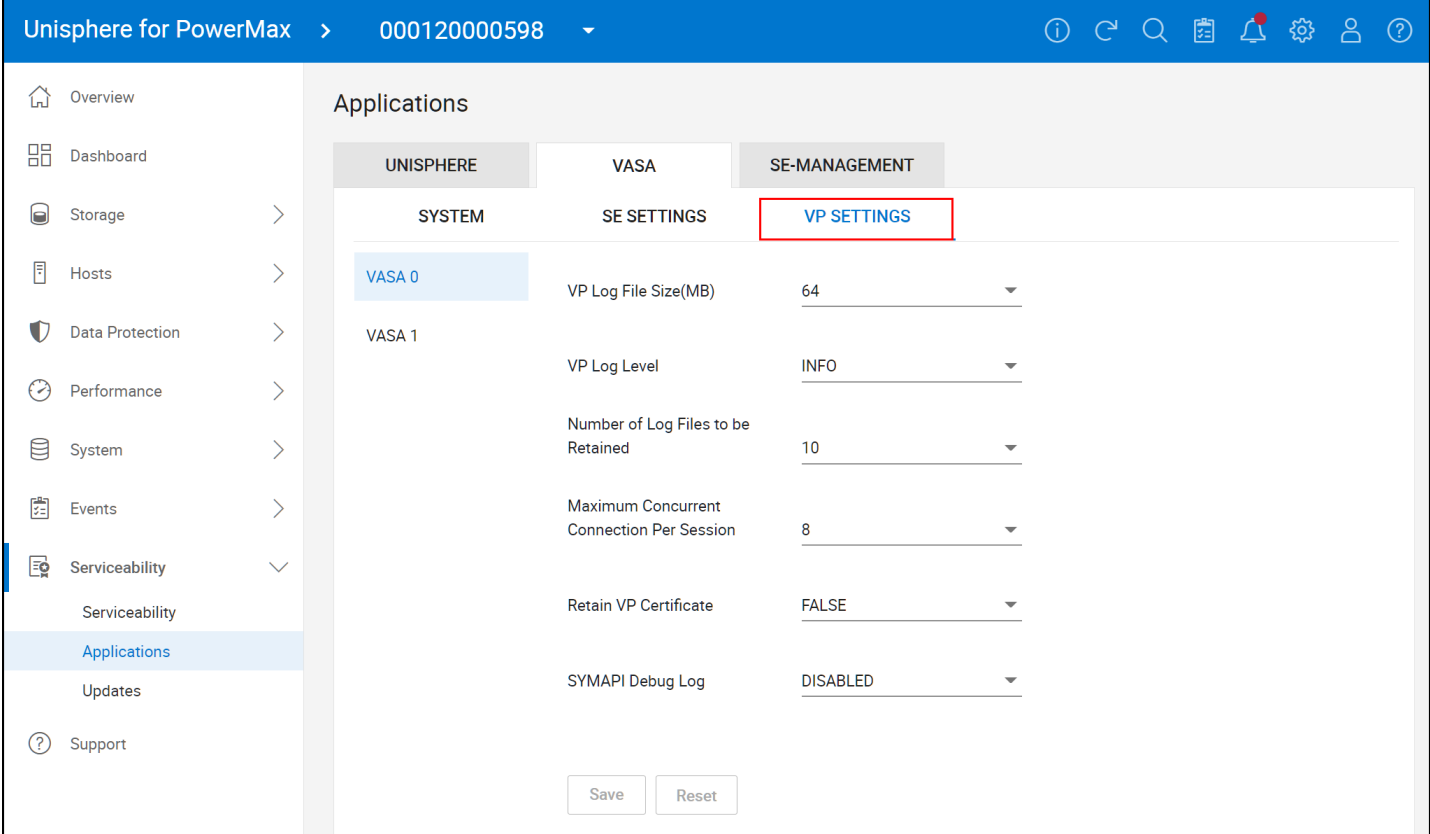

Figure 19. VP Configuration parameters

### <span id="page-26-1"></span><span id="page-26-0"></span>4.3 User authentication for registering EVASA

Before registering EVASA in vCenter a few important configuration changes should be made:

- 1. Change the default admin password
- 2. Create a new user account for VASA 3 (admin privilege)

It is strongly recommended to change the default administrative password and to create a separate user account for vCenter access to the VASA 3 Provider.

The VASA 3 Provider offers a web-based interface for creating and managing user accounts. The default username and password as well as the direct URL for management access are listed below:

Username: admin

Password: #1Password

**Direct management URL:** https://<FQDN or IP of the VASA Provider>:5989/ecomconfig

The ECOM page is most easily accessed from the link at the bottom left of the vApp shown in the red box in [Figure 15](#page-24-1) for the V3, and in [Figure 18](#page-25-0) for the V4. The logon page for the web-based management interface is shown in [Figure 20.](#page-27-0) Note the interface is the same for both the V3 and V4. Only the versions are different.

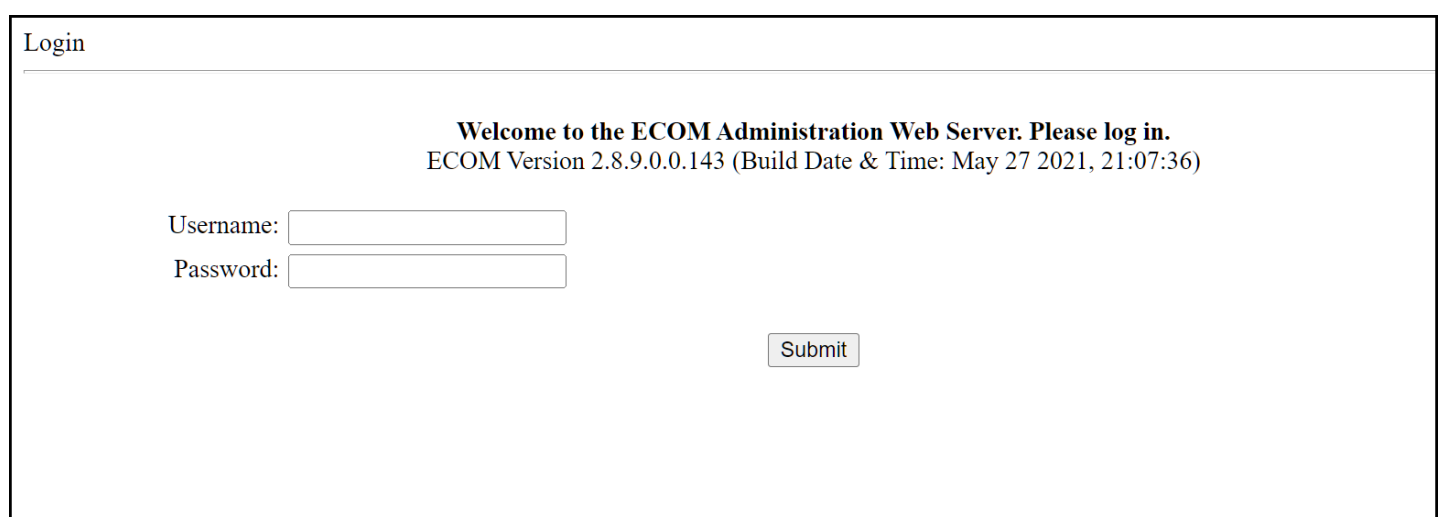

<span id="page-27-0"></span>Figure 20. Logon page for ECOM web-based management

The first thing that the user should do is to change the default admin password from #1Password to a unique and complex password to prevent unauthorized access to the VASA 3 Provider. This process is shown in steps in [Figure 21.](#page-28-0) Note that all screens are shown together, though when changing the password, the menu on the left disappears once an option is selected.

### **ECOM Administration**

ECOM Version 2.8.9.0.0.143 (Build Date & Time: May 27 2021, 21:07:36) Logged in as admin

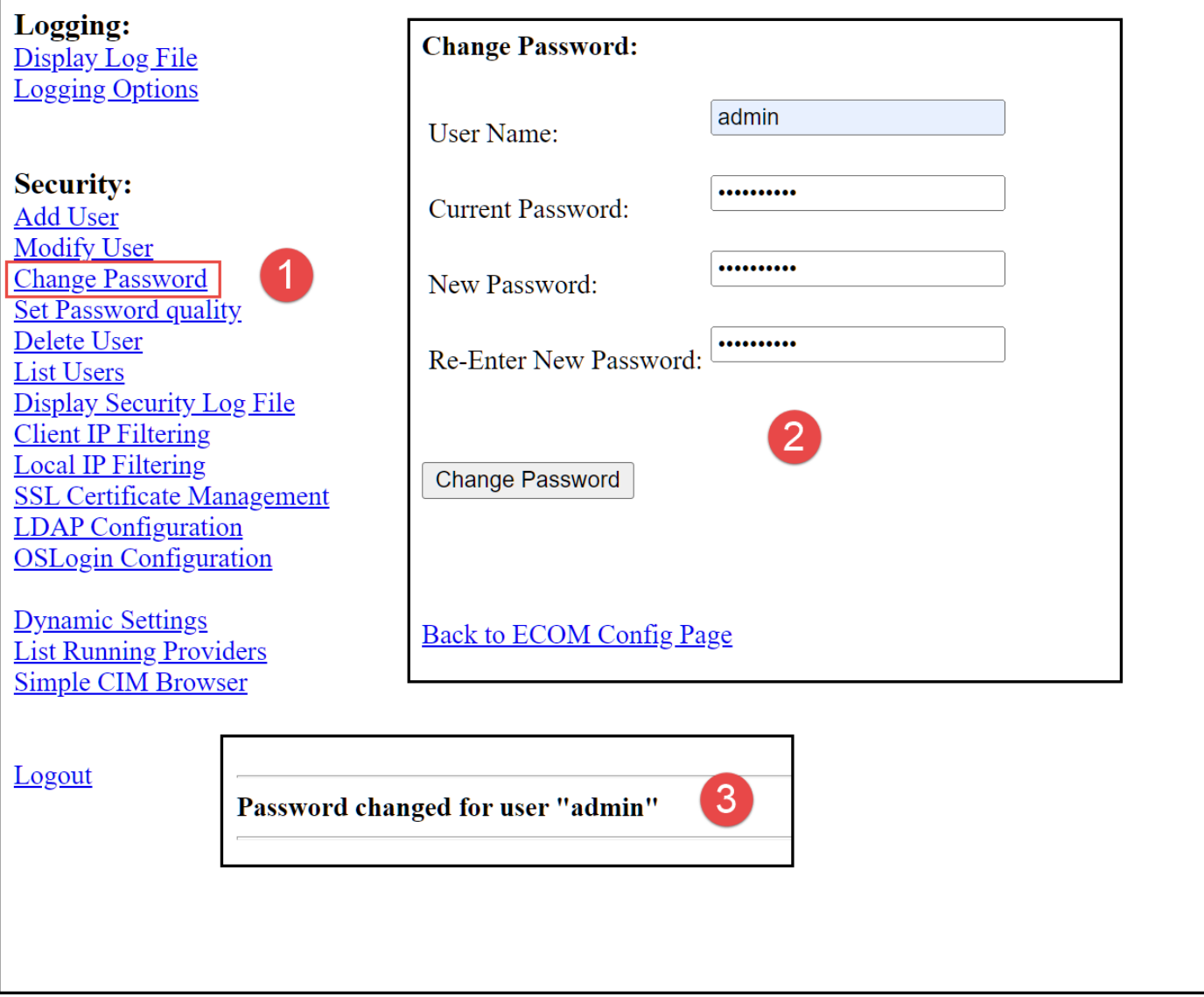

<span id="page-28-0"></span>Figure 21. Changing the default admin password

In addition to changing the admin password, Dell recommends creating a new user dedicated for VASA authentication from vCenter. Administrative access is required for VASA Provider registration with vCenter for vVols[. Figure 22](#page-29-0) shows the creation of a user account named "vvoluser" with the role type of "administrator".

 $\parallel$ 

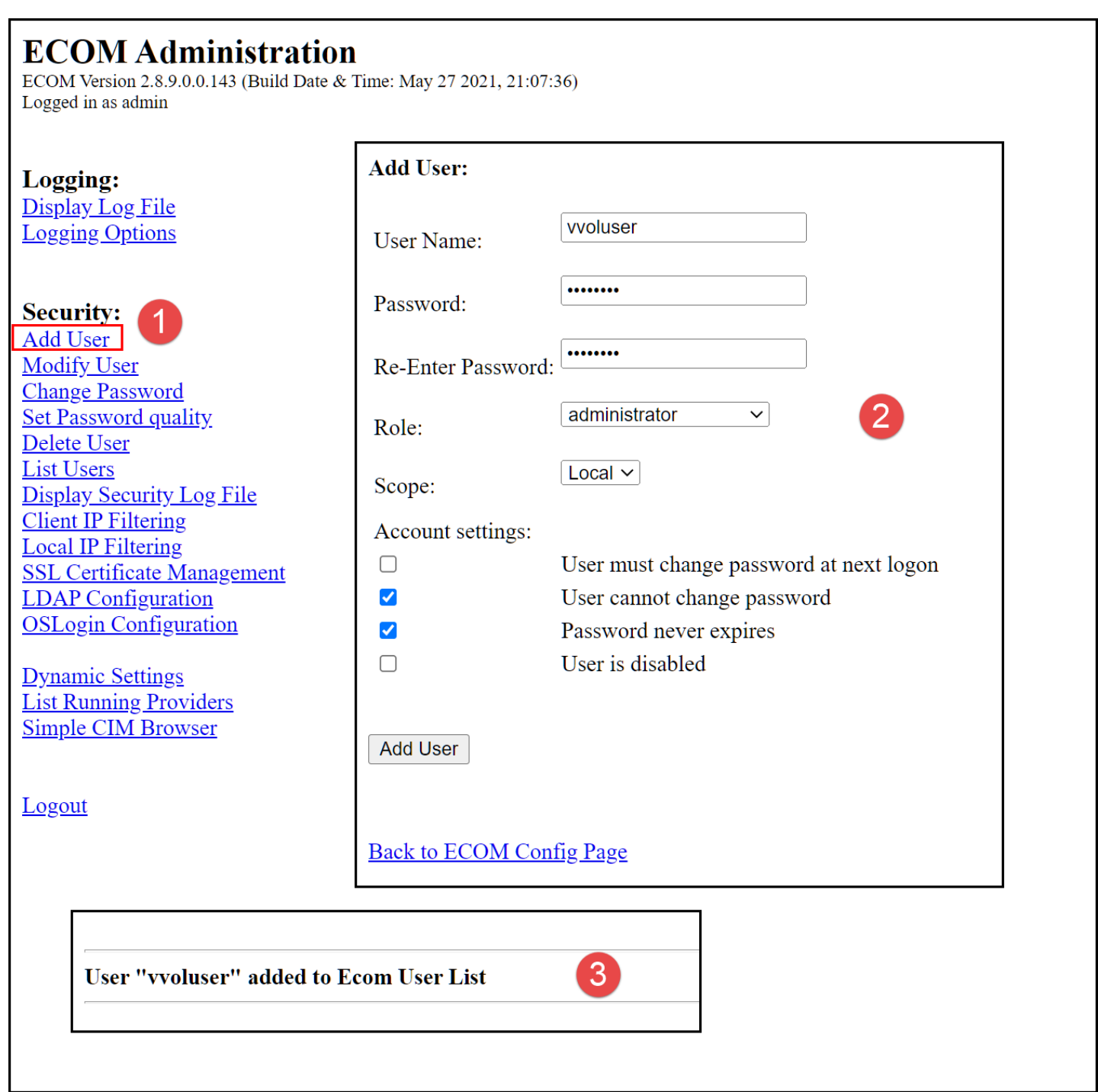

<span id="page-29-0"></span>Figure 22. Creating a user for the VASA 3 Provider registration

# <span id="page-30-0"></span>5 Configuring Virtual Volumes on the PowerMax

The following sections will detail how the SAs can manage their vVol tasks through the GUI and the CLI. As there are only cosmetic differences between Unisphere for PowerMax versions 9.x and 10.x, different sections will use different versions.

**Note:** Dell does not support Virtual Volumes on external storage attached to a PowerMax (e.g., Dell CLOUD).

### <span id="page-30-1"></span>5.1 Using Unisphere with Virtual Volumes

vVols has been integrated into Unisphere for PowerMax through a dashboard: vVol Dashboard. This dashboard is the central location for managing vVols in a PowerMax environment. From here, the storage administrator can create storage containers with the required storage resources, provision protocol endpoints to the ESXi hosts, and configure VASA Replication Groups. The vVols dashboard appears in [Figure 23.](#page-30-4)

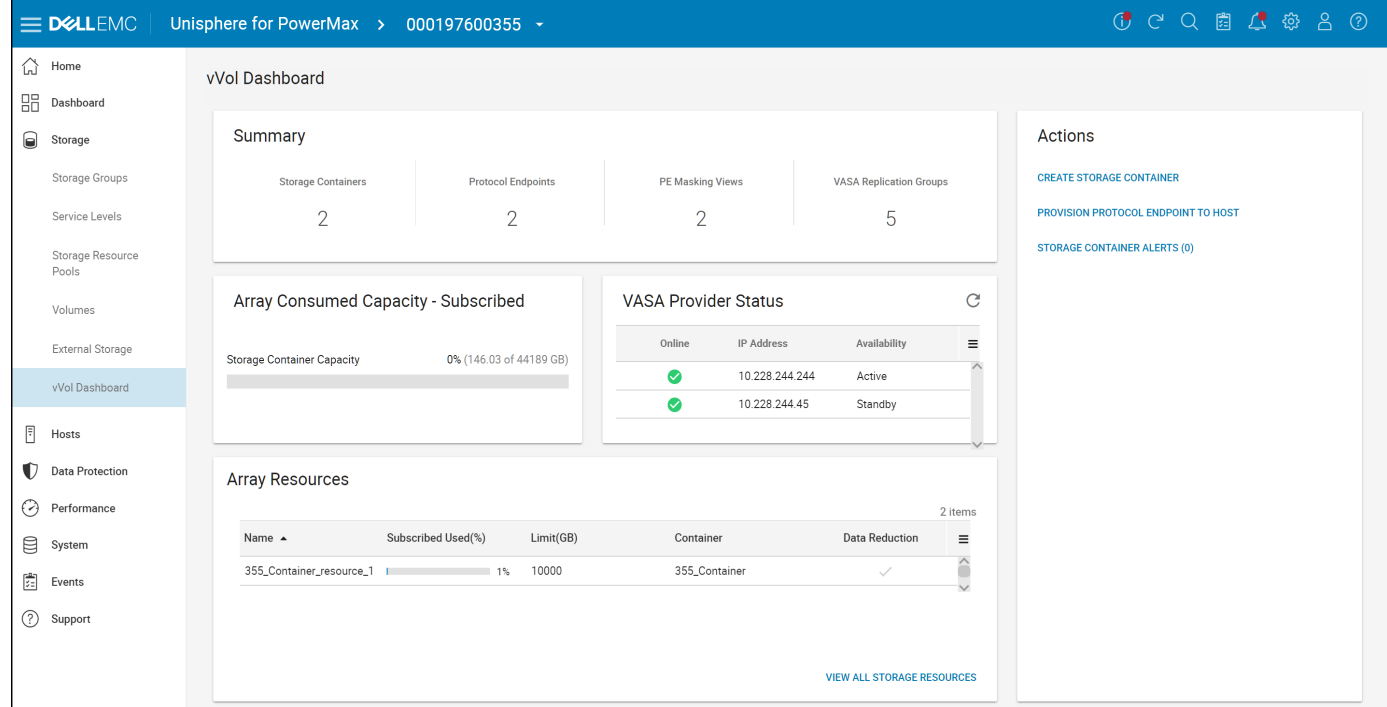

Figure 23. Unisphere for PowerMax vVol dashboard

#### <span id="page-30-4"></span><span id="page-30-2"></span>5.1.1 VASA Provider Status

Unisphere will automatically recognize if an array has EVASA and list both instances in the dashboard in the widget "VASA Provider Status". Note in [Figure 23](#page-30-4) that in addition to the general status of EVASA the roles are included, Active and Standby. The roles are also available in the vCenter once the VASA Provider is registered.

#### <span id="page-30-3"></span>5.1.2 Creating the Storage Container in Unisphere

As previously explained, a storage container (SC) is a logical construct on the array that partitions space based on Service Level (SL). The SA creates storage resources which at a high level are a combination of a service level and a storage size. A storage container may only have a single

storage resource for each SL. An SC, for instance, may not have two storage resources with an SL of Optimized. By default, data reduction is enabled on newly created storage resources.

**Note:** Dell supports 16 storage containers on a PowerMax array. Multiple containers may be desired, for example, to separate test and dev environments from production, or limit storage for a particular business unit. Multiple containers do not change performance, however. Only the service level of a storage resource impacts performance.

The following walks through the SC wizard in individual steps.

#### 5.1.2.1 SC creation wizard

From the vVol dashboard[, Figure 24,](#page-31-0) access the **CREATE STORAGE CONTAINER** option in the Actions menu on the right-hand side.

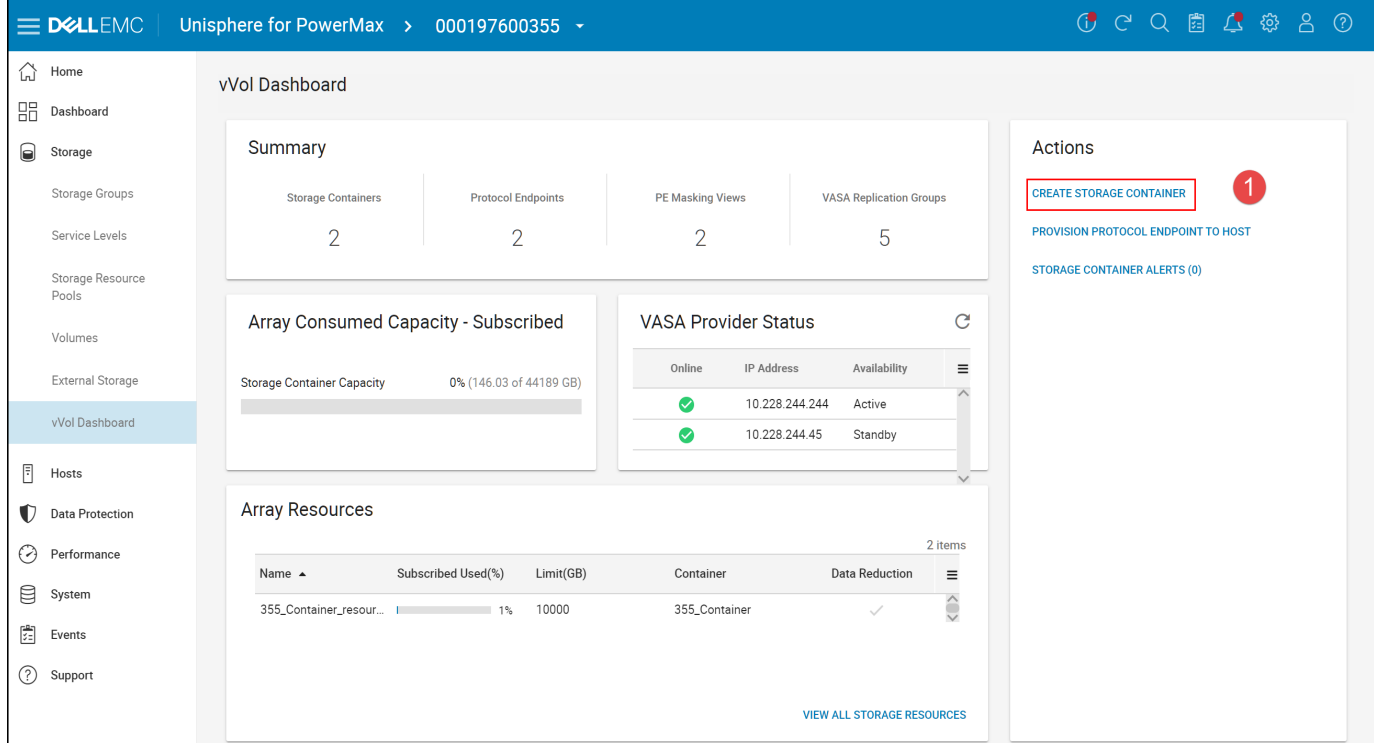

<span id="page-31-0"></span>Figure 24. Create Storage Container – step 1

Enter a name for the SC and, if desired, a description as in [Figure 25.](#page-32-0) The description is only available to the SA. The VMware admin will not see it so it should not be used in the hopes it can provide important information within vSphere. Select Next.

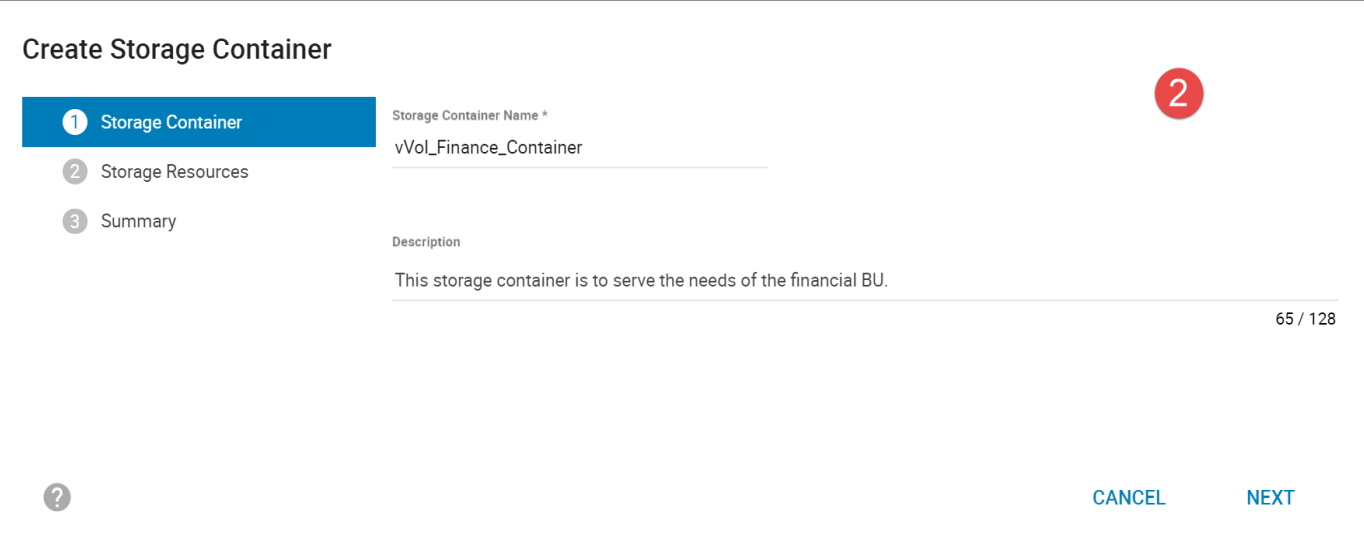

<span id="page-32-0"></span>Figure 25. Create Storage Container – step 2

Add as many Storage Resources as desired for the SC [Figure 26.](#page-33-0) Data reduction is on by default, though the box can be unchecked if desired. Each time a line is complete, use the plus symbol on the right of the resource to add another line. The plus symbol will only appear when the cursor hovers near the end of the line. Unisphere will automatically generate a new name for each resource based on the SC name. If desired, change the name. All fields are required. An SC may have storage resources from multiple SRPs if they exist. The Limit represents the total storage in GB available for that SL. The wizard will prevent the user from having two storage resources with the same SL by removing it from the drop-down box. As the PowerMax does not have the concept of a workload, only one SL per container is possible. If more than one storage resource with the same SL is desired, create a second storage container. Note that the compression attribute does not change the limitation of one SL type per storage container. For example, if a diamond SL resource with and without compression is desired, two storage containers are needed.

**Note:** Data reduction cannot be modified on an existing storage resource. A new storage resource in the existing or new container is required with the desired data reduction setting. Then migrate the VMs to the new resource.

**Note:** The Total Resource Subscribed Limit is a logical limit. Storage resources do not reserve space in the SRP. Consumers using the SRP outside of the vVol paradigm are not prevented from allocating beyond the size of free space available in the SC. However, vVol storage groups are included in the Storage Group [Demand Report](#page-117-0) so actual usage is always reflected properly.

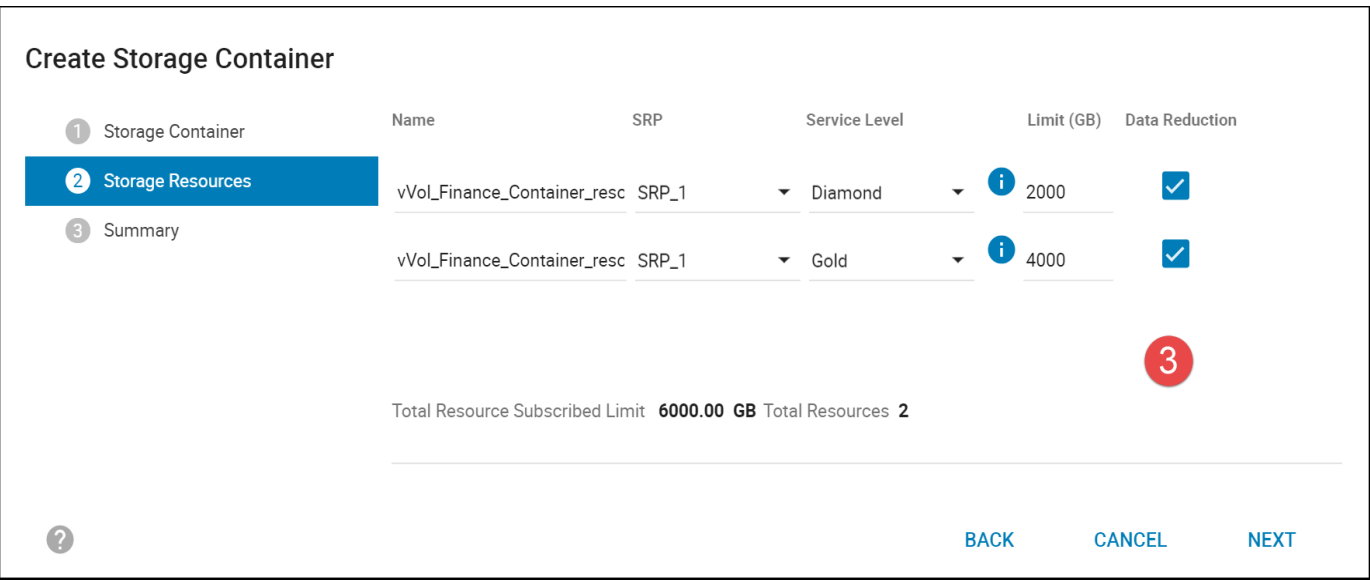

Figure 26. Create Storage Container – step 3

Review the final screen in [Figure 27](#page-33-1) and select **Run Now** to create the SC.

<span id="page-33-0"></span>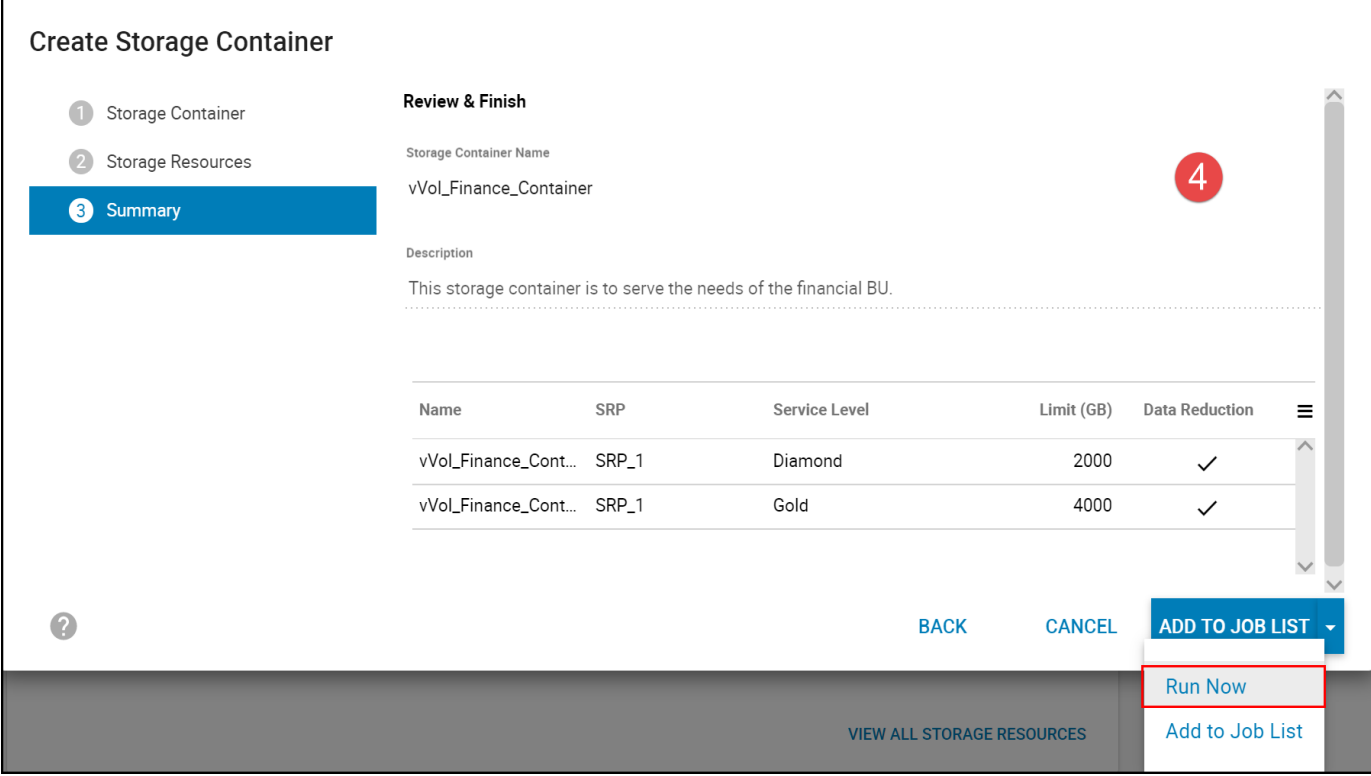

<span id="page-33-1"></span>Figure 27. Create Storage Container – step 4

Each time a task is run in Unisphere, a dialog box [\(Figure 28\)](#page-34-1) appears providing the details of the task.

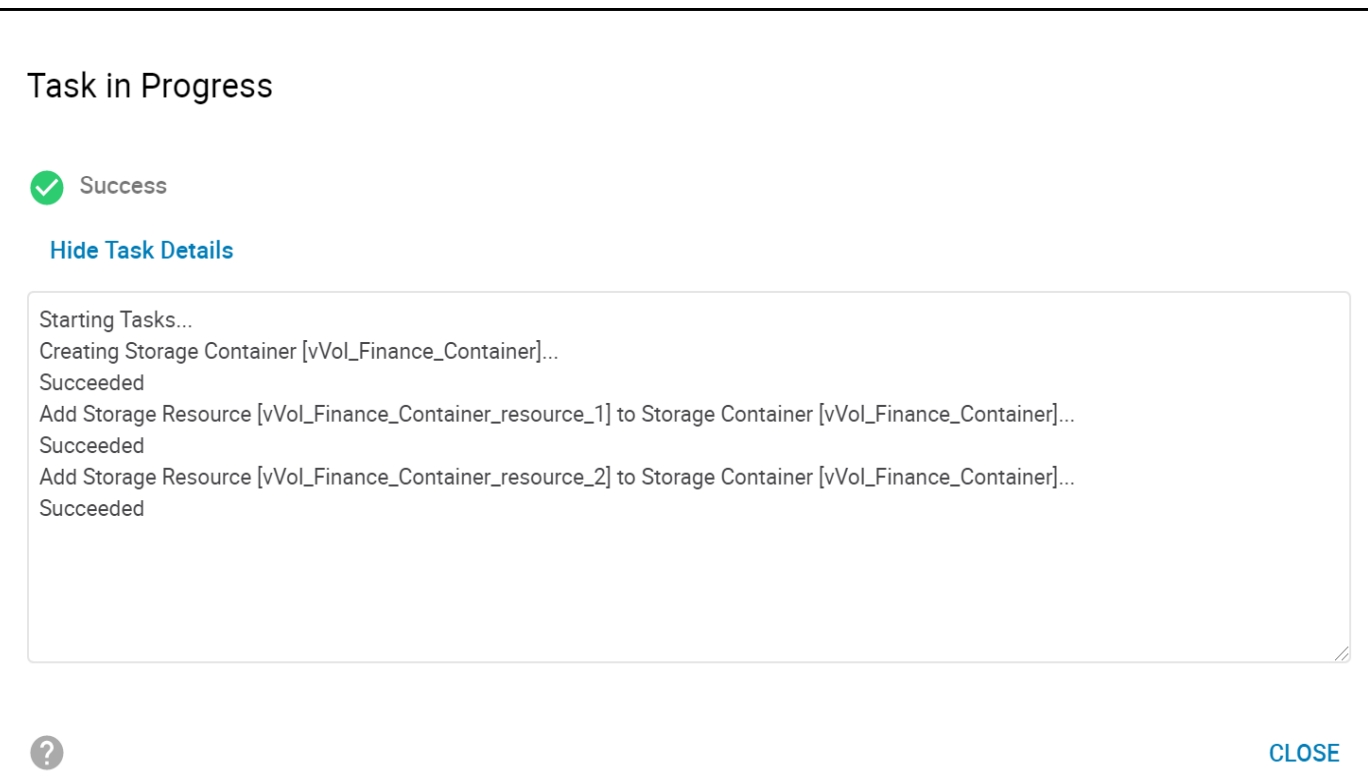

Figure 28. Create Storage Container – completion

#### <span id="page-34-1"></span><span id="page-34-0"></span>5.1.3 Creating the VASA Replication Group in Unisphere

Replication with vVols is enabled at the storage container level, not the storage resource. Once a VASA Replication Group is created between two storage containers on two arrays, any storage resource in that container can support replication. In order to replicate a VM, a VM Storage Policy is required. It is not possible to simply create a VM in a vVol datastore without a storage policy if the VM is to be replicated.

A VASA replication group (VRG) represents a relationship between two storage containers on the two PowerMax arrays involved in SRDF. In order to replicate a VM between two arrays, a VRG is required. Prior to VRG creation, the two PowerMax arrays should be configured for SRDF (e.g., networking, zoning, etc.) and there must be an existing, traditional SRDF group created, otherwise the VRG wizard will not recognize the remote array.

To create a new VRG, begin in the Storage Containers screen from the vVol Dashboard. Highlight the container to be used in the SRDF relationship and select "Create VASA Replication Group".

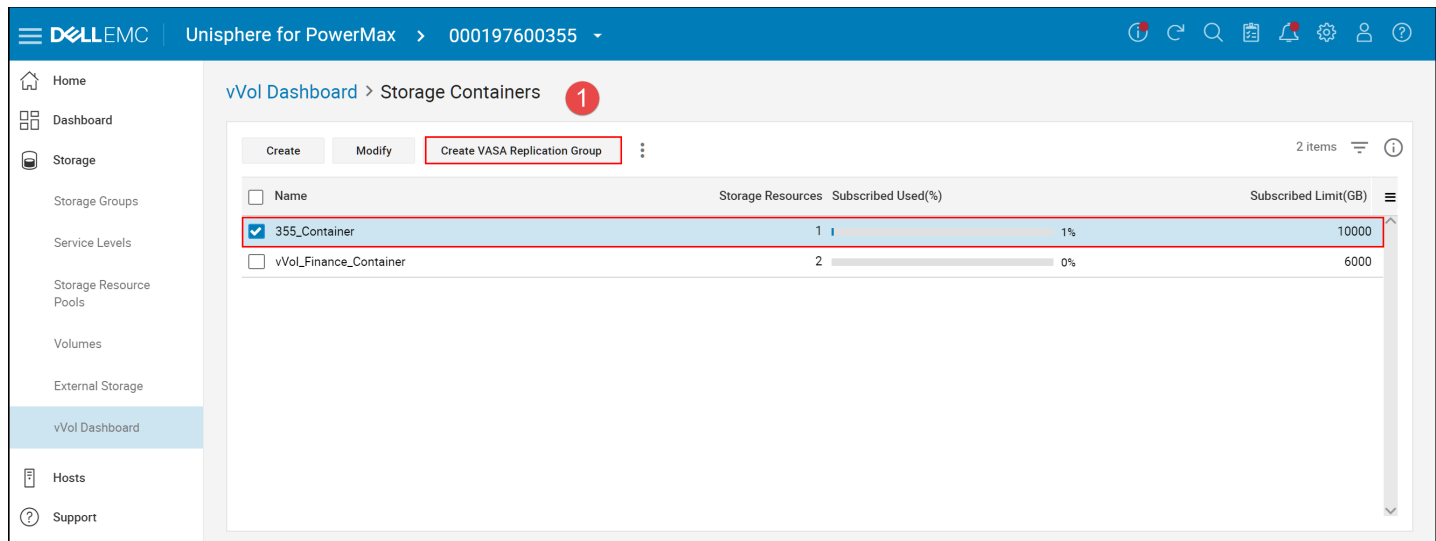

Figure 29. Creating a VASA Replication Group – step 1

Begin in [Figure 30](#page-35-0) by selecting the Remote Array ID if there is more than one and add a Replication Group Label. This label will be displayed in vCenter when replicating a VM so the naming convention is important. Once the remote array is chosen, all remote storage containers on that array will be displayed. The remote storage container need not have the same storage resources as the local storage container, nor does it have to be the same size; however, if VMware Site Recovery Manager (SRM) is going to be part of the solution, the remote container will be used for all test devices. It is not unreasonable, therefore, for the remote container to be twice the size of the local container. Remember, the size of the container is a logical amount, storage is only allocated as needed, but a test will fail if the total device size of the test exceeds the subscribed limit of the storage resource and/or storage container.

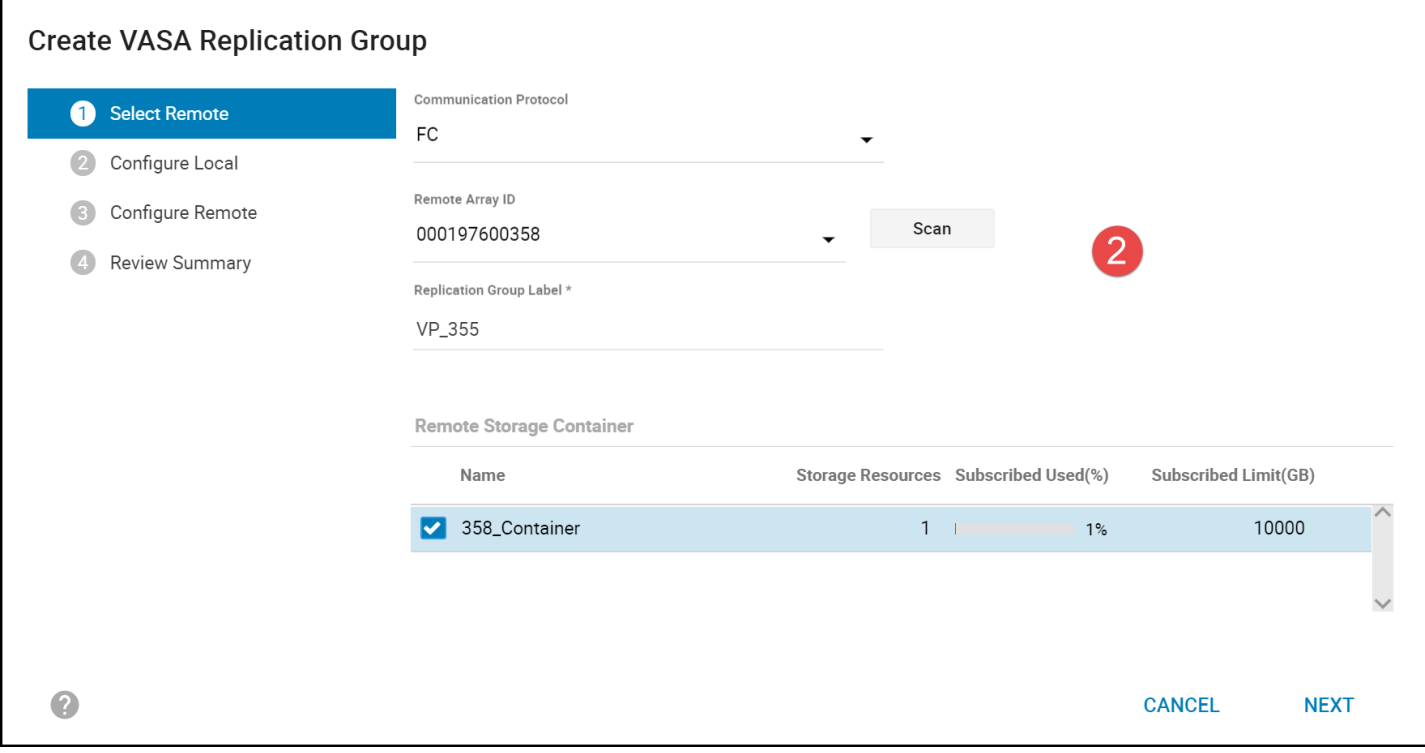

<span id="page-35-0"></span>Figure 30. Creating a VASA Replication Group – step 2
In step 3 select a Replication Group Number and then the RDF ports. Dell recommends four ports, though in this example in [Figure 31](#page-36-0) only two are available.

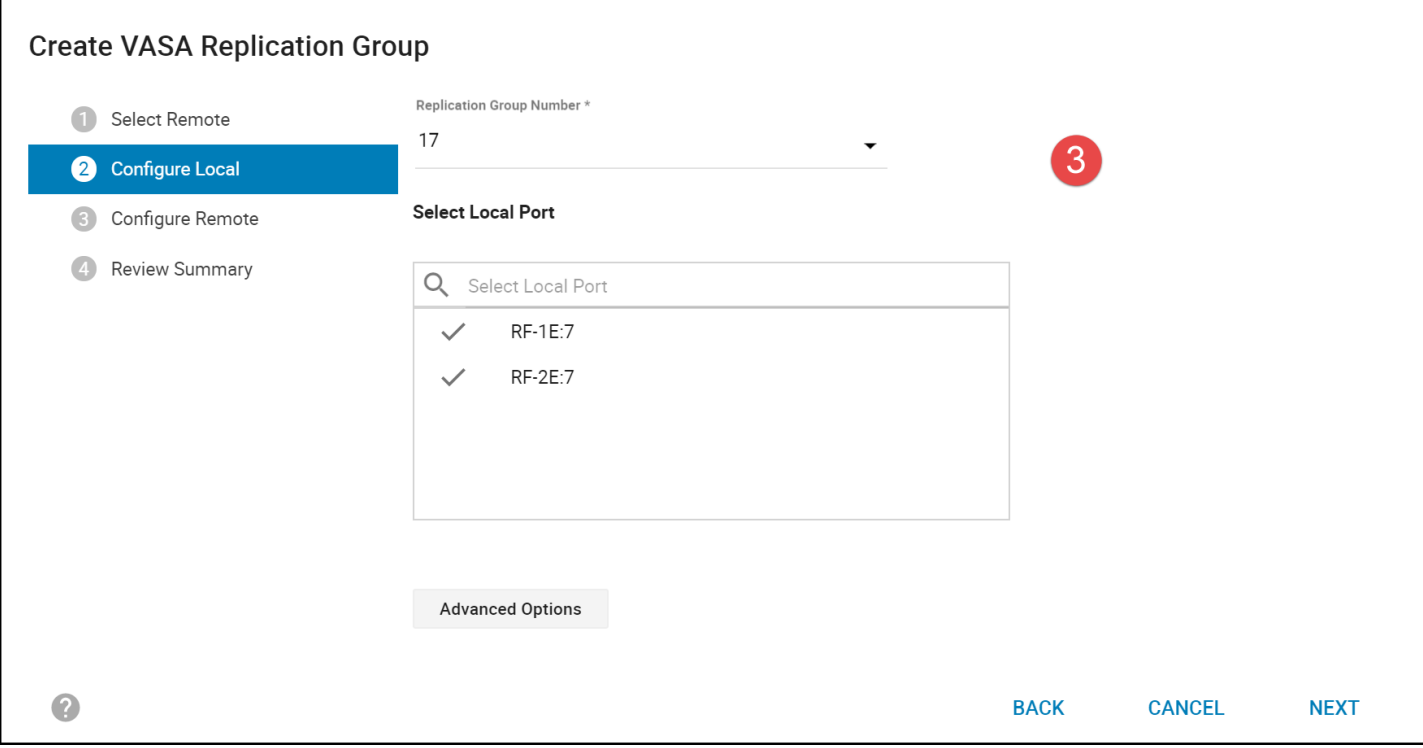

<span id="page-36-0"></span>Figure 31. Creating a VASA Replication Group – step 3

Similarly configure the remote array Replication Group Number and remote ports in [Figure 32.](#page-37-0)

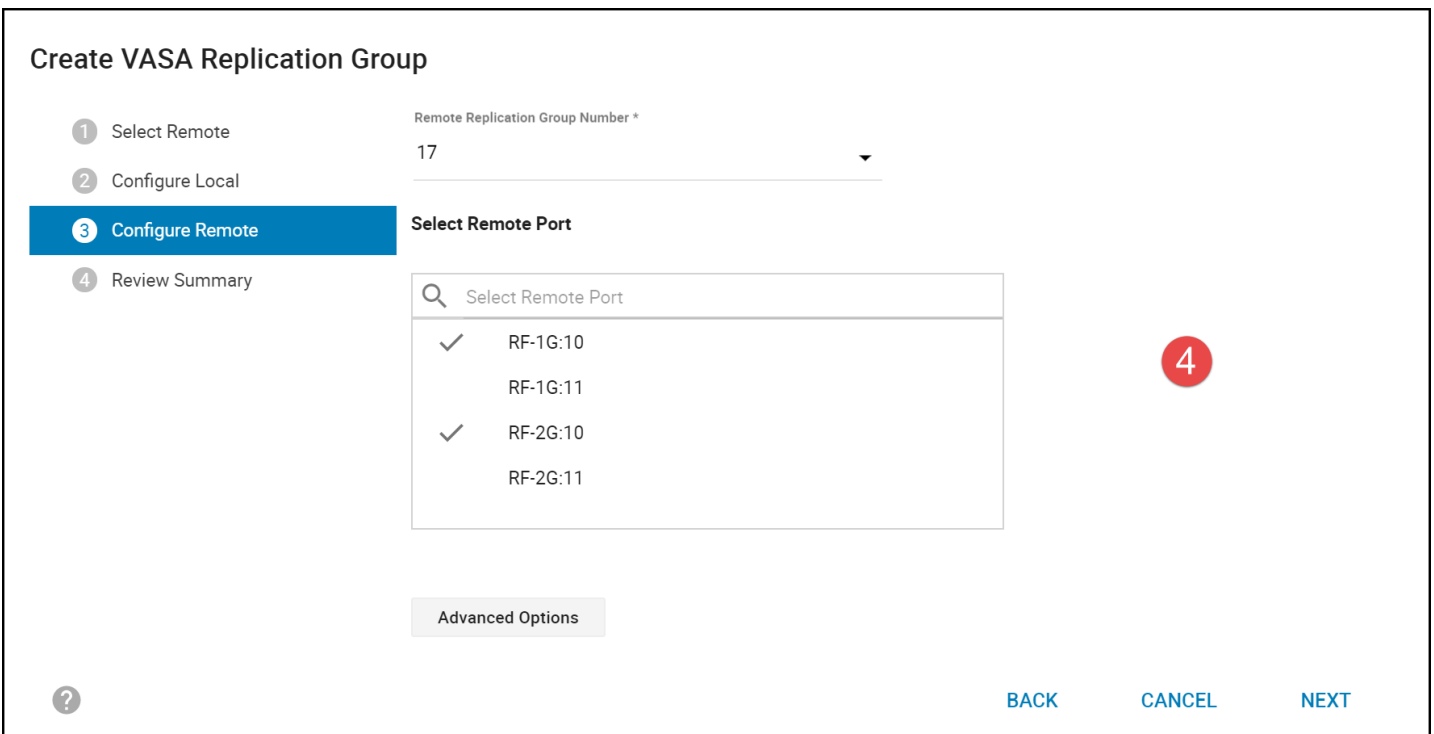

<span id="page-37-0"></span>Figure 32. Creating a VASA Replication Group – step 4

Finally, in step 5 in [Figure 33,](#page-38-0) choose whether to enable hardware or software compression (optional), and then select Run Now.

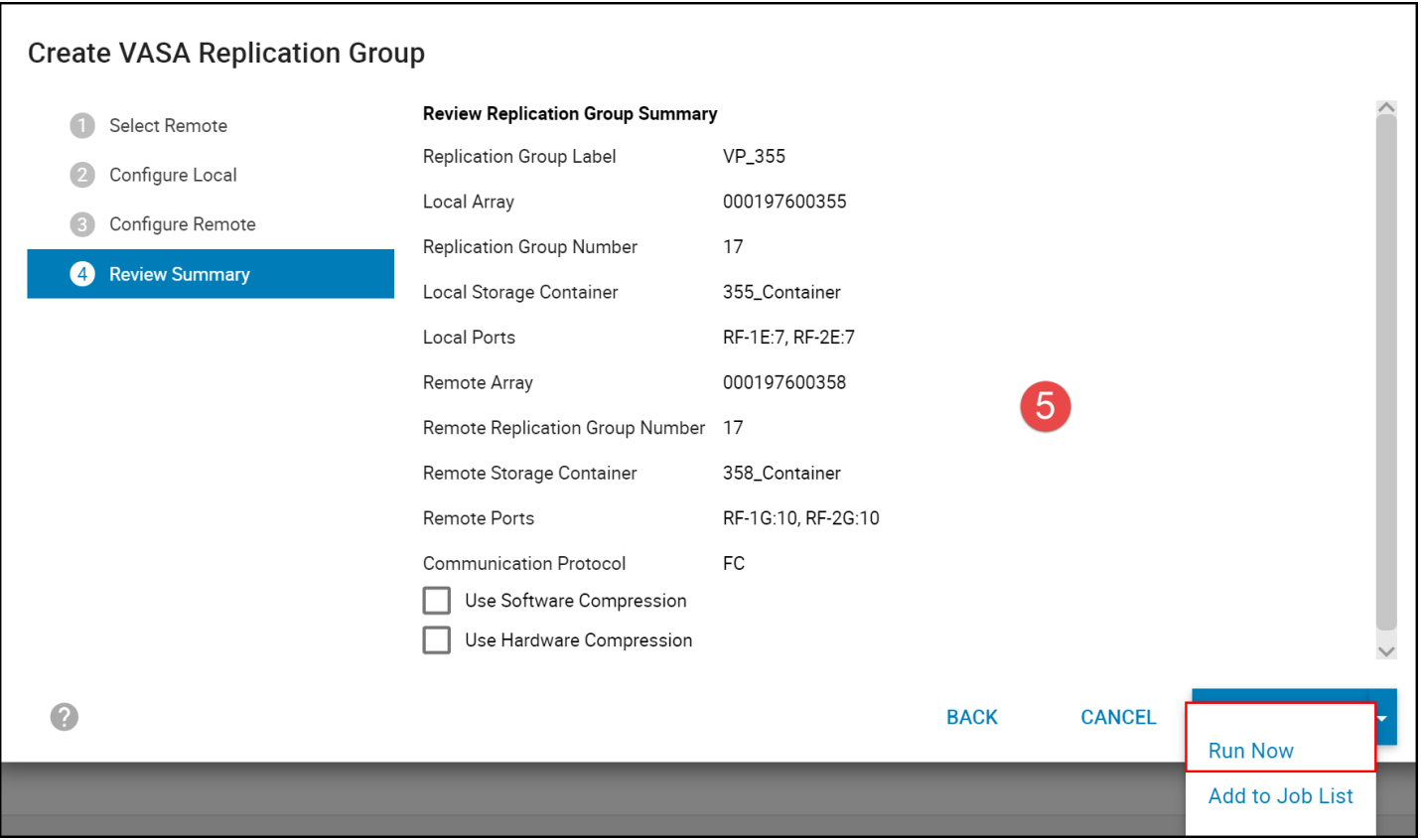

<span id="page-38-0"></span>Figure 33. Creating a VASA Replication Group – step 5

To view the details of the VRG, navigate from the vVol Dashboard to VASA Replication Groups. Select the checkbox next to the desired VRG. A VRG has a special attribute, VASA\_Async, which denotes it for use with Virtual Volumes highlighted in [Figure 34.](#page-39-0)

| $\equiv$ D&LLEMC                      |                | Unisphere for PowerMax > 000197600355 -  |                       |                                                       |                           |        |                                                                                                |                    |          |                                             | $00000000000$   |  |
|---------------------------------------|----------------|------------------------------------------|-----------------------|-------------------------------------------------------|---------------------------|--------|------------------------------------------------------------------------------------------------|--------------------|----------|---------------------------------------------|-----------------|--|
| Home                                  |                | vVol Dashboard > VASA Replication Groups |                       |                                                       |                           |        |                                                                                                |                    |          |                                             |                 |  |
| Dashboard                             |                |                                          |                       |                                                       |                           |        |                                                                                                |                    |          |                                             |                 |  |
| Storage                               |                | û<br>$\vdots$<br>Modify                  |                       |                                                       |                           |        |                                                                                                | $8$ items $\equiv$ | $\odot$  | 17                                          |                 |  |
| Storage Groups                        |                | <b>Replication Grou</b>                  |                       | Local Storage Remote Replication G Remote Stora State |                           |        | In Use                                                                                         | Online             | $\equiv$ | Prevent RAs Online Upon Enabled<br>Power On |                 |  |
| Service Levels                        |                | $-000197600358$                          | $\sim$                |                                                       | ÷                         | $\sim$ | $\frac{1}{2} \left( \frac{1}{2} \right) \left( \frac{1}{2} \right) \left( \frac{1}{2} \right)$ |                    |          | Link Domino                                 | Disabled        |  |
|                                       |                | 5(4)                                     | 355_Container 5(4)    |                                                       | 358_Container             | Source | J.                                                                                             | ⊗                  |          | Link Config                                 | Fibre           |  |
| Storage Resource<br>Pools             |                | 6(5)                                     | 355_Container 4(3)    |                                                       | 358_Container Source      |        | ✓                                                                                              | ◙                  |          | Director Config                             | Switch          |  |
| Volumes                               | ⊓              | 11(A)                                    | 355_Container 11(A)   |                                                       | 358_Container             | Source | $\sim$                                                                                         | ⊗                  |          | SRDF Group Configuration VASA Async         |                 |  |
|                                       | $\overline{a}$ | 17(10)<br>$-000197600450$                | 355_Container 17 (10) |                                                       | 358_Container Source<br>- |        | ÷                                                                                              | $\bullet$          |          | Link Limbo (sec)                            | 10              |  |
| External Storage                      | с              | 7(6)                                     | 355_Container 5(4)    |                                                       | 450_Container Source      | $\sim$ | ÷                                                                                              | ⊗                  |          | Minimum Cycle Time                          | 15              |  |
| vVol Dashboard                        | $\Box$         | 12(B)                                    | 355_Container 12(B)   |                                                       | 450_Container Source      |        | $\sim$                                                                                         | ⊗                  |          | <b>Session Priority</b>                     | 33              |  |
| Hosts                                 |                |                                          |                       |                                                       |                           |        |                                                                                                |                    |          | Duration of last transmit 15<br>cycle       |                 |  |
| <b>Data Protection</b><br>Performance |                |                                          |                       |                                                       |                           |        |                                                                                                |                    |          | Transmit Queue Depth on 1<br>R1 side        |                 |  |
| System                                |                |                                          |                       |                                                       |                           |        |                                                                                                |                    |          | Transmit Idle Time                          | N/A             |  |
| Events                                |                |                                          |                       |                                                       |                           |        |                                                                                                |                    |          | Transmit Idle Enabled                       | <b>Disabled</b> |  |
| Support                               |                |                                          |                       |                                                       |                           |        |                                                                                                |                    |          | Dynamic Cache Partition N/A<br>Name         |                 |  |
|                                       |                |                                          |                       |                                                       |                           |        |                                                                                                |                    |          | SRDF/A Mode                                 | Single-session  |  |
|                                       |                |                                          |                       |                                                       |                           |        |                                                                                                |                    |          | MSC Cleanup Required                        | No              |  |
|                                       |                |                                          |                       |                                                       |                           |        |                                                                                                |                    |          | SRDF/A Session Status                       | Active          |  |
|                                       |                |                                          |                       |                                                       |                           |        |                                                                                                |                    |          | SRDF/A Consistency                          | Enabled         |  |
|                                       |                |                                          |                       |                                                       |                           |        |                                                                                                |                    |          | Protection                                  |                 |  |

Figure 34. A VASA Replication Group

#### <span id="page-39-0"></span>5.1.3.1 VRG State

A VRG has a "State" on both the local and remote side to designate its function. On the array it is created, the State will be "Source" while on the remote array, "Target". The State may also change to reflect an activity taking place, such as an SRM test. The different possible states are:

- Source the R1 site
- Target the R2 site
- InTest the VASA Replication Group is currently in a testfailover (shows on R2)
- FailedOver the VASA Replication Group is failed over (shows on R2)

A VRG will reverse Source/Target during a reprotect operation.

### 5.1.4 Creating the Protocol Endpoint in Unisphere

The Protocol Endpoint is a small device that is used to enable IO between vSphere and the vVols on the array. vVols are bound and unbound to the PE by the VASA Provider, but once a vVol is bound to the PE, the VP is not required for IO to take place between the VM and the array. Replication is also never impacted as that is conducted between arrays.[7](#page-39-1) This means even if the

<span id="page-39-1"></span><sup>7</sup> The VP is required to conduct any type of management activity such as adding new vVols, snapshots, powering on or off the VM, or deleting the VM.

VP crashes, IO and replication continues. Each ESXi host must be presented a unique PE to support vVols on the PowerMax. Each ESXi host in a cluster may not see any PE but the one uniquely presented to it.

It should be noted that the PE, like vVols, uses a different World-Wide Name (WWN) than a traditional device. The format is known as a mobility safe ID. [Figure 35](#page-40-0) shows a traditional WWN and [Figure 36](#page-40-1) shows a mobility safe ID. One of the hallmarks of the traditional WWN is it has the array SID in the naming, while mobility safe ID does not.

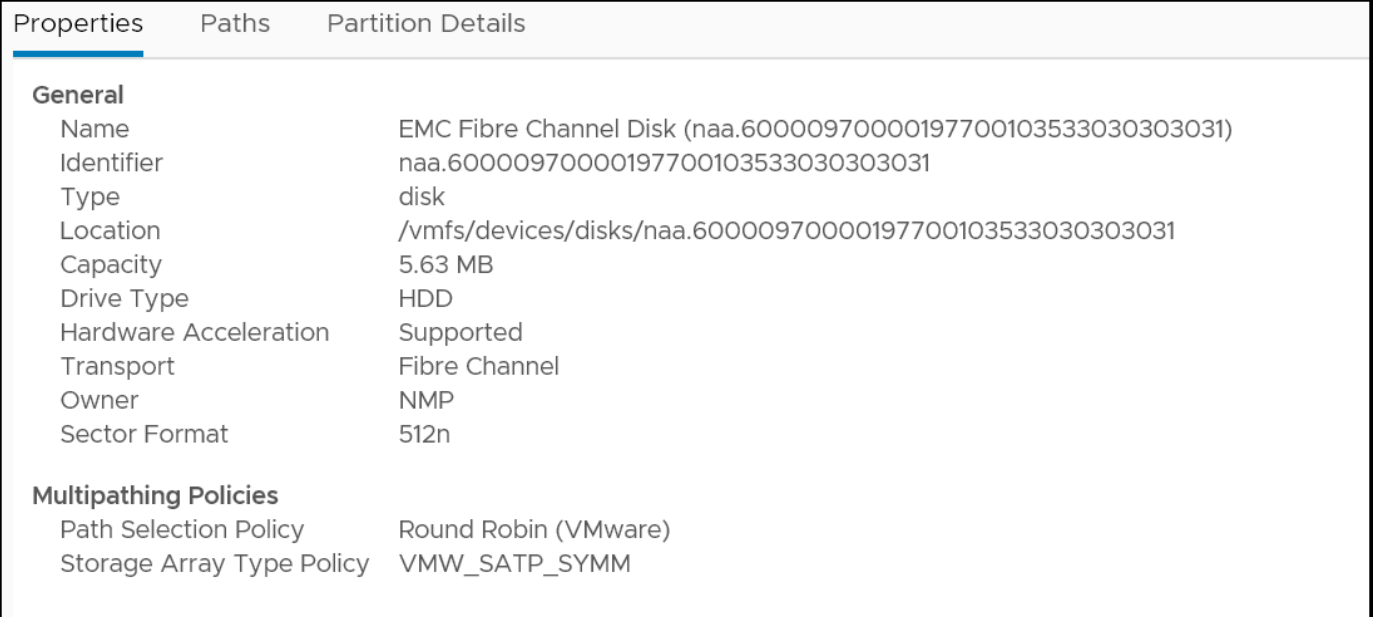

#### Figure 35. Traditional WWN format

<span id="page-40-0"></span>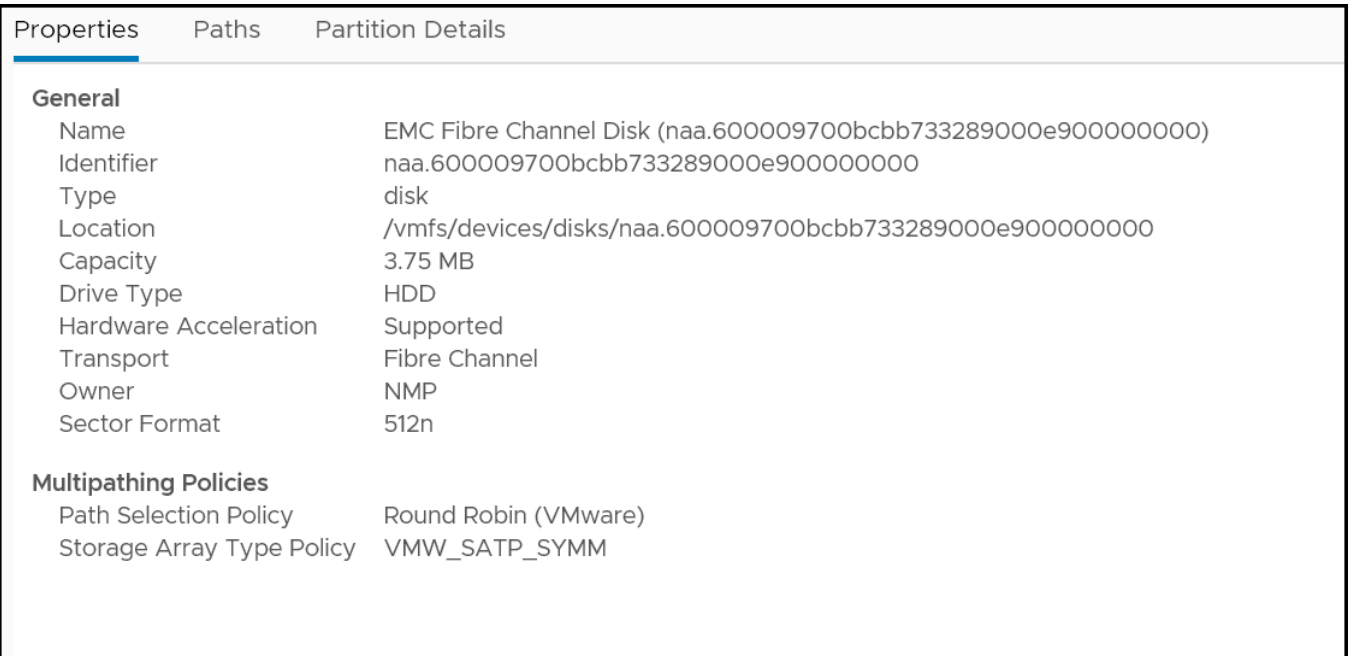

<span id="page-40-1"></span>Figure 36. Mobility safe ID WWN format

**Note:** PE devices with mobility safe ID will not advertise ALUA support. This ensures the pathing software will not recognize the PE as an ALUA device.

#### 5.1.4.1 PE wizard

From the vVol dashboard[, Figure 37,](#page-41-0) navigate to **PROVISION PROTOCOL ENDPOINT TO HOST** in the **Actions** section.

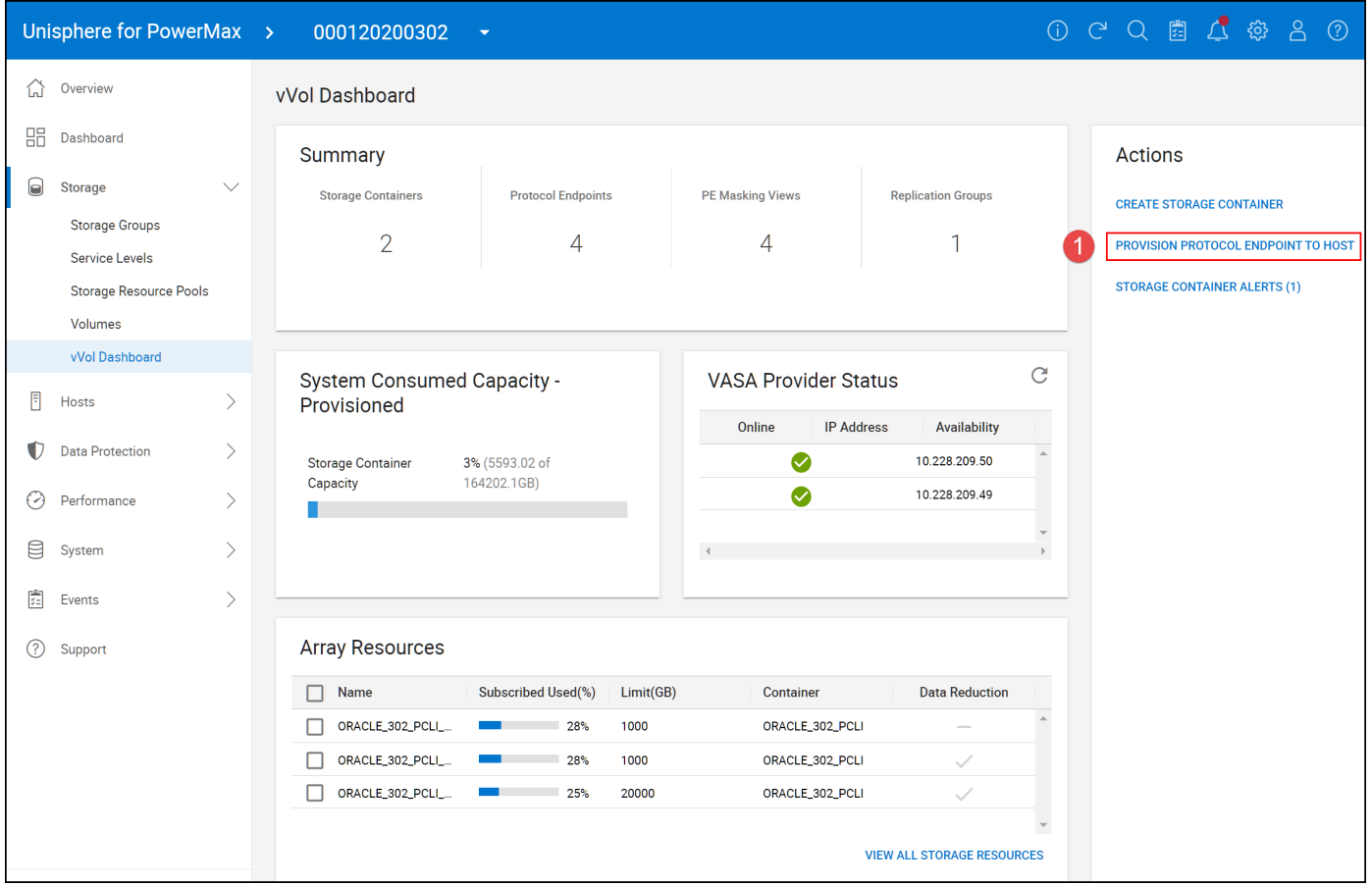

<span id="page-41-0"></span>Figure 37. Provision Protocol Endpoint – step 1

Start by selecting the correct initiator group (host) for the ESXi host to which the PE will be provisioned. Be sure the group is comprised of only FC or iSCSI initiators from a single host. Initiators from multiple hosts in a single group or cascaded initiator groups are not supported. A warning message indicates some of the restrictions in the dialog. The step is shown in [Figure 38.](#page-42-0)

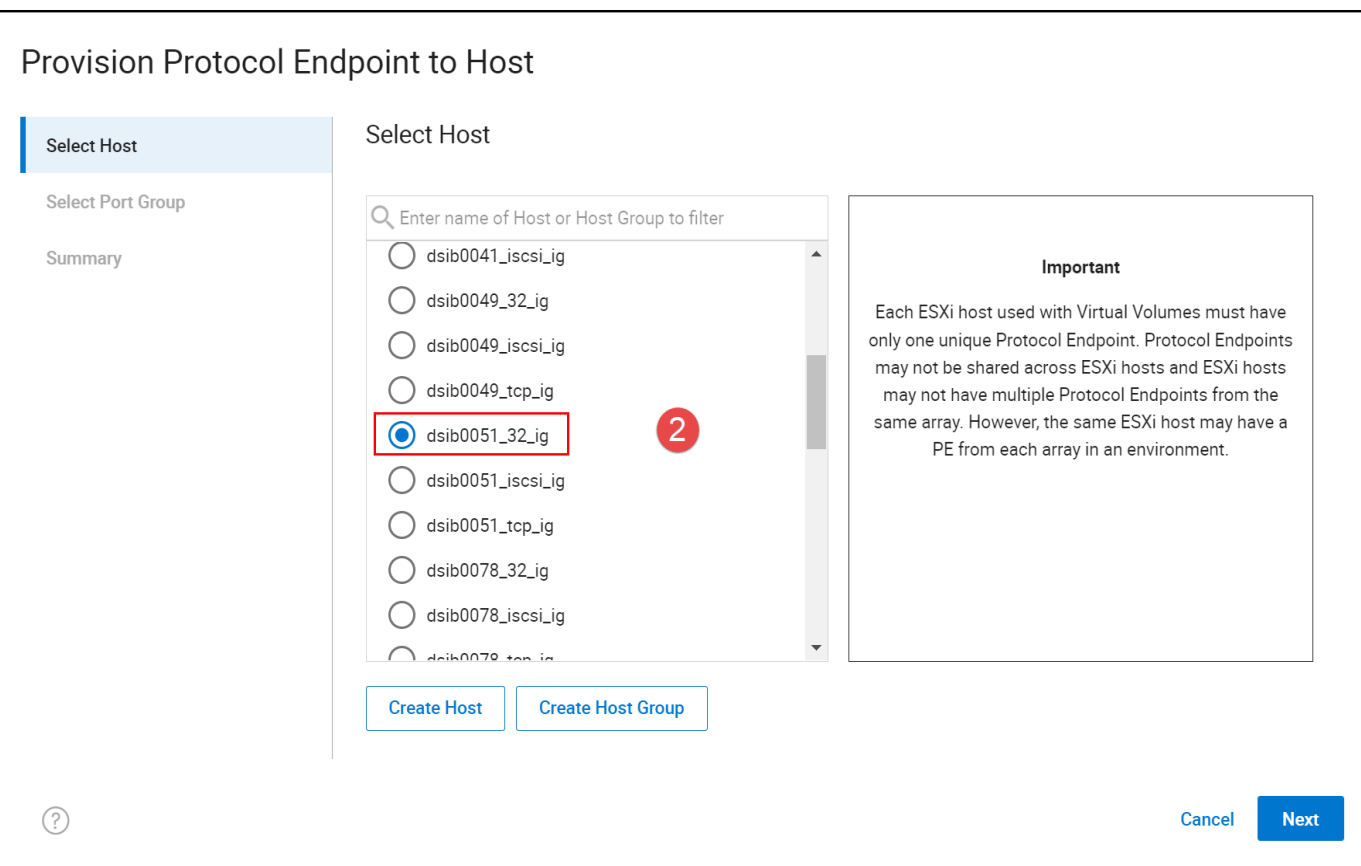

<span id="page-42-0"></span>Figure 38. Provision Protocol Endpoint – step 2

In step 3[, Figure 39,](#page-43-0) select the port group which contains the zoned ports. The wizard offers the user the chance to create a new port group if desired. If selected, Unisphere will show the ports which are currently zoned and allow the user to choose which ones to add to the group.

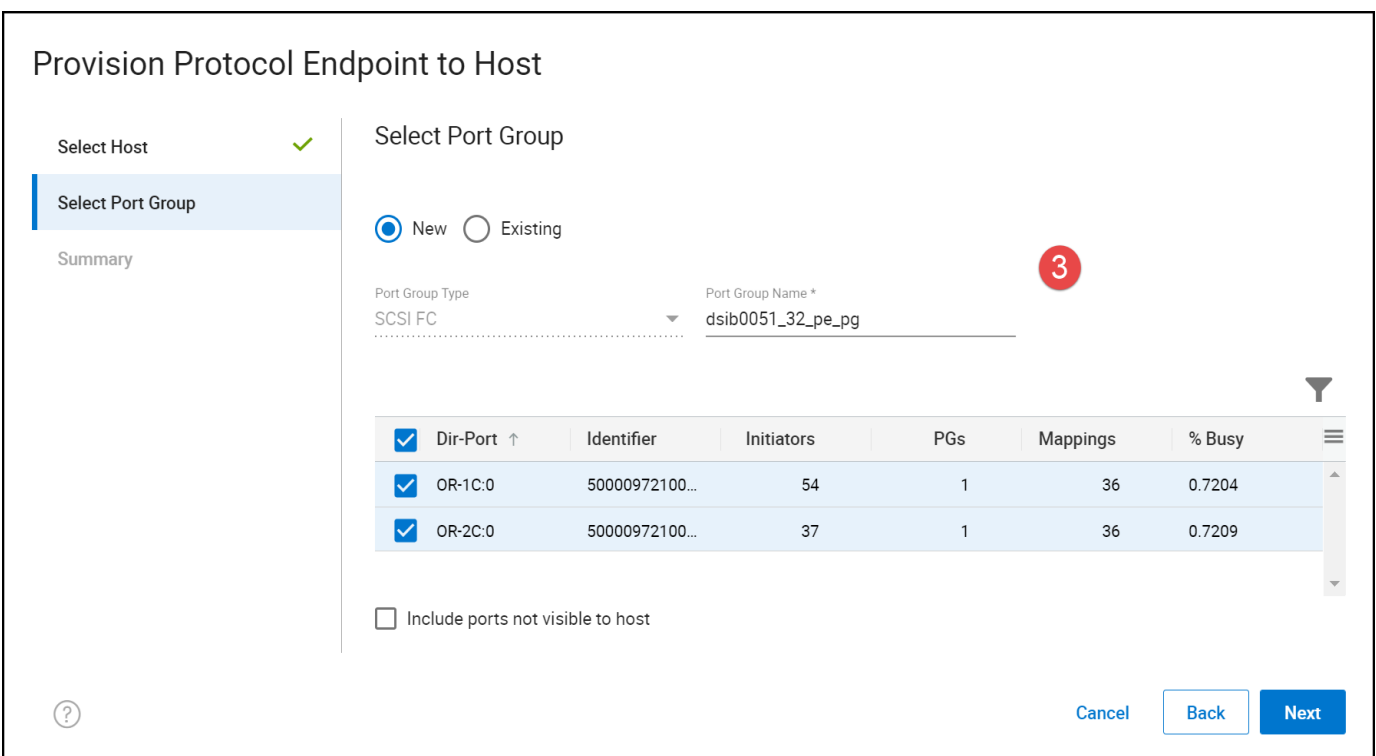

<span id="page-43-0"></span>Figure 39. Provision Protocol Endpoint – step 3

In the final review, Unisphere will automatically generate a name for the masking view and storage group based on the initiator group name. I[n Figure 40](#page-43-1) they have been renamed to better reflect the purpose of the masking view. When the job is run, Unisphere will create a PE device and add it to the new storage group, create the port group if needed, and finally create the masking view.

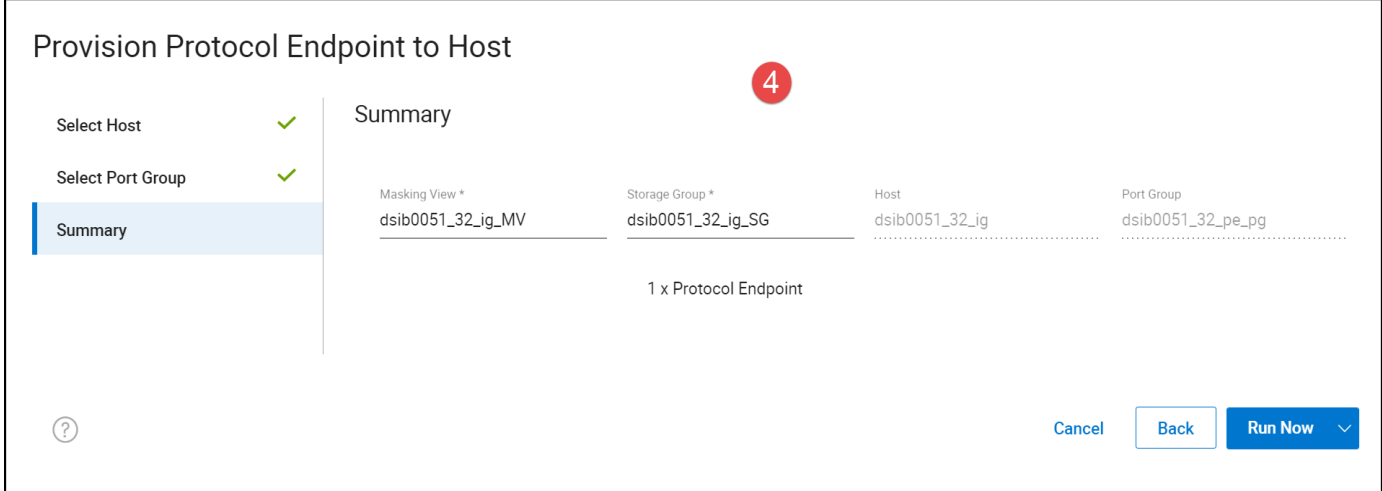

<span id="page-43-1"></span>Figure 40. Provision Protocol Endpoint – step 4

In the vSphere Client the PE device appears as a 3.75 MB TDEV shown in [Figure 41.](#page-44-0) Note the mobility safe ID.

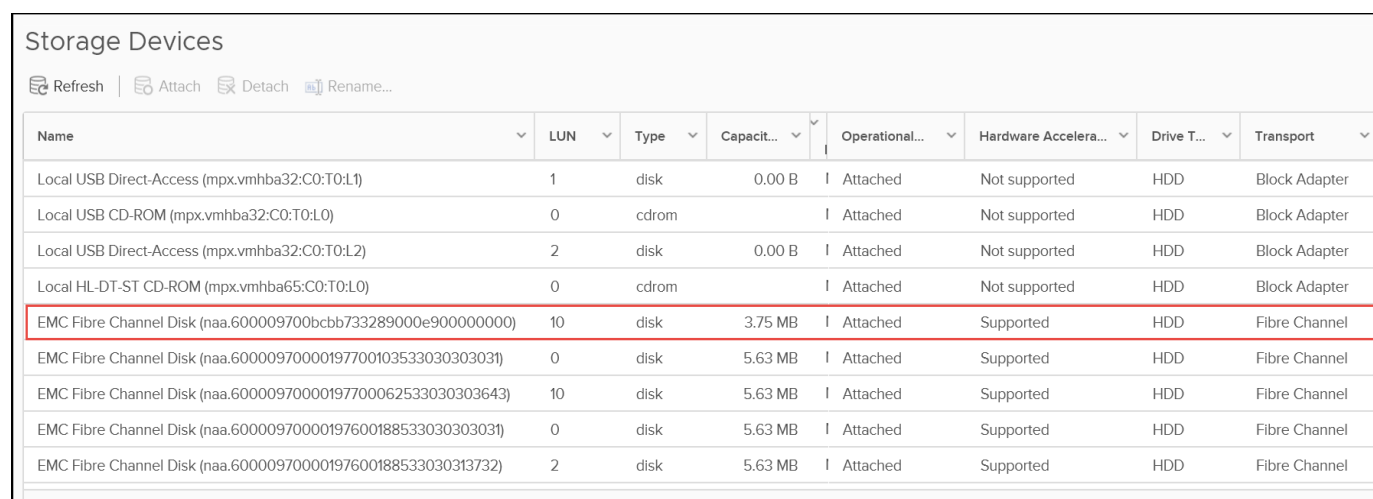

<span id="page-44-0"></span>Figure 41. PE device in vSphere

There is also a specific screen for Protocol Endpoints which can be accessed in [Figure 42.](#page-44-1)

**Note:** Note that the PE will not appear in its designated location [\(Figure 42\)](#page-44-1) in the vSphere Client until the vVol datastore is created.

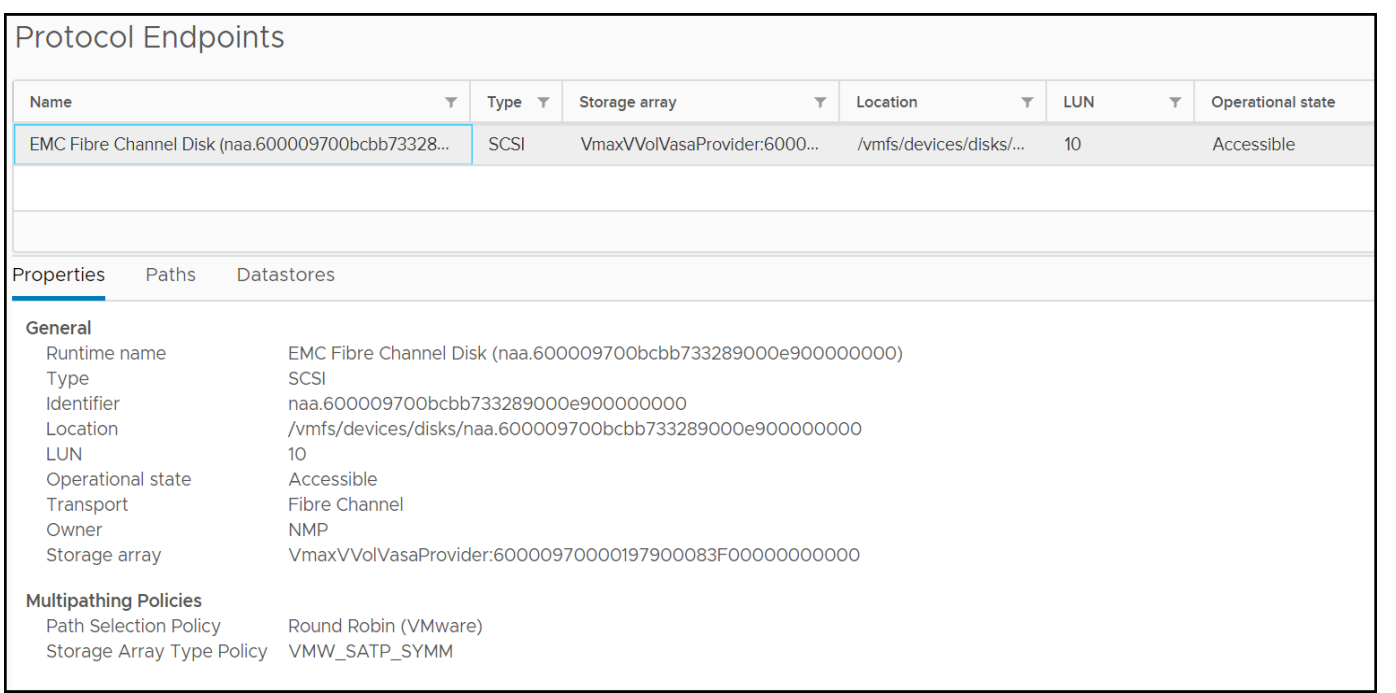

Figure 42. Protocol Endpoints sub-tab

# <span id="page-44-1"></span>5.2 Using Solutions Enabler with Virtual Volumes

In addition to Unisphere, vVols may be managed through Solutions Enabler. Almost all capabilities that exist in Unisphere for vVols are available through the CLI, though not in "wizard" format. The exception is the VASA Provider Status which has no associated command. The following will detail the commands available to the user through SE for vVols. For each creation statement a deletion

statement follows in parentheses. The CLI examples are using a VMAX3, therefore the workload type is specified which does not exist on the PowerMax.

### 5.2.1 Creation of the Storage Container

There are two parts to creating the storage container: the container object and the storage resource object. A storage container by itself has no actual storage associated with it, rather it is a logical grouping of storage resources. Storage resource objects, represented by an SL and size, are added to the container to provide the storage from which to provision vVols.

#### 5.2.1.1 Storage Container

To create the container:

```
symcfg create -sc -name Demo vVol Container -type vvols -description "This is
a demo vVol Container" -sid 357
(symcfg -sid 357 delete -sc -sc_name Demo_vVol_Container)
```
There is no response to the command. To list the container:

symcfg list -sc -v -sid 357

10.228.246.17 - PuTTY  $\Box$  $\times$ lsib2017:~ # symcfg create -sc -name Demo VVol Container -type vvols -description "This is a dem A v vVol Container" -sid 357 dsib2017:~ # symcfg list -sc -v -sid 357 Symmetrix ID : 000197600357 Name : Demo VVol Container  $: VVOLS$ Type Description : This is a demo vVol Container Subscribed Capacity Limit (GB) : Storage Resources (0): Legend: Flags: (C)ompression  $X =$  Compression Enabled, . = N/A dsib2017: $\sim$  #

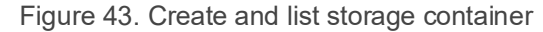

**Note:** If a storage container is associated with a VASA Replication Group but otherwise empty, it can be deleted. This disassociates the replication group with the container and effectively makes it unusable. The VRG can still be deleted at that point, but Dell recommends removing the VASA Replication Group before removing the container. This ensures there are no RDF pairs that might still be in the storage container.

#### 5.2.1.2 Storage Resources

Once the container is created, storage resources can be added, one for each SRP and SL combination as required. The subscribed maximum defaults to GB.

357)

symcfg -sid 357 -sc -sc name Demo vVol Container add -sresource Gold Resource -slo Gold -subscribed\_max 1024 (symcfg -sc -sc\_name Demo\_vVol\_Container remove -sresource Gold\_Resource -sid

Included in the screenshot below is first an attempt to add a service level with a workload. The PowerMax does not support workloads so the error shown will be generated. Following that is the correct syntax on the PowerMax where the Workload column will always be "<none>".

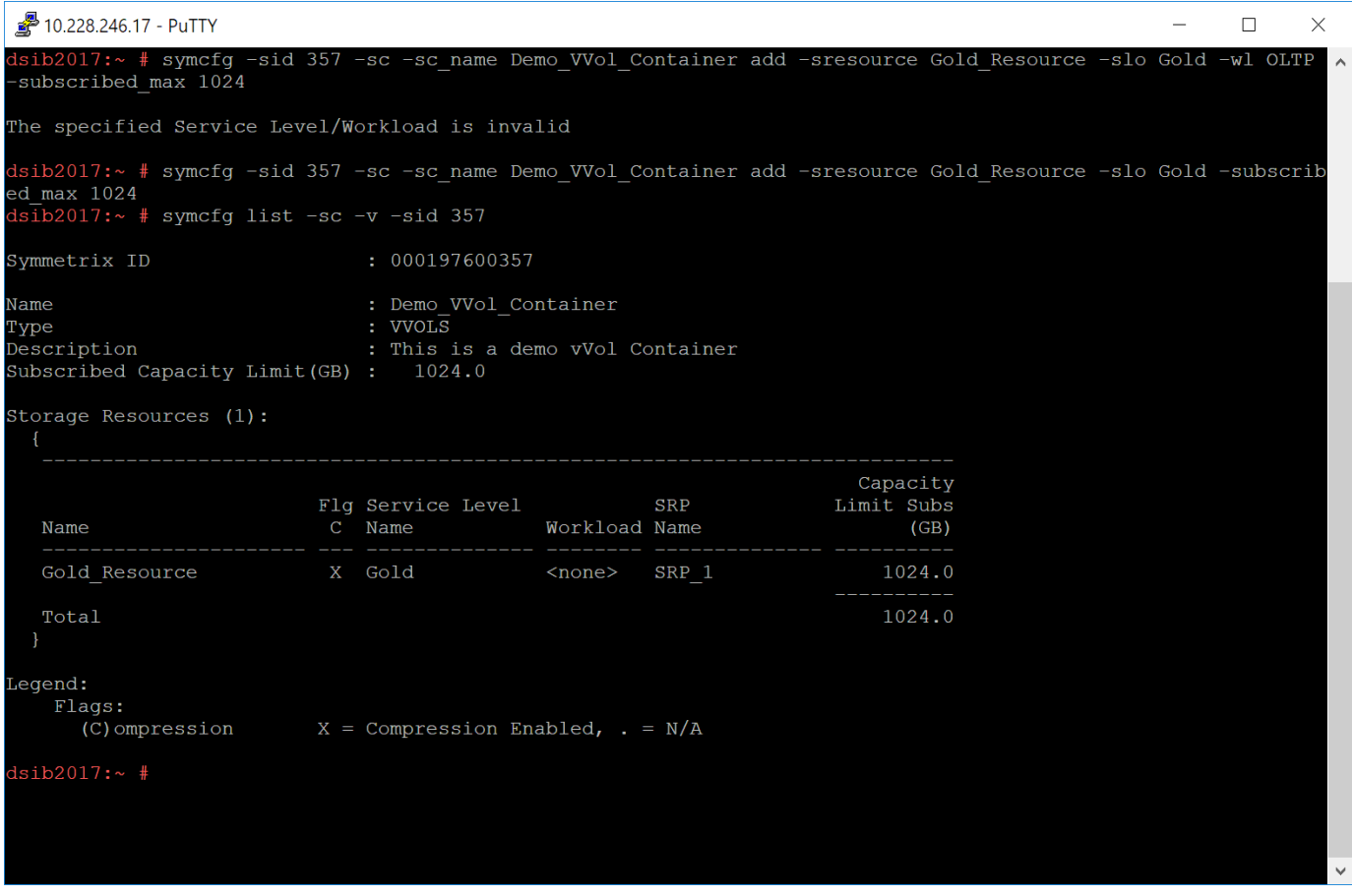

Figure 44. Add storage resources to container

If the –detail flag is added to the list command, the subscribed usage is displayed as in [Figure 45.](#page-47-0) Here two containers are shown, including the compression ratios.

#### Configuring Virtual Volumes on the PowerMax

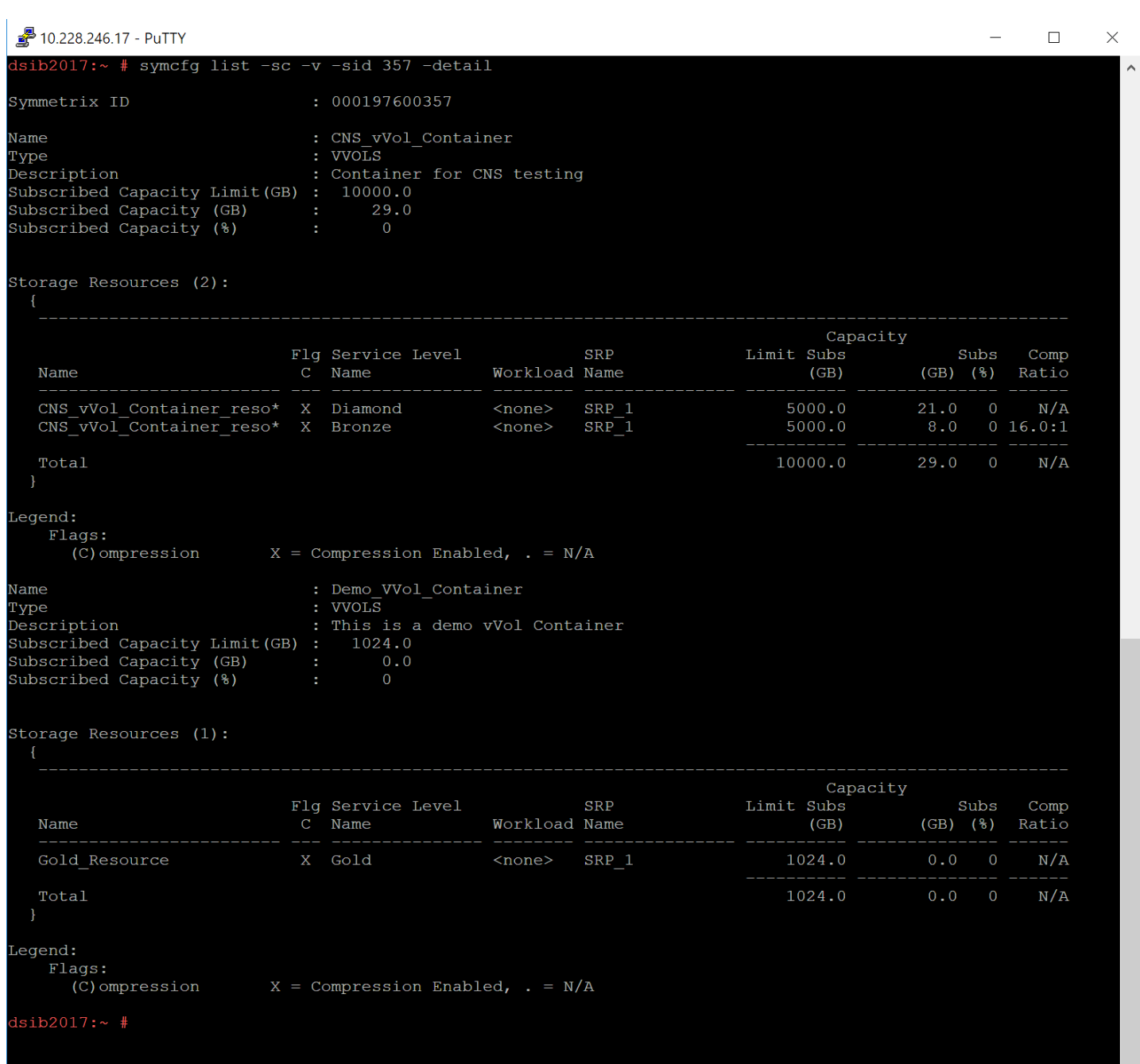

<span id="page-47-0"></span>Figure 45. Listing storage usage of container on PowerMax V3

When viewing a storage container on the V4, the word subscription has been changed to provisioned and the data reduction ratio is labeled as DRR. These are cosmetic changes and do not alter functionality.

```
Configuring Virtual Volumes on the PowerMax
```

```
root@dsib2005:~
 [root@dsib2005 ~]# symcfg list -sc -v -sid 302 -detail
Symmetrix ID
                                        : 000120200302
                                         : ORACLE_302
Name
Type
                                            VVOLS
|Protocol
                                            SCST
Description
Provisioned Capacity Limit (GB) :
Provisioned Capacity (GB)<br>Provisioned Capacity (GB)<br>Provisioned Capacity (%)
Storage Resources (0):
   \overline{\mathbf{r}}Legend:
     Flags:
        (C) ompression
                                  X = Compression Enabled, . = N/A
Name
                                          : ORACLE_302_PCLI
                                            VVOLS
Type
                                          ÷
Protocol
                                            SCSI
Description
Provisioned Capacity Limit (GB)
                                             22000.0
Provisioned Capacity (GB)<br>Provisioned Capacity (GB)<br>Provisioned Capacity (%)
                                               5593.0
                                                 25
Storage Resources (3):
                                                                                                            Capacity
                                     Flg Service Level
                                                                                                  Limit Prov
                                                                            SRP
                                                                                                                              Prov
                                          Name
                                                                Workload Name
                                                                                                                         (GB) (%)
                                                                                                                                      DRR
    Name
                                                                                                         (GB)ORACLE_302_PCLI_resourc* X Diamond
                                                                 <none>
                                                                            SRP
                                                                                                      20000.0
                                                                                                                      5035.0 25
   ORACLE_302_PCLI_resourc* . Optimi:<br>ORACLE_302_PCLI_resourc* . Optimi:<br>ORACLE_302_PCLI_resourc* X Silver
                                          Optimized
                                                                <none>SRP_11000.0
                                                                                                                       279.0
                                                                                                                               27
                                                                                                                                         N/A1.4:1<none>
                                                                            SRP<sup>-1</sup>
                                                                                                        1000.0
                                                                                                                       279.0 27
                                                                                                      22000.05593.0 25
                                                                                                                                         N/\DeltaTotal
   \overline{\phantom{a}}Legend:Flags:
        (C) ompression
                                  X = Compression Enabled, . = N/A
[root@display2005 \sim j#
```
Figure 46. Listing storage usage of container on PowerMax V4

### 5.2.2 Creation of the VASA Replication Group

#### To create a VASA Replication Group from the command line:

```
symrdf addgrp -label VP GRP -rdfg 18 -sid 355 -dir 1E:7,2E:7 -remote rdfg 18
-remote sid 358 -remote dir 1G:10,2G:10 -vasa -async -sc name 355 Container -
remote_sc_name 358_Container
```

```
(symrdf removegrp -rdfg 18 -sid 355)
```
Configuring Virtual Volumes on the PowerMax

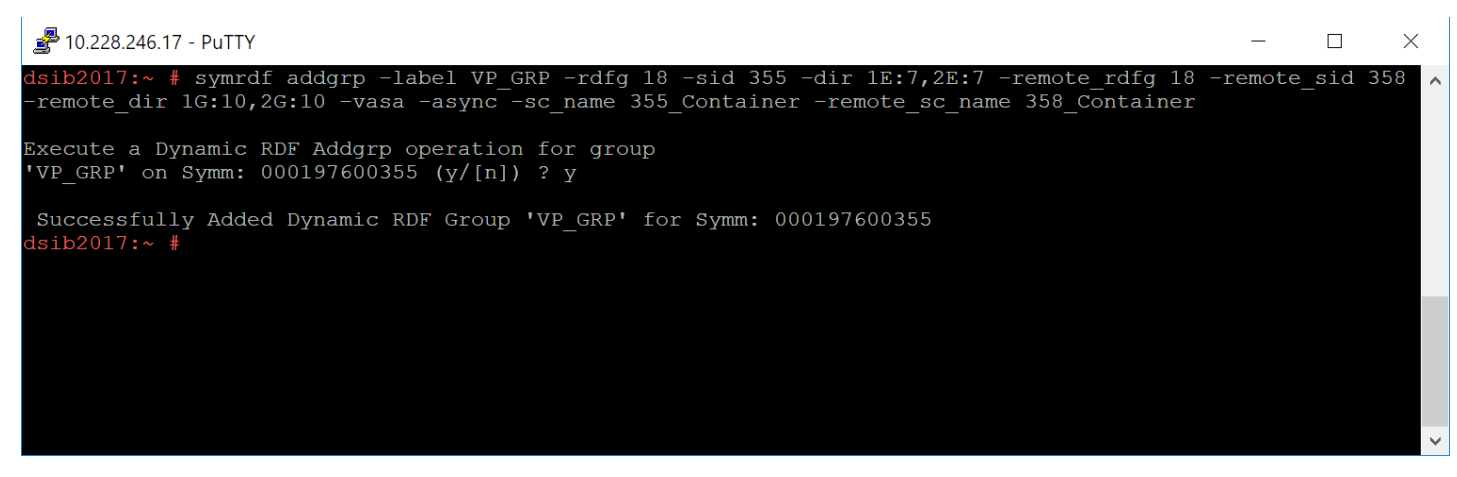

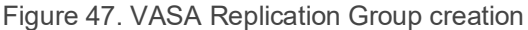

#### 5.2.3 Creation of the PE

#### To create a PE device:

symdev create -pedev -sid 357 -v

(symdev delete 58 –sid 357)

Note the  $-v$  (verbose) flag is not required, however without it the device ID will not be returned. [Figure 48](#page-49-0) shows the output.

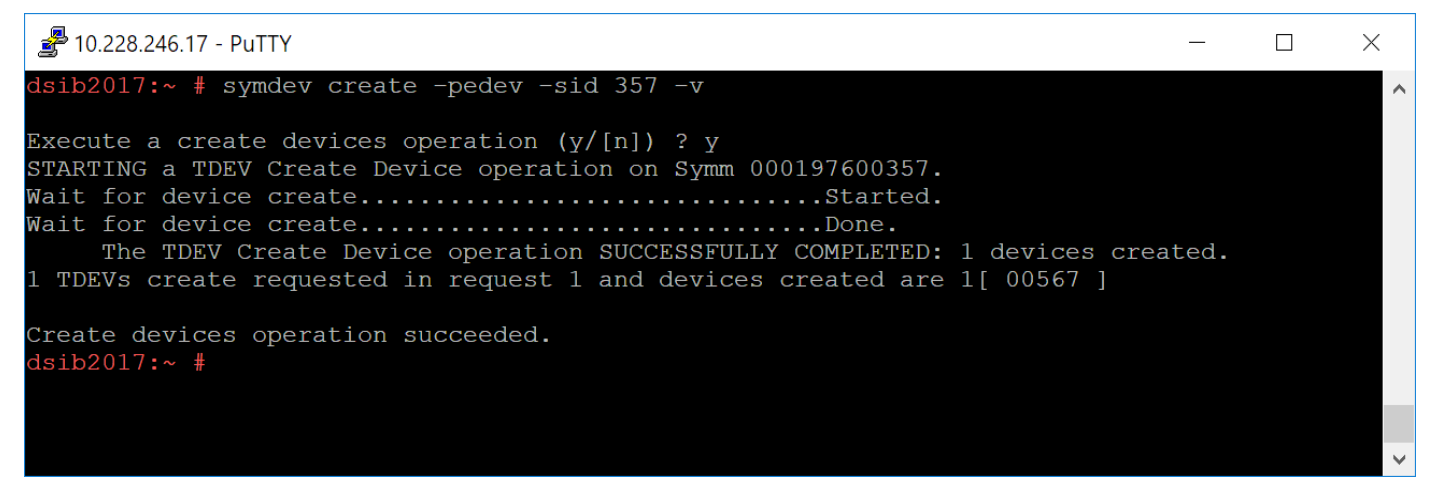

<span id="page-49-0"></span>Figure 48. PE device creation

A PE device is like any other TDEV – once created it can be added to a storage group and then presented to an ESXi host. Remember that each ESXi host must see its own unique PE device and the initiator group for that masking view may only contain FC or iSCSI initiators of that host (no cascading or initiators from other ESXi hosts).

# 5.3 Host IO Limits/Storage IO Control (SIOC)

Host IO Limits is a feature of the PowerMax that allow users to place limits on the front-end bandwidth and the IOPS consumed by applications. Currently, vVols do not support the use of Host IO Limits. While it is possible to set a Host IO limit on the storage group that contains the Protocol Endpoint, it will have no bearing on the vVol IOs.

vVols support the use of VMware Storage I/O Control at the Storage Policy level, providing a way to limit IO to virtual machines. [Figure 49](#page-50-0) demonstrates the functionality.

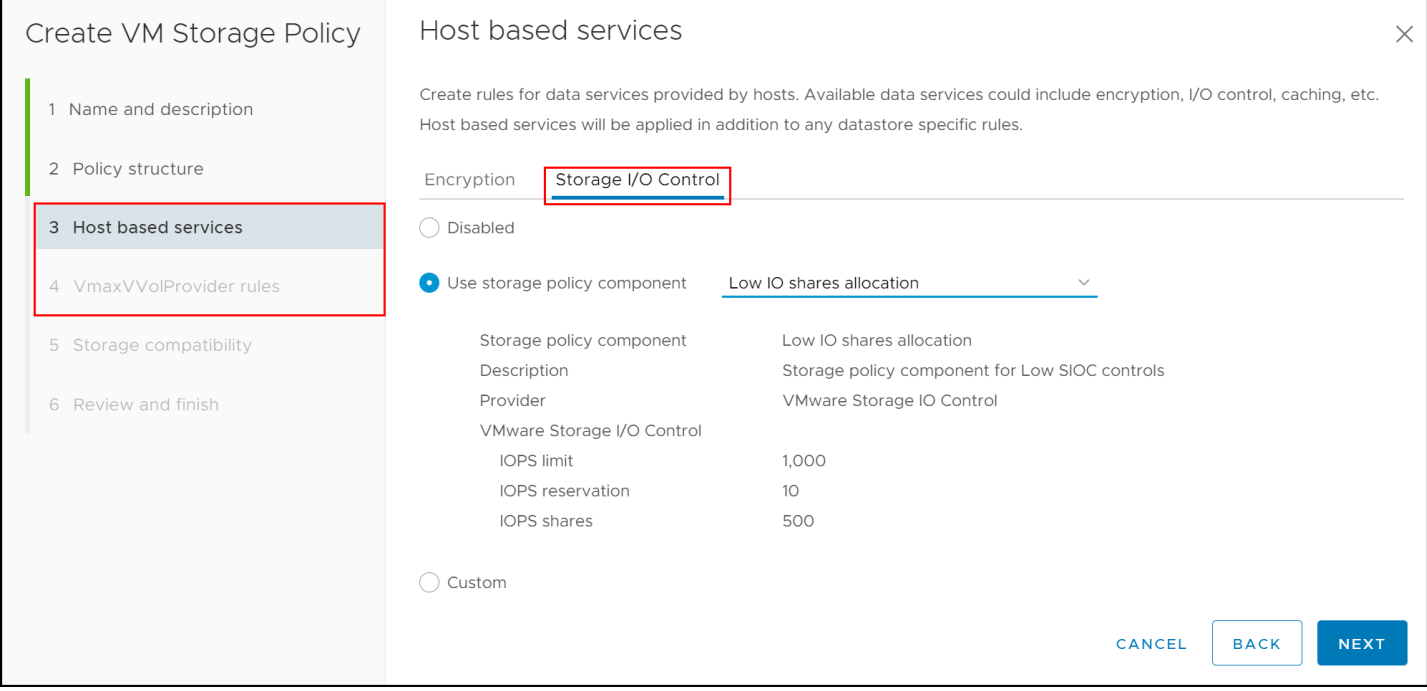

<span id="page-50-0"></span>Figure 49. Storage I/O Control with vVols

# <span id="page-51-1"></span>6 Registering the VASA Provider in vCenter

The VASA Provider (VP) is the orchestration entity behind vVols. It enables most functions related to vVols including creation, deletion, powering on/off, etc. The primary function of a VM, IO, however, does not require the VP once the vVol is bound and the VM running. Both EVASA Providers must be registered in the vSphere vCenter so VMware can communicate with them. One will be labeled "Active" the other "Standby". The user does not control the role. The array will adjust the role if required.

## 6.1 VP registration wizard

Start by accessing the **Storage** icon in the **Home** page of the vSphere Client in [Figure 50.](#page-51-0)

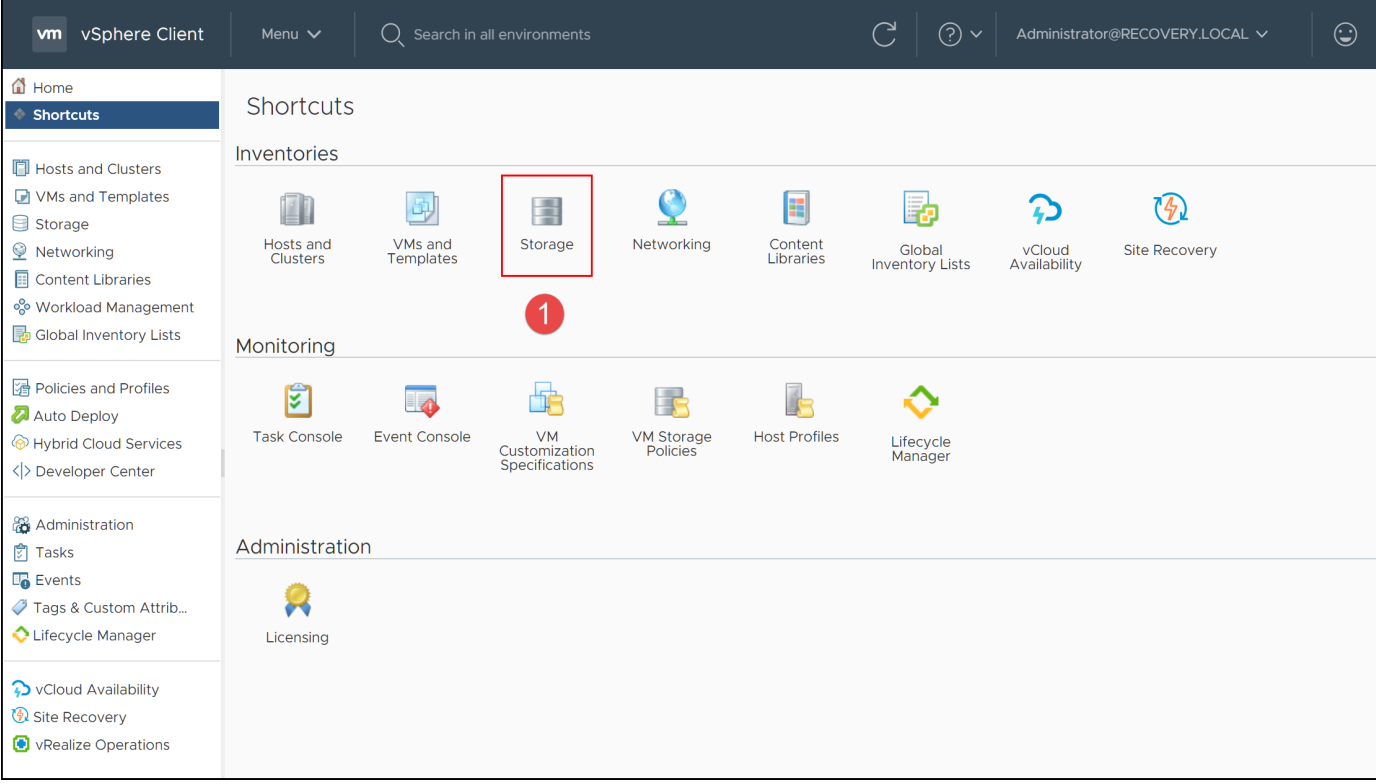

<span id="page-51-0"></span>Figure 50. Registering the VASA Provider - step 1

Now at the vCenter level, select the **Configure** tab on the right, and then **Storage Providers** on the left-hand side menu shown in [Figure 51.](#page-52-0) Now select **+ Add** to open the dialog for the VASA Provider.

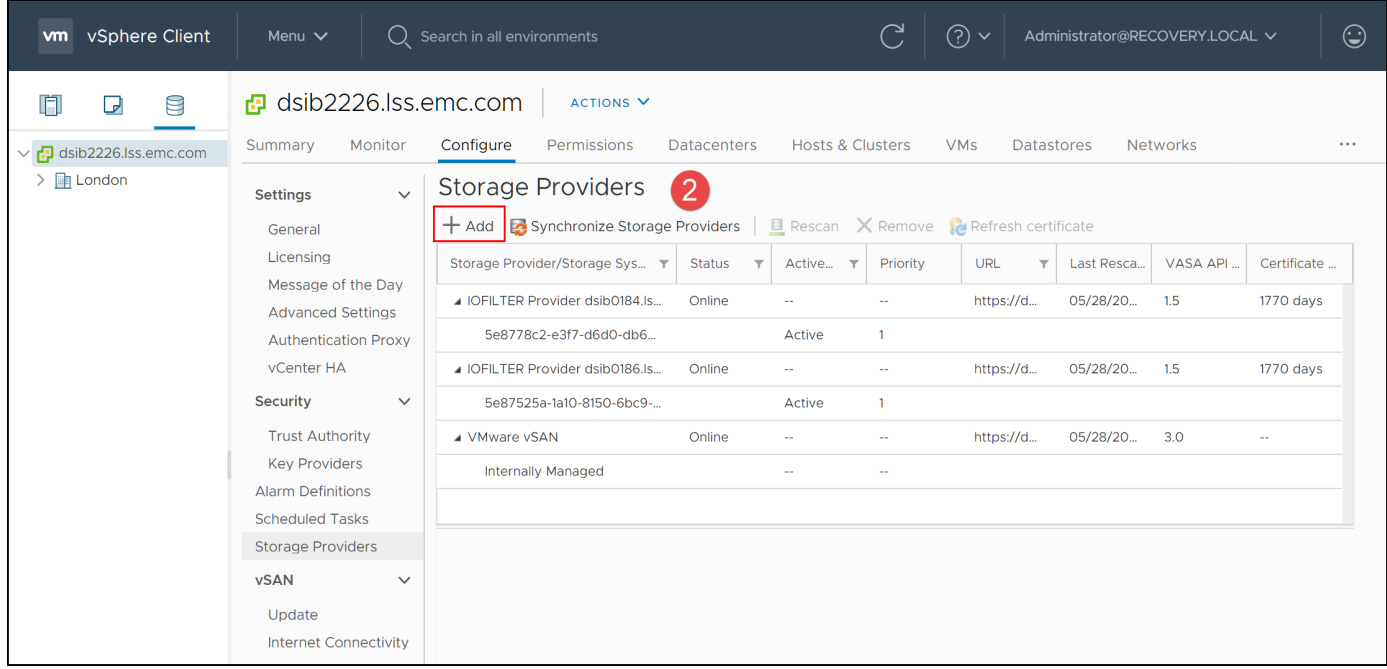

<span id="page-52-0"></span>Figure 51. Registering the VASA Provider - step 2

In [Figure 52](#page-53-0) enter the VP information in the dialog box. The dialog box has 4 fields:

- **Name:** Any descriptive name
- **URL:** This is the VP URL for the deployed appliance. The URL can be easily retrieved from the initial Appliance Info screen seen in [Figure 12](#page-22-0) o[r Figure 17.](#page-25-0) In the Operations portion of the Dashboard of the V3 the URL can be copied directly (step 3) and pasted into the URL field; or on the V4 use the Copy URL option after selecting the VASA Provider.
- **User name:** The user must be one with administrative privilege. In this example the newly created user, "vvoluser", is used.
- **Password:** The user password.

Once the fields are filled, select OK.

**Note:** An additional checkbox is available in the dialog box to register the storage provide which is titled "Use a storage provider certificate". Dell does not support using this checkbox if the user wants a non-default certificate. To use an existing signed certificate or CA certificate, it must be imported into ECOM. The process is covered in the sectio[n Certificates.](#page-55-0)

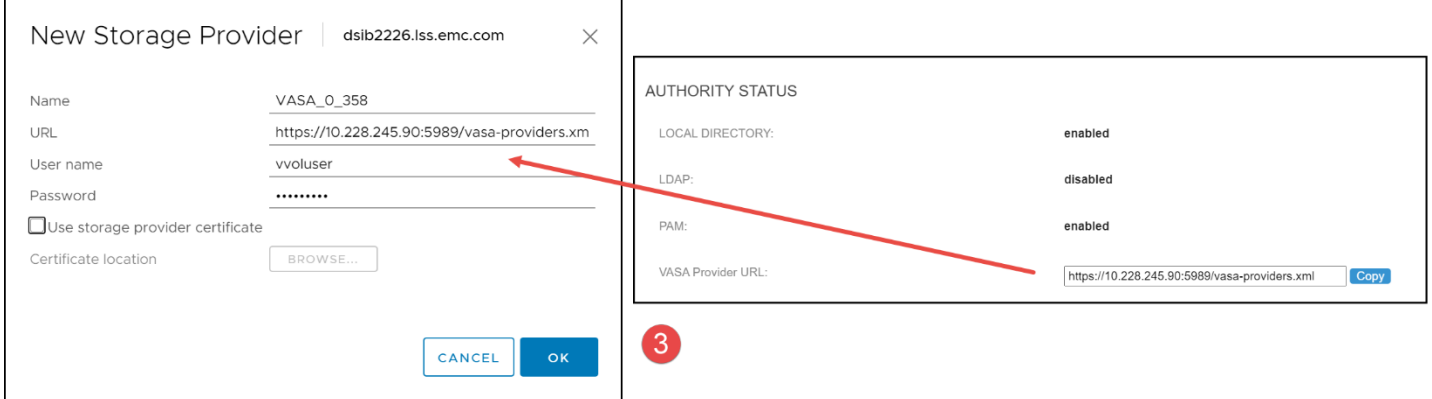

<span id="page-53-0"></span>Figure 52. Registering the VASA Provider – step 3

In step 4[, Figure 53,](#page-53-1) VMware returns a certificate error indicating the VP host is not trusted. Select Yes to accept the certificate. This error is expected. This error can be avoided by importing the vCenter certificate into ECOM before registration, though it is unnecessary if you trust the host.

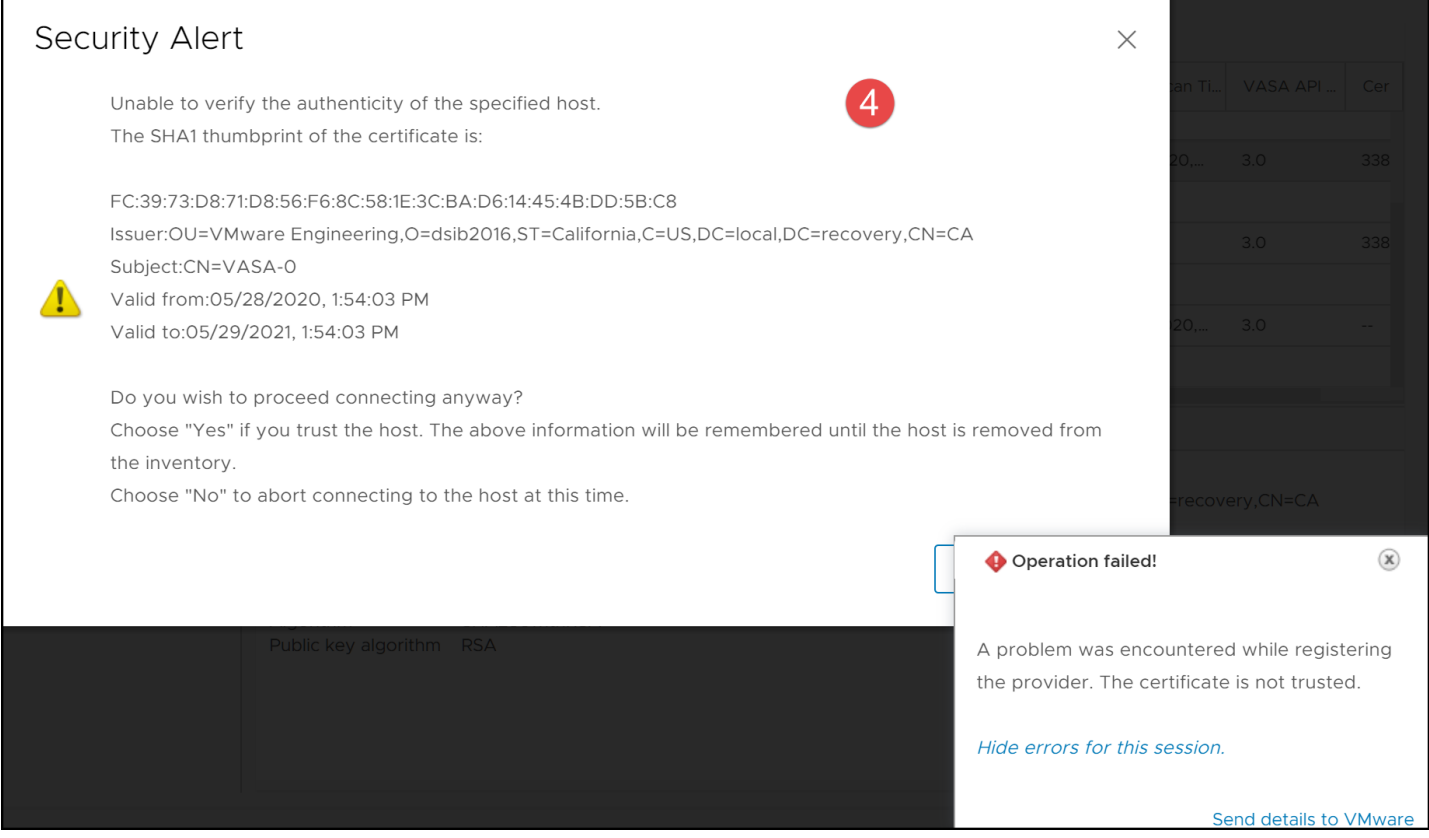

<span id="page-53-1"></span>Figure 53. Registering the VASA Provider - step 4

Once the registrations succeed, the VP will show that the array is online. It will appear like [Figure](#page-54-0)  [54.](#page-54-0) If they do not show as online immediately, a **Rescan** can be run, though a short wait will resolve things. Note the different roles of the two VPs, one Active, one Standby. The array will control the roles of the EVASA Providers. VMware will use the Active VP.

**Note:** Registration of the VASA Provider is not blocked if the Protocol Endpoint is not presented to the host, so a successful registration should not be used as an indication that the PE is available.

| vSphere Client<br><b>vm</b>                                                  | Menu $\vee$                                                                                                    | () Search in all environments                                                                                                    |                                                                                                    |                                                                                                    |                                                                   | $\circledcirc$ $\vee$                                                                                                    | Administrator@RECOVERY.LOCAL V                                                         |                               | $\odot$               |
|------------------------------------------------------------------------------|----------------------------------------------------------------------------------------------------|----------------------------------------------------------------------------------------------------|----------------------------------------------------------------------------------------------------|----------------------------------------------------------------------------------------------------|-------------------------------------------------------------------|----------------------------------------------------------------------------------------------------|----------------------------------------------------------------------------------------|-------------------------------|-----------------------|
| n<br>9<br>⋻<br>$\vee$ <sup>-</sup> dsib2226.lss.emc.com<br><b>Exp</b> London | 日 dsib2226.lss.emc.com<br>Monitor<br>Summary<br>$\checkmark$<br><b>Settings</b><br>General<br>Licensing<br>Message of the Day<br><b>Advanced Settings</b><br><b>Authentication Proxy</b><br>vCenter HA<br>Security<br>$\checkmark$<br><b>Trust Authority</b><br><b>Key Providers</b><br><b>Alarm Definitions</b><br><b>Scheduled Tasks</b><br><b>Storage Providers</b><br><b>vSAN</b><br>$\checkmark$<br>Update<br><b>Internet Connectivity</b> | ACTIONS <sub>V</sub><br>Configure<br>Permissions<br><b>Storage Providers</b><br>← Add Be Synchronize Storage Providers<br>Storage Provider/Storage Sys ▼<br>5e87525a-1a10-8150-6bc9-<br>▲ VASA_0_358<br>000197600358 (2/2 online)<br>▲ VASA 1 358<br>000197600358 (2/2 online)<br>▲ VMware vSAN<br>Internally Managed<br>General Supported Vendor IDs Certificate Info<br>CN=VASA-0<br>Subject<br><b>Issuer</b><br>3<br>Version<br>X.509<br>Kind<br>Valid from<br>Valid to<br>SHA256withRSA<br>Algorithm<br>Public key algorithm RSA | <b>Datacenters</b><br><b>Status</b><br>$\overline{\mathbf{r}}$<br>Online<br>Online<br>Online<br>05/03/2020, 2:06:05 PM<br>05/04/2021, 2:06:05 PM | <b>Hosts &amp; Clusters</b><br>Active/ T<br>Active<br>$\sim$ $-$<br>Active<br>$\sim$ $\sim$<br>Standby<br>$-$ | Priority<br>$-$<br>255<br>$\overline{a}$<br>255<br>$\overline{a}$ | <b>VMs</b><br><b>Datastores</b><br><b>E</b> Rescan $\times$ Remove <b>C</b> Refresh certificate<br><b>URL</b><br>$\overline{\mathbf{r}}$<br>https://10.228.2<br>https://10.228.2<br>https://dsib222<br>OU=VMware Engineering,O=dsib2226.lss.emc.com,ST=California,C=US,DC=local,DC=recovery,CN=CA | <b>Networks</b><br>$\sqrt{5}$<br>Last Rescan Ti<br>05/31/2020,<br>$\sim$<br>05/28/2020 | VASA API<br>3.0<br>3.0<br>3.0 | <br>Cer<br>338<br>338 |

<span id="page-54-0"></span>Figure 54. Registering the VASA Provider - completion

# <span id="page-55-0"></span>7 Certificates

The following sections cover using customer certificates and the changes required when using two vCenters with the same VASA Providers.

## 7.1 Signed certificates

If the customer needs to use their own signed certificate or CA certificate, it must be imported into ECOM because, as noted, there is no support for the checkbox in the register storage provider dialog box. To do this, first login to ECOM as shown in [Figure 20.](#page-27-0) Next, navigate to SSL Certificate Management in [Figure 55.](#page-55-1)

#### **ECOM Administration** ECOM Version 2.8.9.0.0.143 (Build Date & Time: May 27 2021, 21:07:36) Logged in as admin

#### Logging:

Display Log File **Logging Options** 

#### **Security:**

**Add User Modify User Change Password Set Password quality** Delete User **List Users Display Security Log File Client IP Filtering** Local IP Filtering **SSL Certificate Management LDAP** Configuration **OSLogin Configuration** 

**Dynamic Settings List Running Providers Simple CIM Browser** 

**Logout** 

<span id="page-55-1"></span>Figure 55. SSL Certificate Management menu

In the next screen in [Figure 56,](#page-56-0) there are three options available. Option #1 offers the ability to generate a signed certificate and then import it. Option #3 offers the ability to directly import a CA certificate.

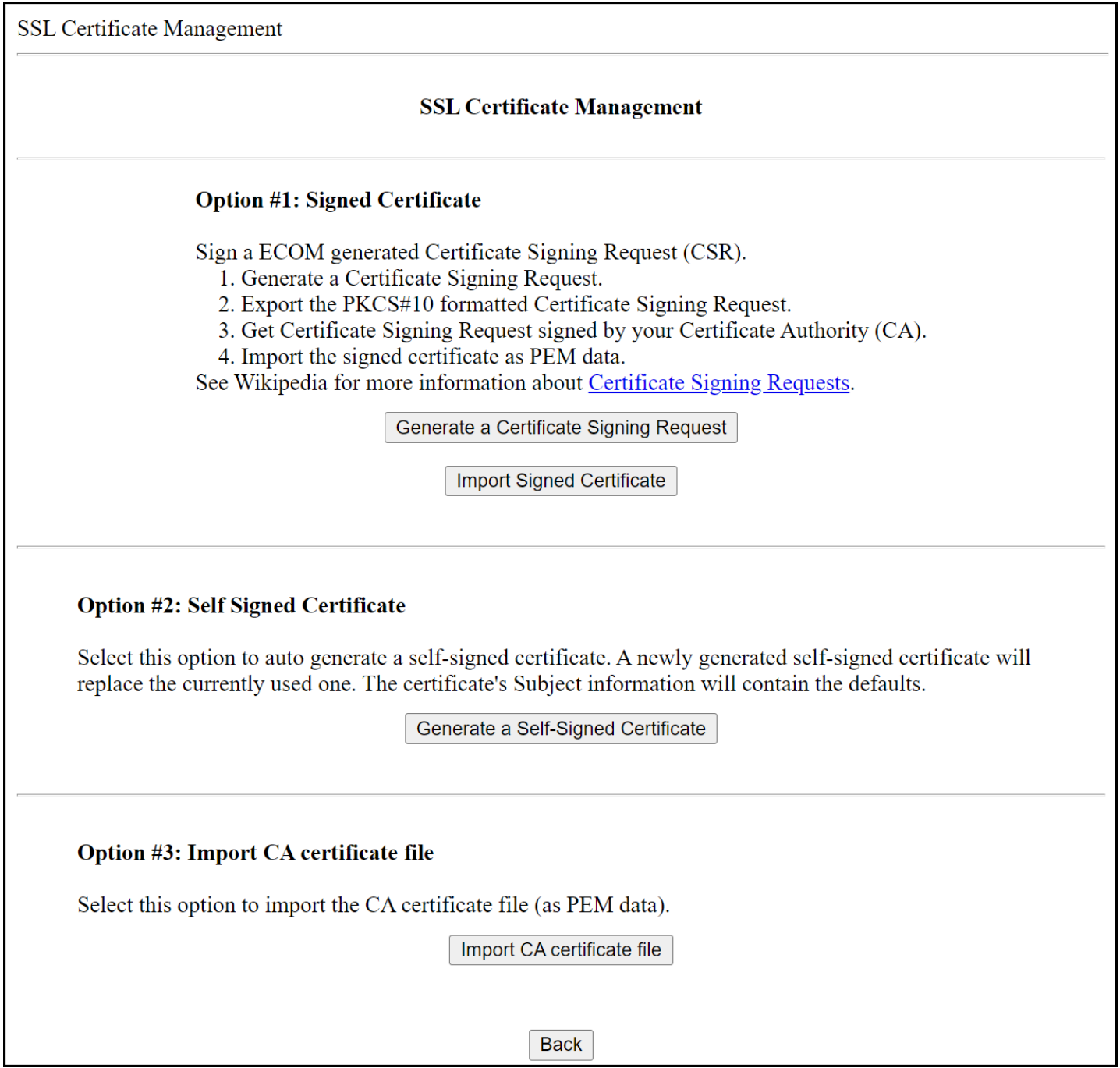

<span id="page-56-0"></span>Figure 56. SSL Certificate Management Options

After importing the appropriate certificate, the ECOM process must be stopped and started. If using the vApp, stop and start VP in [Figure 13.](#page-22-1) If using EVASA, stop and start VASA-0 or VASA-1 as seen i[n Figure 17.](#page-25-0) If using EVASA be sure to do the import and stop/start for each VASA.

## 7.2 Default certificate

If it is necessary to return to a default certificate, follow these steps:

- 1. If any VASA Providers are registered in any vCenters, remove all of them. Restart the VP daemon/VASA Provider seen in [Figure 13](#page-22-1) or [Figure 17](#page-25-0) for both active and standby VASA Providers.
- 2. Log in to the ECOM Config page as an admin user in [Figure 20.](#page-27-0)
- 3. Go to SSL Certificate Management in [Figure 55](#page-55-1) and then select Option #2 Generate Self-Signed Certificate in [Figure 56.](#page-56-0)
- 4. The Self-Signed Certificate page is displayed as shown i[n Figure 57.](#page-57-0)

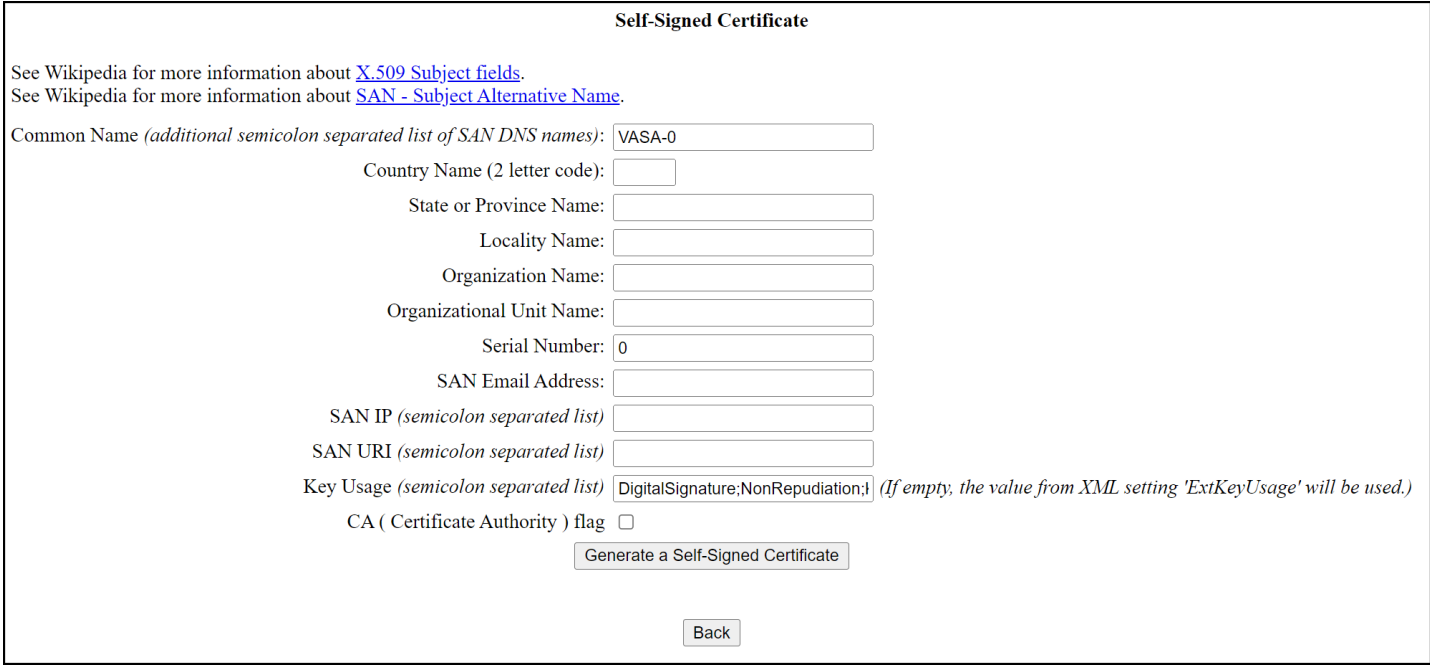

<span id="page-57-0"></span>Figure 57. Self-Signed Certificate generation

Enter the following information into the fields:

- Common Name: <hostname of VASA Provider>, e.g., VASA-0
- Country: <Country>
- State: <state>
- **Locality: <locality>**
- Organization name: <Org name>
- Organization Unit name: <Org unit name>
- Serial Number: <must not be 0 and be unique>, e.g., array SID
- SAN Email Address: <empty>
- **SAN IP: <Vasa Provider IP address>**
- SAN URI: <empty>
- Key Usage: <default>
- CA: <leave this unchecked>
- 5. Click Generate a Self-Signed Certificate.
- 6. Restart the VP daemon/VASA Provider as previously covered in step 1.
- 7. Register the VASA Provider in each vCenter. If already registered, unregister and register again.
- 8. Repeat for the standby VASA Provider if using EVASA.

## 7.3 Multiple vCenters and certificates

If EVASA will be registered in two vCenters (max supported)<sup>[8](#page-58-0)</sup>, a couple changes are required. These changes need to be made before registering the VPs in the vCenters, otherwise connectivity issues will ensue due to the certificate. The steps are outlined below and should be followed in order.

**Note:** Stopping and starting the VASA Providers can take a few minutes. Do not interrupt the process.

### 7.3.1 Unregister the VASA Providers

If either VASA Provider from the array is registered in either vCenter, unregister it. There can be no registered VASA Providers from the chosen array before beginning this process.

Once the VASA Providers are unregistered, stop each VASA Provider (e.g., VASA-0 and VASA-1). When both are stopped, restart them, always beginning with the first one (e.g., VASA-0).

### 7.3.2 Retain VP Certificate

The first step is to change a flag in the EVASA Provider configuration seen i[n Figure 15](#page-24-0) or [Figure](#page-26-0)  [19.](#page-26-0) In this screen use the drop-down box next to "RETAIN VP CERTIFICATE" to change it from FALSE to TRUE and select "SET" or "Save" depending on the interface. The user may be alerted that the ECOM service must be restarted. Now repeat the process of stopping and starting the VASA Providers as explained in the previous section.

### 7.3.3 Self-signed certificate

When the Retain VP Certificate parameter is set to TRUE, it is not possible to use the default selfsigned ECOM certificate. This is because VMware requires that the key *CertificateSign* has a value in the certificate. The ECOM one does not. Therefore, a new certificate must be generated for each EVASA. Follow these steps to generate the new certificate on each EVASA, beginning with VASA-0.

- 1. Log in to the ECOM Config page as an admin user in [Figure 20.](#page-27-0)
- 2. Go to SSL Certificate Management in [Figure 55](#page-55-1) and then select Option #2 Generate Self-Signed Certificate in [Figure 56.](#page-56-0)
- 3. The Self-Signed Certificate page is displayed as shown i[n Figure 57.](#page-57-0) Enter the following details. It is critical that the Serial Number, SAN IP, and Key Usage fields are correctly inputted. In particular, note that the Key Usage field is different than what is the default setting.

<span id="page-58-0"></span><sup>8</sup> If more than two vCenters are desired, an RPQ is required.

- Common Name: <hostname of VASA Provider>, e.g., VASA-0 or VASA-1
- Country: <Country>
- State: <state>
- Locality: <locality>
- Organization name: <Org name>
- Organization Unit name: <Org unit name>
- Serial Number: <must not be 0>, e.g., use array SID for both VASA-0 and VASA-1
- SAN Email Address: <empty>
- SAN IP: <VASA Provider IP address from either VASA-0 or VASA-1)
- SAN URI: <empty>
- Key Usage: DigitalSignature;NonRepudiation;KeyEncipherment;KeyAgreement;EncipherOnly;Deci pherOnly;CertificateSign
- CA: < leave this unchecked>

An example is show in [Figure 58.](#page-59-0)

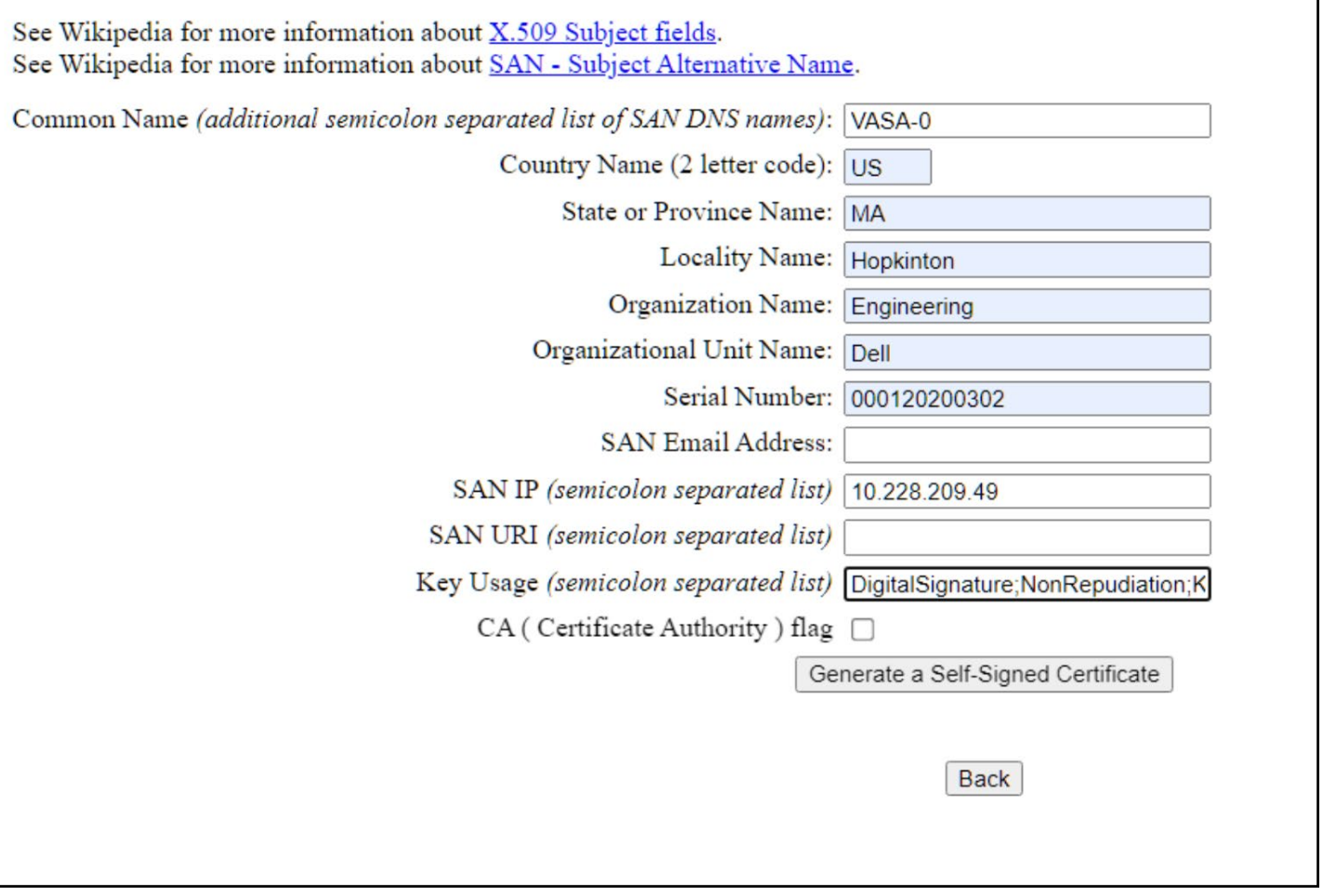

<span id="page-59-0"></span>Figure 58. Certificate example

4. Click Generate a Self-Signed Certificate.

- 5. Repeat steps 1-4 for VASA-1. Be sure the Common Name is VASA-1 and that the SAN IP is the IP of VASA-1 and not VASA-0.
- 6. Stop and start both VASA Providers as previously covered.
- 7. Register VASA-0 and VASA-1 VASA Providers in the first vCenter. VMware will still generate the certificate error which should be acknowledged. When finished, check which VASA Provider is shown as Active and which is Standby (active should be VASA-0 but check in case it is VASA-1). Whichever VASA Provider is Active, register that one first in the second vCenter. Then register the other VASA Provider.

**Note:** While it is possible to mount the same vVol container to both registered vCenters, it is not recommended for production use.

A couple rules govern multiple vCenters which are:

- The user must register the current active EVASA first in the second vCenter. If the standby EVASA is registered first, then VP will fail the request with ActivateFailed error. The current active EVASA can be obtained from the first vCenter.
- If either of the vCenters lose communication with the current active EVASA, then the array activates the standby EVASA. In such scenarios, the other vCenter is also switched over to the standby EVASA (now the active one).

#### 7.3.3.1 Process

When a VASA Provider is registered with a vCenter, the following actions take place:

- 1. The VASA Provider presents the vCenter with a self-signed certificate. The vSphere user validates the thumbprint and accepts the certificate.
- 2. After the validation, VASA Provider sends a CSR with its public key.
- 3. vCenter responds with a VMCA signed certificate that is stored in the VASA Provider trust store.

**Note:** The above steps are only applicable when using a VMCA as certificate authority. The VASA Provider uses VMCA signed certificates to communicate with ESXi and vCenter servers. This works because all the components (vCenter/ESXi/VP) use VMCA signed certificates.

In a multi-vCenter environment, when a VP is registered with the first vCenter the steps mentioned above are performed and VP receives a VMCA certificate from the first vCenter. When the same VASA Provider is registered again with second vCenter, and if the RETAIN\_VP\_CERTIFICATE flag is set to FALSE (not enabled) then the certificate is overwritten and the communication with the first vCenter is broken and only second vCenter communicates with VASA Provider.

If the RETAIN VP CERTIFICATE flag is set to TRUE, this makes sure that the VP trust store is not overwritten, hence the communication with first vCenter is not broken, but communication with second vCenter will not be established.

If user wants to use both vCenters, there are two options:

- 1. A common VMCA is required, where both vCenters are part of a common VMCA.
- 2. Use Self Signed Certificate along with the extension CertificateSign to be present in the keyUsage (In this case the RETAIN VP CERTIFICATE flag must be set to true).

The VMCA can be deployed as a standalone or as a subordinate to another CA. If both vCenters use a standalone VMCA, the configuration is not supported because they are two different CA instances, and the VP can retain only one.

## 7.3.4 CA certificate

To use the CA certificate in the VP environment, the RETAIN\_VP\_CERTIFICATE flag should be unset (marked FALSE). In this scenario, at VP registration time, the vCenter ignores the certificate that is sent by the VP and sends the vCenter certificate as the new certificate. This certificate is stored by the VP for all future handshakes.

# 8 Creating a vVol Datastore

Creating the vVol datastore is the final step in the vVol setup. It relies both on successful registration of the VASA Provider and presentation of the Protocol Endpoint to the host. If the VASA Provider is registered but the Protocol Endpoint is not presented, vVol datastore creation will succeed, but then the datastore will enter an inaccessible status.

Though datastore creation through vCenter is a common task, it is covered herein since vVols are a new paradigm.

## 8.1 vVol datastore wizard

Start by accessing the Storage icon in the **Home** page of the vSphere Client as shown previously in [Figure 50.](#page-51-0) Then in [Figure 59](#page-62-0) below highlight the datacenter (step 1), select the **Datastores** tab (step 2) on the right menu, then from the **ACTIONS** menu (step 3), navigate to **Storage -> New Datastore** (step 4).

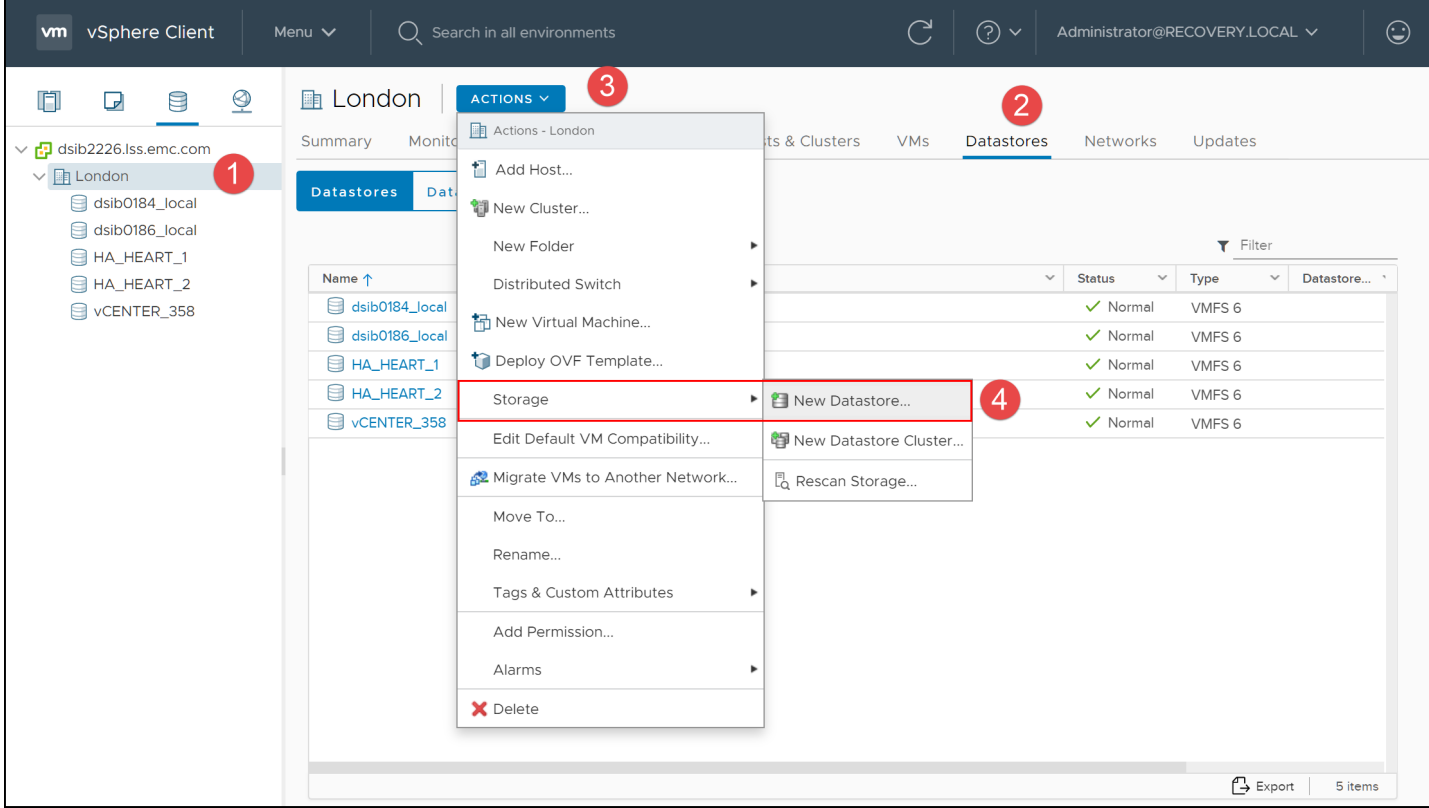

<span id="page-62-0"></span>Figure 59. Creating a vVol datastore - steps 1-4

Step 5 prompts for the type of datastore. Select **vVol** [a](#page-39-1)nd Next.

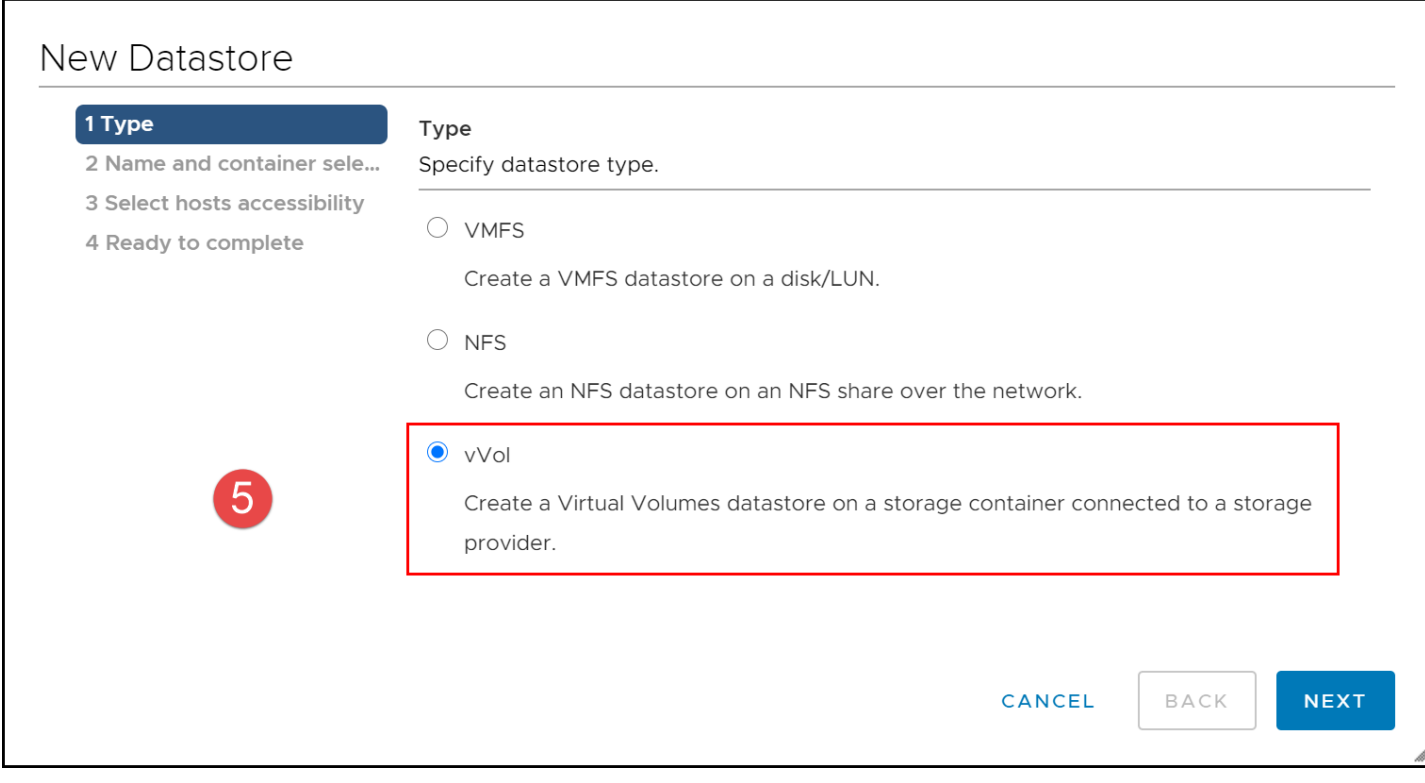

Figure 60. Creating a vVol datastore - step 5

Select a name for the datastore in step 6 and the storage container that is to be associated with that datastore. Recall that the vVol datastore is the vSphere representation of the PowerMax storage container in the vCenter[. Figure 61](#page-64-0) shows the one storage container from which to choose. Note that the column "Maximum Disk Size" will always show as 16 TB. This refers to the maximum size of a single vVol that Dell imposes. It has no association with the size of the storage container. The size of the container will not be visible until after datastore creation, and that has no imposed limit.

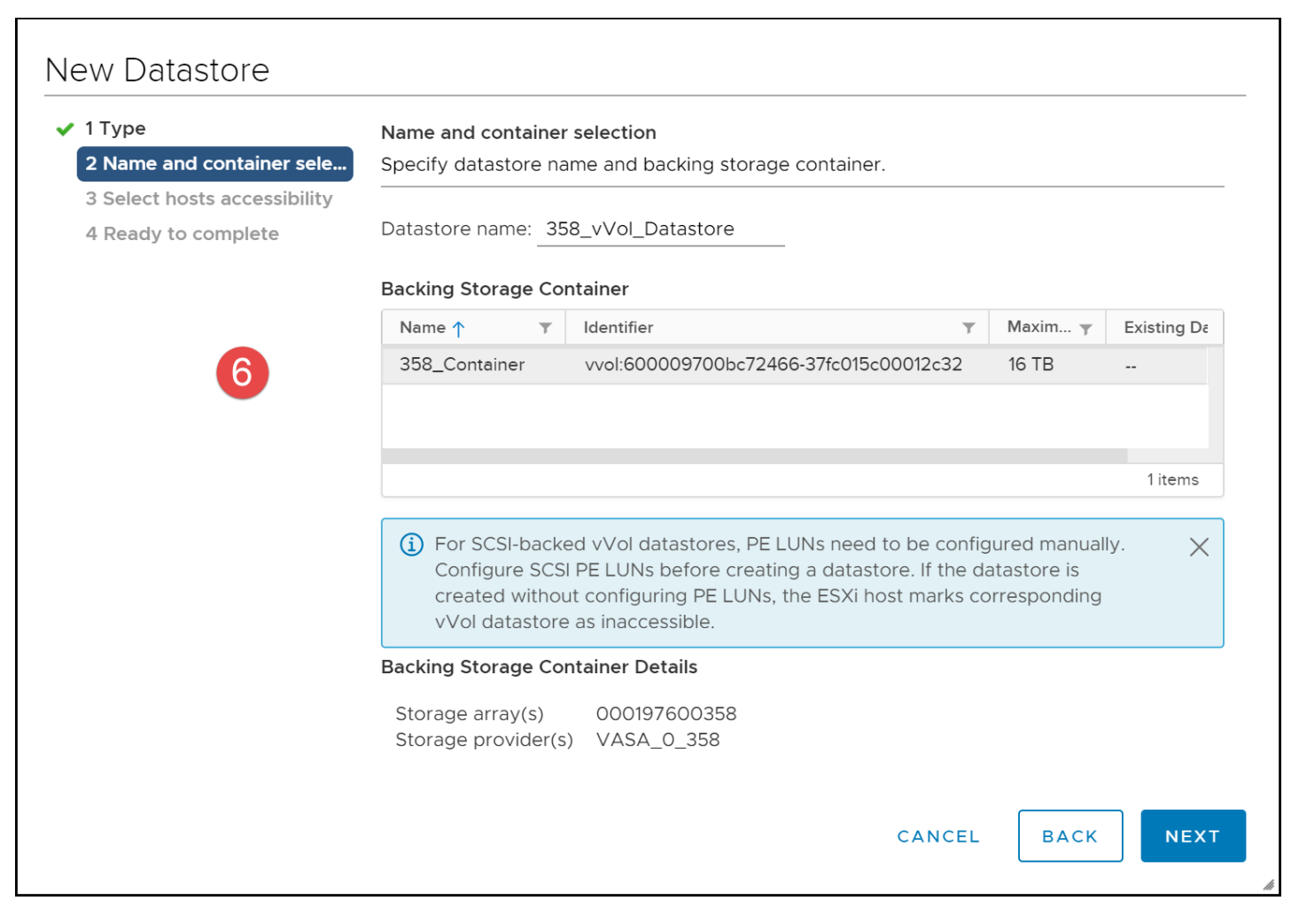

Figure 61. Creating a vVol datastore - step 6

<span id="page-64-0"></span>In step 7 select on to which hosts the datastore should be mounted. I[n Figure 62](#page-65-0) the one available host is chosen. When working with a cluster, all hosts will be shown. Be sure any selected hosts have a Protocol Endpoint.

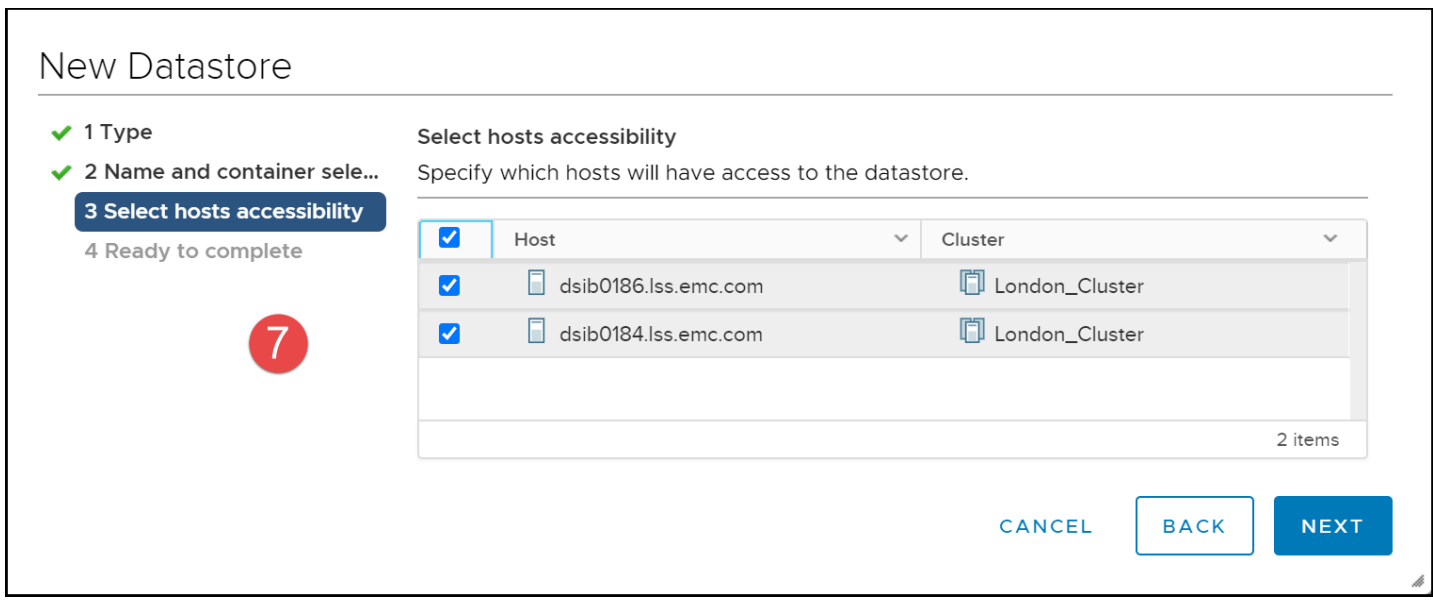

<span id="page-65-0"></span>Figure 62. Creating a vVol datastore - step 7

In step 8 in [Figure 63](#page-65-1) review the chosen options and when ready select Finish. The datastore will be created and mounted to the host.

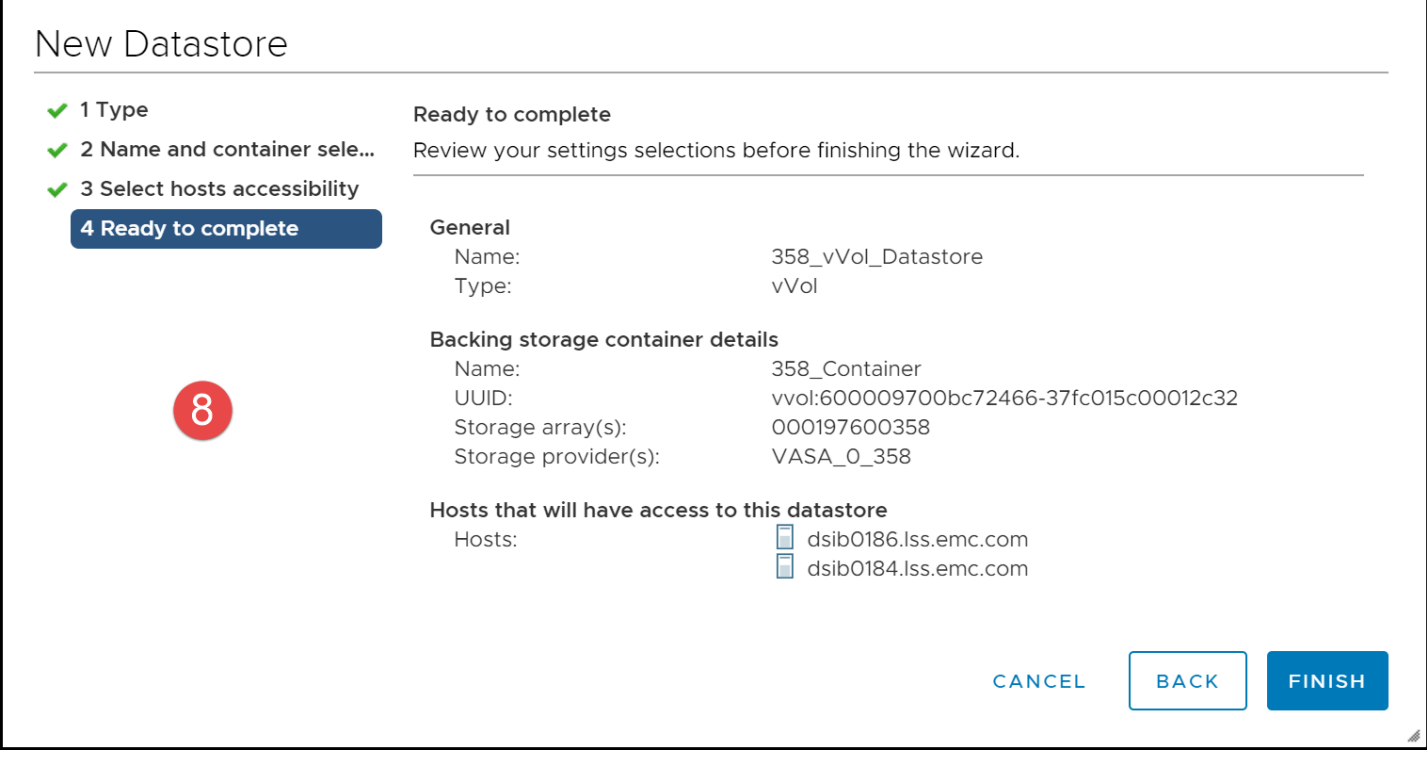

<span id="page-65-1"></span>Figure 63. Creating a vVol datastore – capacity

Once created, the vVol datastore's storage capacity as viewed in vSphere [\(Figure 64\)](#page-66-0) is the sum of the subscribed capacity for the storage container's storage resources. In this case there is a single storage resource of 10 TB, though the actual capacity, 9.77 TB, is somewhat less than that due to rounding and metadata.

#### Creating a vVol Datastore

| <b>vm</b> vSphere Client                          | Menu $\vee$                 | $Q$ Search in all environments                                 | C                                                                | $\odot \checkmark$                 | Administrator@RECOVERY.LOCAL V | $\odot$      |  |  |  |
|---------------------------------------------------|-----------------------------|----------------------------------------------------------------|------------------------------------------------------------------|------------------------------------|--------------------------------|--------------|--|--|--|
| Q<br>$\mathbb{G}$<br>Ò<br>$\overline{\mathbf{y}}$ | <b>■ 358_vVol_Datastore</b> | ACTIONS <sup>V</sup>                                           |                                                                  |                                    |                                |              |  |  |  |
| $\vee$ <sup>[</sup> ] dsib2226.lss.emc.com        | Monitor<br>Summary          | Configure<br>Permissions<br><b>Files</b>                       | Hosts                                                            | <b>VMs</b>                         |                                |              |  |  |  |
| $\vee$ <b>in</b> London                           | Type: vVol                  |                                                                | Free: 9.64 TB<br>Storage<br>Capacity: 9.77 TB<br>Used: 132.01 GB |                                    |                                |              |  |  |  |
| 358_vVol_Datastore                                | URL:                        | ds:///vmfs/volumes/vvol:600009700bc72466-37fc015c00012c32/     |                                                                  |                                    |                                |              |  |  |  |
| dsib0184_local<br>dsib0186_local                  | Refresh                     |                                                                |                                                                  |                                    |                                |              |  |  |  |
| HA_HEART_1                                        |                             |                                                                |                                                                  |                                    |                                |              |  |  |  |
| HA_HEART_2                                        |                             |                                                                |                                                                  |                                    |                                |              |  |  |  |
| CENTER_358                                        | <b>Details</b>              | $\sim$                                                         | <b>Related Objects</b>                                           |                                    |                                | $\checkmark$ |  |  |  |
|                                                   | Location                    | ds:///vmfs/volumes/vvol:60000970<br>0bc72466-37fc015c00012c32/ | <b>Custom Attributes</b>                                         |                                    |                                | $\checkmark$ |  |  |  |
|                                                   | Type                        | vVol<br>$\overline{2}$<br>$\circ$<br>$\circ$                   |                                                                  | <b>Storage Capability Profiles</b> |                                | $\checkmark$ |  |  |  |
|                                                   | <b>Hosts</b>                |                                                                |                                                                  |                                    |                                |              |  |  |  |
|                                                   | Virtual machines            |                                                                |                                                                  | Tags                               |                                | $\checkmark$ |  |  |  |
|                                                   | VM templates                |                                                                |                                                                  |                                    |                                |              |  |  |  |
|                                                   | Active storage<br>provider  | VASA_0_358                                                     |                                                                  |                                    |                                |              |  |  |  |
|                                                   |                             |                                                                |                                                                  |                                    |                                |              |  |  |  |

Figure 64. vVol datastore capacity

## <span id="page-66-0"></span>8.2 Modifying the Storage Container in Unisphere

If an existing storage resource in a storage container is changed – space added or removed – those changes will be reflected in vSphere upon refresh of the datastore. The following section provides an example.

**Note:** Storage containers and resources cannot be renamed. If names must be adjusted, existing VMs would have to be moved into a new storage resource, and/or container with the correct name.

At any time, a storage container may be modified by the storage administrator. A container may have a new storage resource added or removed or space added or removed to existing storage resources. The service level of an existing storage resource may not be changed. In order to see the changes in the vCenter, one of two actions will be required. If a storage resource is added, it is necessary to rescan the VASA Provider in the vCenter. If an existing storage resource is modified, however, a simple refresh of the vVol datastore will show the changes.

### 8.2.1 SC modification steps

From the vVol dashboard[, Figure 65,](#page-67-0) select the **Storage Containers** icon.

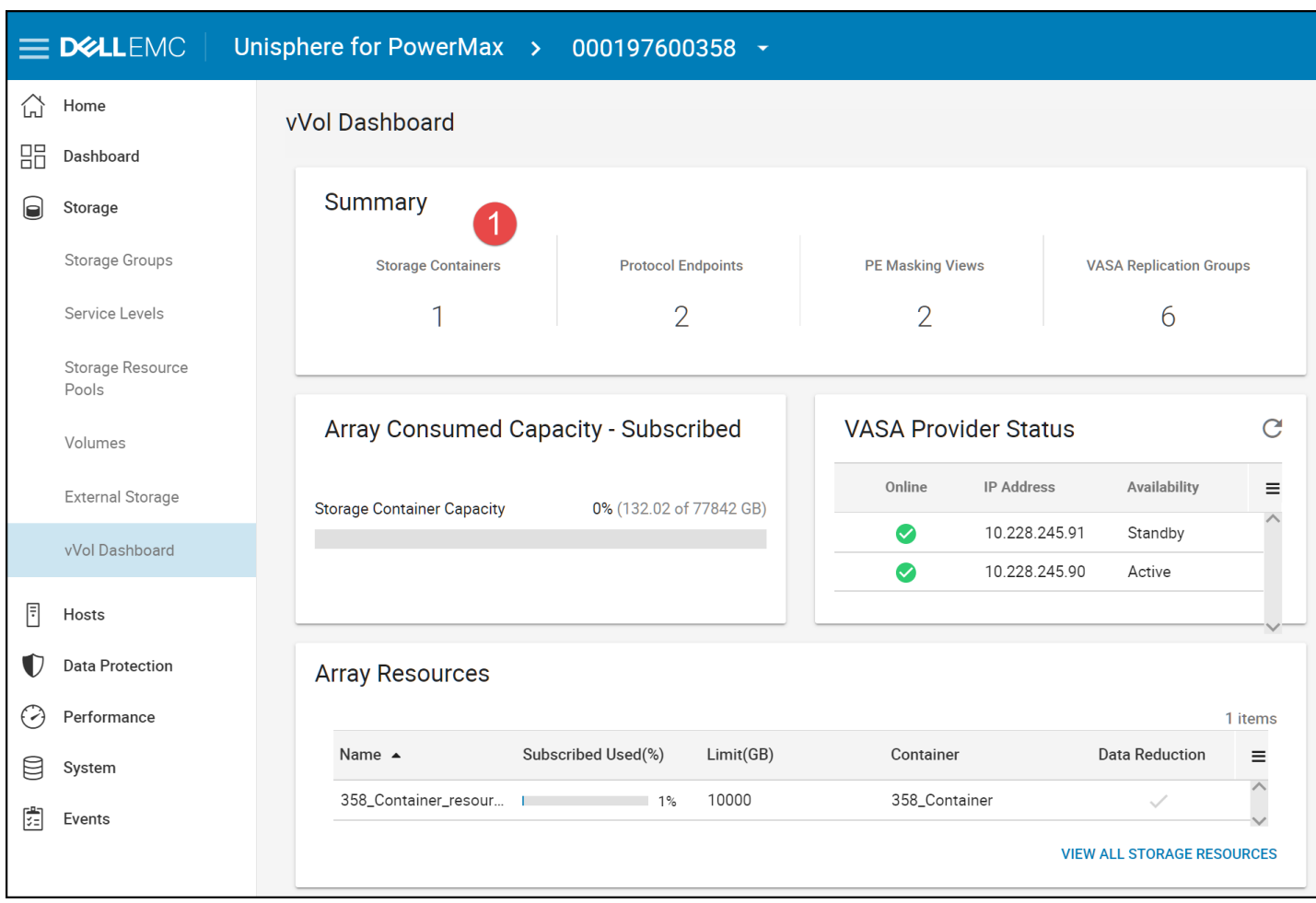

<span id="page-67-0"></span>Figure 65. Modify Storage Container – step 1

In step 2 highlight the storage container and double-click to reveal the details in the panel on the right-hand side shown in [Figure 66.](#page-68-0) Then in step 3 click on the hyperlink for the **Storage Resources** in the panel.

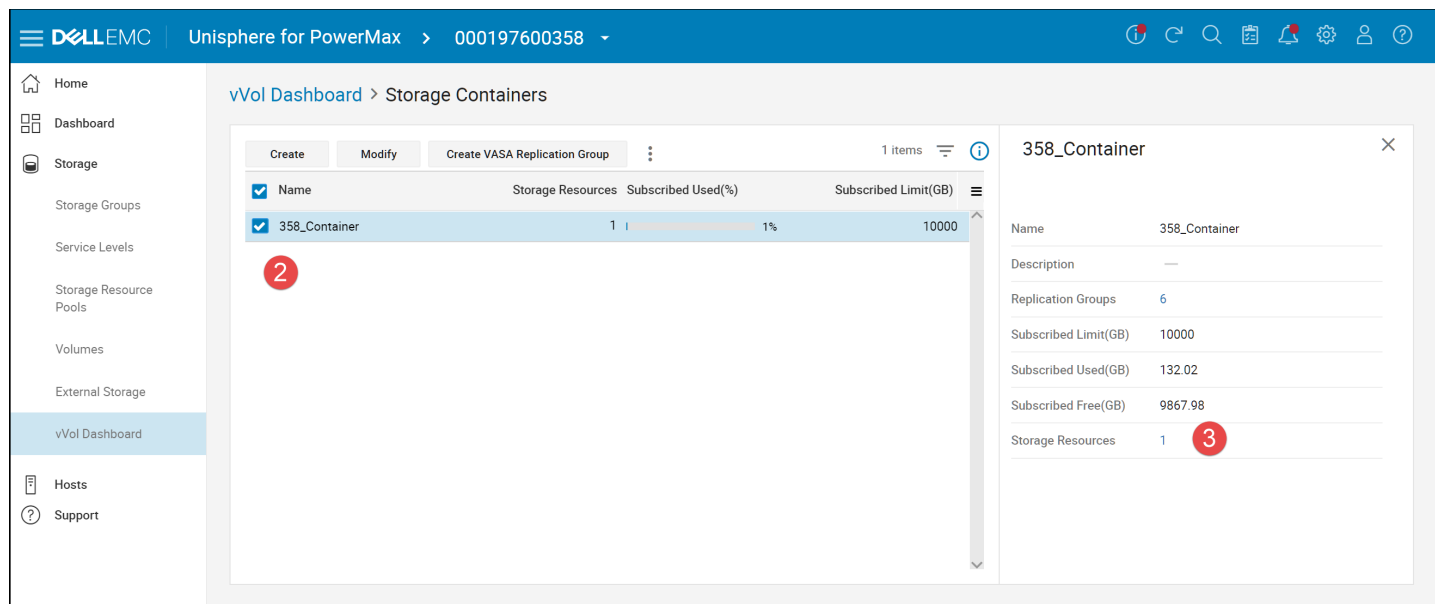

Figure 66. Modify Storage Container – step 2-3

In step 4 highlight one of the storage resources and select **Modify**. This is shown in [Figure 67.](#page-68-1)

<span id="page-68-0"></span>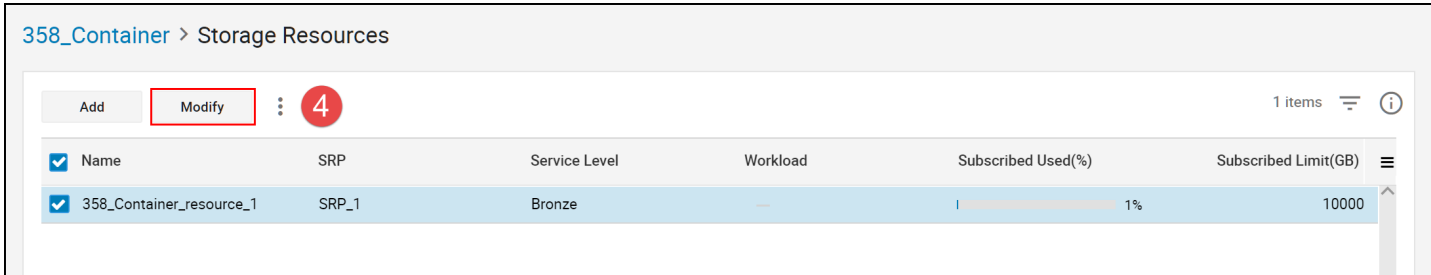

<span id="page-68-1"></span>Figure 67. Modify Storage Container – step 4

In step 5 modify the Subscribed Limit to the new desired value. In this example the storage resource is increased from 10000 GB to 15000 GB as in [Figure 68](#page-68-2) and select OK.

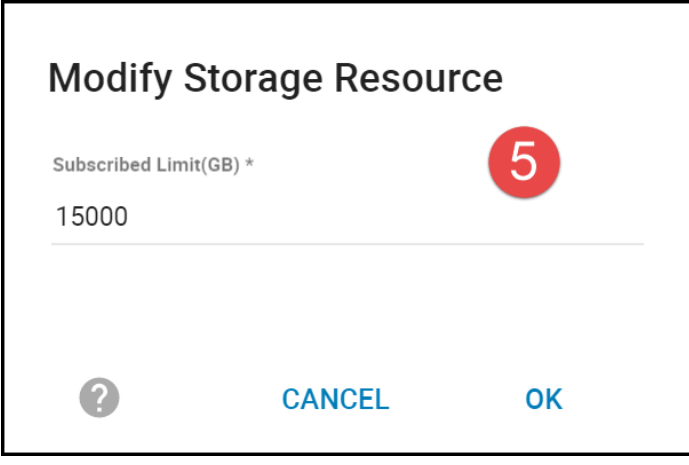

<span id="page-68-2"></span>Figure 68. Modify Storage Container – step 5

The final result is shown in [Figure 69.](#page-69-0)

#### Creating a vVol Datastore

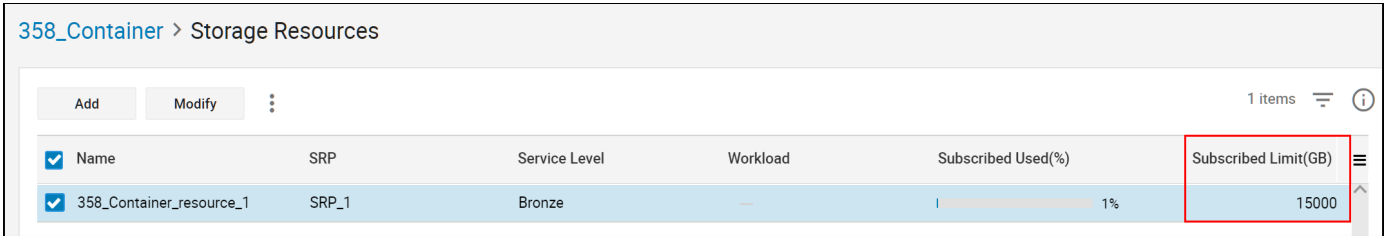

<span id="page-69-0"></span>Figure 69. Modify Storage Container – completion

There are limitations as to what is possible when modifying the storage container. For instance, a storage resource cannot be resized below its used capacity. A storage resource also cannot be removed from a storage container while vVols are bound to it.

### 8.2.2 Recognizing new SC size in vCenter

After the storage resource is modified, it is necessary to refresh the information in the vCenter. Simply select the **REFRESH** button in the vVol datastore screen to reflect the changes. This can be done from a variety of screens in the vCenter. [Figure 70](#page-69-1) demonstrates the change in the vVol datastore capacity when 2000 GB is added to the storage resource.

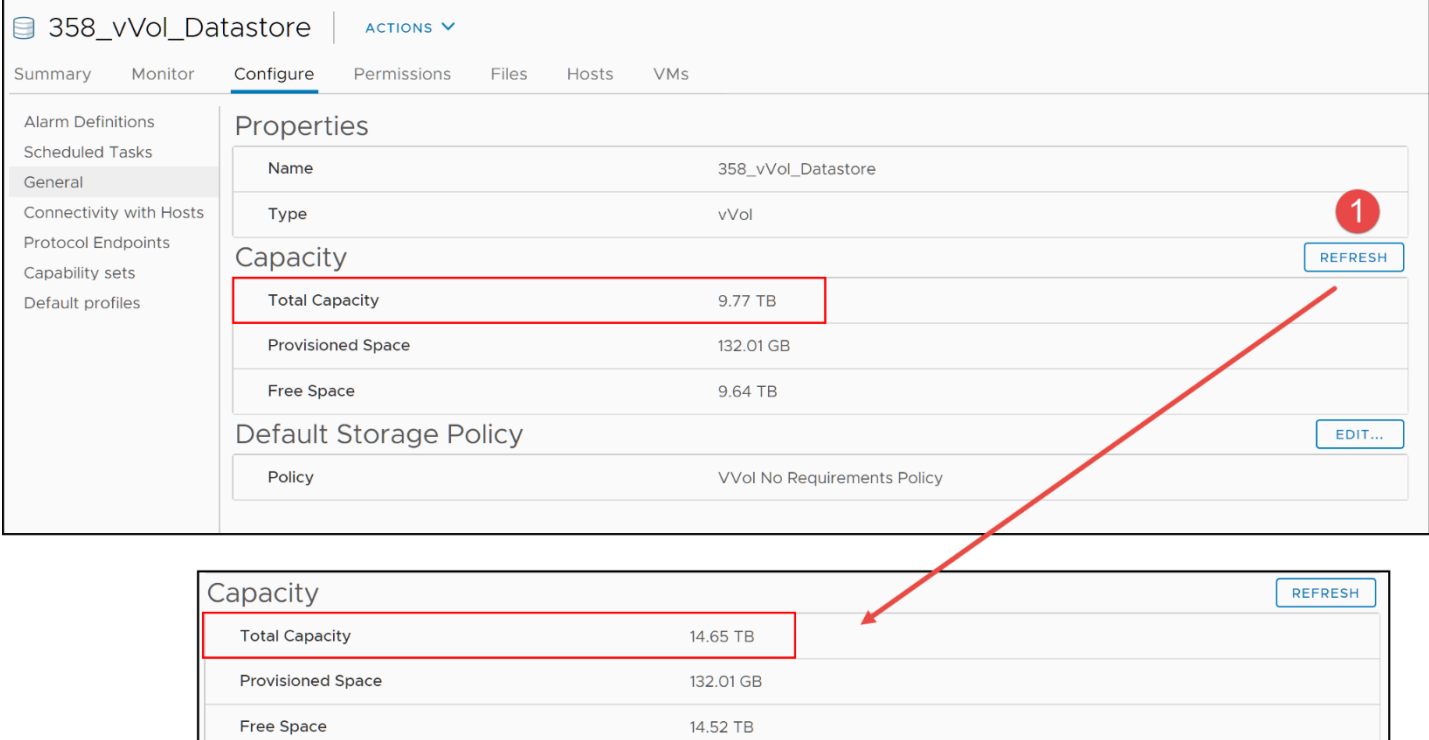

<span id="page-69-1"></span>Figure 70. Refresh vVol datastore

If, however, a storage resource is added to the container rather than an existing one modified, as in [Figure 71,](#page-70-0) the VASA Provider must be rescanned.

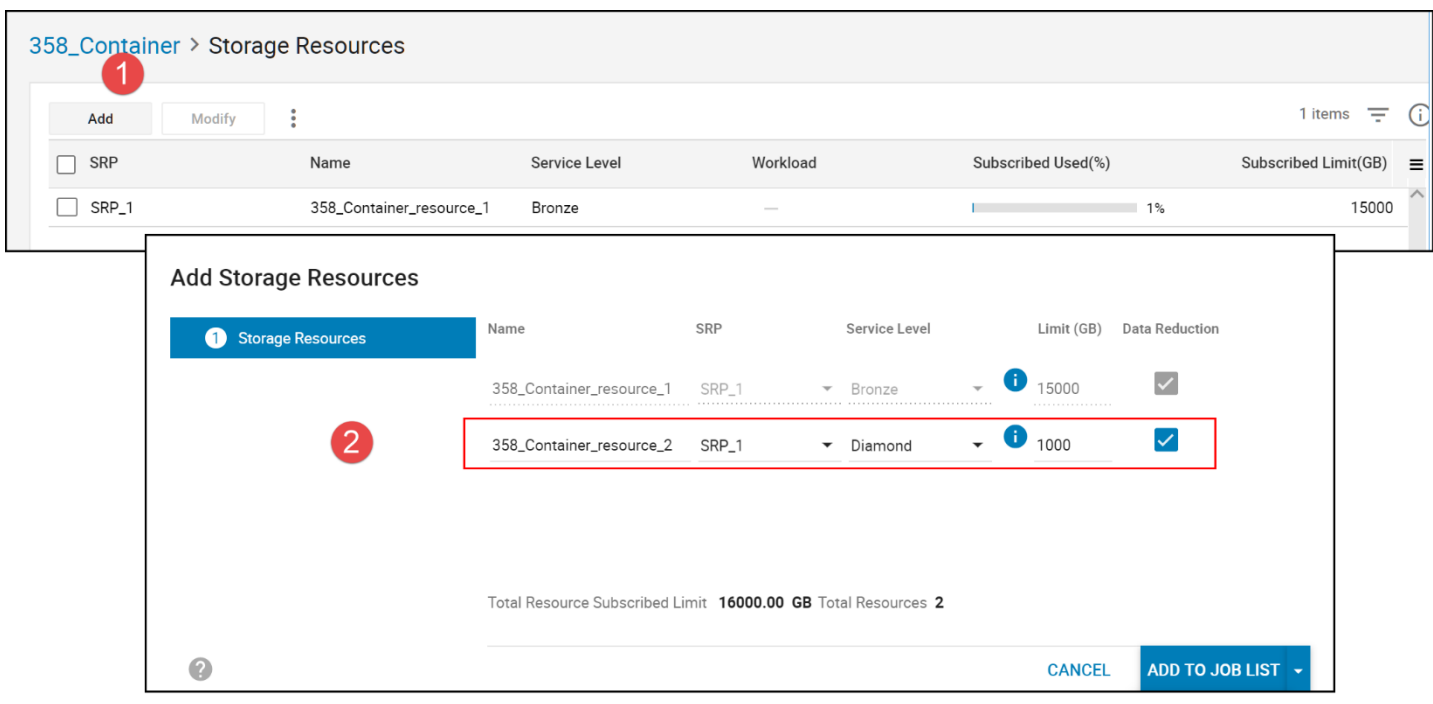

<span id="page-70-0"></span>Figure 71. Adding a storage resource to a storage container

To do this, navigate to the Storage Providers screen as explained in the section ["Registering the](#page-51-1)  [VASA Provider in vCenter.](#page-51-1)" Then highlight the Dell VASA Provider in step 1 and select the **Rescan** option in step 2 as demonstrated in [Figure 72.](#page-71-0)

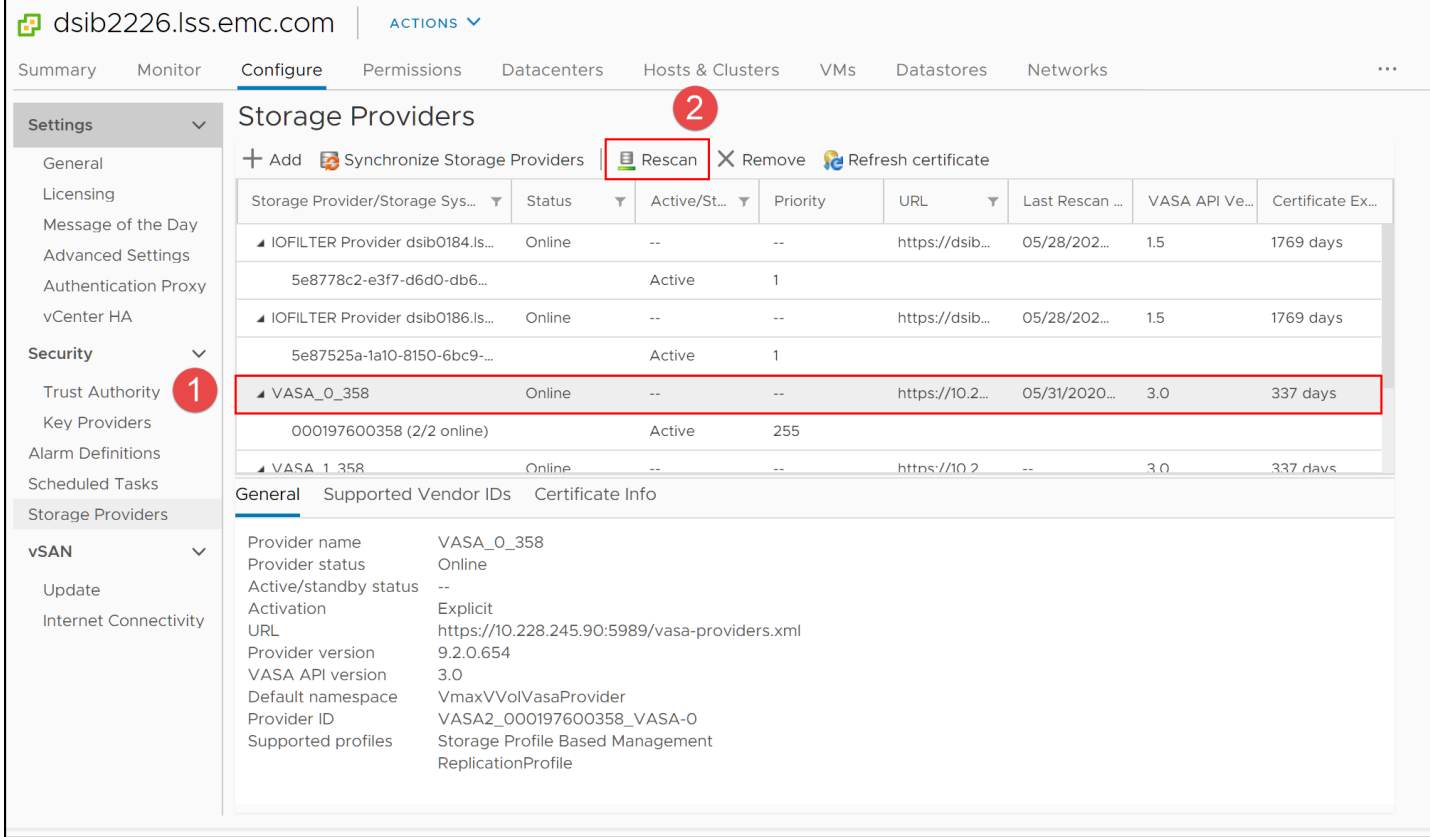

Figure 72. Rescan the VASA Provider

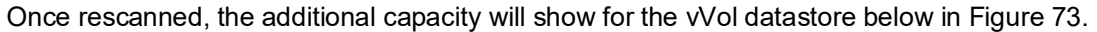

<span id="page-71-0"></span>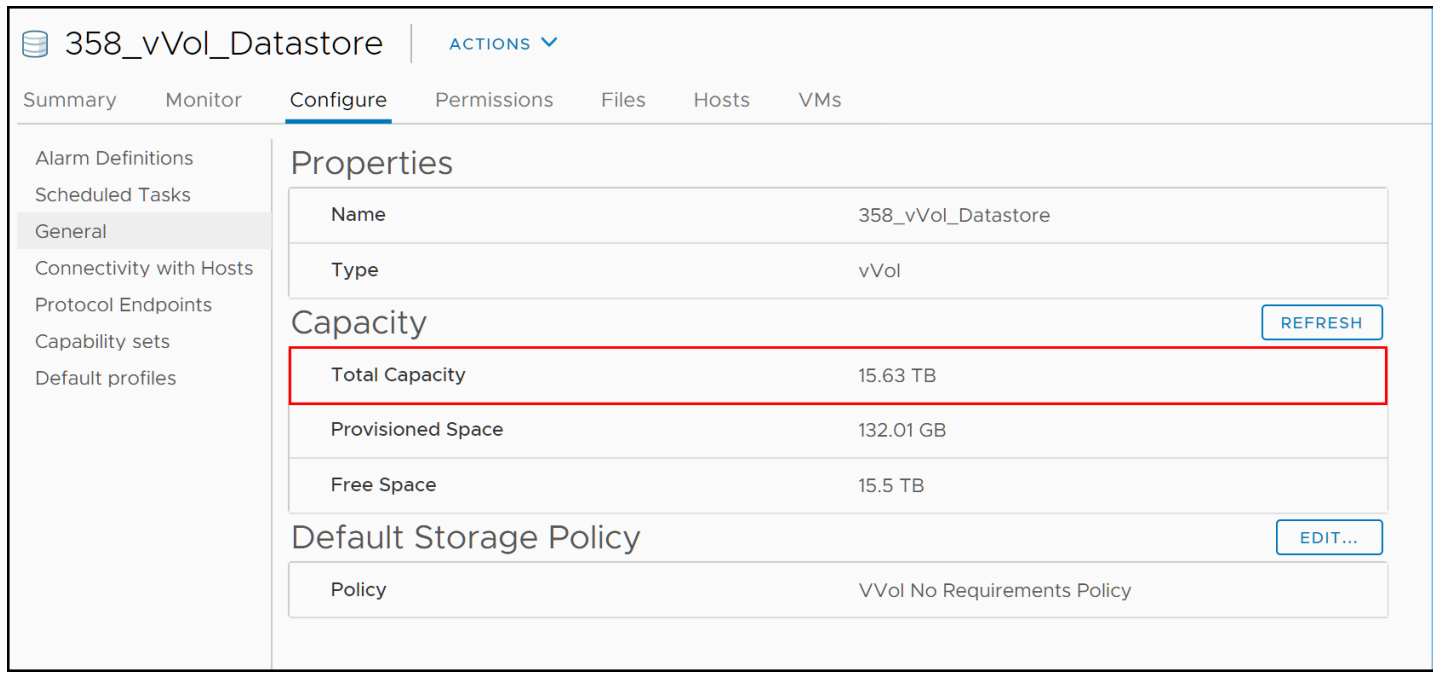

Figure 73. Total capacity includes newly created storage resource

## <span id="page-71-1"></span>8.3 Out of space errors

If space is exhausted in a storage resource and an activity is attempted in vCenter that requires additional storage, VMware will report that the datastore itself has run out of space, even if the vVol datastore has space remaining. For instance, in [Figure 74](#page-71-2) there is an attempt to take a VM snapshot but it fails with "Insufficient disk space on datastore".

| vSphere Client<br><b>vm</b>                                                          | Menu $\vee$<br>$\bigcup$ Search in all environments                                                                                                    |                                                                      | ير<br>$\circledcirc$ $\vee$<br>Administrator@RECOVERY.LOCAL V | $\odot$                      |
|--------------------------------------------------------------------------------------|----------------------------------------------------------------------------------------------------|----------------------------------------------------------------------|---------------------------------------------------------------|------------------------------|
| Ò<br>g<br>$\epsilon$<br>Φ<br>$\vee$ <sup>n</sup> / <sub>1</sub> dsib2226.lss.emc.com | ťo<br><b>最 vVol-1</b><br>Ļ.<br>₿<br>Configure<br>Monitor<br>Permissions<br>Summary                                                                           | ACTIONS <sup>V</sup><br><b>Networks</b><br><b>Datastores</b>         | Snapshots<br>Updates                                          |                              |
| $\vee$ <b>n</b> London<br>$\vee$ $\Box$ SRM_vVols_Testing<br>Diamond_Replic          | Name 1<br>$\checkmark$                                                                                                    | <b>Status</b><br>$\checkmark$<br>Type<br>$\checkmark$<br>Datastore v | Capacity<br>$\checkmark$<br>Free<br>$\checkmark$              | $F$ Filter                   |
| <b>A</b> vVol-1<br>Hovol-10<br>H vVol-2                                              | 358_vVol_Datastore                                                                                                    | $\checkmark$ Normal<br>vVol                                          | 15.63 TB<br>14.67 TB                                          |                              |
| VVol_Win_Template                                                                    |                                                                                                    |                                                                      |                                                               | $\bigcap$ Export<br>1 items  |
| <b>Recent Tasks</b><br>Alarms<br>Task Name ↓<br>$\checkmark$                         | <b>Status</b>                                                                                                    |                                                                      |                                                               | ×.<br>$\checkmark$<br>Target |
| Create virtual machine snapshot                                                      | (Insufficient disk space on datastore ". An error occurred while taking a snapshot: There is not enough space on the file system for the selected operation. |                                                                      |                                                               | 品 vVol-1                     |

<span id="page-71-2"></span>Figure 74. Total capacity includes newly created storage resource
However, there is 14.67 TB free in the datastore so it seems counterintuitive that the task would fail. The reason is that the datastore is comprised of storage resources, so if the resource in which the VM resides is full, the task will fail. In this example, the Diamond storage resource is exhausted in [Figure 75](#page-72-0)

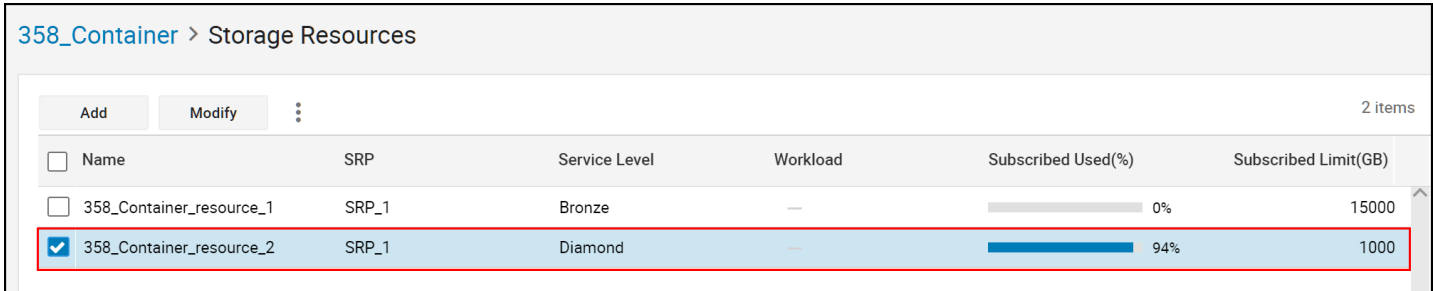

<span id="page-72-0"></span>Figure 75. Total capacity includes newly created storage resource

VMware is unaware of the storage resources; it simply knows the VASA Provider rejected the call due to lack of space. Once space is added to the resource, the task will complete. Be sure to refresh the datastore capacity before re-attempting. Alternatively, the VM could be assigned a different storage policy to move it to the Bronze service level where space already exists.

# 9 Creating a VM Storage Policy for vVols

VMware utilizes Storage Policy Based Management in conjunction with vVols. The PowerMax advertises its capabilities to vSphere. The user creates policies that map to those capabilities so that when the user provisions a VM, a policy can be selected that will filter the datastores so that the appropriate one is selected. The capabilities are passed to the VASA Provider so that the vVols are created with the proper Service Level (SL) and, optionally, replicated. The PowerMax advertises six SLs to vSphere shown in [Figure 76:](#page-73-0)

- Diamond
- Platinum
- Gold
- Silver
- **Bronze**
- **•** Optimized

An SL has a pre-defined target response time that the PowerMax attempts to deliver for the vVol device. There is also a defined Compliance Range as the response time will fluctuate. Be aware that adding replication to the VM Storage Policy will generally increase the pre-defined target response time by .2 ms.

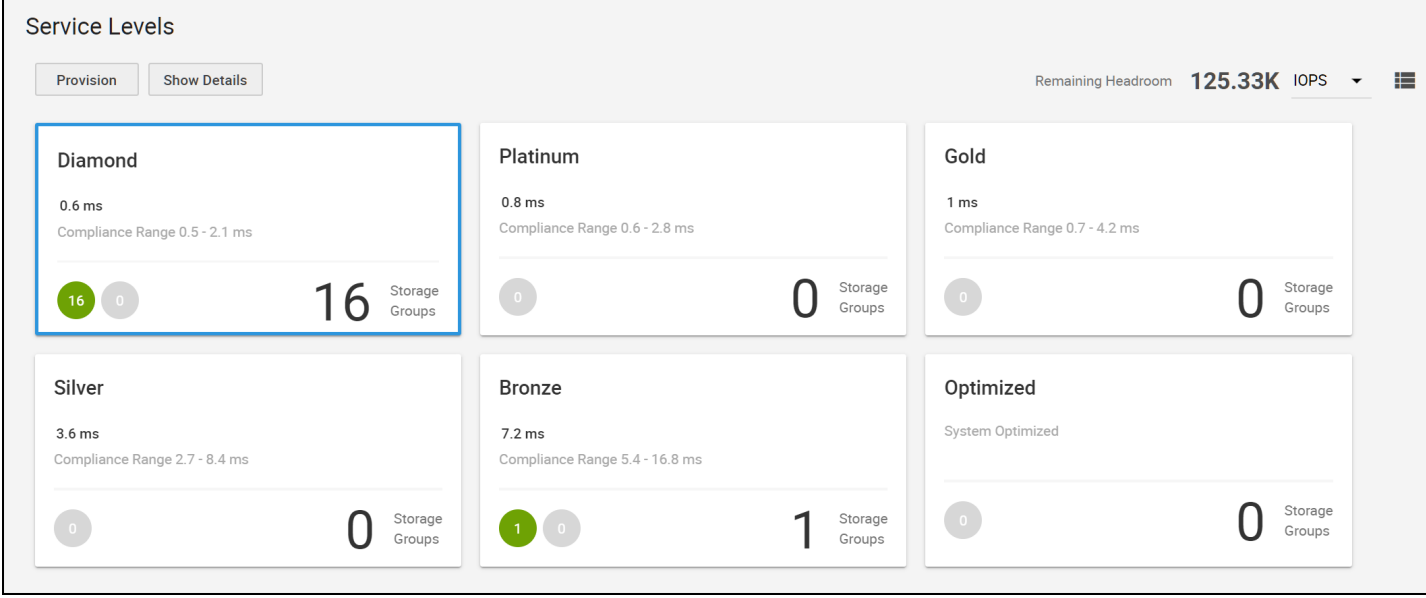

Figure 76. PowerMax storage capabilities in Unisphere for PowerMax

## <span id="page-73-0"></span>9.1 VM Storage Policy with SRDF Replication

The following provides a step-by-step process for creating a VM storage policy in vSphere 7.0 with replication. A storage policy is not required in order to use vVol storage, however any VMs created in a vVol datastore without using a storage policy will be assigned to the default storage policy of **VVol No Requirements Policy and** assigned the SL with the highest response time targets and will not be replicated. The default storage policy can be changed, however, by following the section [Default Storage Policy.](#page-97-0)

**Note:** As the Optimized SL has no response time target, it is considered to be the lowest SL if it is available in the storage container; however, this does not hold true for the swap file. Unless Optimized is the only SL available, the next lowest SL will be used for swap.

### 9.1.1 VM Storage Policy wizard

Start by accessing the **VM Storage Policies** icon in the Home page of the vSphere Client as shown in [Figure 77.](#page-74-0)

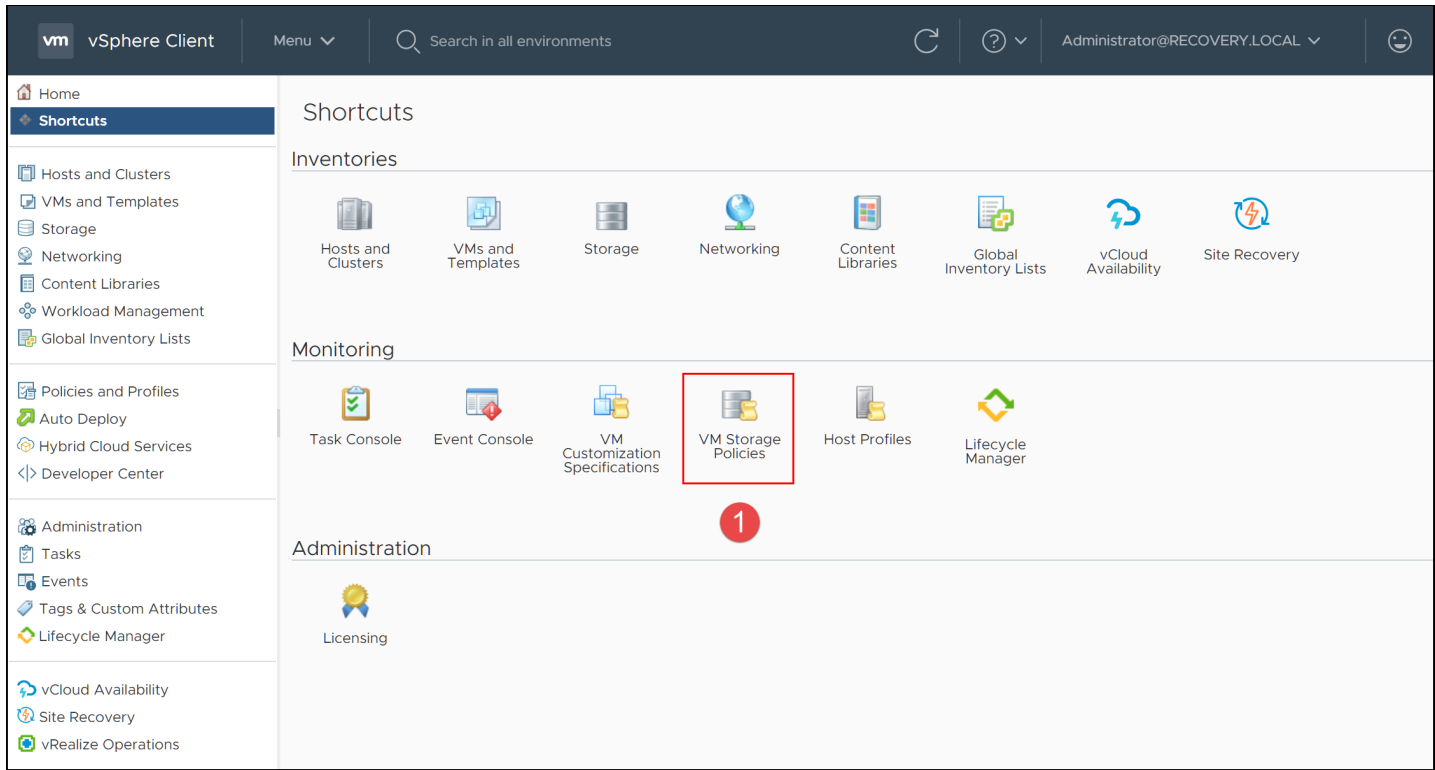

<span id="page-74-0"></span>Figure 77. Creating a VM Storage Policy - step 1

Next in step 2 in [Figure 78](#page-75-0) select the icon **Create VM Storage Policy** to create a new VM storage policy.

#### Creating a VM Storage Policy for vVols

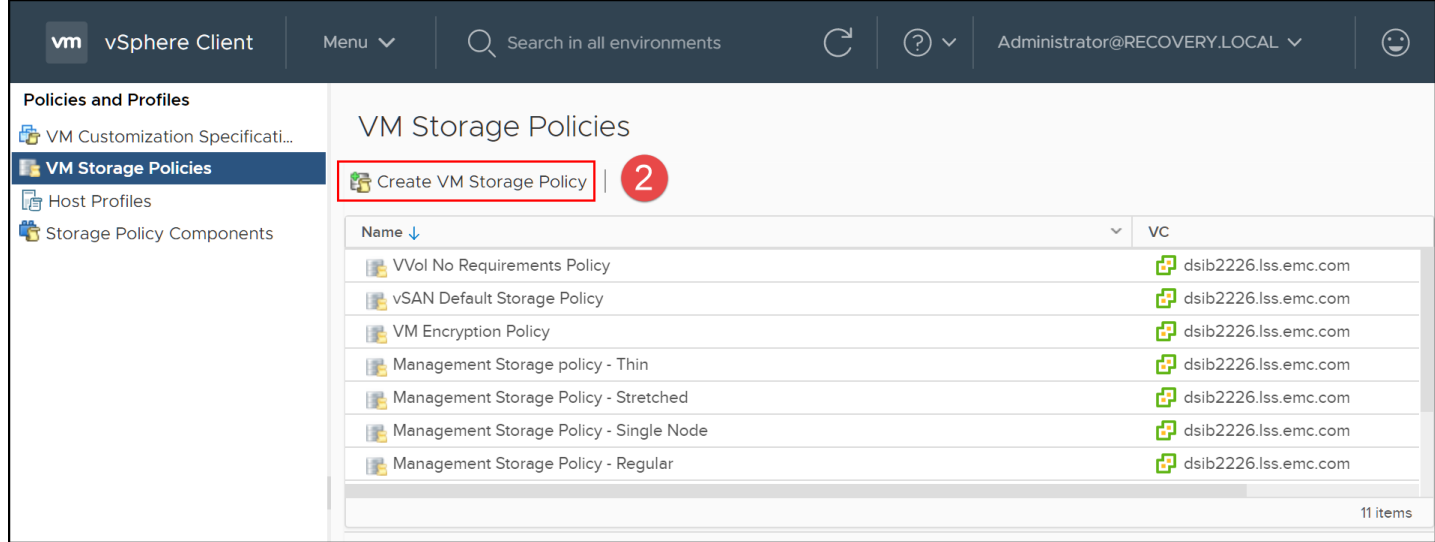

<span id="page-75-0"></span>Figure 78. Creating a VM Storage Policy - step 2

Step 3 (step 1 of the wizard) formally starts the wizard. If the environment shares a Platform Service Controller, then begin by selecting the appropriate vCenter. Enter a name for the policy, preferably one that reflects the capabilities that will be associated with the policy as this is the name the VMware user will see. Finally, if desired enter a description. An example is shown in [Figure 79.](#page-75-1)

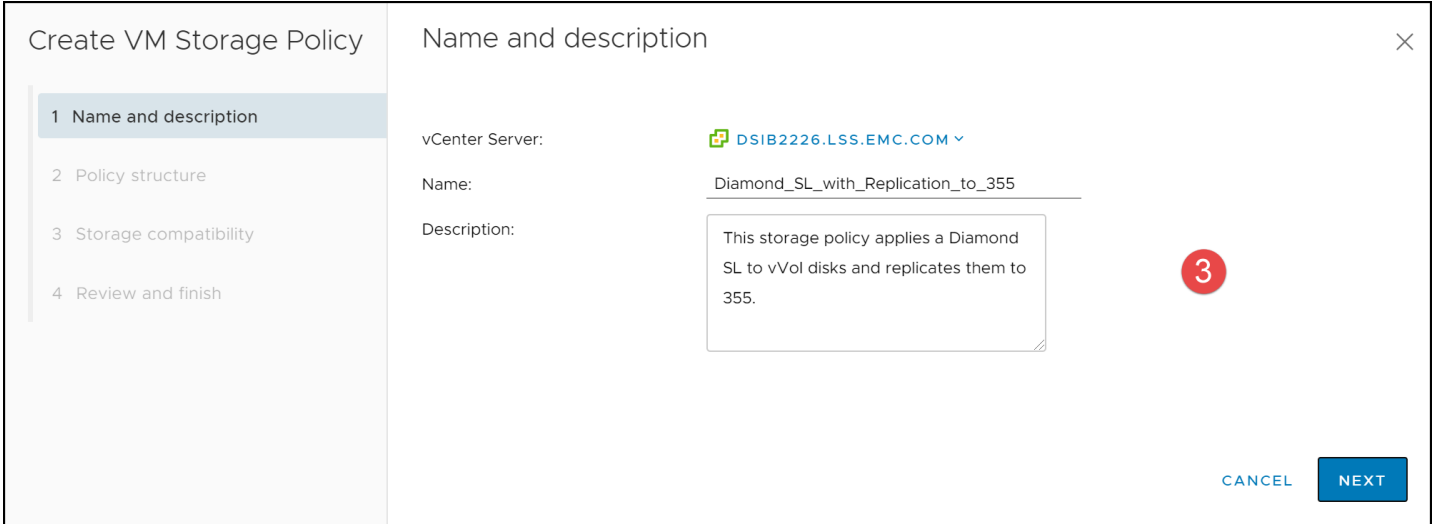

<span id="page-75-1"></span>Figure 79. Creating a VM Storage Policy - step 3

Step 4 is the Policy structure definition. It covers adding host-based rules, like Storage IO Control, as well as assigning the Rule Set.

The Dell VASA Provider advertises a single set of rules for VP:

**•** VmaxVVolProvider

Select the **VmaxVVolProvider** as demonstrated in [Figure 80.](#page-76-0)

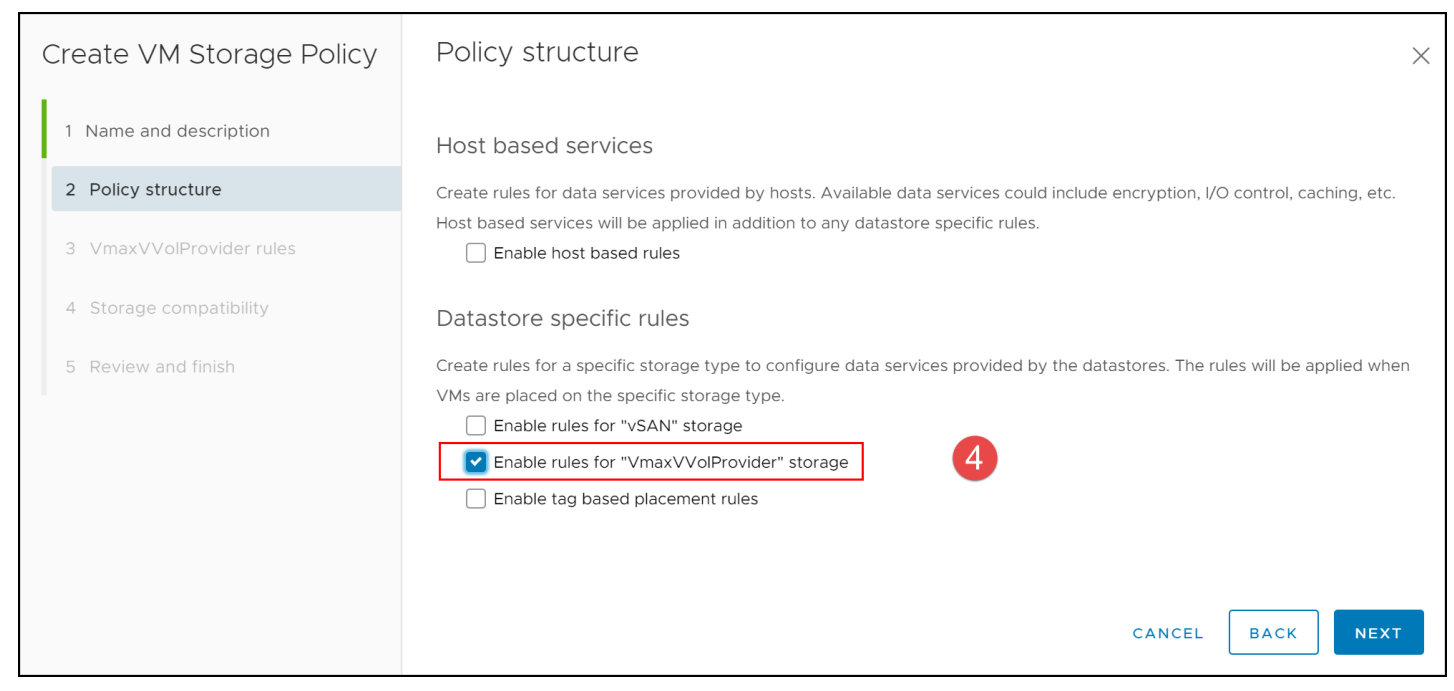

Figure 80. Creating a VM Storage Policy - step 4

<span id="page-76-0"></span>Once the data service is selected, the advertised capabilities may be added as rules for the policy. Through the VASA Provider the PowerMax presents the Service Level Objective as the capability. It is comprised of two rules, from a VMware perspective: Performance Index and Workload Hints. Start by selecting **Performance Index** as in [Figure 81.](#page-76-1) The other rule, Workload Hints, is not used with PowerMax.

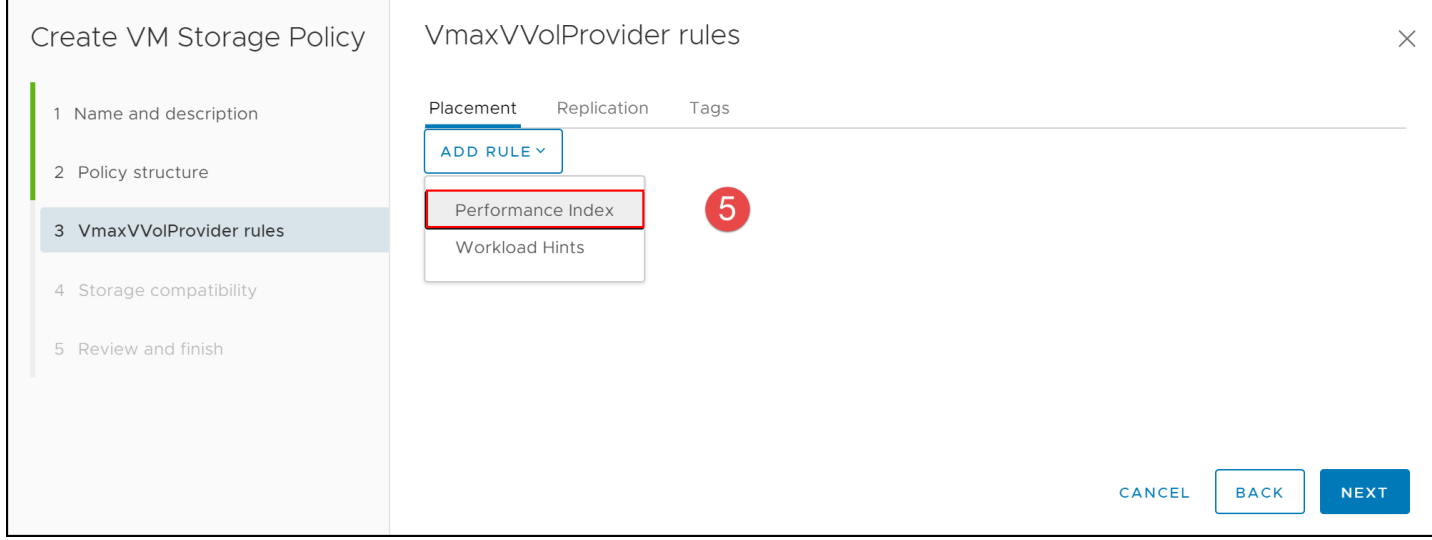

<span id="page-76-1"></span>Figure 81. Creating a VM Storage Policy - step 5

In step 6[, Figure 82,](#page-77-0) one can see that the Performance Index for PowerMax will be translated into **"Service Level"** and all the SLs available on the box will be shown in a drop-down list. Select an SL that maps to a storage resource available in the storage container on the PowerMax. Note that all service levels are advertised here. In this step VMware has no idea what each vVol datastore can support.

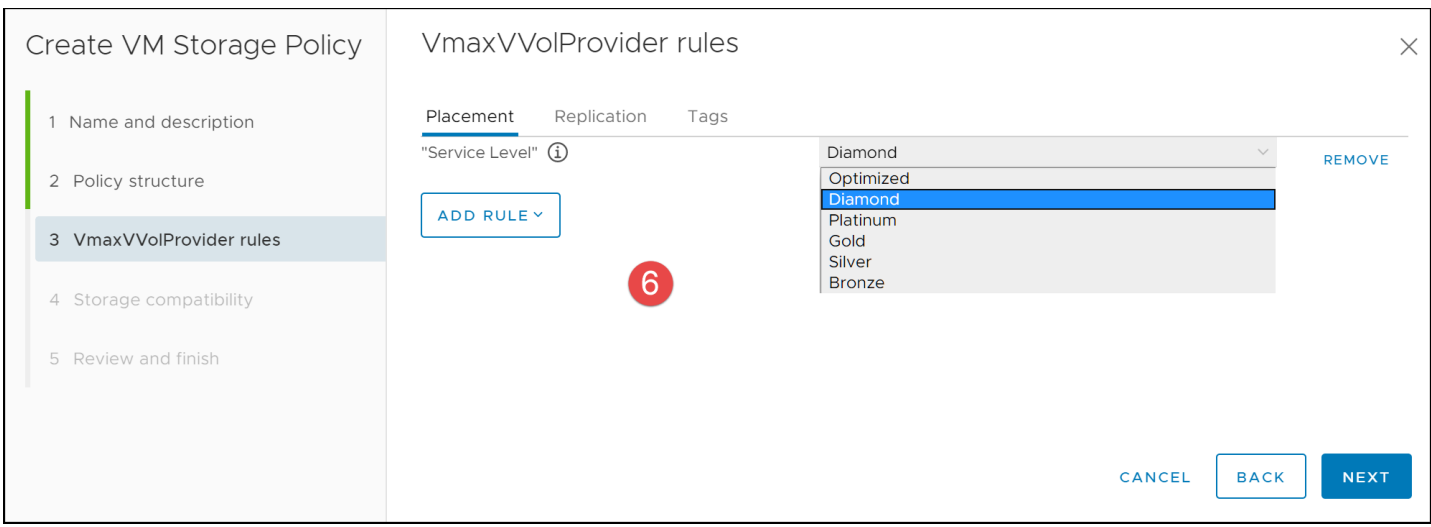

<span id="page-77-0"></span>Figure 82. Creating a VM Storage Policy - step 6

Once the service level is chosen, select the **Replication** tab to view the options available for add this feature to the storage policy.

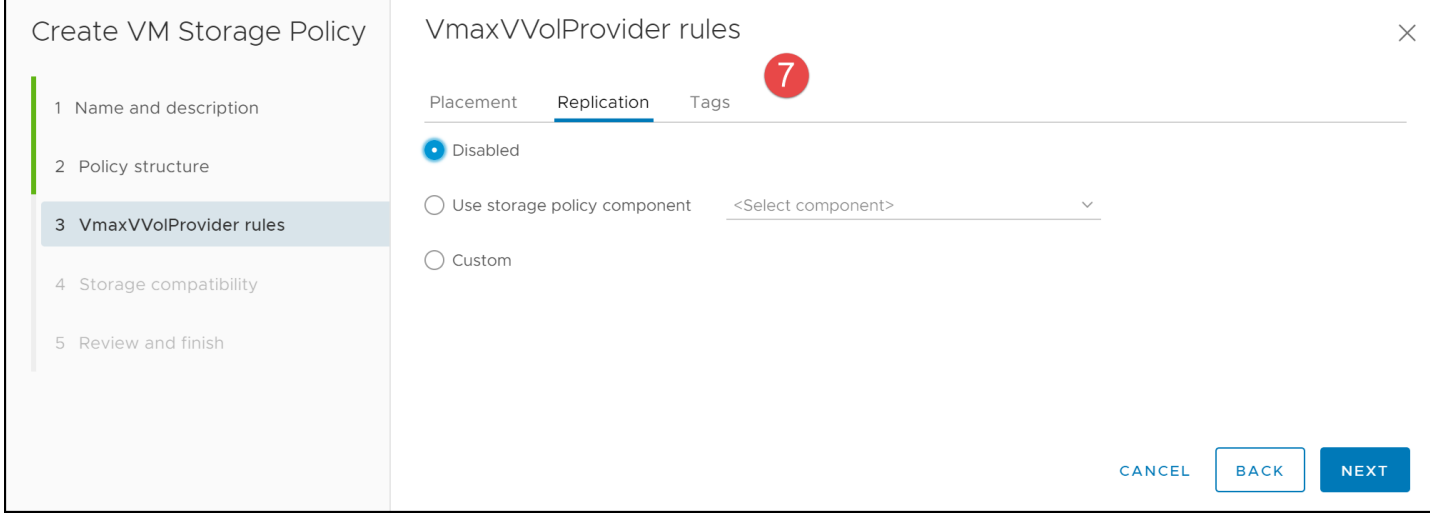

Figure 83. Creating a VM Storage Policy - step 7

In the Replication tab choose the "Custom" radio button. If PowerMax is the only VASA Provider registered, all fields will default. The only field which can be modified at this time is the "TargetFaultDomain". If there is more than one remote array configured with a VASA Replication Group, it will be available in the drop-down of the TargetFaultDomain. [Figure 84](#page-78-0) has the details for this target array.

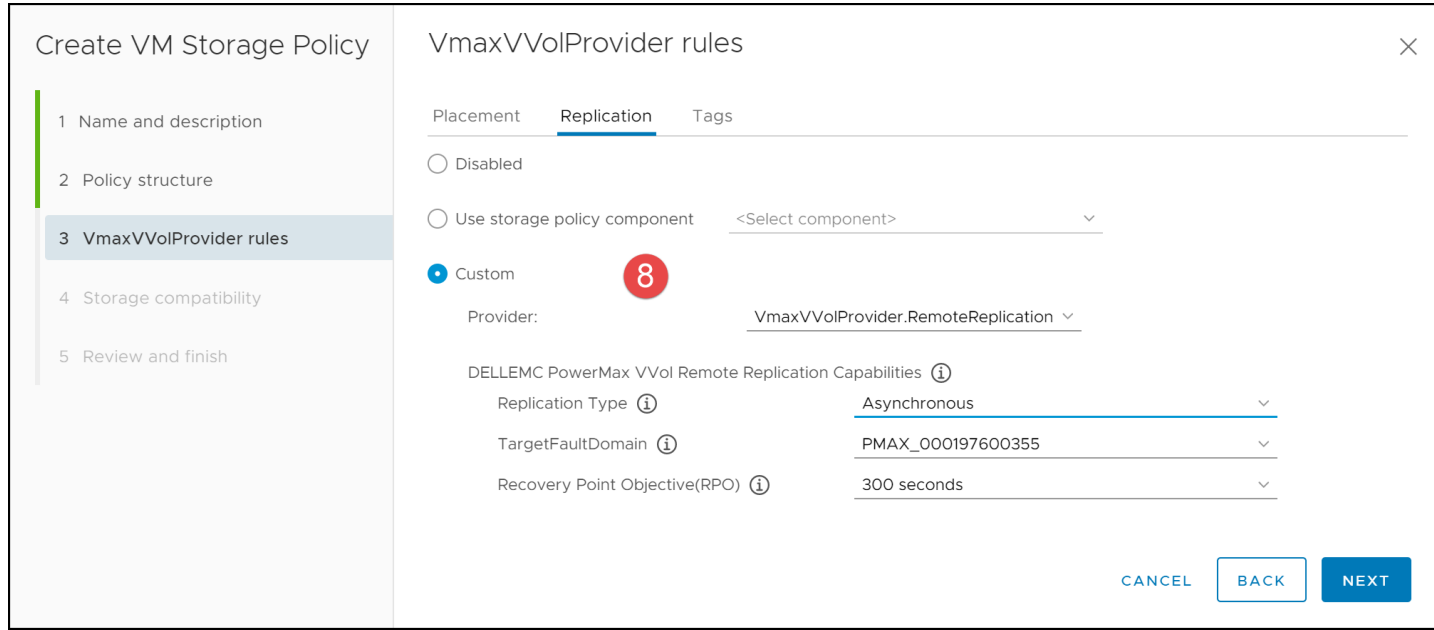

<span id="page-78-0"></span>Figure 84. Creating a VM Storage Policy - step 8

VMware now takes the supplied parameters and compares it against the available vVol datastores to see if any are compatible. In [Figure 85](#page-78-1) the 358 vVol Datastore is compatible with the Diamond SL and replication. Note that when replication is part of a storage policy, there must be a replication group going from the local storage container to the remote storage container or the vVol datastore associated with that storage container will not show as compatible. When creating the storage policy on the protection vCenter, the vVol datastore should always show as compatible; however, when creating the storage policy on the recovery vCenter, there may be no vVol datastores as compatible. This is not a concern because if a failover is run, the replication group will switch identity and the vVol datastore on the recovery vCenter will be compatible.

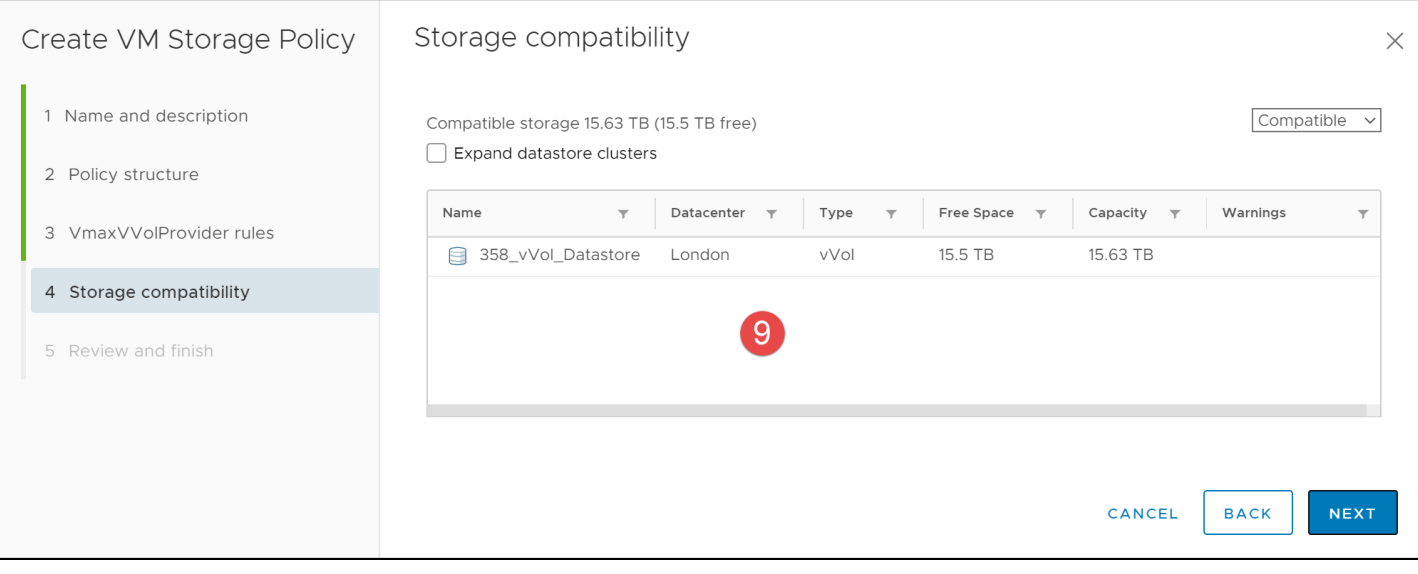

<span id="page-78-1"></span>Figure 85. Creating a VM Storage Policy - step 9

A summary page in [Figure 86](#page-79-0) complete the VM Storage Policy.

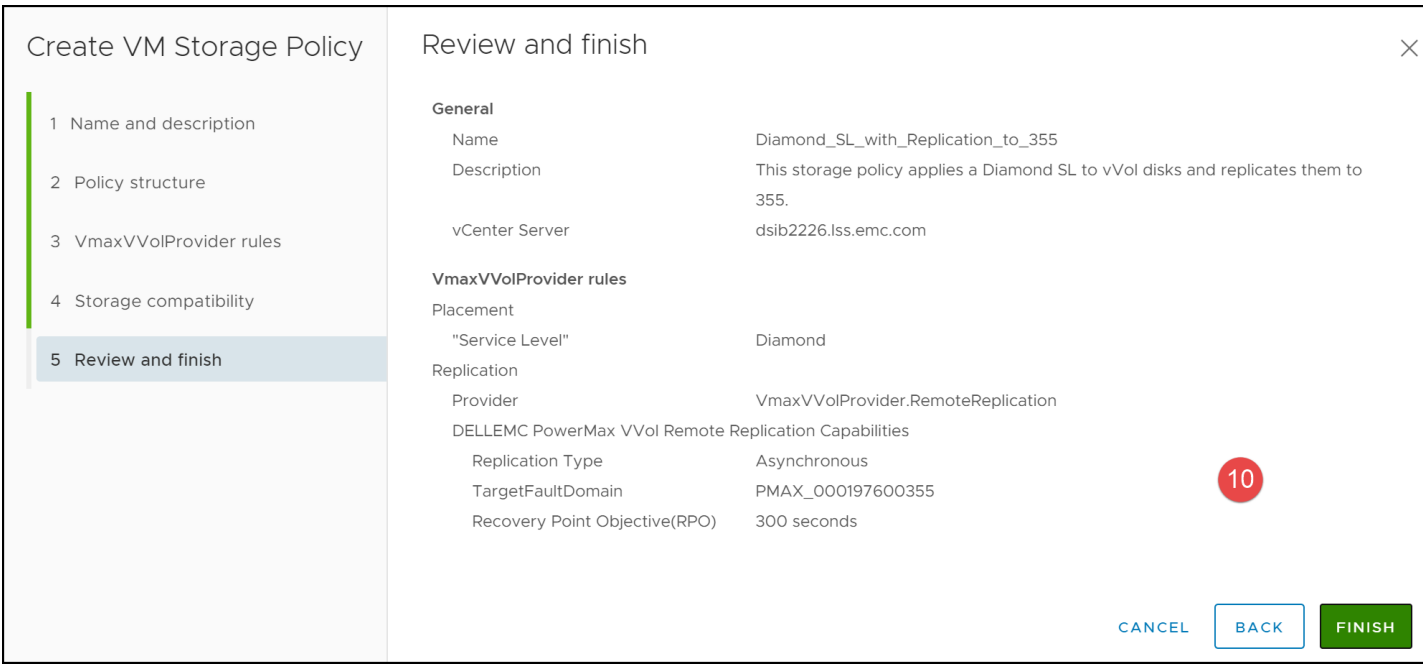

Figure 86. Creating a VM Storage Policy - step 10

## <span id="page-79-0"></span>9.2 Storage policy component

Another option available in [Figure 87,](#page-79-1) is to use a storage policy component for replication, rather than doing a custom application each time. The benefit of the storage policy component is that a single component for replication to a fault domain can be created once, and then applied each time to a storage policy. To create the storage policy component, start by navigating to the VM Storage Polices as i[n Figure 77. Creating a VM Storage Policy -](#page-74-0) step 1. Next, select from the left-hand menu, Storage Policy Components and then Create Storage Policy Component in [Figure 87.](#page-79-1)

| vSphere Client<br>vm                                                                                                | Menu $\vee$ | Search in all environments                                            |              |                                       |                                      |              | Administrator@PROTECTION.LOCAL V |              |                    | $\left( \begin{smallmatrix} \cdot & \cdot \end{smallmatrix} \right)$ |
|----------------------------------------------------------------------------------------------------|-------------|-----------------------------------------------------------------------|--------------|---------------------------------------|--------------------------------------|--------------|----------------------------------|--------------|--------------------|----------------------------------------------------------------------|
| <b>Policies and Profiles</b><br>(特 VM Customization Specifications<br>VM Storage Policies<br><b>同 Host Profiles</b> |             | <b>Storage Policy Components</b><br>+ Create Storage Policy Component |              |                                       |                                      |              |                                  |              |                    |                                                                      |
| Storage Policy Components                                                                                           | Name        |                                                                       | $\checkmark$ | <b>Description</b>                    |                                      | $\checkmark$ | Category                         | $\checkmark$ | <b>VC</b>          |                                                                      |
|                                                                                                    |             | Default encryption properties                                         |              | Storage policy component for VM and   |                                      |              | Encryption                       |              | dsib2224.lss.emc.c |                                                                      |
|                                                                                                    |             | High IO shares allocation                                             |              |                                       | Storage policy component for High SI |              |                                  |              | dsib2224.lss.emc.c |                                                                      |
|                                                                                                    |             | Low IO shares allocation                                              |              | Storage policy component for Low Si   |                                      |              | Storage I/O Control              |              | dsib2224.lss.emc.c |                                                                      |
|                                                                                                    |             | Normal IO shares allocation                                           |              | Storage policy component for Mediu    |                                      |              | Storage I/O Control              |              | dsib2224.lss.emc.c |                                                                      |
|                                                                                                    |             | Replication_to_358_SP_Component                                       |              | This storage policy component will co |                                      |              | Replication                      |              | dsib2224.lss.emc.c |                                                                      |
|                                                                                                    |             |                                                                       |              |                                       |                                      |              |                                  |              |                    |                                                                      |

<span id="page-79-1"></span>Figure 87. Creating a Storage Policy Component - step 2

In step 3, provide a Name and set the Category to Replication which will automatically fill in the other fields. If there is more than one fault domain, use the drop-down to select the desired array. The final result is seen in [Figure 88.](#page-80-0)

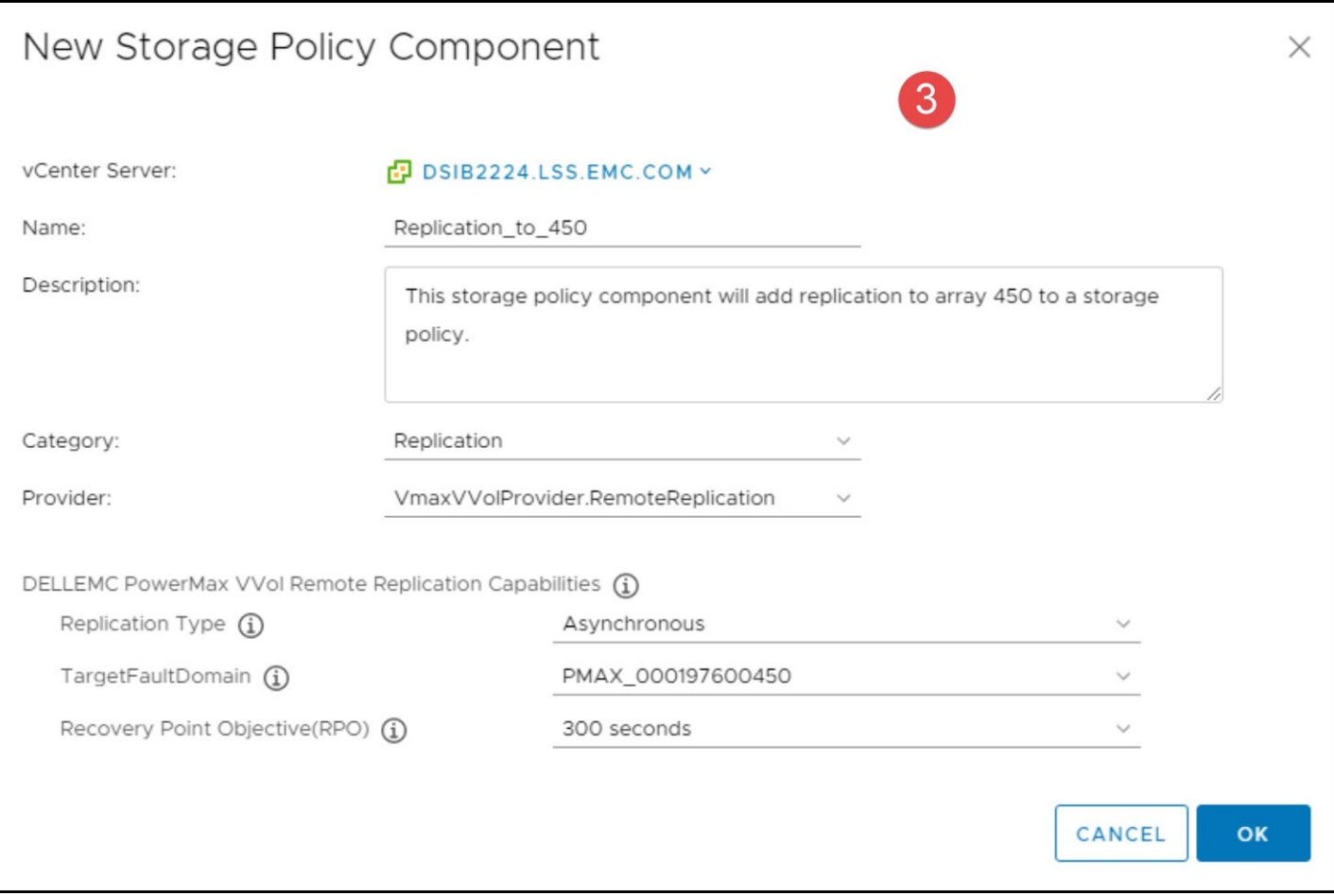

<span id="page-80-0"></span>Figure 88. Creating a Storage Policy Component - step 3

Once created, next time a storage policy is created, the component will be available for selection. An example is in [Figure 89.](#page-81-0)

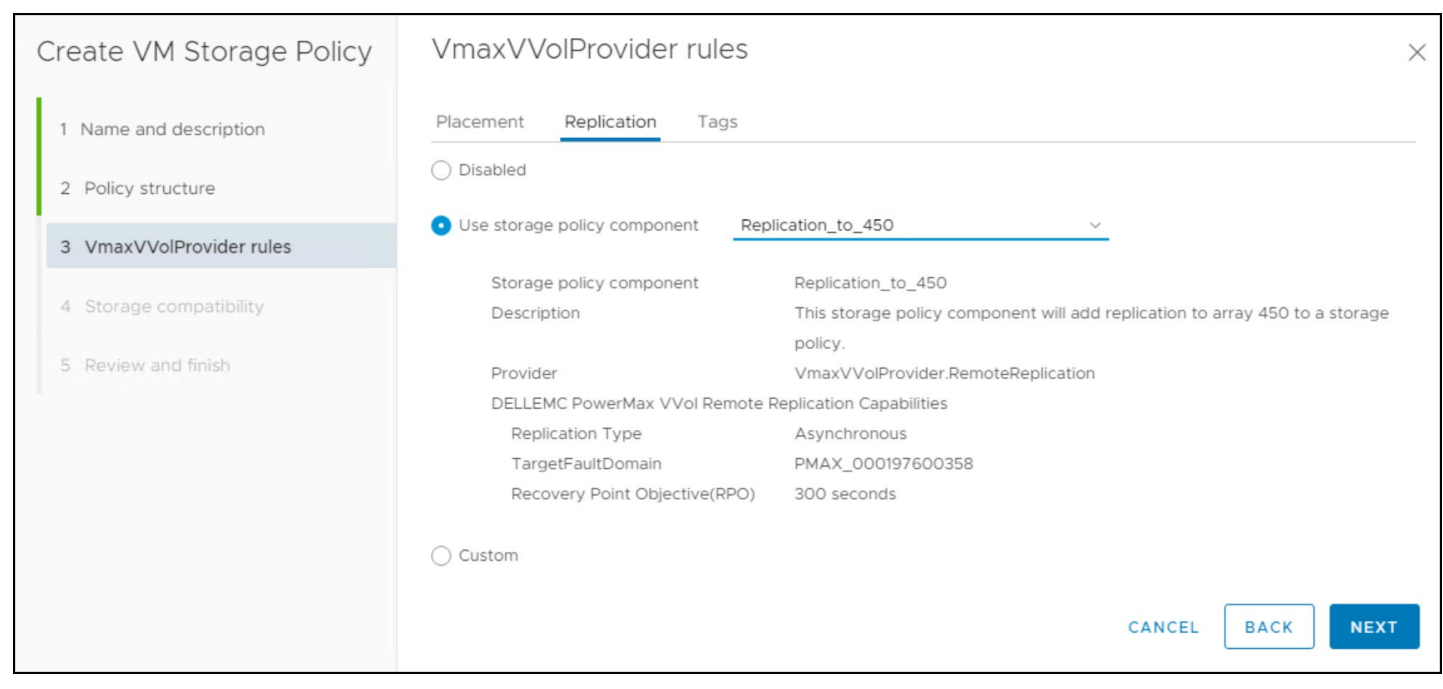

Figure 89. Using a Storage Policy Component

## <span id="page-81-0"></span>9.3 Creating a replicated VM with vVol storage

Creating a VM using vVol storage in the vSphere Client is no different than creating a VM with VMFS storage. As both types of storage are represented by datastores, it is simply a matter of selecting which datastore type the user wishes to use for the VM. It is essential for vVols, however, to utilize the VM storage policy to not only select the correct vVol datastore, but ensure the correct SL is sent with the creation command, along with a requirement to replicate it, if desired. Rather than walk through the entire creation of the VM, only step 4 from the wizard is included below to illustrate assigning the proper storage policy.

**Note:** The example below of creating a VM using vVol storage utilizes a single storage policy as it is using replication and only a single storage policy per VM is supported with VMware SRM. If a non-replicated VM has more than one vmdk, however, each vmdk could be assigned a different VM storage policy, and thus SL. For example, a user creating an application VM with 2 vmdks might select the VM storage policy for the Bronze SL for the OS vmdk, while assigning the Diamond SL to the application vmdk. If using replication, however, only a single storage policy is supported with VMware SRM, no matter how many vmdks the VM has.

### 9.3.1 VM Creation

In step 4 of the VM wizard, the storage is selected for the VM. By selecting a VM storage policy as in [Figure 90,](#page-82-0) the user can ensure that the vmdks that make up the VM will be assigned the desired SL in the vVol datastore, and if required replicated.

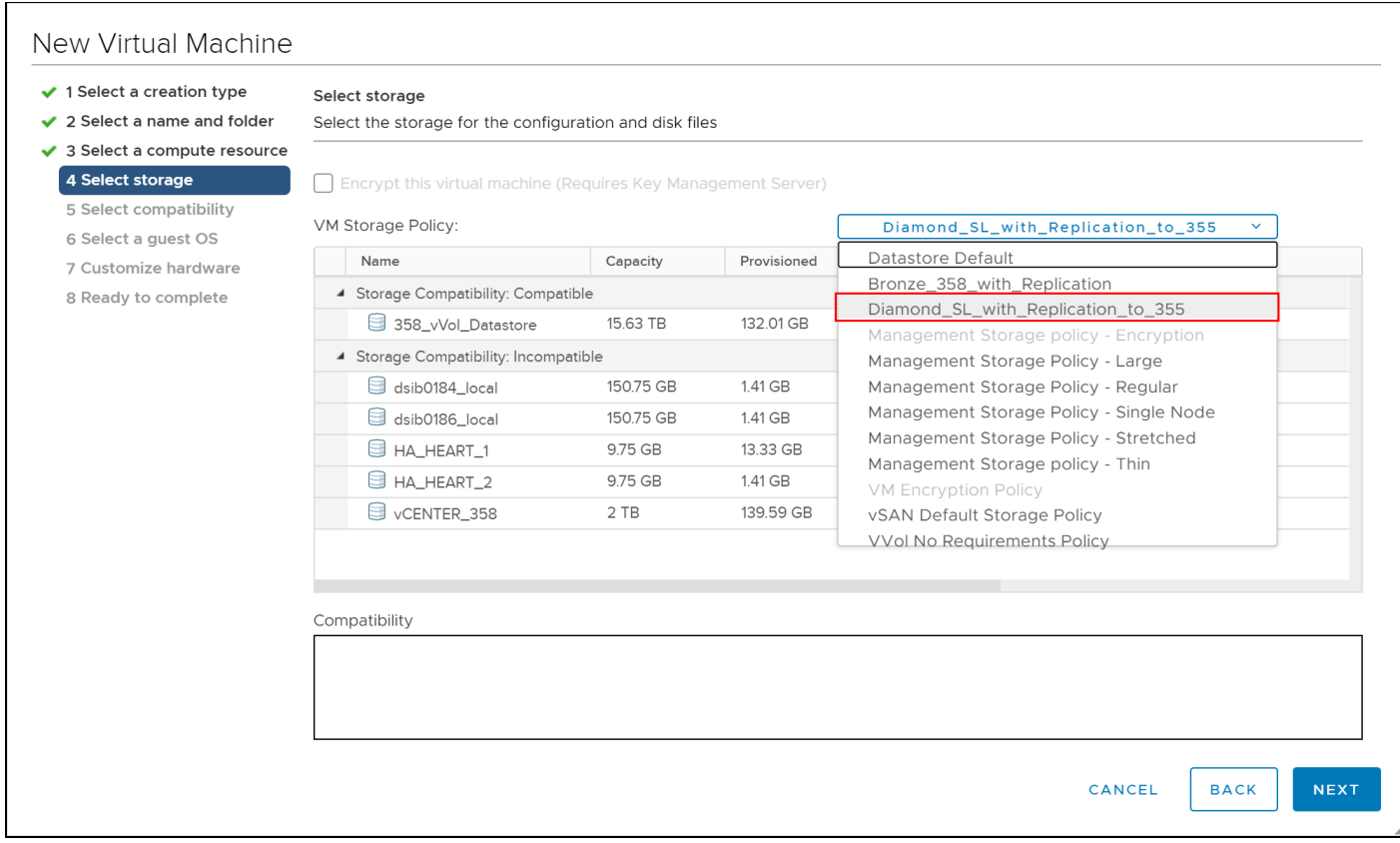

<span id="page-82-0"></span>Figure 90. Creating VM (wizard step 4) – Select VM Storage Policy

For instance, in the example in [Figure 91,](#page-83-0) the VM storage policy previously created "Diamond SL with Replication to 355" is selected. This storage policy has a diamond SL and will replicate any VM (vmdks) assigned to it. Once selected, VMware determines which vVol datastores are compatible with the policy. In this example, only one datastore, 358\_vVol\_ Datastore, shows as compatible. When the user selects that datastore, another option immediately appears which indicates a source Replication Group (VASA) must be selected. In this example, there is only one VRG available, VP6.

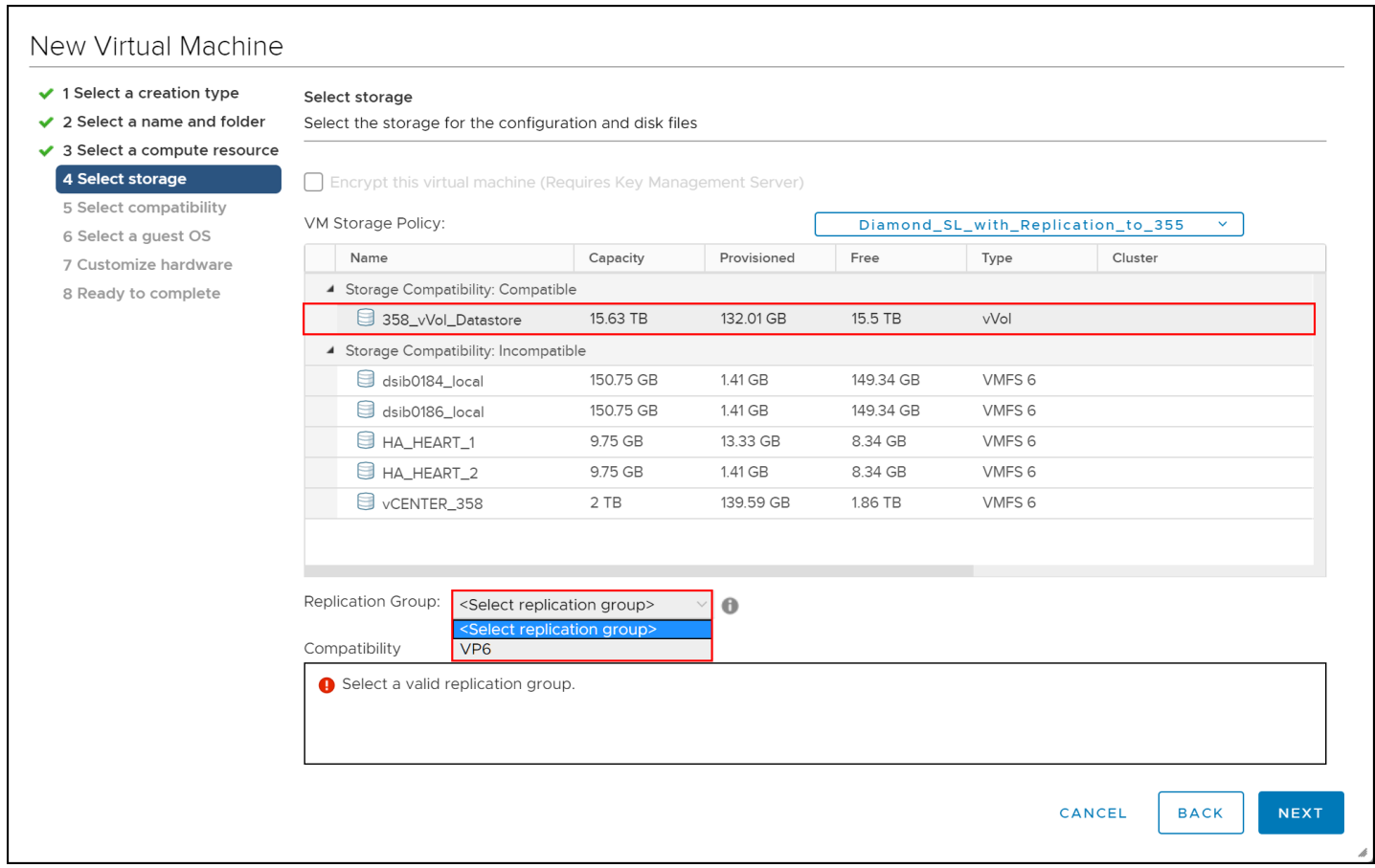

<span id="page-83-0"></span>Figure 91. Creating VM – Select datastore and assign Replication Group

The final result is shown in [Figure 92.](#page-84-0)

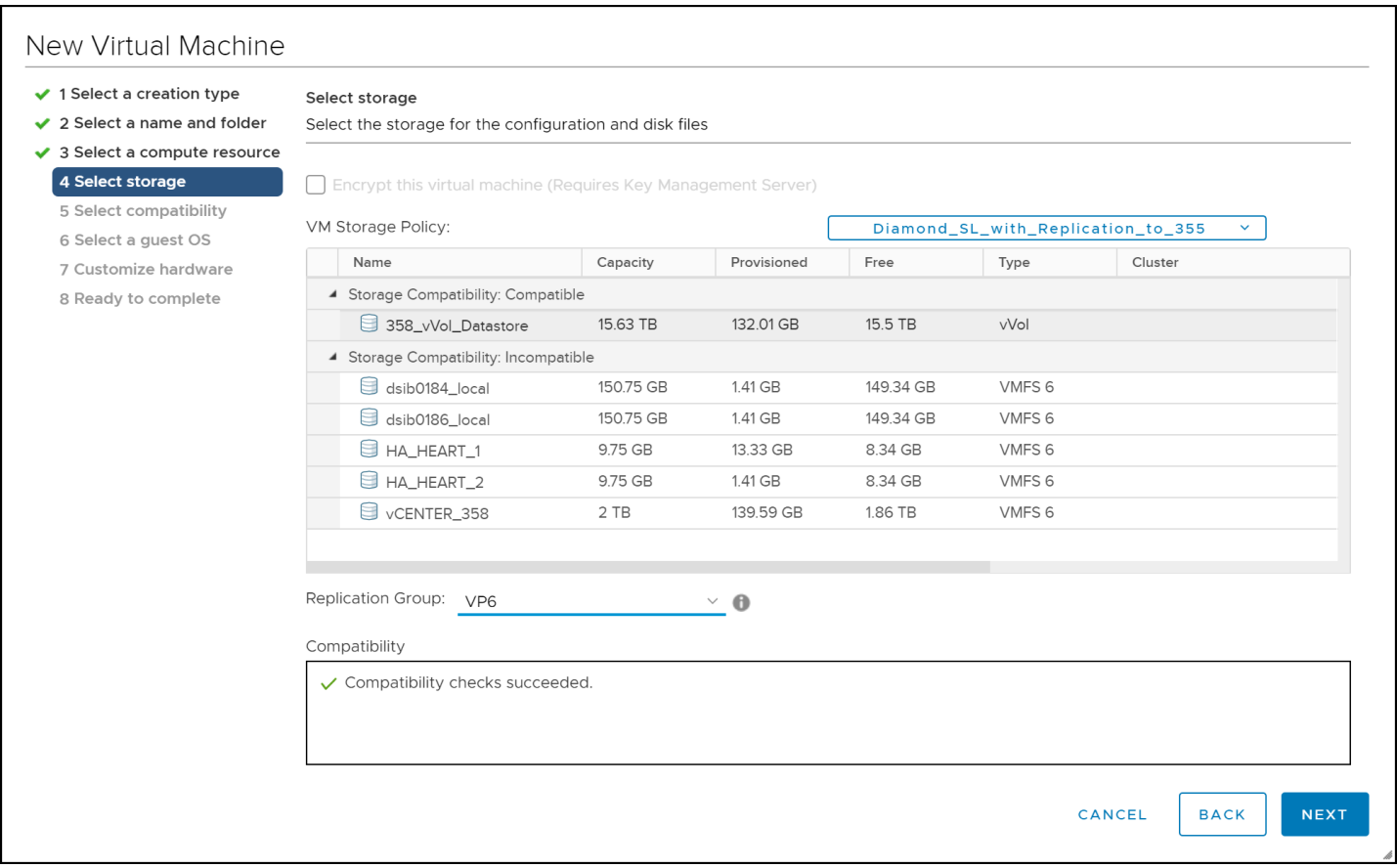

<span id="page-84-0"></span>Figure 92. Creating VM – Complete

**Note:** When a Replication Group is in test mode, the name will be prefixed with "spbmReplicationGroups.intestState". Do not choose this group until the test is complete.

**Note:** VMware does not support deploying an OVA/OVF template in a storage policy with replication enabled because the Replication Group cannot be selected in the wizard. The deployment will fail if the user proceeds. As a workaround, the VM can be deployed with a storage policy that does not include replication and adjusted after VM creation to a storage policy with replication.

Upon creation, a VM that is created in a vVol datastore will be comprised of two initial vVols – a *data* vVol for the Hard disk which is the size chosen (16 GB in this case), and a 4 GB *config* vVol for the configuration files (e.g., vmx, vmsd), represented as a directory. A third *swap* vVol is generated when the VM is powered on in the size of the VM memory (1 GB in this case). All vVols are present i[n Figure 93.](#page-85-0)

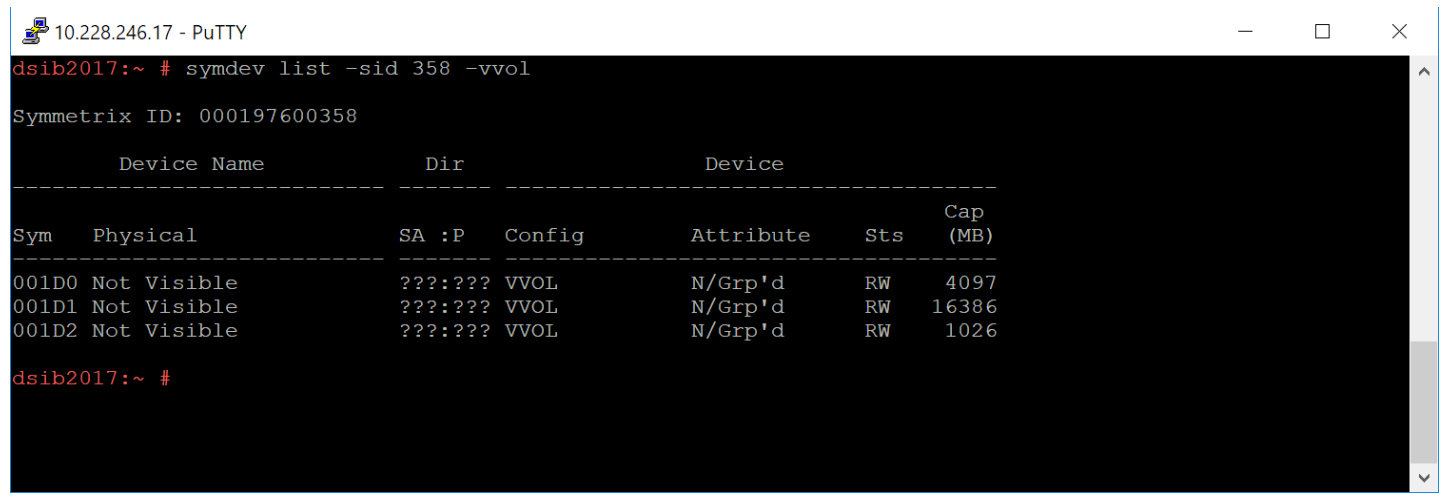

<span id="page-85-0"></span>Figure 93. vVols for VM Diamond\_Replication\_VM

[Figure 94](#page-85-1) displays the contents of the VM "Diamond Replication VM" in the vVol datastore 358 vVol Datastore. Note that despite the many files listed, there are only three vVols that are created on the PowerMax array. The config vVol is comprised of multiple files, namely the VM metadata, which accounts for the other files in the directory. Recall that a config vVol is represented by the Diamond\_Replication\_VM directory and is formatted with VMFS so is able to store these many files.

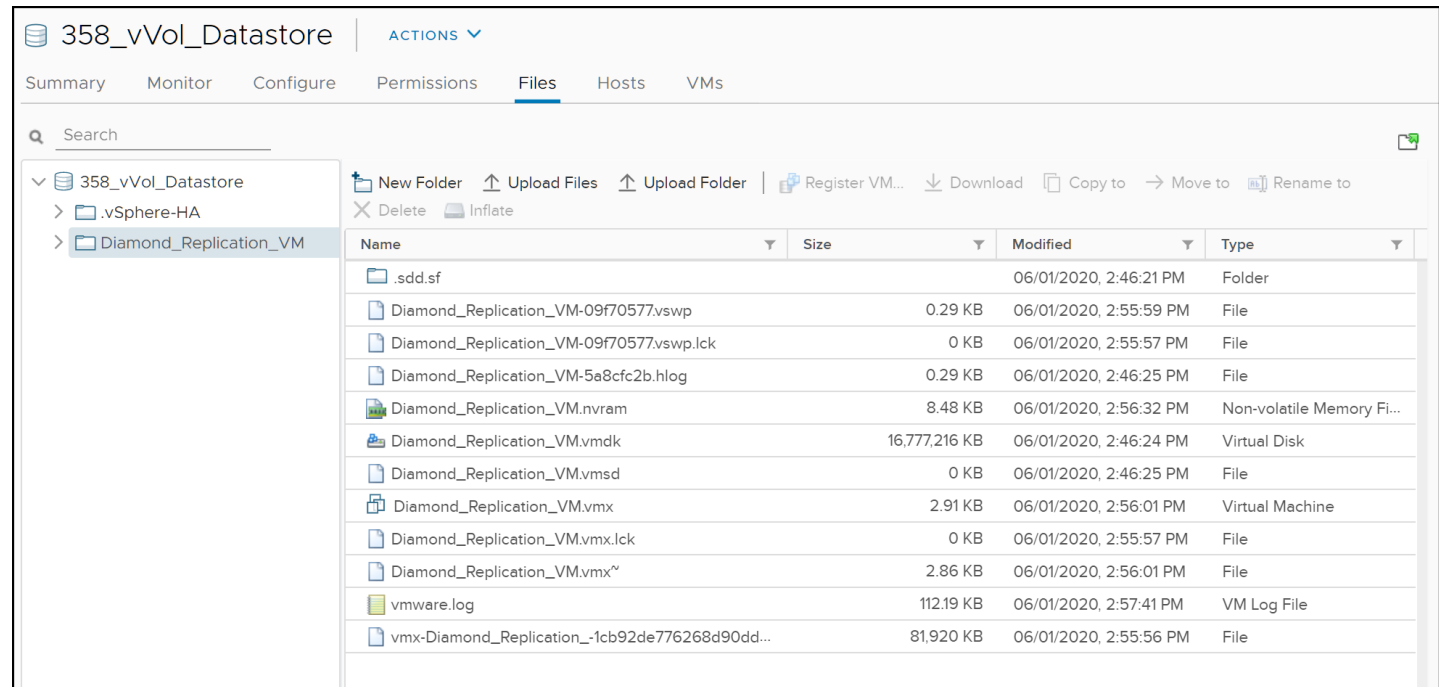

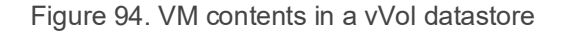

#### <span id="page-85-1"></span>9.3.1.1 Replication

As replication was part of the storage policy, the vVols that make up the VM are now in SRDF/A pairs with the remote array. Note that the swap vVol is not replicated since a new vVol will be generated at the remote site if a failover is run. The pairs cannot be seen in Unisphere for PowerMax; however, they are available in Solutions Enabler in [Figure 95.](#page-86-0)

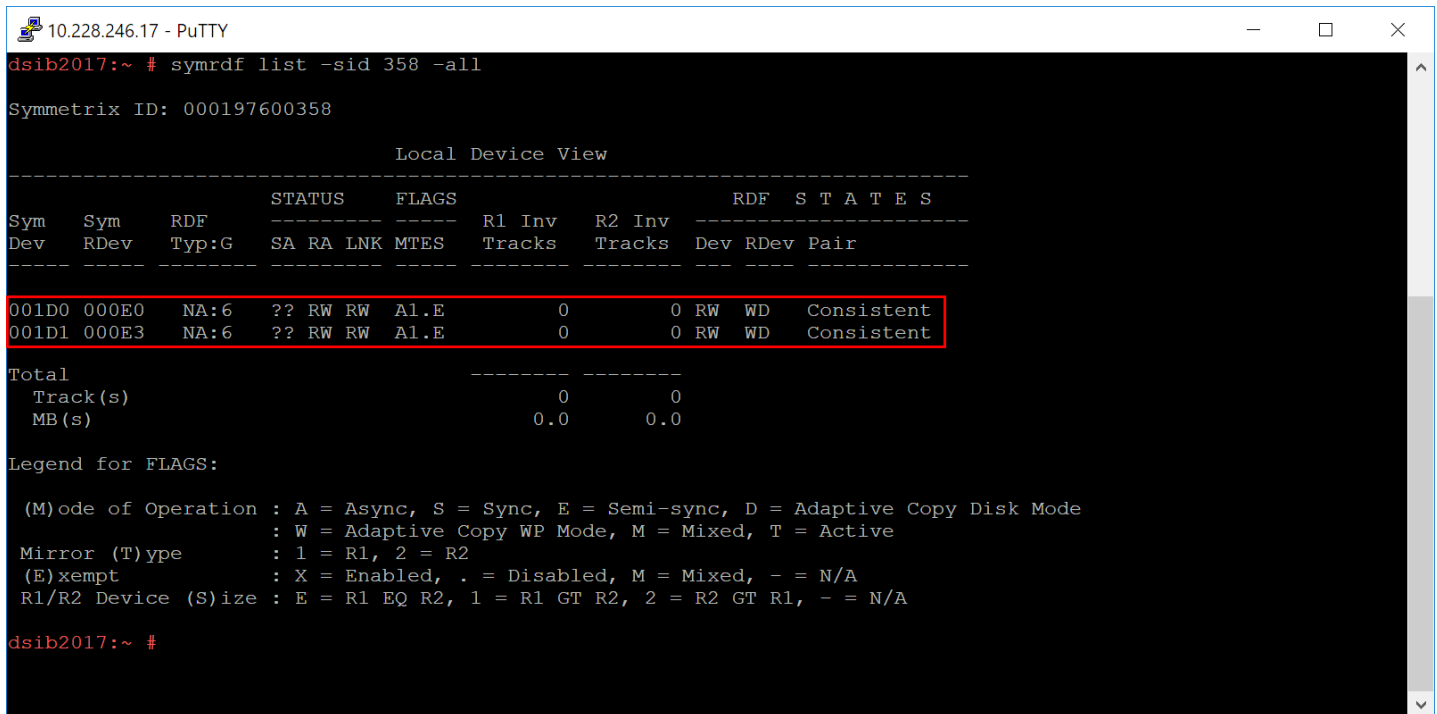

Figure 95. SRDF/A pairs for replication VM

#### <span id="page-86-0"></span>9.3.1.2 Caveats

vVol SRDF pairs do not have an R1/R2 designation under the "RDF Typ:G" column, yet the mirror type flag will still identify the R1 from the R2. There are some other important points about vVol replication to keep in mind:

- A VM can be replicated even if there is no mounted vVol datastore at the remote array. In fact, a remote VMware infrastructure does not even have to exist at the time of creation. It can be built at a later time to facilitate DR.
- If a remote vVol datastore is associated with the container in the VASA Replication Group, it will not contain any visible files for the remote vVols. Until such time as the remote vVols are used in a testfailover or failover operation with SRM, they will not be visible.
- During the initial creation of a replicated VM, vCenter will report that the VM is not in compliance until synchronization of the SRDF pairs completes as seen in [Figure 96.](#page-87-0) When the pairs are in a "Consistent" state, the VM will move to "Compliant" in [Figure 97.](#page-87-1) The time it takes for VM to change compliancy, is directly related to how much data must be synchronized. Using the previously supplied Solutions Enabler command in [Figure 95,](#page-86-0) that progress can be monitored.
	- $\circ$  When new or migrated VMs are added to a replication group, all VMs in the VRG become Noncompliant. This is because the group is inconsistent while the new SRDF pairs are synchronizing.

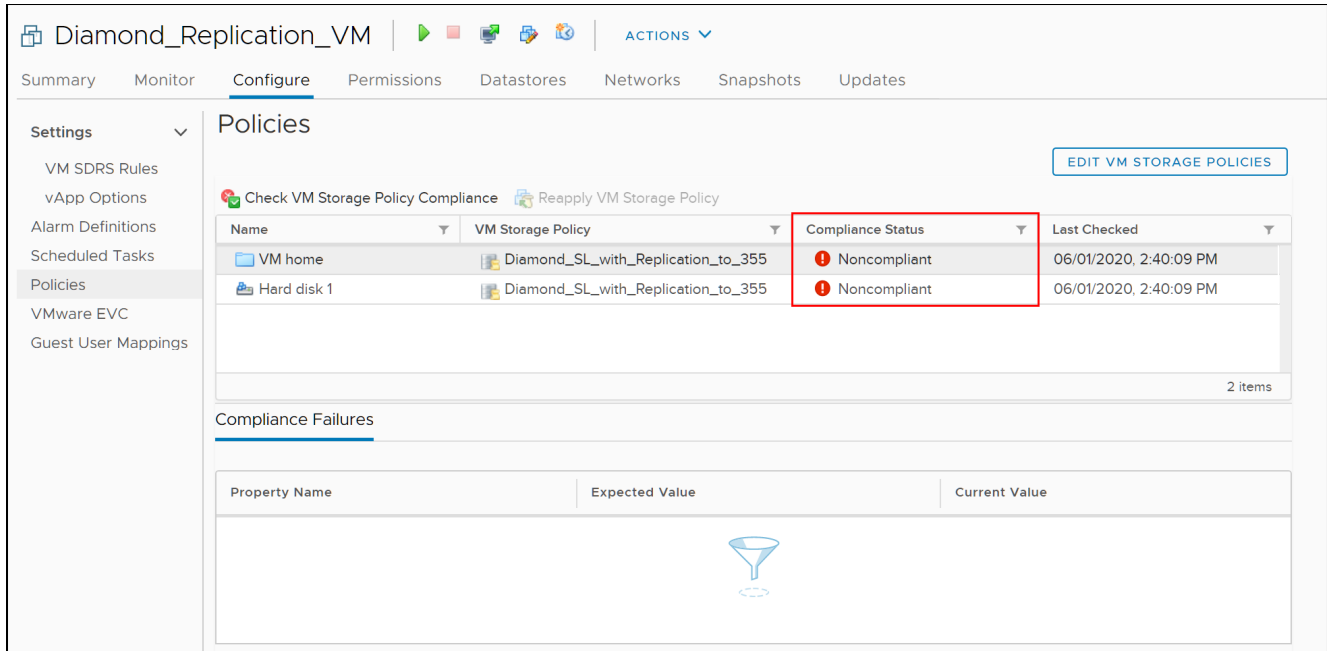

Figure 96. A replicated VM in Noncompliant status

<span id="page-87-0"></span>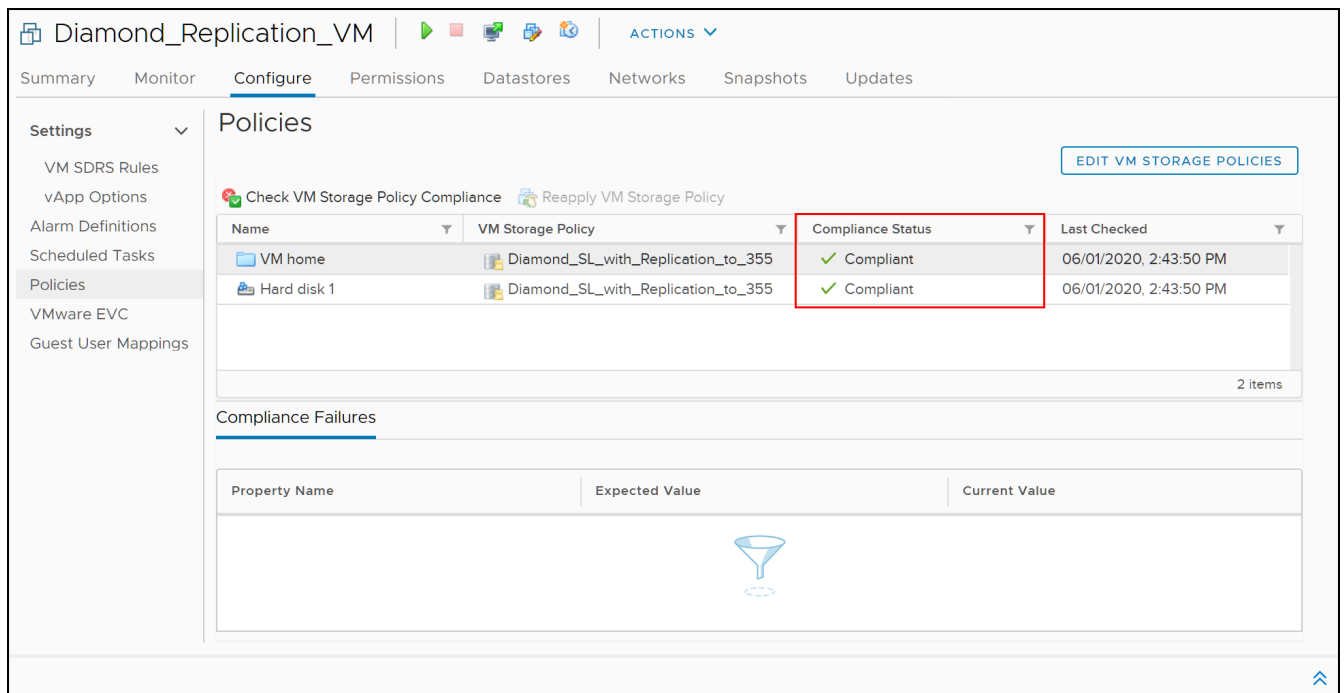

<span id="page-87-1"></span>Figure 97. A replicated VM in Compliant status

- Because the underlying replication mode with vVols is SRDF/A, all vVols in a VASA Replication Group are failed over together. Partial pair failover is not possible. The only way to enable a VM to failover independently of other VMs is to put it in a separate VRG. Therefore, Dell recommends using a single VRG for each application, much like they recommend one application per storage group for traditional devices.
- Replicated vVols cannot be resized.

### 9.3.1.3 VMware disk type

By default, all vVols are created with a thin disk type. The vmdks will not grow unless data is actually written to them. In fact, even if the disk type is changed to "thick", or an existing vmdk inflated, the size will not change.

In a traditional VMFS environment, the default disk type is zeroedthick (aka lazy). A zeroedthick disk reserves the space in the VMFS datastore, though it does not actually allocate the space on the array, an important distinction. By contrast, a thin disk type in VMFS does not reserve any space on the datastore and only grows as data is written to it. This can be dangerous in a VMFS environment because a datastore could fill before a thin vmdk is full (due to other vmdks in the datastore).

In the PowerMax implementation of vVols, a vVol datastore behaves differently when it comes to thin vmdks. A thin vVol vmdk reserves space in the vVol datastore and storage resource/storage container on the array. This ensures the VM will not run out of space as it is used. The reason it works this way is because a vVol is not just a vmdk stored in a large datastore represented by a single device on the array. Every vVol is its own device (TDEV). If that thin vVol vmdk was treated as truly thin, the backing device on the array would need constant resizing. That would be an incredibly expensive process in terms of performance. Instead, the device is created with the requested size right away. It can be resized if non-replicated, of course, but the entire space of the vmdk is ready to be written to immediately. It is critical to remember, however, that storage resources do not reserve space in the SRP. So, while the space is reserved in the vVol datastore, if there is no available space in the SRP, the vVol will fail to allocate a new extent. In that case your entire array is out of space since most boxes have a single SRP.

**Note:** Since vVols do not support eagerzeroedthick disks, if the multi-writer flag is required for shared vmdks (e.g., Oracle RAC), it is set on the default thin devices.

## 9.4 Changing VM Storage Policy for a VM

During the course of regular business operations, the performance requirements of an application may change. Before virtual volumes, if a change in SL was needed it could only be done at the VMFS datastore level which impacted all VMs on that datastore. Alternatively, the VM could also be migrated off the source datastore to one with the required SL, but that meant a potential decrease in performance of the VM during the move. With virtual volumes a single VM can now be assigned a new SL without impacting any other VMs in the environment. In fact, a single vmdk of that VM could be assigned a new SL. There is a very simple process to do this.

**Note:** Changing the storage policy of a VM or VM disk within the same vVol datastore does not initiate a Storage vMotion. The array reassigns the vVols on the backend as required; however, if a VM is moved between vVol datastores, regardless of if those datastores are on the same array, a Storage vMotion is required.

The following walks through changing the policy for a vmdk (Hard disk).

### 9.4.1 Change Storage Policy wizard

Access the VM from the left-hand menu. Select the **Configure** tab on the right and the **Policies** menu on the left. Each Hard disk is listed in this panel. In the right-hand corner start by selecting the **EDIT VM STORAGE POLICIES** button as in [Figure 98.](#page-89-0)

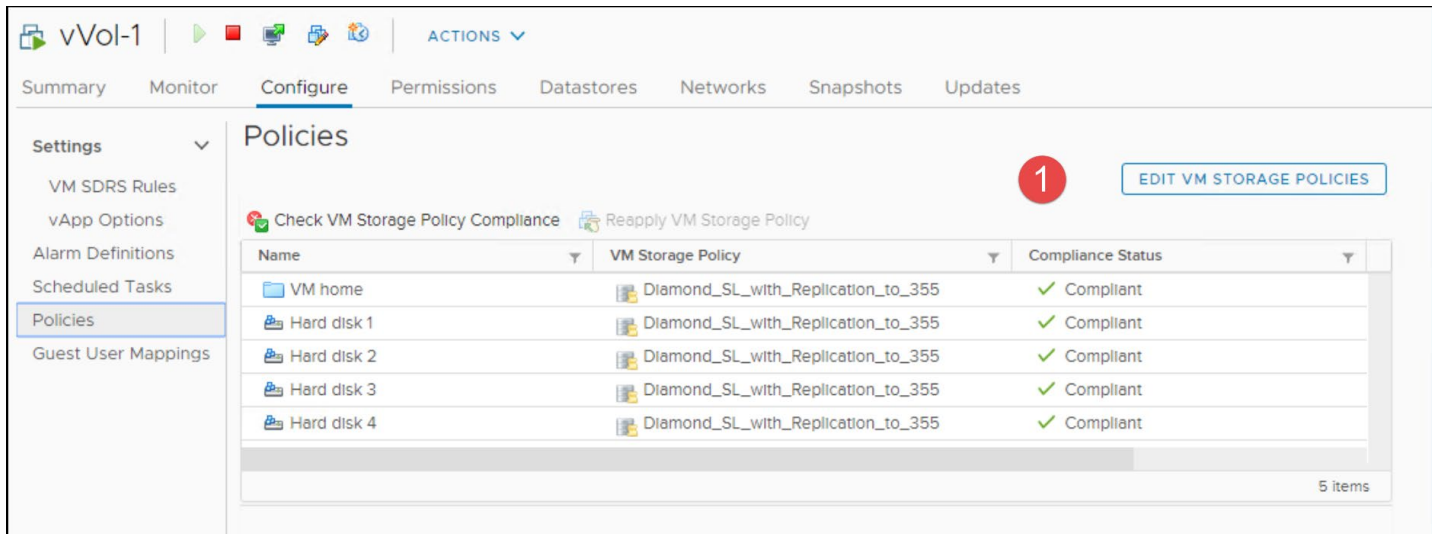

<span id="page-89-0"></span>Figure 98. Changing a Storage Policy for VM - step 1

When changing the storage policy, there are two options available. By default, changing the VM storage policy will apply to all disks. Simply use the drop-down box highlighted in the red box in step 2 in [Figure 99,](#page-89-1) select the new policy, and select OK. The second option is available in step 3 by toggling the option in the right-hand corner, **Configure per disk**. If using VMware Site Recovery Manager (SRM), do not select this option since SRM does not support using multiple storage policies in the same VM.

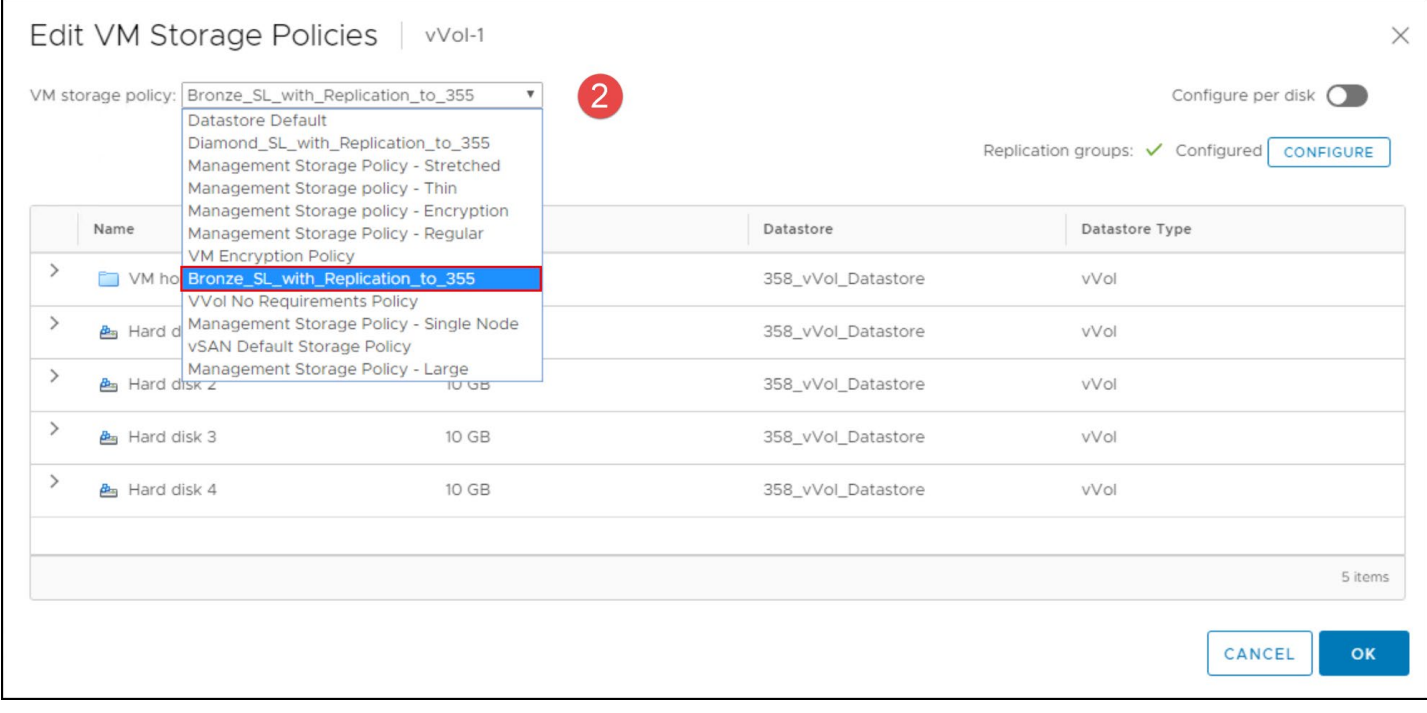

<span id="page-89-1"></span>Figure 99. Changing a Storage Policy for VM - step 2

VMware makes the appropriate calls to the VASA Provider which calls to the array to move the vVol to the appropriate SL. The new storage policy for the VM is seen in [Figure 100.](#page-90-0)

| ■ vVol-1<br>$\triangleright$                                                   | 心<br>少<br>$\mathcal{L}_{\text{max}}$<br>ø             | ACTIONS <sub>V</sub>     |                                          |                         |                                          |                          |  |
|--------------------------------------------------------------------------------|-------------------------------------------------------|--------------------------|------------------------------------------|-------------------------|------------------------------------------|--------------------------|--|
| Monitor<br>Summary                                                             | Configure<br>Permissions                              | <b>Datastores</b>        | <b>Networks</b>                          | Snapshots<br>Updates    |                                          |                          |  |
| $\checkmark$<br><b>Settings</b><br><b>VM SDRS Rules</b><br><b>vApp Options</b> | <b>Policies</b><br>Check VM Storage Policy Compliance |                          | Reapply VM Storage Policy                |                         |                                          | EDIT VM STORAGE POLICIES |  |
| <b>Alarm Definitions</b>                                                       | Name                                                  | $\overline{\phantom{a}}$ | <b>VM Storage Policy</b>                 | $\overline{\mathbf{Y}}$ | <b>Compliance Status</b>                 | $\overline{\mathbf{Y}}$  |  |
| <b>Scheduled Tasks</b>                                                         | M home                                                |                          | <b>Bronze_SL_with_Replication_to_355</b> |                         | $\checkmark$ Compliant                   |                          |  |
| Policies                                                                       | <b>Pa</b> Hard disk 1                                 |                          | Bronze_SL_with_Replication_to_355        |                         | $\checkmark$ Compliant                   |                          |  |
| Guest User Mappings                                                            | Ba Hard disk 2                                        |                          | Bronze_SL_with_Replication_to_355        |                         | $\overline{3}$<br>$\checkmark$ Compliant |                          |  |
|                                                                                | <b>图 Hard disk 3</b>                                  |                          | Bronze_SL_with_Replication_to_355        |                         | $\checkmark$ Compliant                   |                          |  |
|                                                                                | <b>Pa</b> Hard disk 4                                 |                          | Bronze_SL_with_Replication_to_355        |                         | $\checkmark$ Compliant                   |                          |  |
|                                                                                |                                                       |                          |                                          |                         |                                          |                          |  |
|                                                                                |                                                       |                          |                                          |                         |                                          | 5 items                  |  |

Figure 100. Changing a Storage Policy for VM - step 5

# <span id="page-90-0"></span>9.5 VMware CLI for vVols

VMware offers some ability to view the setup of the PowerMax vVols on a host. The command, esxcli storage vvol, pictured in [Figure 101,](#page-90-1) has five available namespace commands.

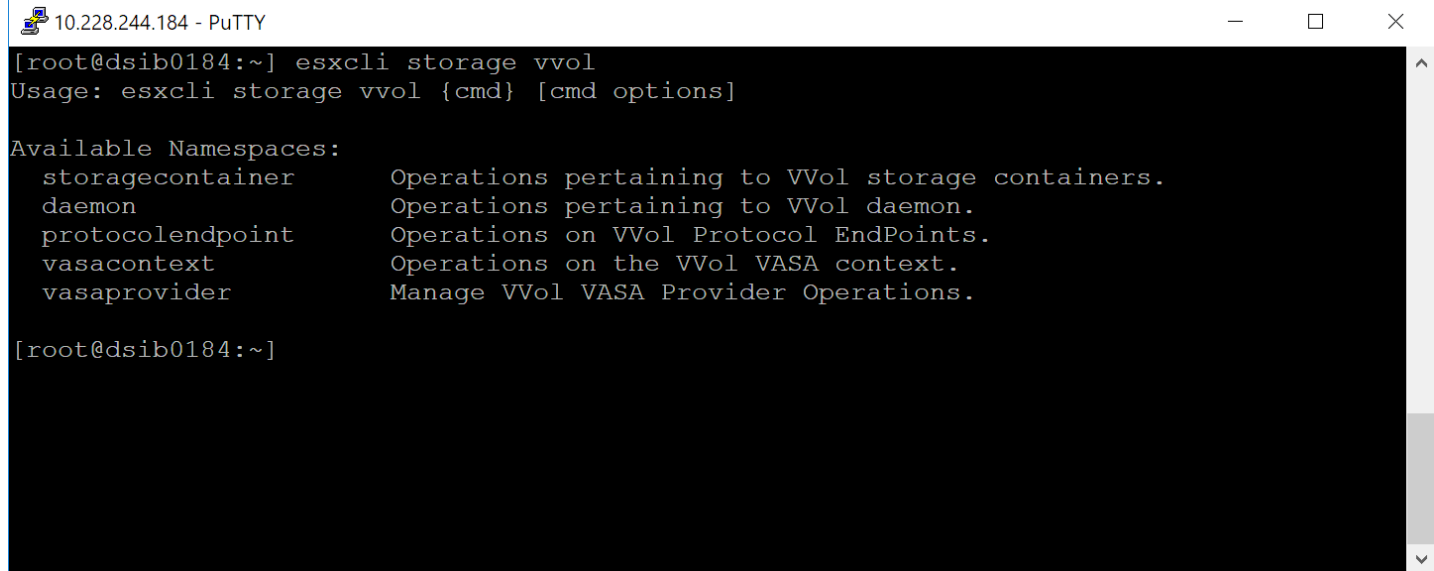

<span id="page-90-1"></span>Figure 101. VMware esxcli options for displaying vVol information

Most of these commands are simply to list objects such as containers, protocol endpoints, or even the VASA Provider; however, the *vasacontext* command gets the vCenter UUID, while the *daemon* command can cause disruption as it unbinds all virtual volumes from the known VASA Provider. The three most useful commands and their output are shown in [Figure 102.](#page-91-0)

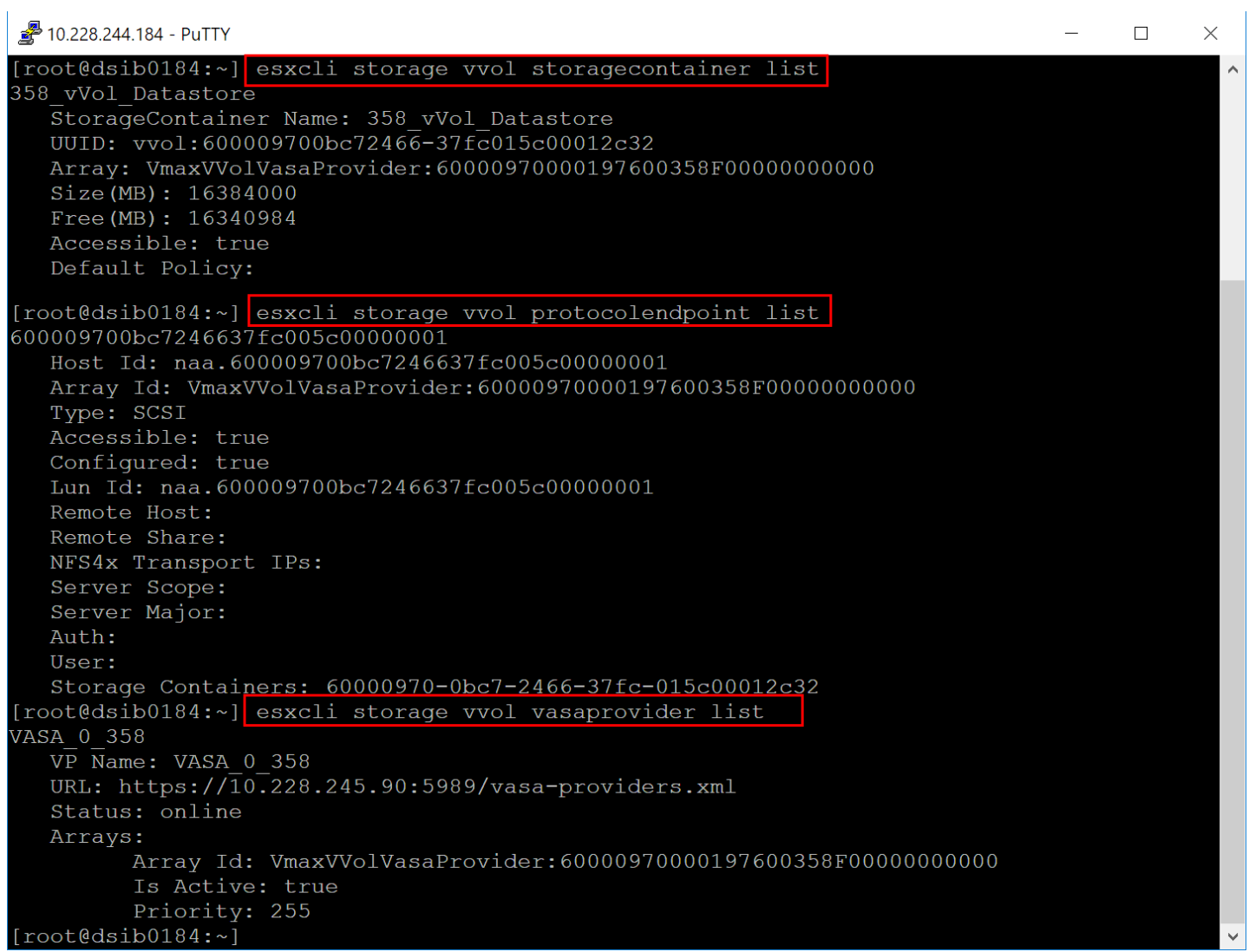

Figure 102. Namespace commands for vVol object listing

## <span id="page-91-0"></span>9.5.1 vSphere 7.0 U2

In vSphere 7.0 U2+, VMware includes an additional namespace command, stats, shown in [Figure](#page-92-0)  [103.](#page-92-0)

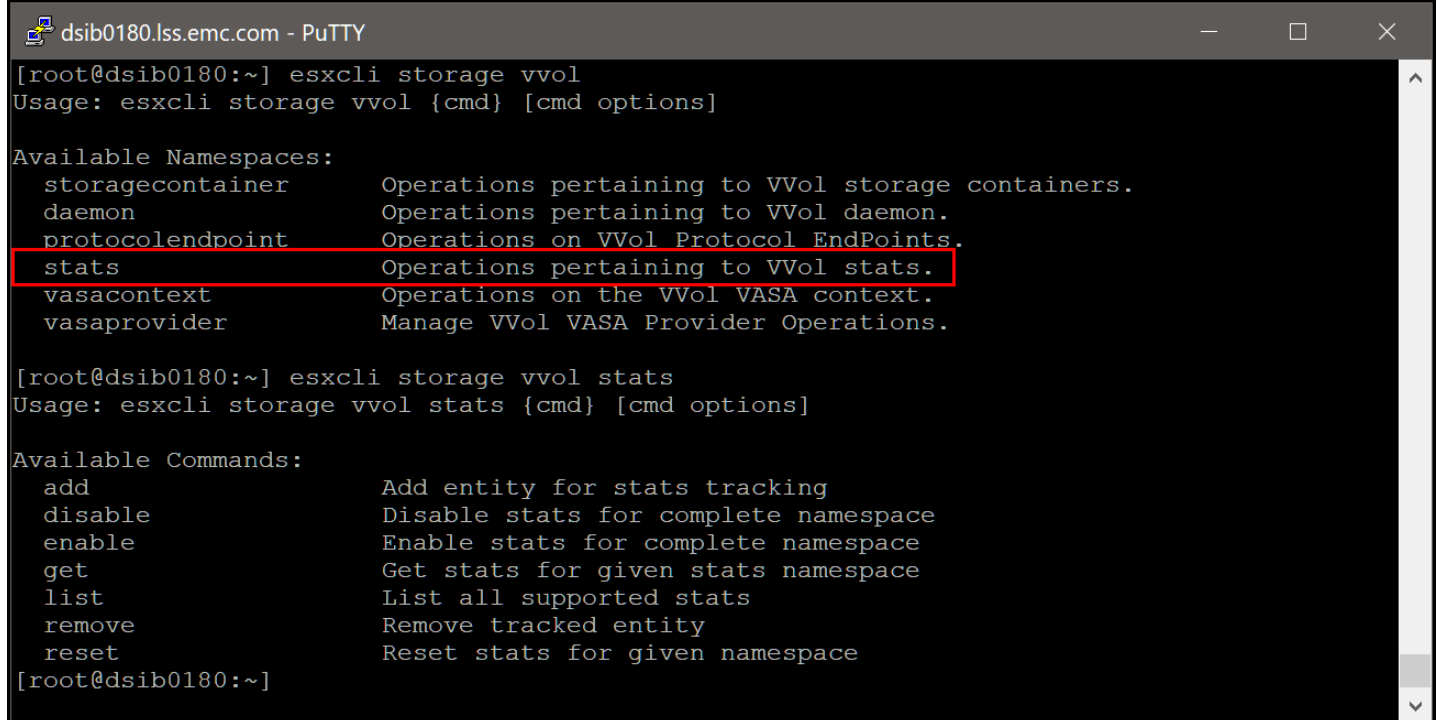

<span id="page-92-0"></span>Figure 103. Addition of the stats namespace in vSphere 7.0 U2

The command allows the user to monitor some performance stats, and, VMware suggests, identify issues with a slow VASA Provider. One can enable or disable all stats, or just a collection of them through the add/remove commands. One can get a list by running **esxcli storage vvol list**, in [Figure 104,](#page-93-0) whether or not stats are enabled.

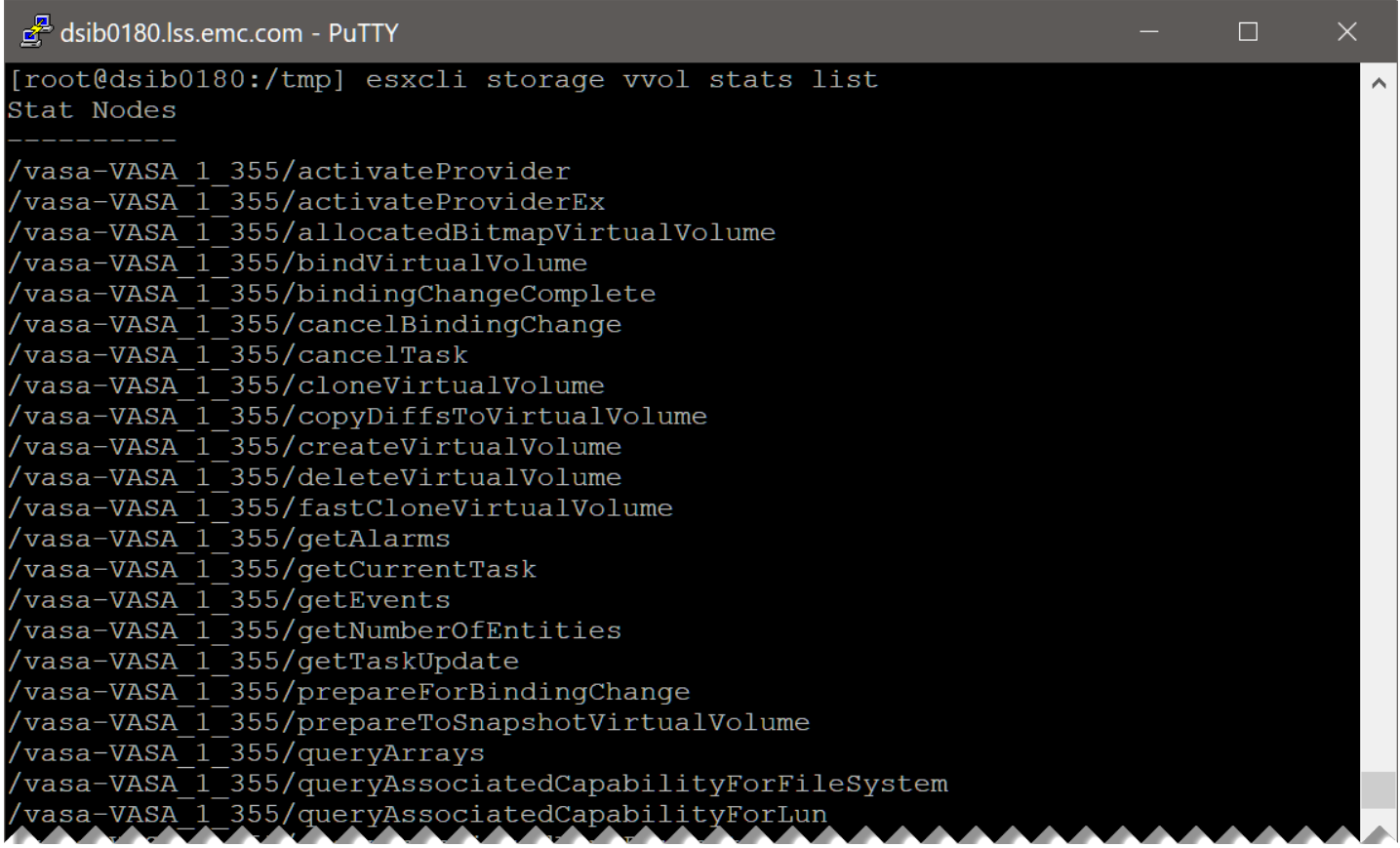

<span id="page-93-0"></span>Figure 104. Listing vVol statistics with esxcli

If stats are enabled, VMware will create logs in the /var/log directory called **vvol-stats- <number>.log**. In these logs the stats are dumped every 30 minutes. An example is shown in [Figure 105.](#page-93-1)

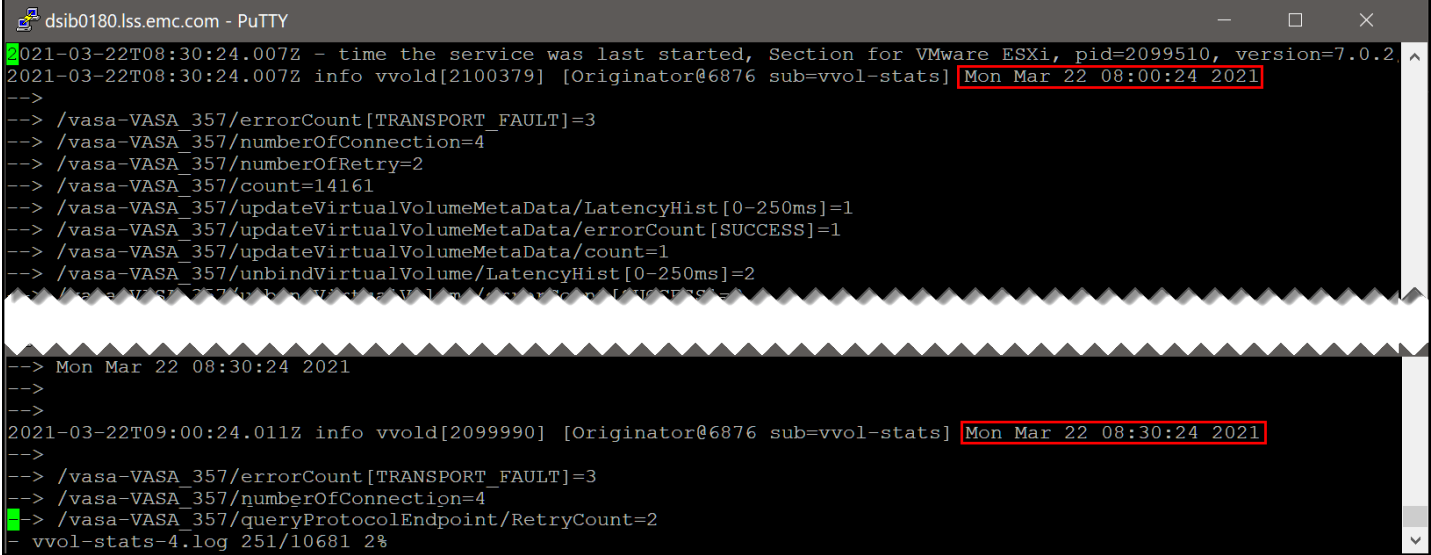

<span id="page-93-1"></span>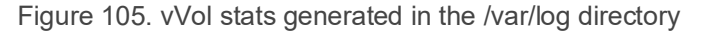

### 9.5.2 vSphere 8.0

In vSphere 8.0, VMware includes an additional namespace command, **[vmstats](#page-94-0)**, shown in

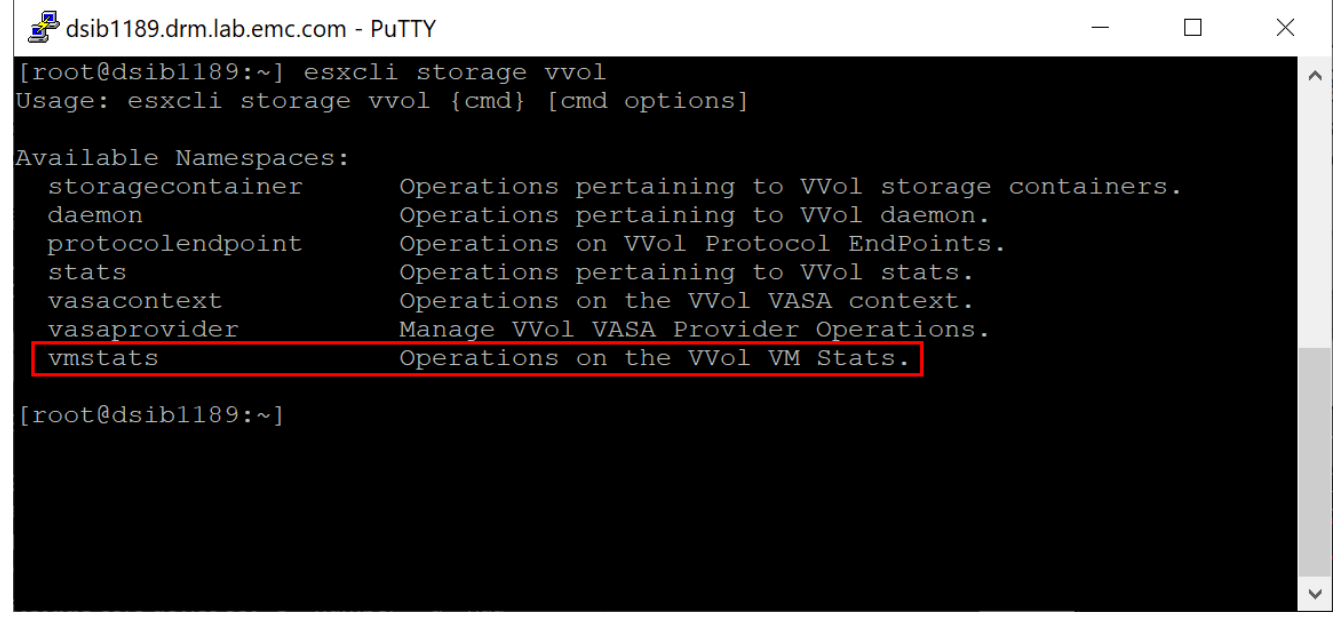

[Figure 106.](#page-94-0)

<span id="page-94-0"></span>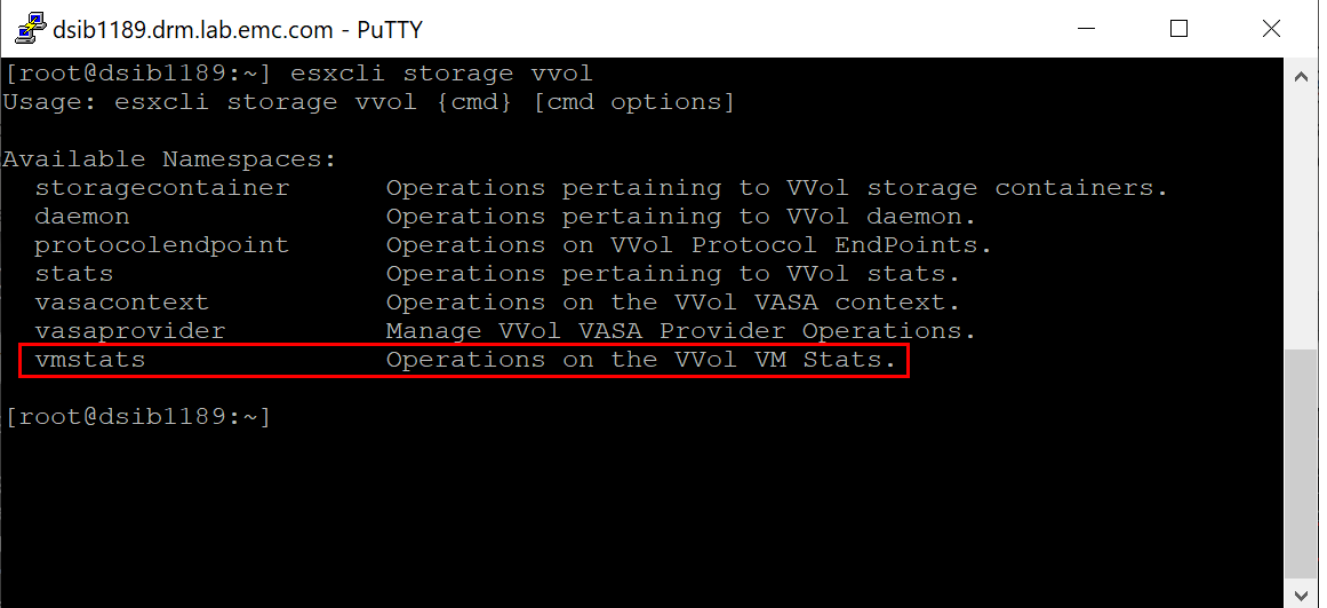

Figure 106. Addition of the vmstats namespace in vSphere 8.0

The command can be used to pull statistics of an individual vVol VM as seen in [Figure 107.](#page-95-0)

#### Creating a VM Storage Policy for vVols

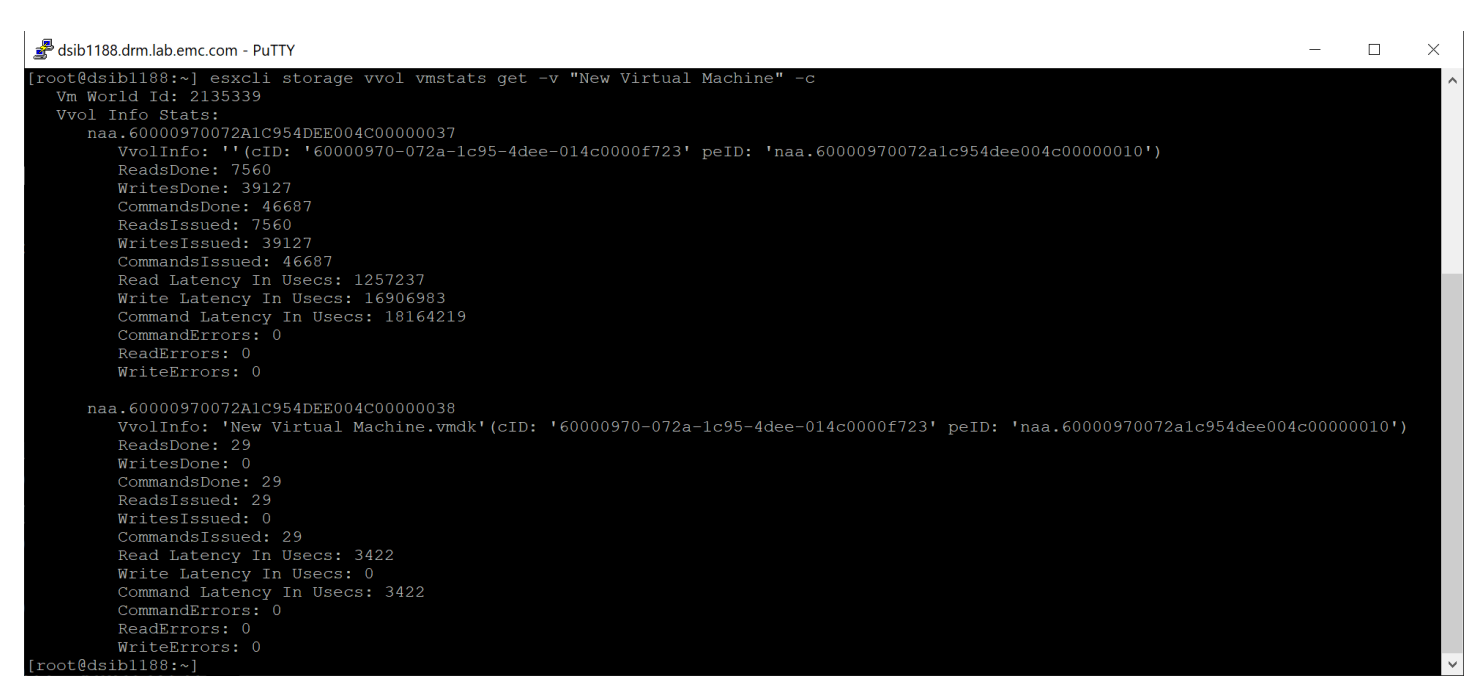

Figure 107. Listing vVol VM statistics with esxcli

### <span id="page-95-0"></span>9.5.3 vVol datastores in a cluster

In a traditional VMFS environment, devices are presented in a single storage group to a VMware cluster. Each host in the cluster sees the same device and therefore when a datastore is created on that device, upon rescan each host will recognize the new datastore. With vVols, there is no storage group. Each host in a cluster is presented a unique PE to which vVols are bound. When creating a datastore, therefore, the wizard behaves similarly to NFS, and will present the hosts in the cluster as available for mounting the datastore. One simply checks the boxes of the hosts which have a PE as i[n Figure 108.](#page-95-1)

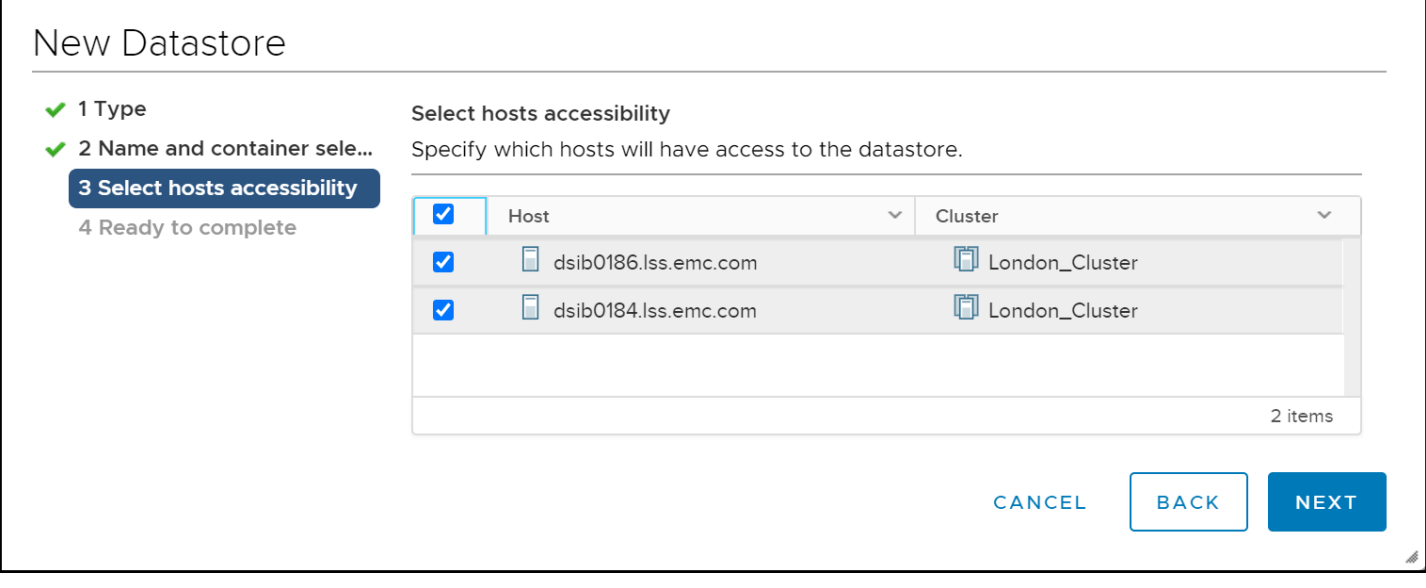

<span id="page-95-1"></span>Figure 108. Creating vVol datastores in a cluster

In addition, if hosts are added to the cluster in the future (or if the datastore wizard was originally started at the host and not the cluster), the vVol datastore(s) can be mounted to them as in [Figure](#page-96-0)  [109.](#page-96-0)

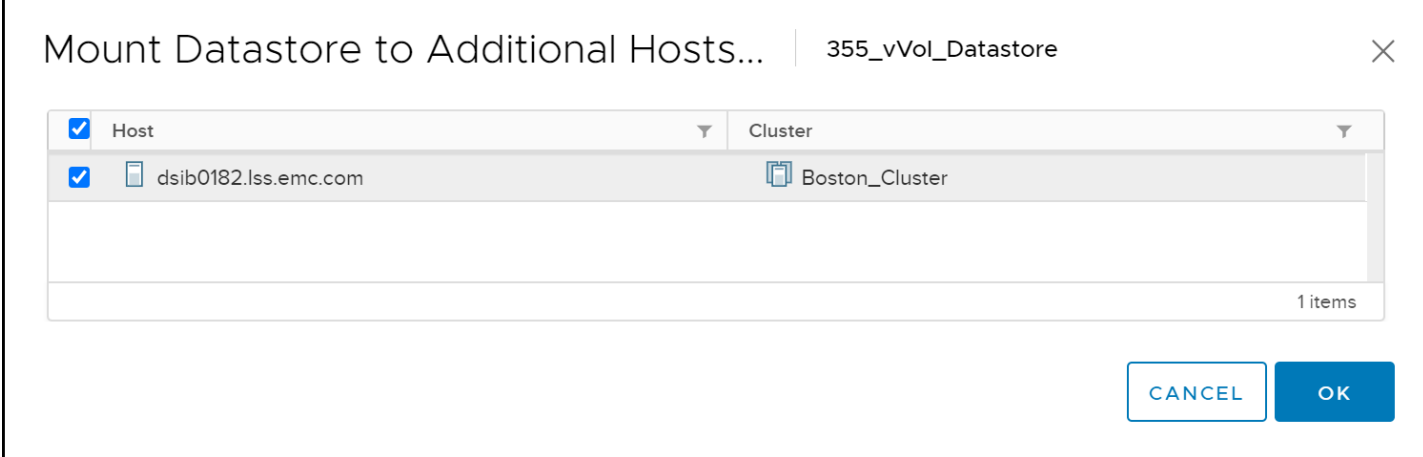

Figure 109. Mounting vVol datastores to additional hosts in a cluster

Note that VMware does not validate that each host has a presented PE, and therefore if an attempt is made to mount the datastore to a host without a PE, it will show as inaccessible [\(Figure 110\)](#page-96-1).

<span id="page-96-0"></span>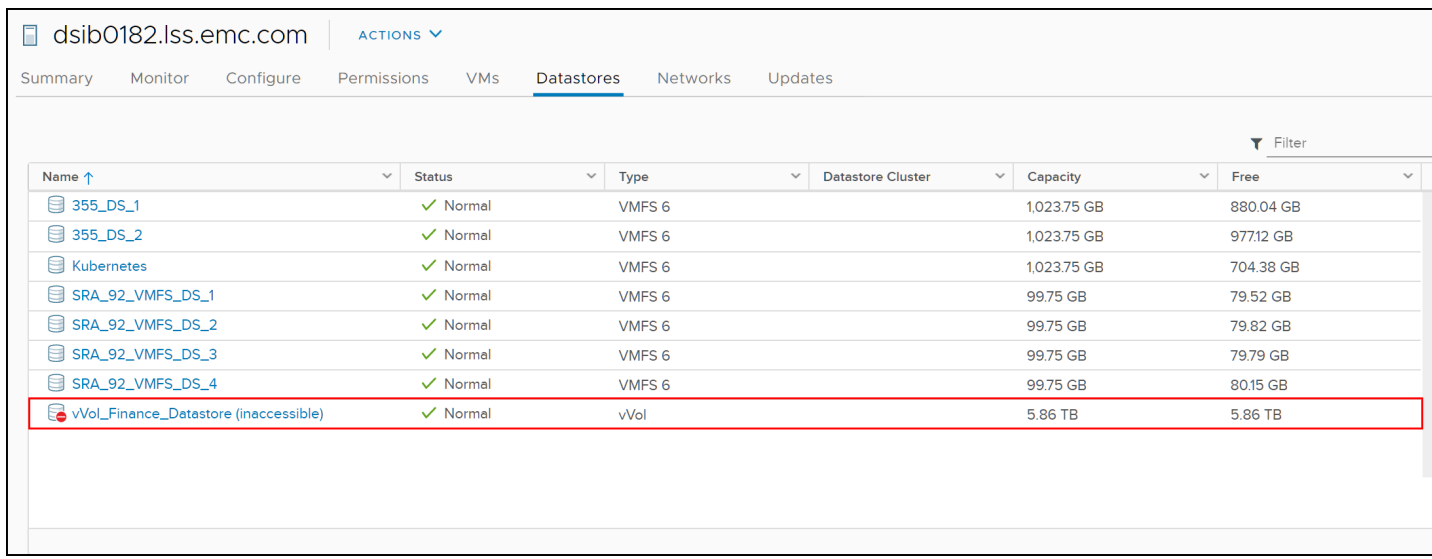

Figure 110. ESXi host with no presented PE

### <span id="page-96-1"></span>9.5.4 VMware High Availability (HA)

VMware HA is supported with vVols, though there are some important things to keep in mind. Firstly, as has been made clear, each host must see a unique PE. ESXi hosts in any cluster, including HA, may not share a PE. Secondly, VM Component Protection (VMCP) is not supported with vVols and hence if APD or PDL situations arise, the way the host reacts may not be the same as it will be with VMFS. This includes, but not limited to, vVol VMs not failing over when an APD event is experienced.

If HA is enabled on the cluster where the vVol datastore is created, or enabled after, VMware will request a 4 GB configuration vVol to serve the purposes of HA in that datastore. A new directory will be created in the datastore named ".vSphere-HA".

### 9.5.5 Default profile/capability sets and default Storage Policy for vVol datastores

There are two different default capabilities related to vVol datastores – a default profile based on capability sets and a default Storage Policy.

#### 9.5.5.1 Default profile/capability sets

The VASA 3.0 specification does not support capability sets or default profiles. This is a change from the VASA 2.0 specification which did support them. Within vCenter, therefore, the only way to determine what capabilities a storage container has from the array, is by testing storage policies and vVol datastore compatibility. In the vCenter, both fields will show empty, with no ability to modify as in [Figure 111.](#page-97-1)

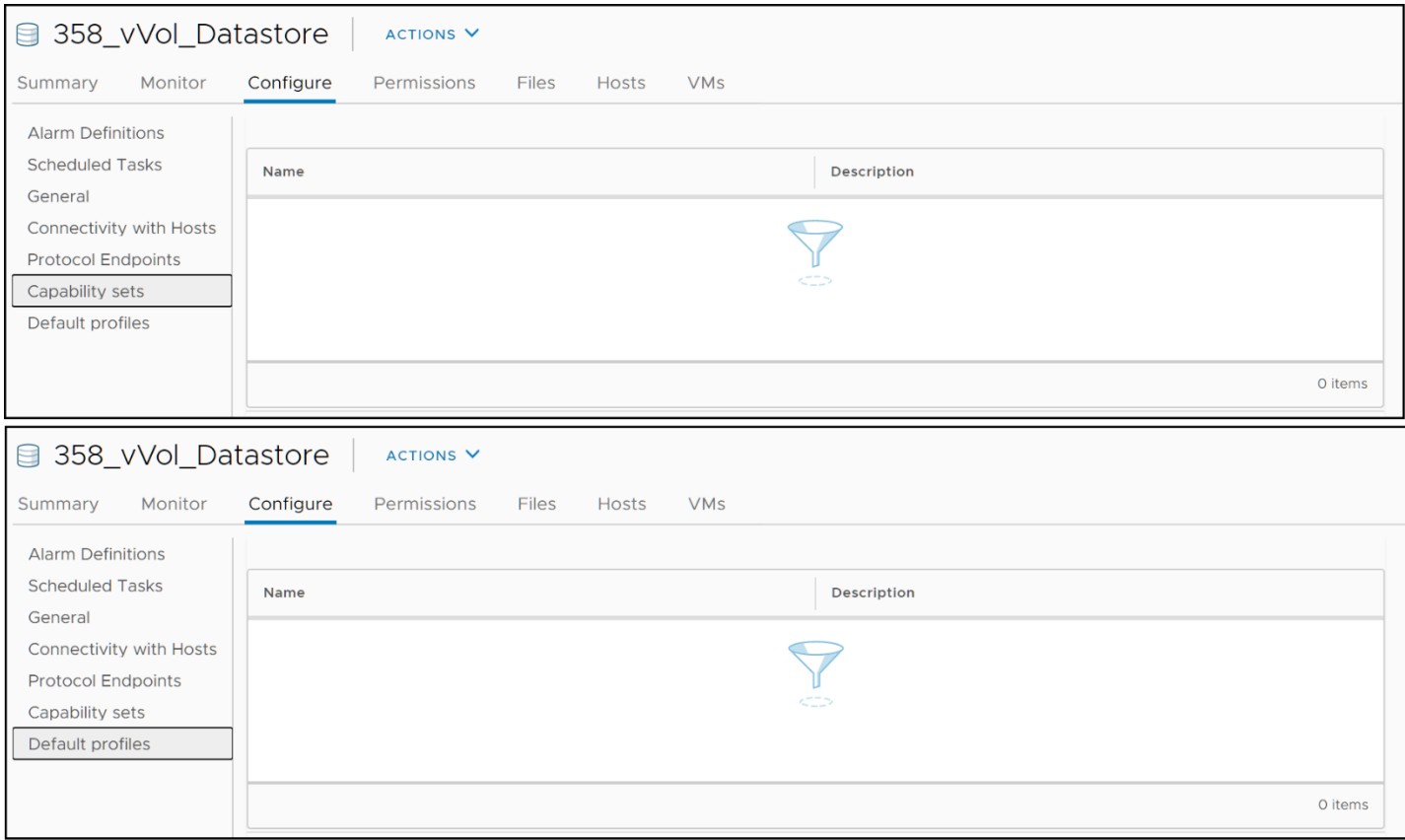

Figure 111. vVol Capability sets and Default profiles

### <span id="page-97-1"></span><span id="page-97-0"></span>9.5.5.2 Default Storage Policy

It is possible to set a default storage policy on a vVol datastore. The initial policy for a vVol datastore is "VVol No Requirements Policy" present in [Figure 112.](#page-98-0) As set, this policy means the storage resource with the least performance service level in the storage container will be used for the VM files.

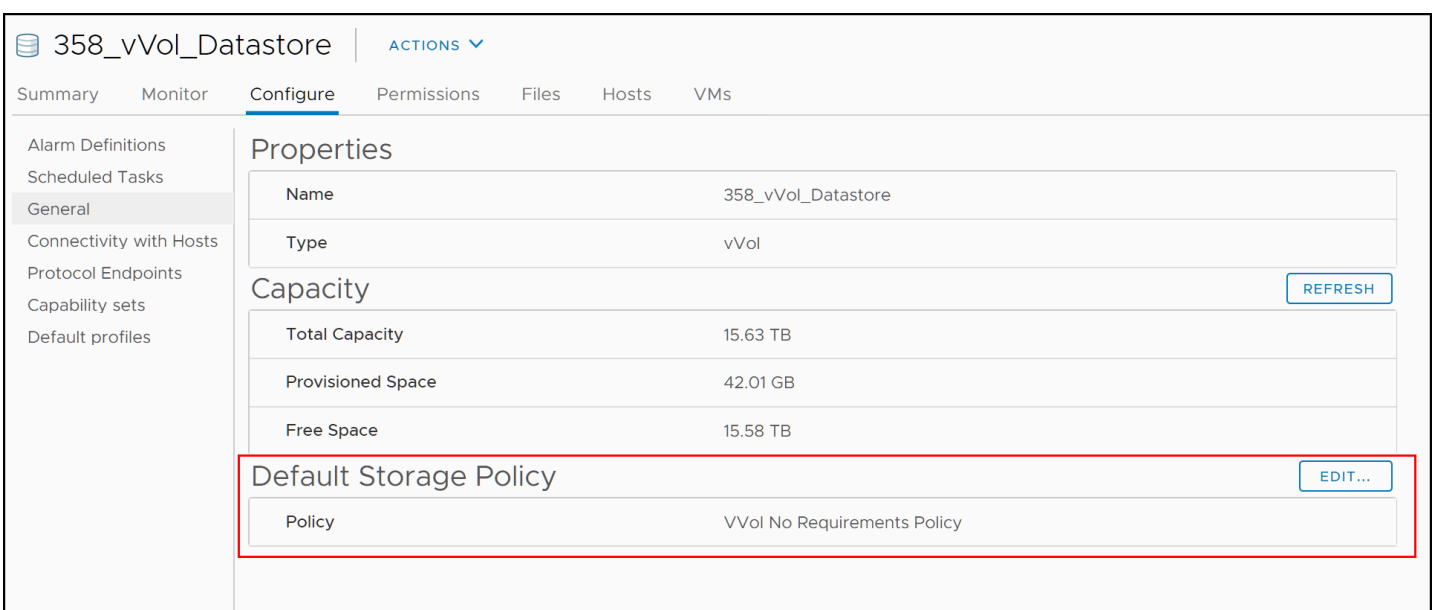

<span id="page-98-0"></span>Figure 112. Default Storage Policy

To change the policy to one of the storage policies previously created, start by selecting the **EDIT** button in [Figure 112.](#page-98-0)

In the dialog box that appears in [Figure 113,](#page-98-1) select the desired default storage policy from the available policies and select OK.

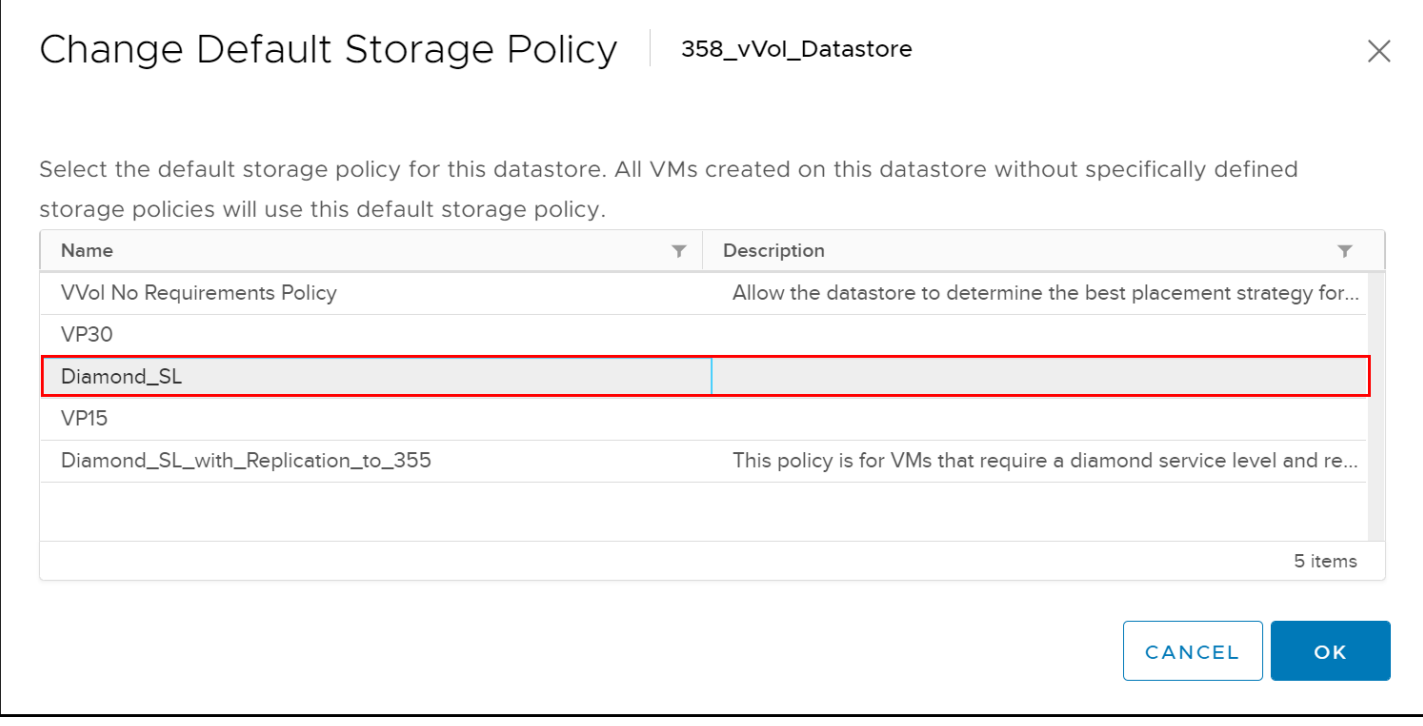

<span id="page-98-1"></span>Figure 113. Select new default storage policy

The new policy is now set and can be seen i[n Figure 114.](#page-99-0) This policy will now be used when no policy is selected during VM or vmdk creation. Note that if a default policy includes replication, the VM creation will fail since VMware does not offer the ability to set the Replication Group during creation.

| <b>■ 358_vVol_Datastore</b>                                      | ACTIONS <sup>V</sup><br>Configure<br><b>Files</b><br>Permissions<br><b>Hosts</b><br><b>VMs</b><br>Properties<br>Name<br>358_vVol_Datastore<br><b>Type</b><br>vVol<br>Capacity<br><b>REFRESH</b><br><b>Total Capacity</b><br>14.65 TB<br>$\checkmark$<br><b>Provisioned Space</b><br>O <sub>B</sub><br><b>Free Space</b><br>14.65 TB<br><b>Default Storage Policy</b><br>EDIT |            |  |  |  |  |
|------------------------------------------------------------------|----------------------------------------------------------------------------------------------------|------------|--|--|--|--|
| Monitor<br>Summary                                               |                                                                                                    |            |  |  |  |  |
| <b>Alarm Definitions</b>                                         |                                                                                                    |            |  |  |  |  |
| <b>Scheduled Tasks</b><br>General                                |                                                                                                    |            |  |  |  |  |
| Connectivity with Hosts                                          |                                                                                                    |            |  |  |  |  |
| <b>Protocol Endpoints</b><br>Capability sets<br>Default profiles |                                                                                                    |            |  |  |  |  |
|                                                                  |                                                                                                    |            |  |  |  |  |
| <b>Dell EMC VSI</b>                                              |                                                                                                    |            |  |  |  |  |
| Storage                                                          |                                                                                                    |            |  |  |  |  |
|                                                                  |                                                                                                    |            |  |  |  |  |
|                                                                  | Policy                                                                                                    | Diamond_SL |  |  |  |  |
|                                                                  |                                                                                                    |            |  |  |  |  |

<span id="page-99-0"></span>Figure 114. New Default Storage Policy

# 10 vSphere 8.0 and 8.0.1

vSphere 8.0 and 8.0.1 brings some significant changes to the operation of a virtual machine with virtual volumes. These are covered below.

### 10.1 Config vVol size

In vSphere 8.0.1, VMware increases the config vVol size from 4 GB to 255 GB and updates the VMFS formatting from VMFS5 to VMFS6. The increase in size is to accommodate moving sidecars into the config vVol as well as partner files (if applicable). Due to the increase in size, customers who will run vSphere 8.0.1 with vVols should size their storage containers on the PowerMax appropriately. The actual array storage requirements will not differ considerably from 8.0.0, only the logical allocation in the vVol datastore, as the PowerMax does not store extra files in the config vVol.

The larger config vVol size also means VMs created with vSphere 8.0.1 are not backward compatible to ESXi hosts running earlier releases. Any attempt to relocate a VM with the larger config vVol to an ESXi host prior to version 8.0.1 will fail with an incompatibility error.

## 10.2 Persistent swap

Prior to vSphere 8.0, each time a vVol VM is powered on, a swap file is created which matches the VM specification for memory size. When that same VM is powered off, the swap vVol is destroyed. As swap is only utilized during VM operation, the dynamic allocation and deallocation of swap seemed a logical design decision. Unfortunately, the creation and deletion of this vVol causes unnecessary VASA calls and in certain situations such as boot storms, can severely impact the running of an environment. Beginning in vSphere 8.0, therefore, VMware makes swap persistent. Once created during initial power on, the swap vVol is only removed when the VM is deleted.

**Note:** In vSphere 8.0+, as in previous releases, if there is not enough space in the VM's chosen storage resource (e.g., storage profile) for swap on VM power on, the swap will automatically be allocated in another storage resource with available space.

One important behavior that has not changed with the persistent swap is a VM's storage usage. A swap vVol will only count against a VM's size when it is powered on, as it does pre-8.0. For example, a VM **New Virtual Machine** has the following configuration:

- $\bullet$  (1) 95 GB vmdk
- (1) 10 GB swap
- (1) 255 GB config

When the VM is powered on, the swap is created and counted against the storage, totally 360 GB as seen in [Figure 115.](#page-101-0)

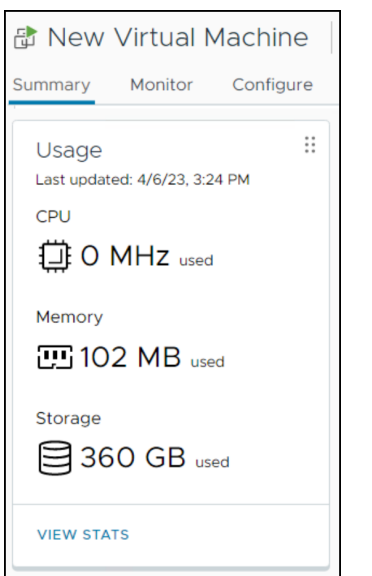

<span id="page-101-0"></span>Figure 115. New Virtual Machine powered on

When the VM is powered down, however, the swap is removed from the storage total, reducing it by 10 GB as seen i[n Figure 116](#page-101-1) where the total is 350 GB.

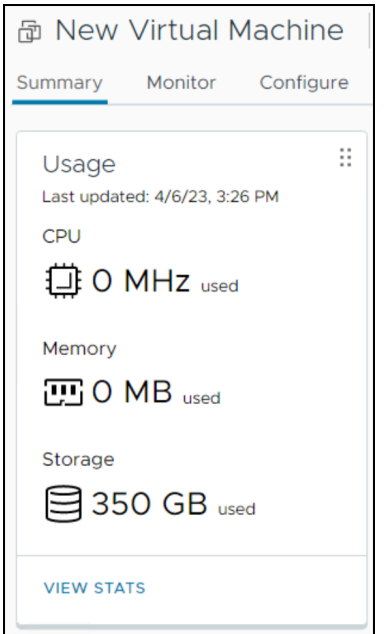

<span id="page-101-1"></span>Figure 116. New Virtual Machine powered off

The swap vVol still remains, however, as the vVol 8U1 vVol datastore total of 360 GB demonstrates in Figure [117.](#page-102-0)

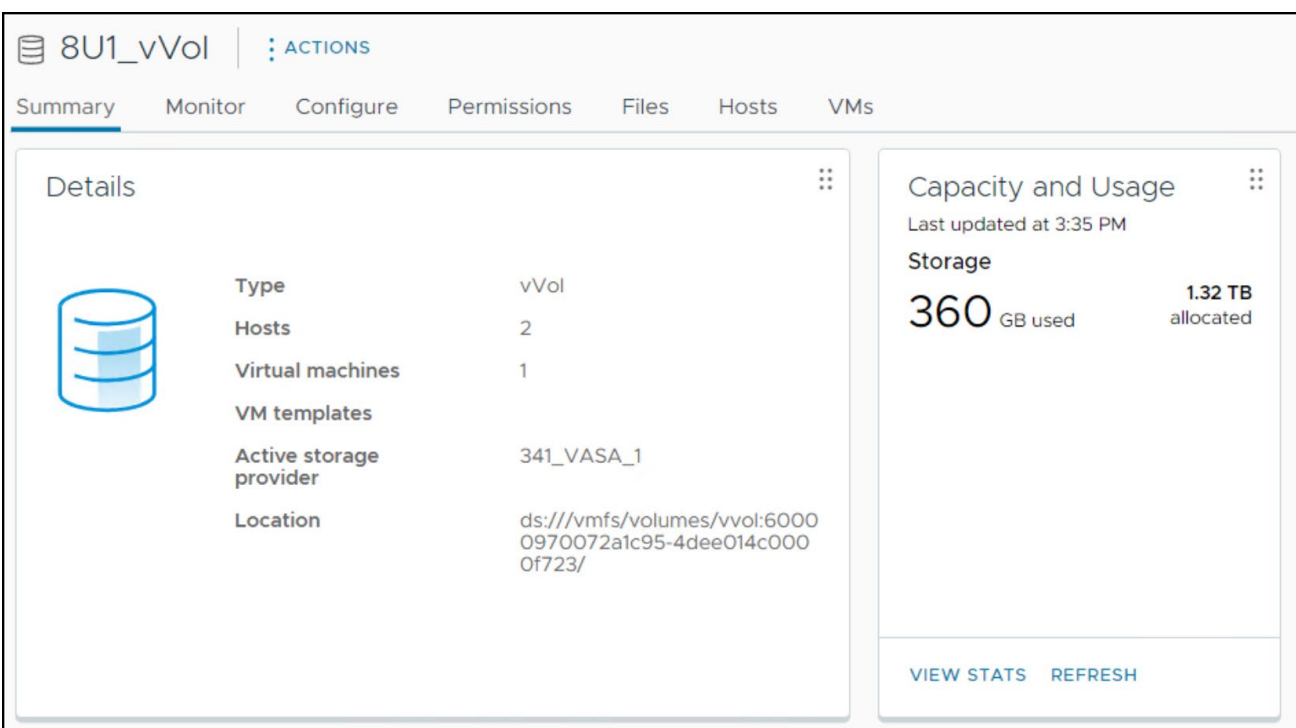

<span id="page-102-0"></span>Figure 117. vVol datastore total

Since the swap vVol is retained, however, powering off and on a VM after initial power on will not consume additional space in the vVol datastore. But at the same time, because of the reporting discrepancy when the VM is powered off, there is no way to tell if the swap already exists without either browsing the datastore or using another method such as PowerCLI to list the datastore's contents.

## 10.3 NVMeoF

VMware supports NVMe/TCP with vVols and VASA 4.0 on vSphere 8.0.1. VMware previously introduced NVMe/FC support with vSphere 8.0 and VASA 4.0.

**Note:** Dell PowerMax does not support VASA 4.0 and therefore cannot support NVMeoF with vVols.

# 11 VMFS and vVol Cloning/Migrations

Cloning and migration of VMs between vVol and VMFS datastores is fully supported through the normal Storage vMotion function. [Table 1](#page-103-0) contains the most common tasks related to cloning and migrating virtual machines and what APIs (simplified to VAAI or VASA) are used to accomplish those tasks. The table is generic, and simply indicates the default and failback (if applicable) functions for these vSphere tasks. The tasks that list both VASA and VAAI mean that VASA must be used for part of the process, but that VAAI can be replaced by host-based copy if the array does not support XCOPY, as is the case with vVols on the PowerMax.

<span id="page-103-0"></span>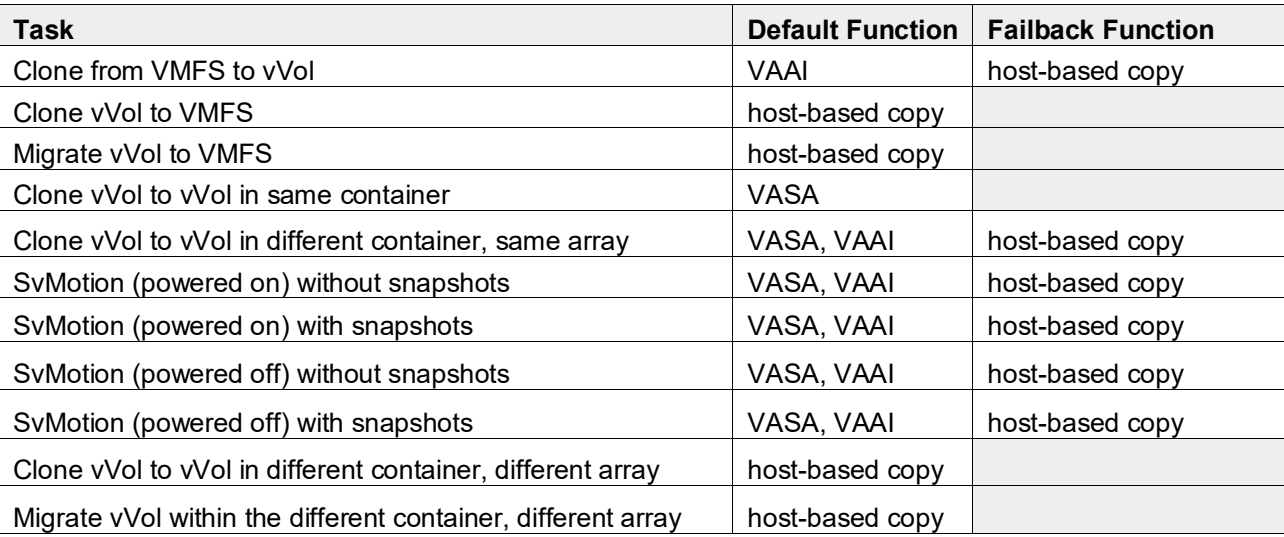

Table 1. Cloning/Migration tasks and functions

# 12 vVol identification and monitoring in Unisphere

The following sections describe how a user can utilize Unisphere for PowerMax to obtain general information about vVols as well as performance data.

## 12.1 Identifying vVol WWN in Unisphere

Although vCenter provides no means to map a vVol to the underlying array device, Unisphere for PowerMax does offer this capability. In order to take advantage of the feature, the vCenter involved with vVols needs to be added to Unisphere. This can be done through the **VMWARE -> vCenters and ESXi** menu in Unisphere seen in [Figure 118.](#page-104-0)

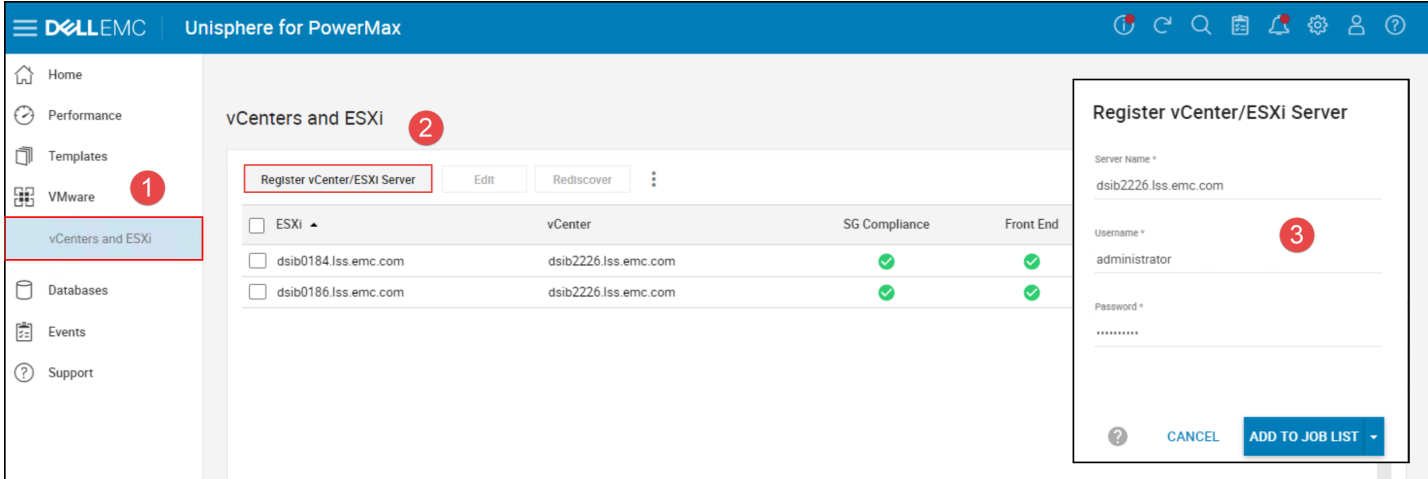

Figure 118. Adding vCenter to Unisphere

Once the vCenter is added, start in [Figure 119](#page-104-1) by selecting an ESXi host in that vCenter and double-clicking.

<span id="page-104-0"></span>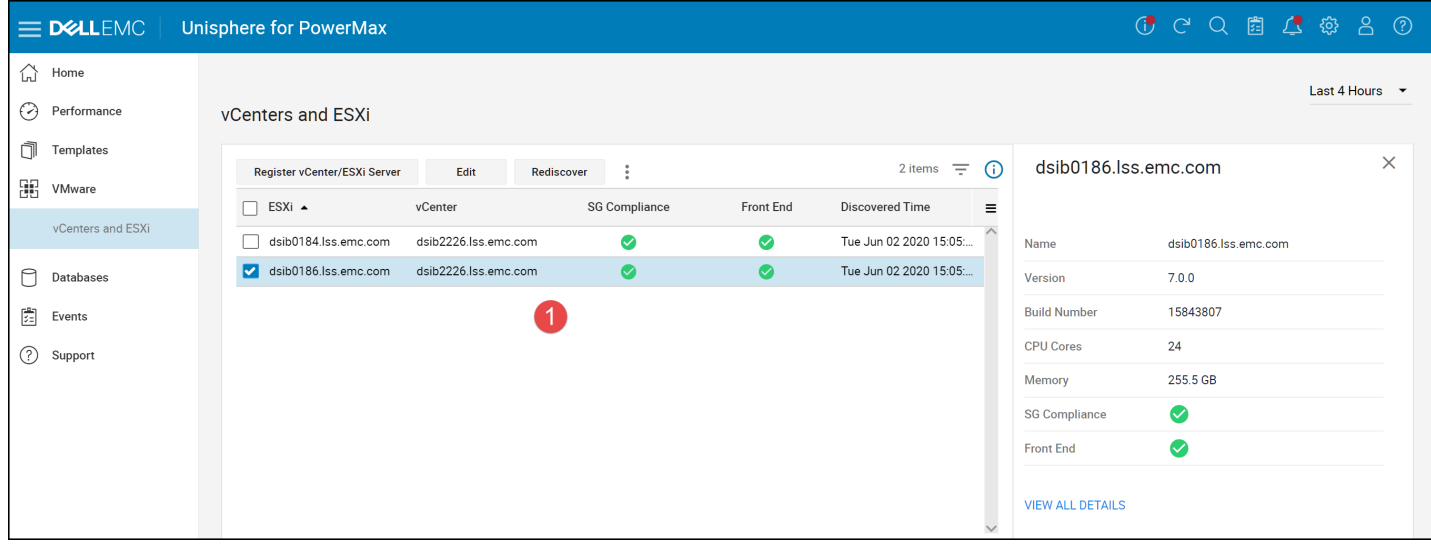

<span id="page-104-1"></span>Figure 119. VM vmdk mapping to vVol device - step 1

In steps 2-4 in [Figure 120,](#page-105-0) begin by selecting the Virtual Machines tab, double-click a vVol VM, and in the side panel on the right that will appear, select the hyperlink next to the Virtual Disks row.

#### vVol identification and monitoring in Unisphere

|   | $\equiv$ D&LLEMC  | Unisphere for PowerMax |                               |                         |                |                           |                        |                         |                          | <b>CCQ固C+ ※ 8 2</b>                    |            |
|---|-------------------|------------------------|-------------------------------|-------------------------|----------------|---------------------------|------------------------|-------------------------|--------------------------|----------------------------------------|------------|
| ♤ | Home              |                        | VMware > dsib0186.lss.emc.com |                         |                |                           |                        |                         |                          |                                        |            |
| ⊙ | Performance       |                        |                               | $\left( 2\right)$       |                |                           |                        |                         |                          |                                        | Rediscover |
| ħ | Templates         | <b>DETAILS</b>         | <b>MASKING VIEWS</b>          | <b>VIRTUAL MACHINES</b> | PERFORMANCE    |                           |                        |                         |                          |                                        |            |
| 噩 | VMware            |                        |                               |                         |                |                           |                        |                         |                          |                                        |            |
|   | vCenters and ESXi |                        |                               |                         |                |                           | 4 items $\equiv$ (i)   |                         |                          |                                        | $\times$   |
| n | Databases         | Name                   |                               | Powered                 | CPU Count      | Total Memory (MB) OS Name |                        | $\equiv$                |                          |                                        |            |
|   |                   | $\vee$ vVol-1          |                               | On                      | $\overline{4}$ |                           | 8192 Microsoft Windows | $\widehat{\phantom{a}}$ | Name                     | vVol-1                                 |            |
| 圚 | Events            | vVol-8                 |                               | On                      | $\overline{2}$ |                           | 4096 Microsoft Windows |                         | Powered                  | On                                     |            |
| ℗ | Support           | $\Box$ vVol-3          |                               | On                      | $\overline{2}$ |                           | 4096 Microsoft Windows |                         | <b>CPU Count</b>         | $\overline{4}$                         |            |
|   |                   | $\Box$ vVol-10         |                               | On                      | $\overline{2}$ |                           | 4096 Microsoft Windows |                         | <b>Total Memory (MB)</b> | 8192                                   |            |
|   |                   |                        |                               |                         |                |                           |                        |                         | OS Name                  | Microsoft Windows Server 2012 (64-bit) |            |
|   |                   |                        |                               |                         |                |                           |                        |                         | Address                  | fe80::295d:ea98:8d57:4c6d              |            |
|   |                   |                        |                               |                         |                |                           |                        |                         | <b>Host Name</b>         | dsib2229.lss.com                       |            |
|   |                   |                        |                               |                         |                |                           |                        |                         | <b>Virtual Disks</b>     | $\boxed{4}$                            |            |
|   |                   |                        |                               |                         |                |                           |                        |                         |                          |                                        |            |

<span id="page-105-0"></span>Figure 120. VM vmdk mapping to vVol device - steps 2-4

In step 5 in [Figure 121,](#page-105-1) double-click on one of the Hard disks (vmdk) and in the right-hand panel that appears, all the information about the vVol is displayed. The red box highlighted in the figure contains the vVol WWN . Note that in Unisphere for PowerMax 10.0, the WWN will have a prefix of "naa.". When searching for the vVol with Solutions Enabler, drop the prefix.

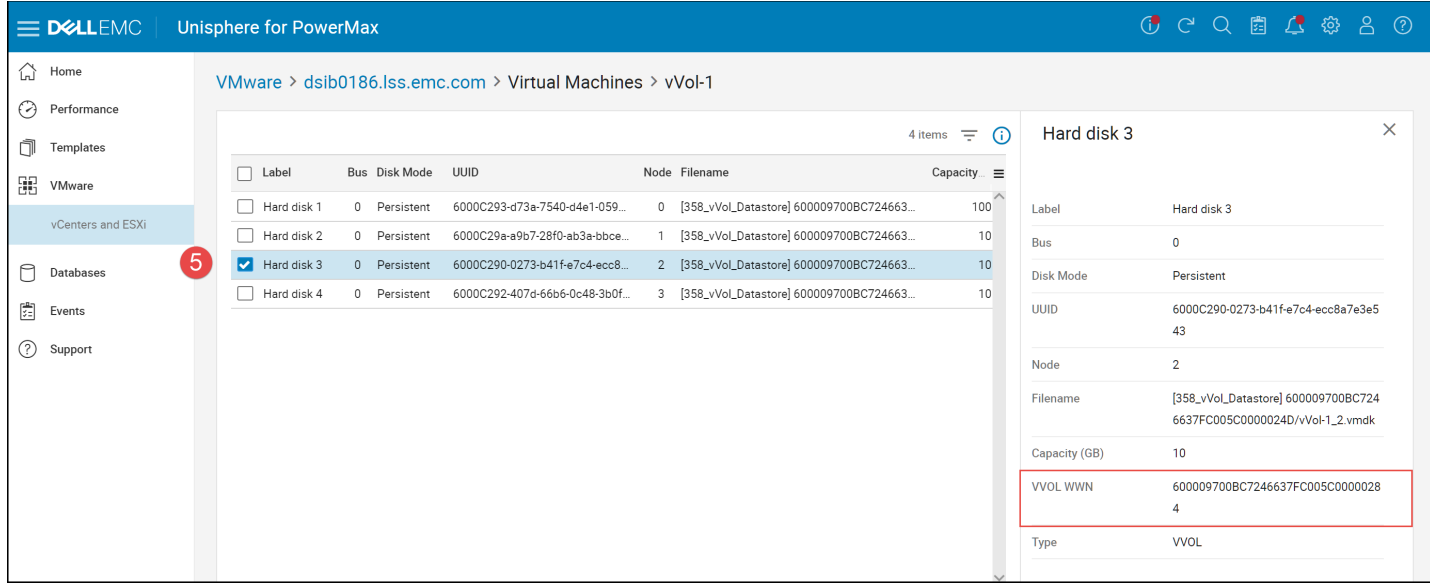

<span id="page-105-1"></span>Figure 121. VM vmdk mapping to vVol device - step 5

To determine the device ID, it is necessary to use Solutions Enabler as the ID is not included in the Unisphere output. The command to list the device IDs with the WWN is:

symdev list -vvol -wwn -sid 358 |grep <WWN>

Using this command, one can see i[n Figure 122](#page-106-0) that the device ID for the vVol in [Figure 121](#page-105-1) is 001FF.

vVol identification and monitoring in Unisphere

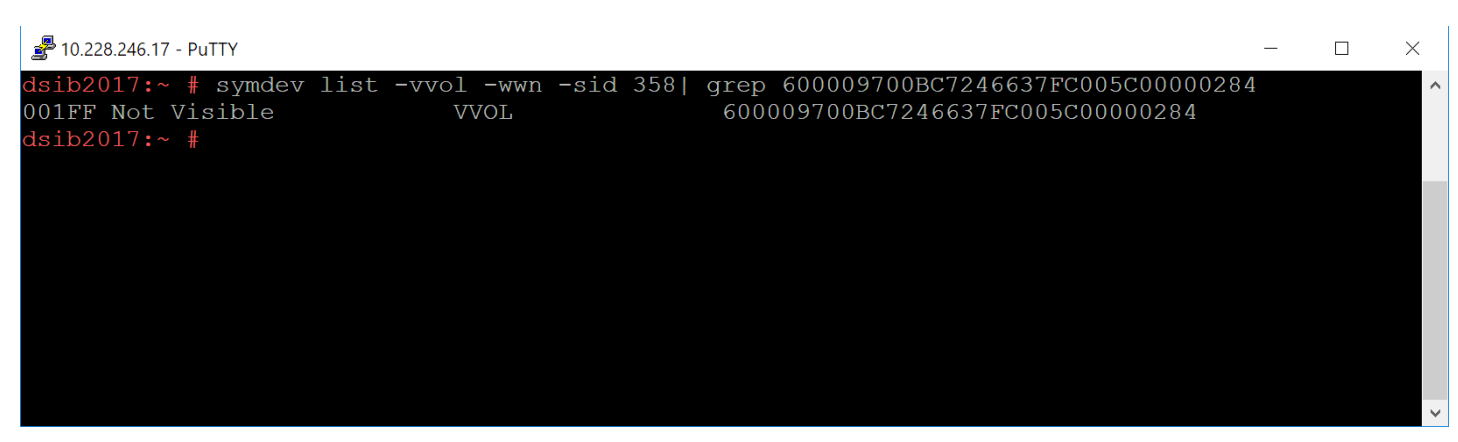

<span id="page-106-0"></span>Figure 122. vVol device ID and WWN

In the next section, the device ID can be used to monitor the performance of the vVol.

## 12.2 vVol Performance Monitoring in Unisphere

As vVols on the PowerMax are not visible at the storage group level, performance monitoring needs to be conducted directly at the individual vVol. All metrics that are gathered for regular thin devices are also gathered for vVols. To view performance in Unisphere for PowerMax for vVols, first navigate to the **PERFORMANCE -> Charts** menu in steps 1 and 2 in [Figure 123.](#page-106-1)

**Note:** The vVol menu is dynamic and will only appear if vVols are active on the array.

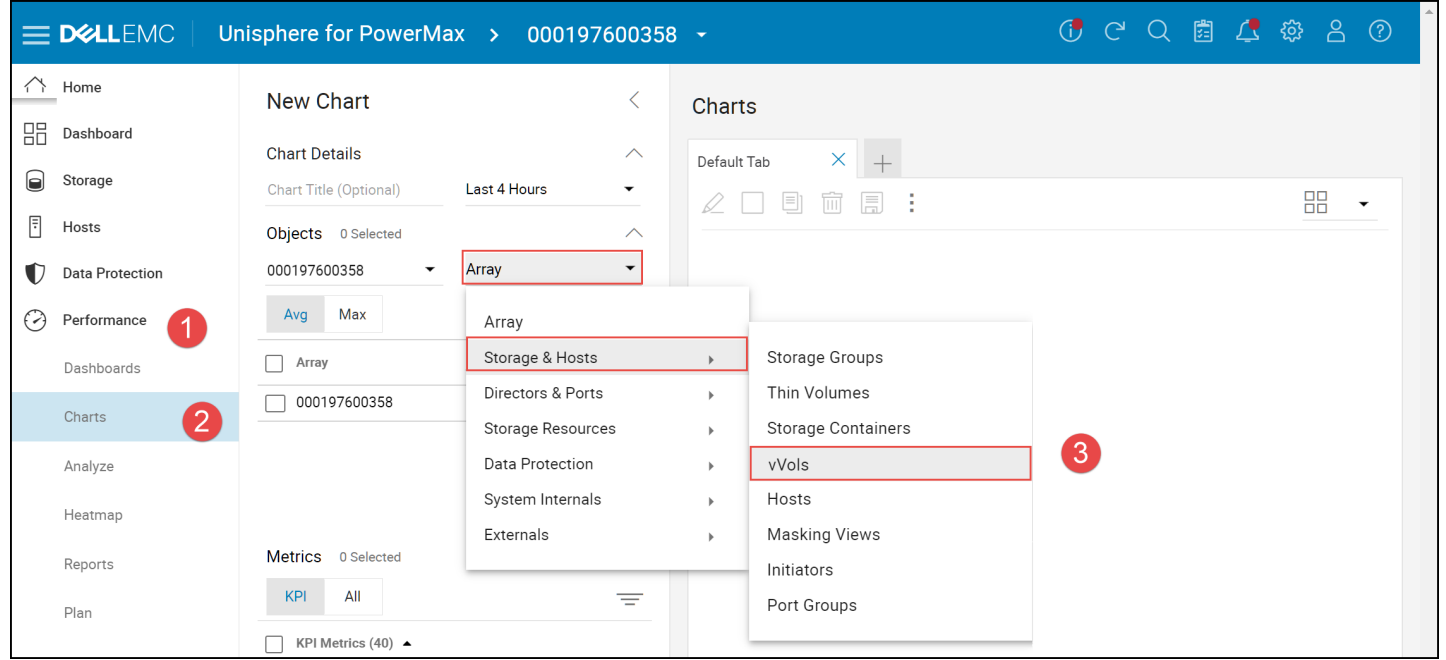

<span id="page-106-1"></span>Figure 123. vVol performance monitoring

Next, using the drop-down menu in step 3, traverse to **Storage & Hosts -> vVols**. In this screen the user can select all, or some vVols, and then a set of metrics and generate one or more dashboards as i[n Figure 124.](#page-107-0)

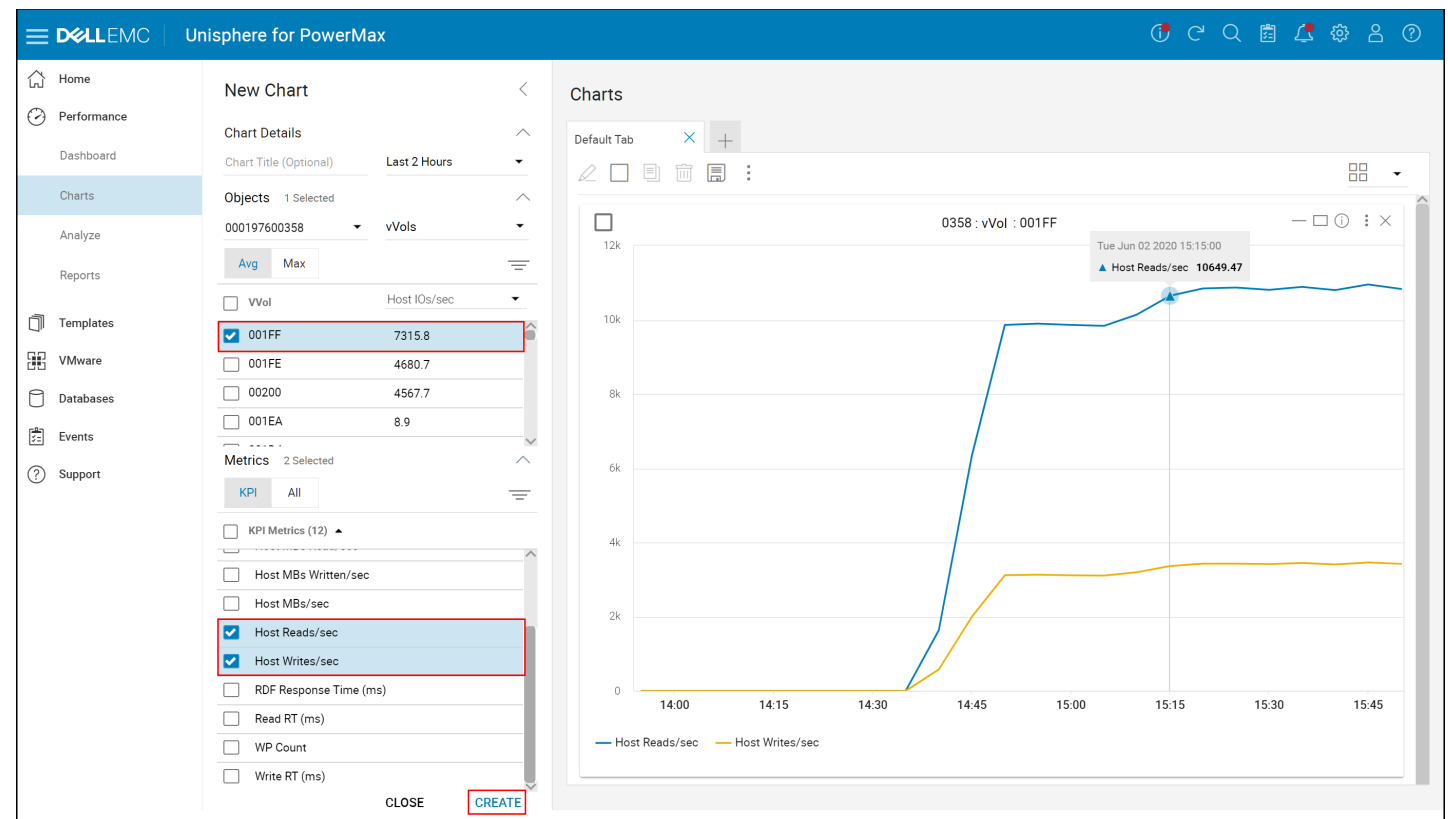

<span id="page-107-0"></span>Figure 124. Creating vVol dashboards in Unisphere for PowerMax

In addition to vVol metrics, Unisphere for PowerMax also offers metrics for the Storage Containers and the VASA Replication Groups (displayed as RDFA Groups). See the Unisphere for PowerMax online help for more detail on creating dashboards.
# 13.1 ESXi

With vVols, there is no change to the ESXi device host limit (6.7/7/8 -1024). As each VM is made up of many vVols, initially this might seem problematic and prevent scalability; however only the PE device counts against the 256/512/1024 limit. vVols are not mapped and masked directly to the hosts. This permits a vVol environment to scale.

In addition, a single PE can have a maximum of 16,383 vVols bound to it.

**Note:** The maximum size of an individual vVol on the PowerMax is 16 TB. This is a PowerMax restriction, not VMware's.

# <span id="page-108-0"></span>13.2 Storage Resources

Dell limits the number of vVols that a single storage resource can contain to a maximum of 8192. Attempts to create any vVols in that resource beyond that value will fail with a general error similar to the following: "*Error: "Cannot complete file creation operation. Operation failed."*" It is important to remember that even if the current count of vVols in the storage resource is below the maximum, adding disks or VM snapshots that include memory to VMs in the storage resource, will generate additional vVols. While it is possible to place additional disks to those VMs in a different storage resource, the snapshot vVol will always be placed in the same storage resource. Therefore, in large environments it is important to keep track of the number of vVols in each storage resource. Unfortunately, there is no GUI interface to obtain this information, however the vVol count for a storage resource can be pulled with the CLI.

Utilizing the previously covered commands in the sectio[n Using Solutions Enabler with Virtual](#page-44-0)  [Volumes,](#page-44-0) the number of vVols can be pulled from both the storage container and the storage resources within that container. The key to pulling the detail of the number of vVols is to use the output command with the XML format. [Figure 125](#page-109-0) shows the detail of storage container 358\_Container using the following command:

```
symcfg show -sc -sc name 358 Container -sid 358 -detail -out xml
```
The first red box in the figure highlights the name of the container while the second red box details the number of vVols, 37, and the number snapshots. The xml output does not distinguish between snapshots that include the swap and those that do not. Therefore, the total vVols of 37 may also include the snapshot vVols. As the max vVol limit does not apply to the storage container, each storage resource needs to be examined. The blue and green boxes in the figure contain the total vVols and the total number of snapshots in each resource.

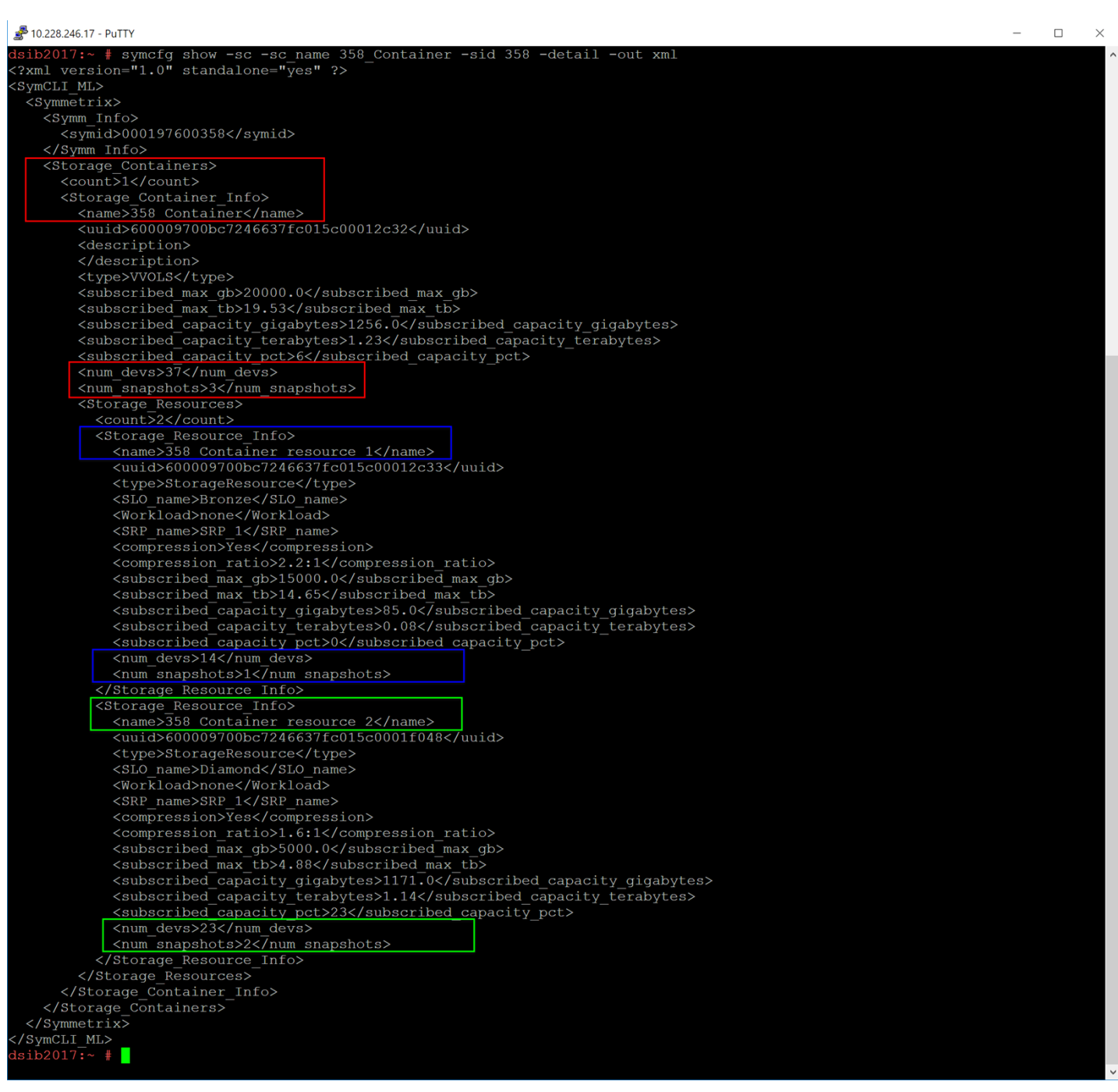

<span id="page-109-0"></span>Figure 125. Obtaining vVol count in vVol storage objects on PowerMax 2000/8000

Using this methodology, the vVol count per storage resource can be managed.

Since each storage container can only have a single storage resource of a particular service level, if a resource approaches the 8192 count it may be necessary to create a new storage container with a new storage resource of that service level. VMs or individual vmdks can then be moved to the new container.

On the V4 platform the XML output also has "provisioned" values which are mirrors of the subscribed values. An example is in [Figure 126.](#page-110-0)

<span id="page-110-0"></span>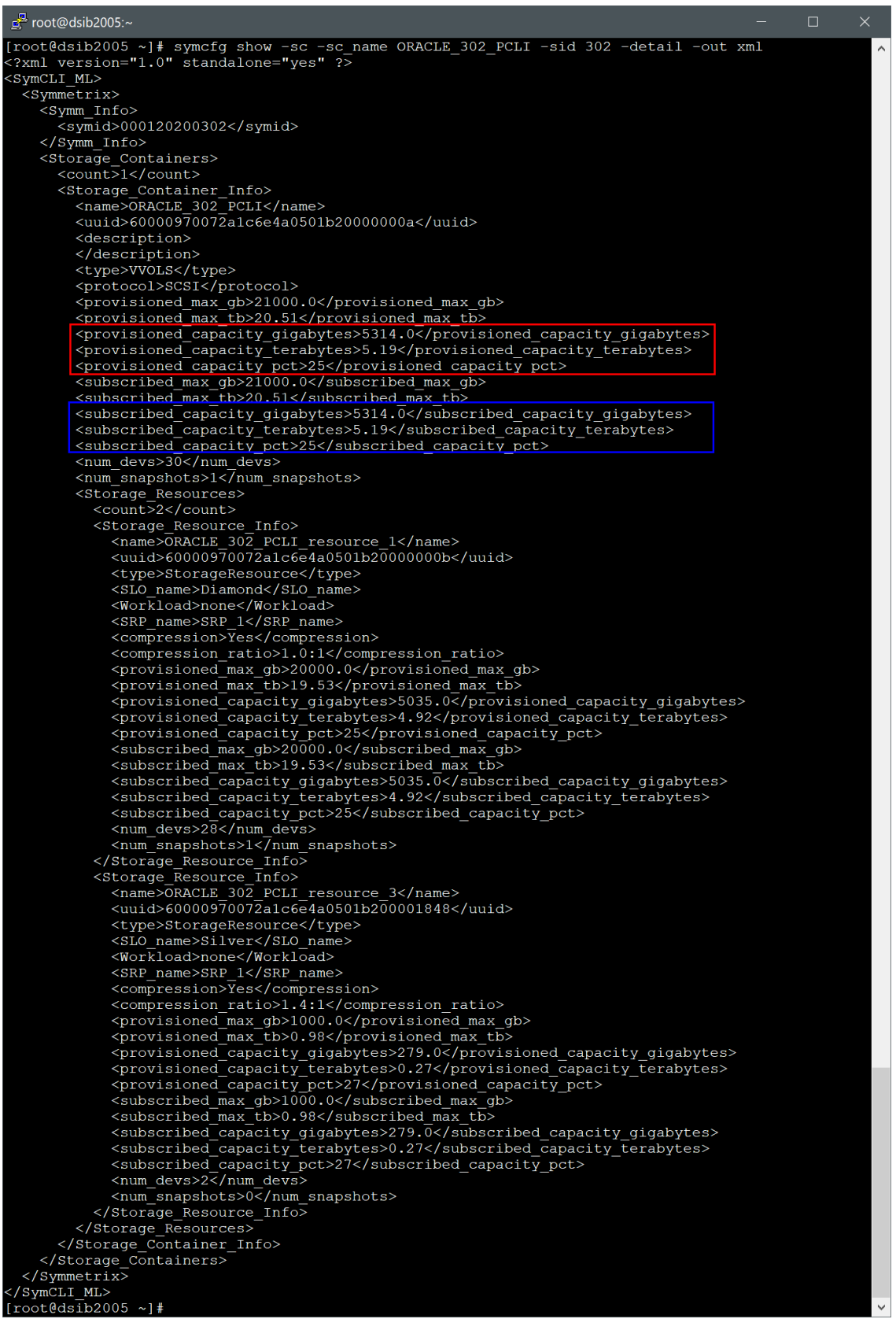

Figure 126. Obtaining vVol count in vVol storage objects on PowerMax 2500/8500

# 13.3 VM snapshot sizing

One of the benefits of vVols is the ability to use the array data services directly. Most of these are applied through Storage Policy Based Management (SPBM), but the most direct integration is snapshots. When taking a snapshot of a vVol-based VM, VMware passes off control to the array to take the snapshot using, in this case, TimeFinder technology. Array snapshots are incredibly efficient because they are targetless. Unlike traditional VMFS, there is no requirement to keep delta files on the file system. All deltas are kept on the array. In addition to the targetless snapshot, if the user wishes to capture the memory state of the VM, VASA generates a static vVol with that information, equaling the size of the VM memory.

Since tracks changes for snapshots are stored on the array, there is some storage usage. The question then is how is this accounted for? Is the usage deducted from the storage container/resource? Yes and no. The following example will explain the process.

### 13.3.1 Setup

A single storage container is created, Demo, which contains two storage resources in [Figure 127:](#page-111-0)

- Demo\_resource\_1 is 1000 GB with an SL of Gold
- **•** Demo resource 2 is 1000 GB with an SL of Silver

Therefore, there are two storage policies, one for Gold and one for Silver.

There is a single 100 GB vVol VM, i.e., a single 100 GB vmdk, created with a Gold storage policy. In the vVol datastore (the Demo storage container) there are 3 vVols  $-1 - 4$  GB config vVol,  $1 - 8$ GB swap vVol, and 1 – 100 GB data vVol, or 112 GB of allocated vVols. These are the storage resources in [Figure 127](#page-111-0) listing the amount subscribed.

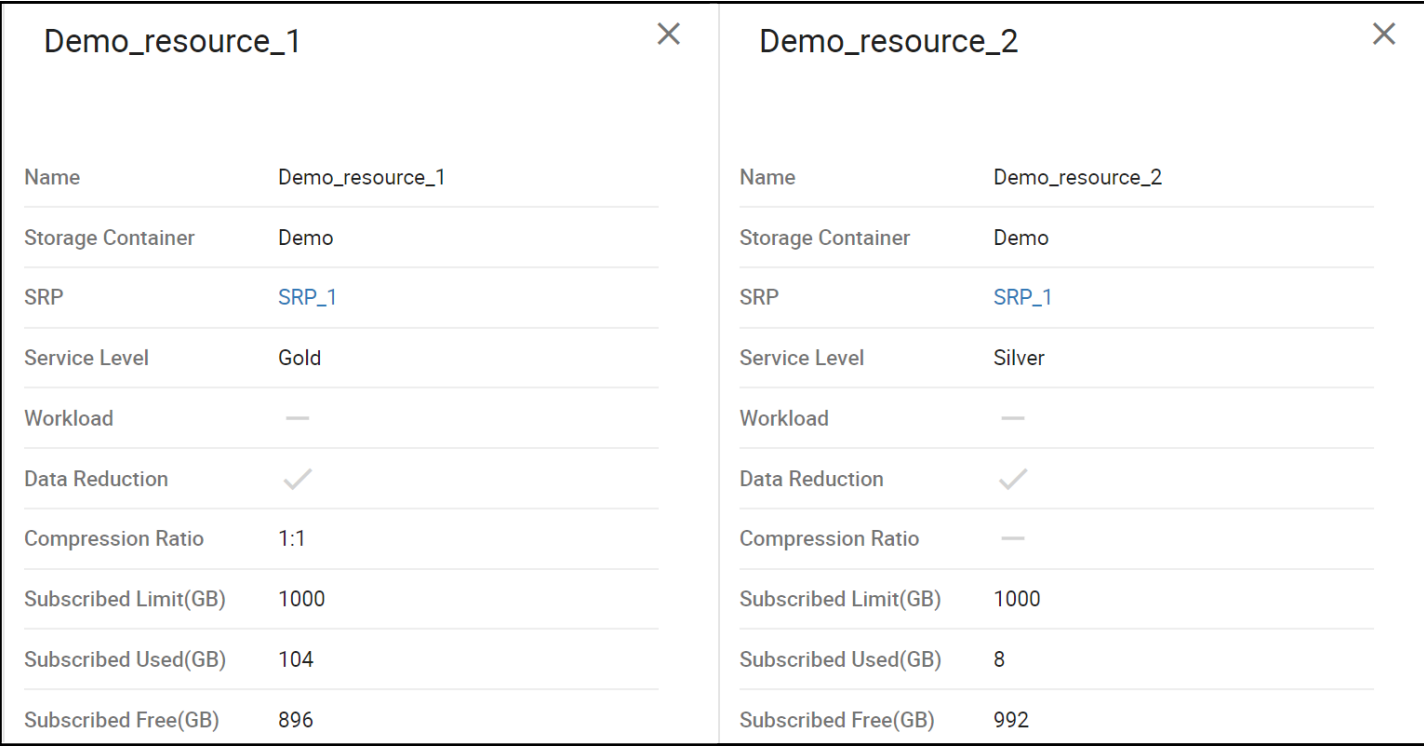

<span id="page-111-0"></span>Figure 127. Storage Resources

After reviewing one may wonder why there is only 104 GB subscribed in the Gold storage resource when the expected total would be 112 GB. The vVol implementation is designed such that the swap vVol will always be placed in the lowest performing service level in the container, so in this case the 8 GB swap is in the Silver storage resource. As the data associated with that vVol is in memory on ESXi, the idea is to not waste space in the higher performing service levels.

## 13.3.2 Snapshot preserved space

### 13.3.2.1 Targetless snapshot

The first step is to take a targetless (no memory) snapshot of the VM in [Figure 128.](#page-112-0)

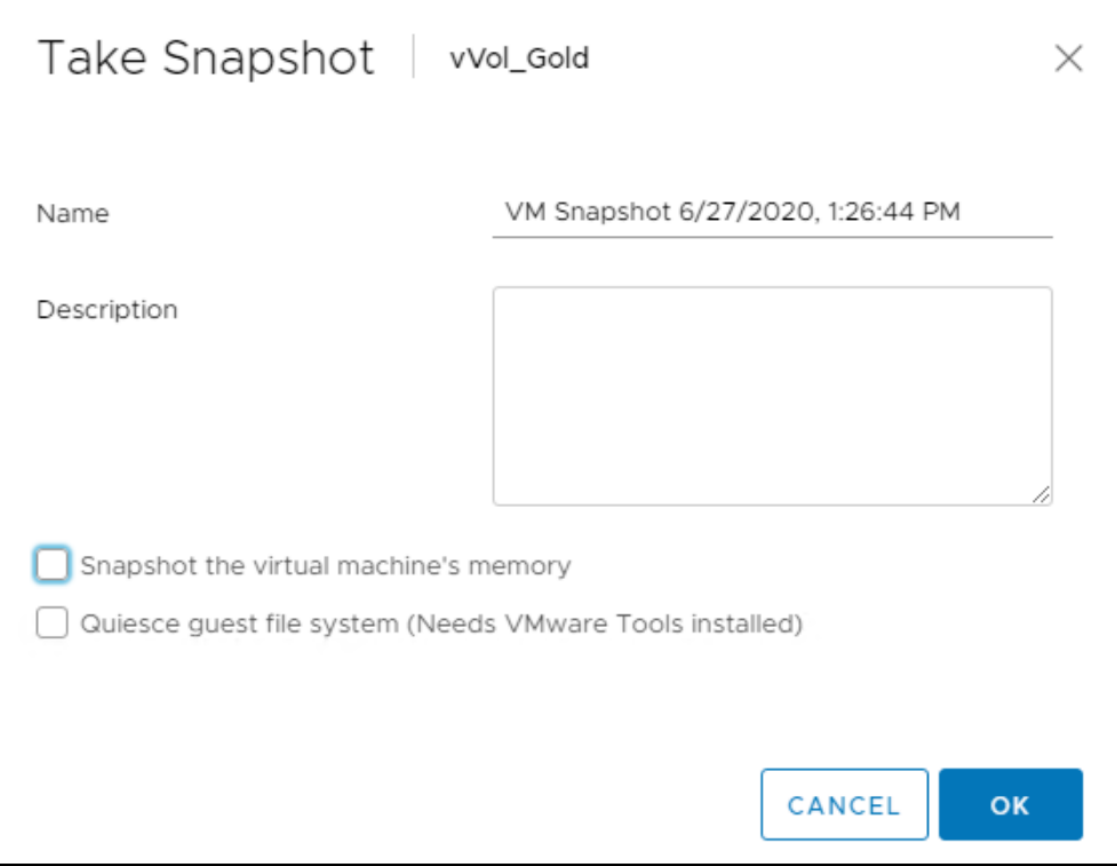

<span id="page-112-0"></span>Figure 128. Targetless snapshot

It finishes almost instantaneously since the array is doing it. Once it completes, the summary information for the VM in [Figure 129](#page-113-0) will show that one snapshot is taken, utilizing 100 GB.

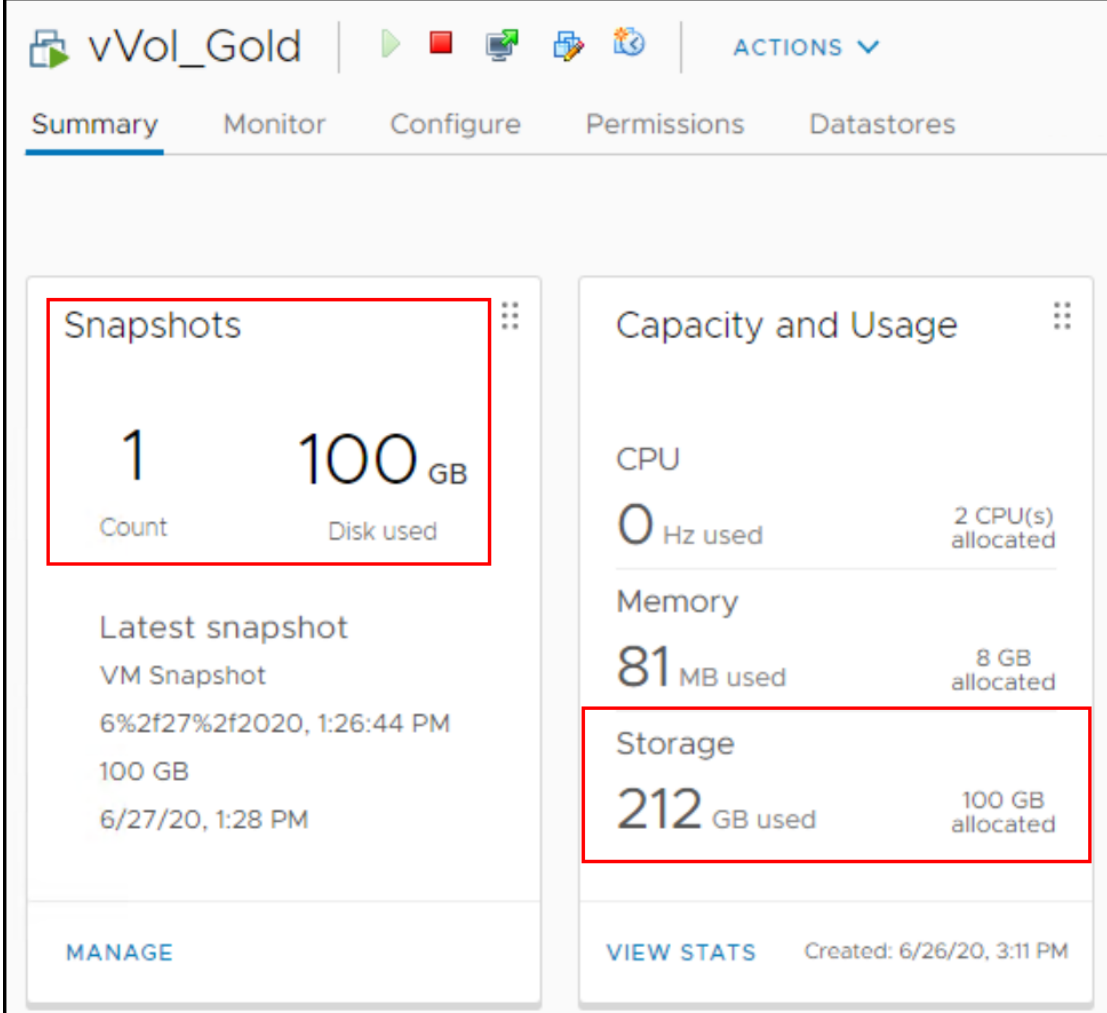

<span id="page-113-0"></span>Figure 129. VM summary

VMware records the single snapshot of the data vVol (100 GB) and shows that the VM is using a total of 212 GB (note that VMware shows only 100 GB of that is allocated since the other 100 GB is the snapshot). Reviewing the storage resource on the array in [Figure 130,](#page-114-0) it now indicates there is 204 GB subscribed.

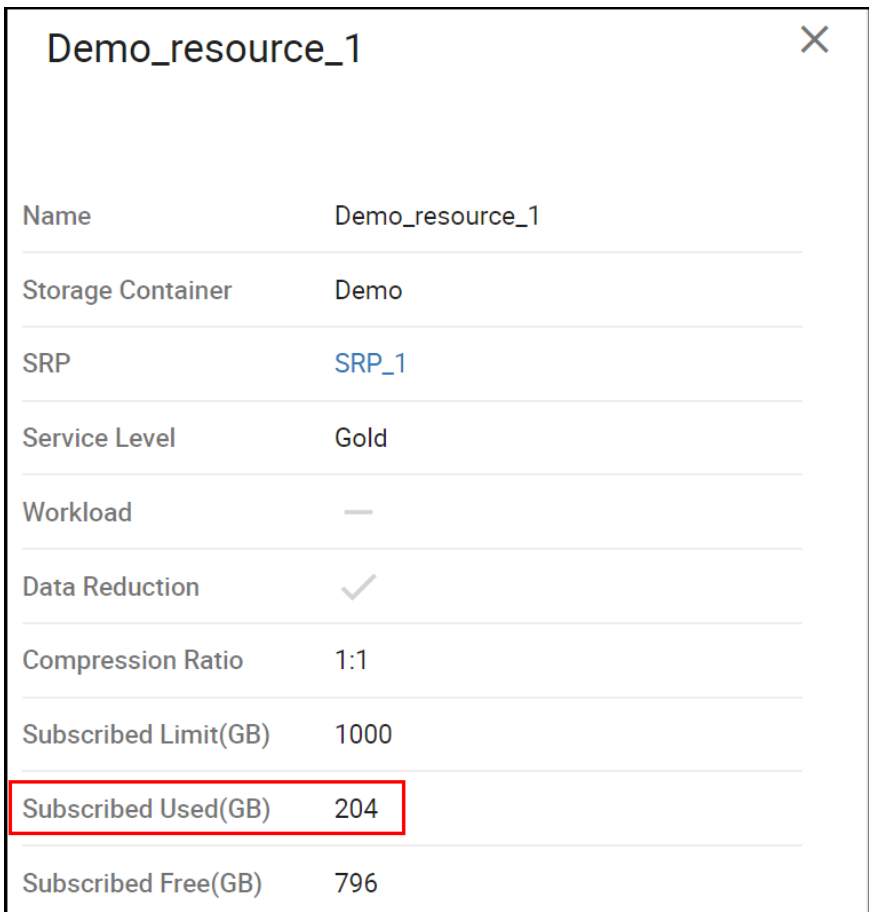

<span id="page-114-0"></span>Figure 130. Storage resource allocation without memory

The array has reserved that 100 GB of snapshot space that it is not associated with a vVol. The reservation is a preventive step for future restores. Since SnapVX technology is utilized on the array, the first thing the array will need to do for a restore is create a target device to link the snapshot to. If the space is not reserved up-front, there is always the potential that the storage resource could be out of space by the time the restore is run, and thus the restore would fail.

### 13.3.2.2 Memory snapshot

In step 2, take a memory snapshot. Note that the storage usage in [Figure 131](#page-115-0) is now at 320 GB, not 312 GB, because of the 8 GB of memory.

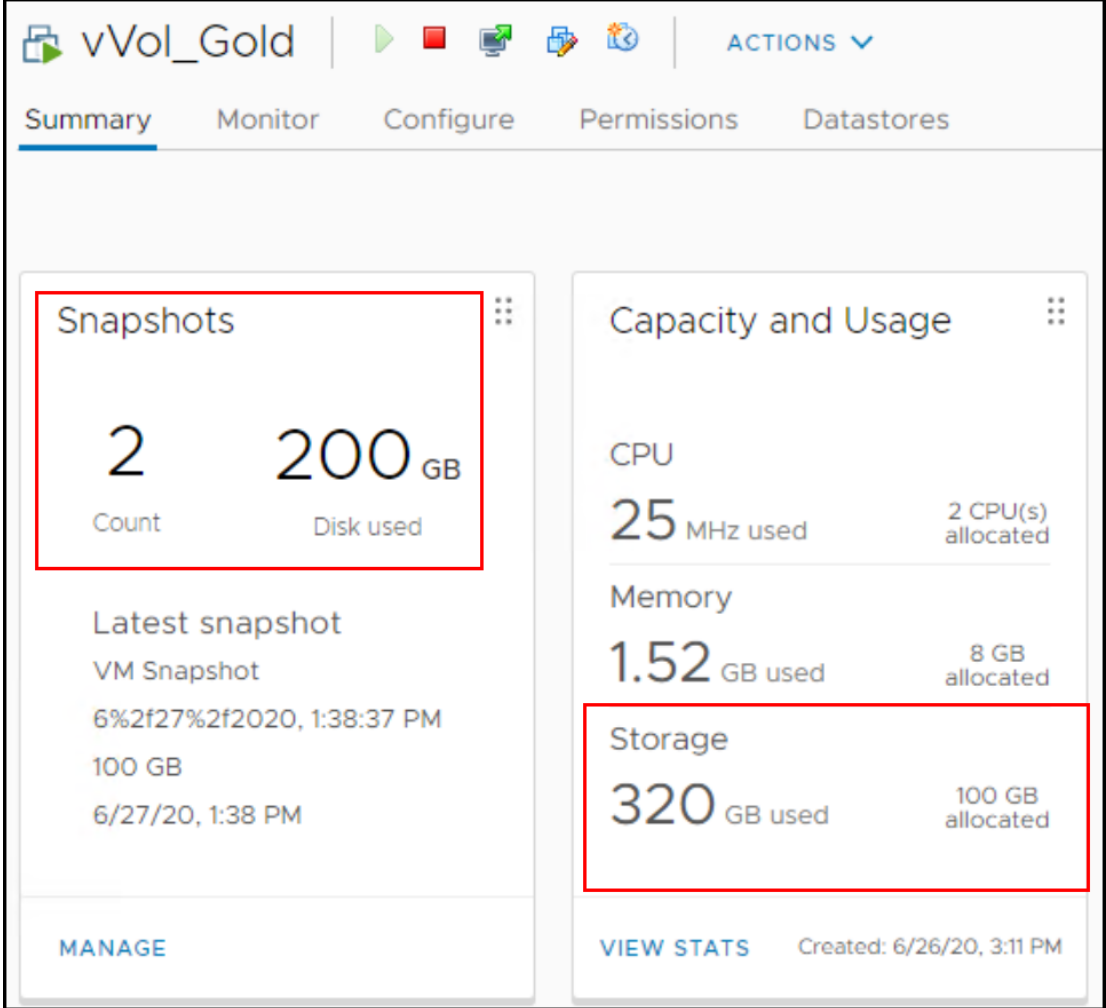

<span id="page-115-0"></span>Figure 131. Memory snapshot

However, in [Figure 132](#page-116-0) see how the memory snapshot vVol is stored in the Silver service level, not Gold, as Silver is the lower tier.

Workload

**Data Reduction** 

**Compression Ratio** 

**Subscribed Limit(GB)** 

**Subscribed Used(GB)** 

**Subscribed Free(GB)** 

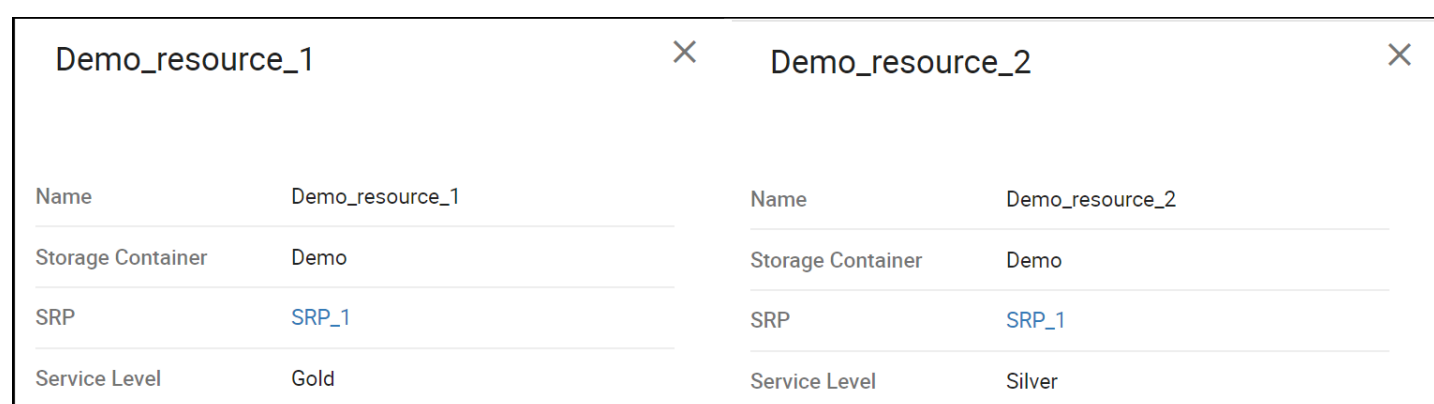

Workload

**Data Reduction** 

**Compression Ratio** 

**Subscribed Limit(GB)** 

**Subscribed Used(GB)** 

**Subscribed Free(GB)** 

 $\checkmark$ 

 $1:1$ 

1000

16

984

Figure 132. Storage resource allocation with memory

### <span id="page-116-0"></span>13.3.2.3 Overallocation

 $\checkmark$ 

 $1:1$ 

1000

304

696

The creation of the swap file is one of those tasks that will not fail due to lack of space. For example, if this VM is powered down, and then the capacity of the Silver resource adjusted down to 10 GB so that the 8 GB swap will no longer fit, VASA will over-allocate the resource to prevent failure as in [Figure 133.](#page-117-0)

| Demo_resource_2          |                 |  |  |  |
|--------------------------|-----------------|--|--|--|
| Name                     | Demo_resource_2 |  |  |  |
| <b>Storage Container</b> | Demo            |  |  |  |
| <b>SRP</b>               | SRP_1           |  |  |  |
| <b>Service Level</b>     | Silver          |  |  |  |
| Workload                 |                 |  |  |  |
| <b>Data Reduction</b>    |                 |  |  |  |
| <b>Compression Ratio</b> | 1:1             |  |  |  |
| Subscribed Limit(GB)     | 10.06           |  |  |  |
| Subscribed Used(GB)      | 16              |  |  |  |
| Subscribed Free(GB)      | $-5.94$         |  |  |  |

<span id="page-117-0"></span>Figure 133. Overallocation of the storage resource

Once a storage resource is oversubscribed, no additional files will be placed there.

# 13.4 Storage Demand Report

Although a Storage Container does not reserve space in the SRP, the active usage of the container is accounted for at the storage group level. Keeping track in the storage container would be resource intensive; however, it is still possible to determine the snapshot usage in the SRP for those storage resources. Within Unisphere for PowerMax there is a Storage Demand Report which shows how much each storage group is using, including snapshot space. Each storage resource in a storage container is represented by a storage group. There is a difference in navigation between the PowerMax platforms so screenshots will be shown for both, but only the first section will detail the report's usage.

## 13.4.1 PowerMax 2000/8000

First navigate to the main dashboard of the array and select **CAPACITY** in [Figure 134.](#page-118-0)

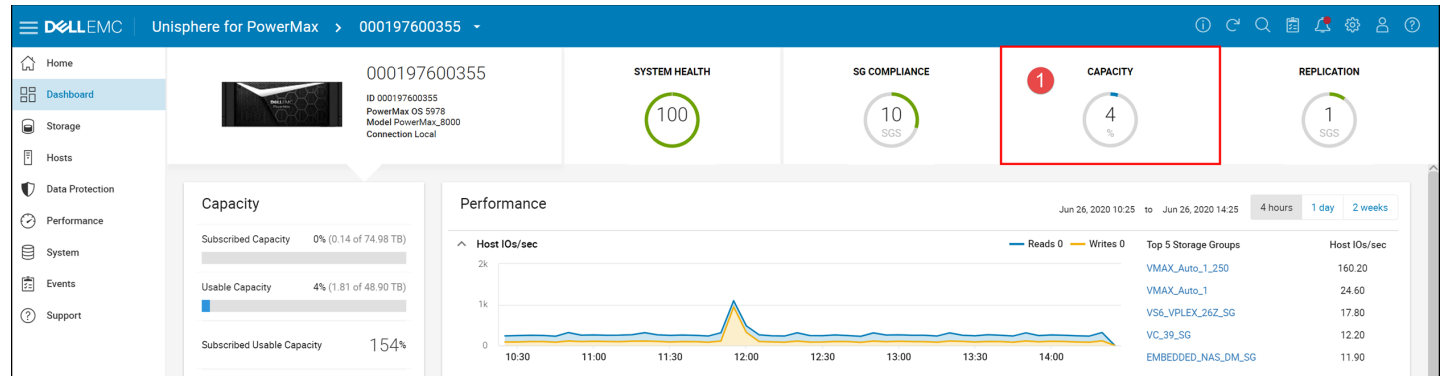

<span id="page-118-0"></span>Figure 134. Storage Group Demand Report - step 1

In the second step, use the System drop-down to select the correct **SRP**. Then in step 3 select **STORAGE GROUP DEMAND** Action. These are outlined in [Figure 135.](#page-118-1)

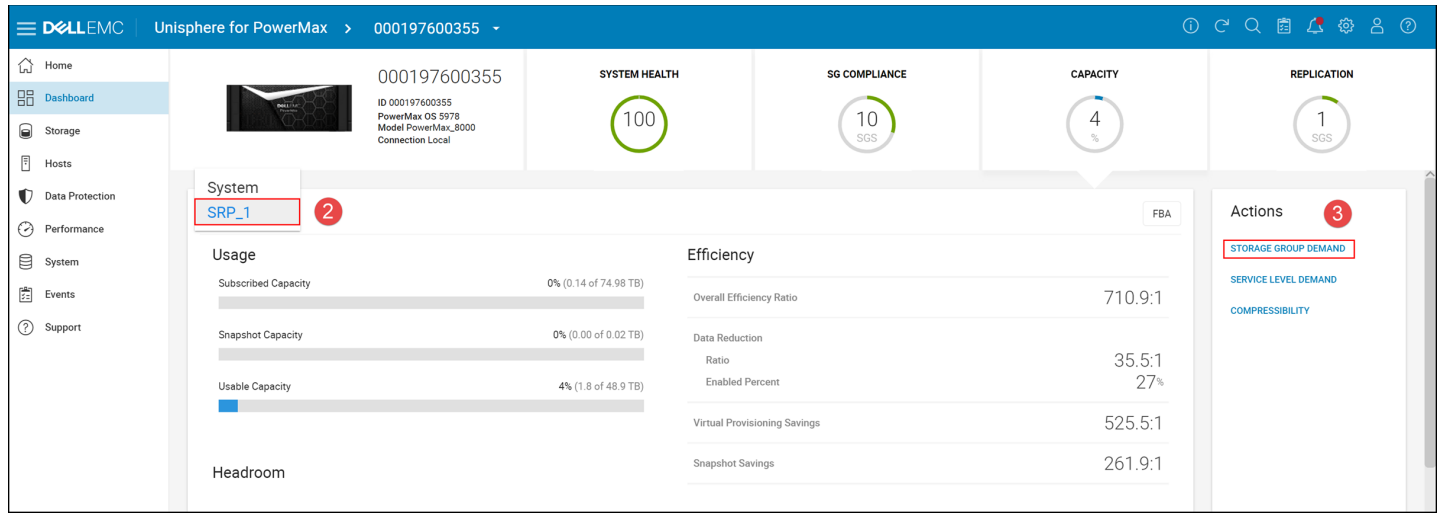

<span id="page-118-1"></span>Figure 135. Storage Group Demand Report - step 2 - 3

The Storage Group Demand Report in [Figure 136](#page-119-0) will list all storage resources in the container as storage groups with the prefix "\_VVOLS\_". Here one can see the snapshot information for two storage resources. Again, the snapshot data listed here will not be accounted for in the storage resource, just the SRP. Also note that this report does not include the snapshot reserved space, since that is only reserved in the storage resource and is not represented by vVols in a storage group.

| $\equiv$ D&LLEMC                    | Unisphere for PowerMax > 000197600355 $\sim$ |                   |                              |                |                             |                                | $000000000000$                                       |                         |
|-------------------------------------|----------------------------------------------|-------------------|------------------------------|----------------|-----------------------------|--------------------------------|------------------------------------------------------|-------------------------|
| ♤<br>Home                           | SRP_1 > Storage Group Demand Report          |                   |                              |                |                             |                                |                                                      |                         |
| 品<br><b>Dashboard</b>               |                                              |                   |                              |                |                             |                                |                                                      |                         |
| ◒<br>Storage                        | Export                                       |                   |                              |                |                             |                                |                                                      | 9 items $\equiv$        |
| F<br>Hosts                          | ┐<br>Storage Group                           | Subscription (GB) | Allocated (GB) Allocated (%) |                | Used (GB) Compression Ratio | <b>Snapshot Allocated (GB)</b> | <b>Snapshot Used (GB) Snapshot Compression Ratio</b> | $\equiv$                |
|                                     | EMBEDDED_NAS_DM_SG                           | 105.82            | 105.82                       | 100%           | 105.80 1:1                  | 0.00                           | $0.00 -$                                             | $\widehat{\phantom{0}}$ |
| $\bullet$<br><b>Data Protection</b> | PIE42062_GK                                  | 0.11              | 0.00                         | $-10%$         | $0.00 -$                    | 0.00                           | $0.00 -$                                             |                         |
| ⊙<br>Performance                    | $\Box$ VC_39_SG                              | 35.00             | $0.47$ $1$                   | $-15$          | $0.50$ 8:1                  | 0.00                           | $0.00 -$                                             |                         |
| ₿<br>System                         | VMAX_Auto_1                                  | 442.07            | 0.90                         | 0.20%          | $0.90$ 1:1                  | 0.06                           | $0.10$ 1:1                                           |                         |
| 圚<br>Events                         | VMAX_Auto_1_250                              | 31,938.18         | 5.44                         | 0.02%          | 5.30 8:1                    | 0.00                           | $0.00 -$                                             |                         |
|                                     | VMAX_Auto_2                                  | 2.03              | 0.00                         | 0 <sup>5</sup> | $0.00 -$                    | 0.00                           | $0.00 -$                                             |                         |
| (?) Support                         | VMAX_Auto_3                                  | 2.03              | 0.00                         | $-10%$         | $0.00 -$                    | 0.00                           | $0.00 -$                                             |                         |
|                                     |                                              | 104.00            | 42.27                        | $-41%$         | 41.20 1:1                   | 0.21                           | $0.20$ $1.4:1$                                       |                         |
|                                     | _VVOLS_C1_R1_00038e2e_00038e30               | 16.00             | 3.03                         | 19%            | 1.60 1.9:1                  | 0.00                           | $0.00 -$                                             |                         |
|                                     |                                              |                   |                              |                |                             |                                |                                                      |                         |
|                                     |                                              |                   |                              |                |                             |                                |                                                      | $\checkmark$            |
|                                     |                                              |                   |                              |                |                             |                                |                                                      |                         |

<span id="page-119-0"></span>Figure 136. Storage Group Demand Report

Unfortunately, the naming of the storage groups for vVols is not straightforward. In fact, it looks downright cryptic:

- \_VVOLS\_C1\_R0\_00038e2e\_00038e2f
- \_VVOLS\_C1\_R1\_00038e2e\_00038e30

Fortunately, it can be decoded using the *symcfg* Solutions Enabler command by outputting the storage container in XML format. The XML format will give extra details about the container and its storage resources. Part of the detail is the UUID of the container itself and each storage resource. This is how the vVol storage group is constructed. The format is "\_VVOLS\_C" then the number for the order in which the container was created starting with 0. In this case the demo container is the second one, so it gets the number "1". Next is "\_R" followed by the resource number, again in the order created. The final two parts are comprised first of the last 8 characters of the container UUID then the last 8 characters of the resource UUID. The values are highlighted in [Figure 137,](#page-120-0) but decoding:

- UVOLS C1 R0 00038e2e 00038e2f Gold storage resource
- \_VVOLS\_C1\_R1\_00038e2e\_00038e30 Silver storage resource

```
PuTTY (inactive)
                                                                                                   \Box\times# symcfg show -sc -sc name demo -sid 355 -detail -out xml
?xml version="1.0" standalone="ves" ?>
SymCLI ML>
 <Symmetrix>
   <Symm Info>
      \overline{\text{25ymid}} >000197600355</symid>
   </Symm Info>
   <Storage Containers>
     \langle count \overline{>} 1 \langle count \rangle<Storage Container Info>
        <name>Demo</name>
        <uuid>600009700bc724633801013600038e2e</uuid>
        <description>
        </description>
        <type>VVOLS</type>
        <subscribed max gb>2000.0</subscribed max gb>
        \frac{1}{2} <subscribed max tb>1.95</subscribed max tb>
        <subscribed_capacity_gigabytes>320.0</subscribed_capacity_gigabytes>
        <subscribed_capacity_terabytes>0.31</subscribed_capacity_terabytes>
        \leqsubscribed_capacity_pct>16\leq/subscribed_capacity_pct>
        \frac{1}{2} <num devs>4</num devs>
        <num snapshots>2</num snapshots>
        <Storage_Resources>
          <count>2</count>
          <Storage Resource Info>
             <name>Demo resource 1</name>
             <uuid>600009700bc724633801013600038e2fk/uuid>
             <type>StorageResource</type>
            <br/>SLO_name>Gold</slo_name></slo_name>Gold</slo_name></slo_name></slo_name></slo
             <SRP_name>SRP_1</SRP_name>
             <compression>Yes</compression>
             <compression ratio>1.0:1</compression ratio>
             <subscribed max gb>1000.0</subscribed max gb>
             <subscribed max tb>0.98</subscribed max tb>
             <subscribed_capacity_gigabytes>304.0</subscribed_capacity_gigabytes>
            <num devs>2</num devs>
             <num_snapshots>2</num_snapshots>
          </Storage Resource Info>
          <Storage Resource Info>
             <name>Demo resource 2</name>
             <uuid>600009700bc724633801013\frac{1}{00038e30}k/uuid>
            <type>Sto<u>rageRes</u>ource</type><br><SLO_name<mark>>Silver</mark></SLO_name><br><Workload>none</Workload>
             <SRP name>SRP 1</SRP name>
             <compression>Yes</compression>
             <compression ratio>1.9:1</compression ratio>
             <subscribed max gb>1000.0</subscribed max gb>
             <subscribed max tb>0.98</subscribed max tb>
             <subscribed_capacity_gigabytes>16.0</subscribed_capacity_gigabytes>
             <subscribed_capacity_terabytes>0.02</subscribed_capacity_terabytes><subscribed_capacity_terabytes><subscribed_capacity_pct>1</subscribed_capacity_pct>
             \langlenum devs>2\langle/num devs>
             <num_snapshots>0</num_snapshots>
          </Storage_Resource_Info>
        </Storage Resources>
     </Storage Container Info>
   </Storage_Containers>
 </Symmetrix>
/SymCLI_ML>
```
<span id="page-120-0"></span>Figure 137. XML output of storage resource

The XML output also has important information about the container. In particular it will show you how many vVols are in each storage resource. For this example, there are 2 vVols in the Gold resource and 2 snapshots, while in the Silver resource there is also 2 vVols, those being the swap (memory) vVols. Additional information about this command can be found in the section [Storage](#page-108-0)  [Resources.](#page-108-0)

### 13.4.2 PowerMax 2500/8500

On the V4 platform it is no longer called the Storage Demand Report, rather it is the **Storage Group Data Reduction** screen. First navigate to the Capacity screen in step 1 and then in step 2 click on the area of **Data Reduction Ratio/Reducing Data**.

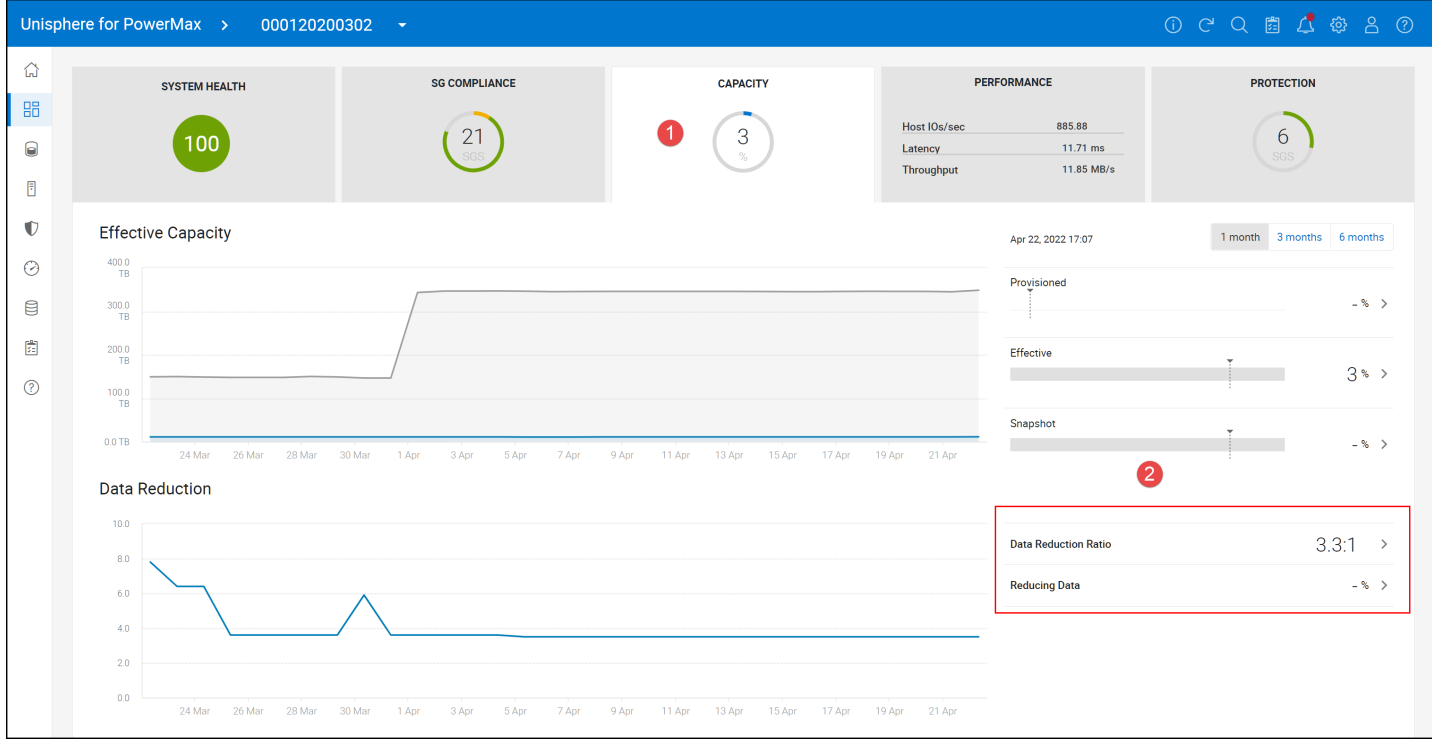

Figure 138. Steps 1-2 for accessing Storage Group Data Reduction information

In the Storage Group Data Reduction screen, the same information as the Storage Group Demand report is available.

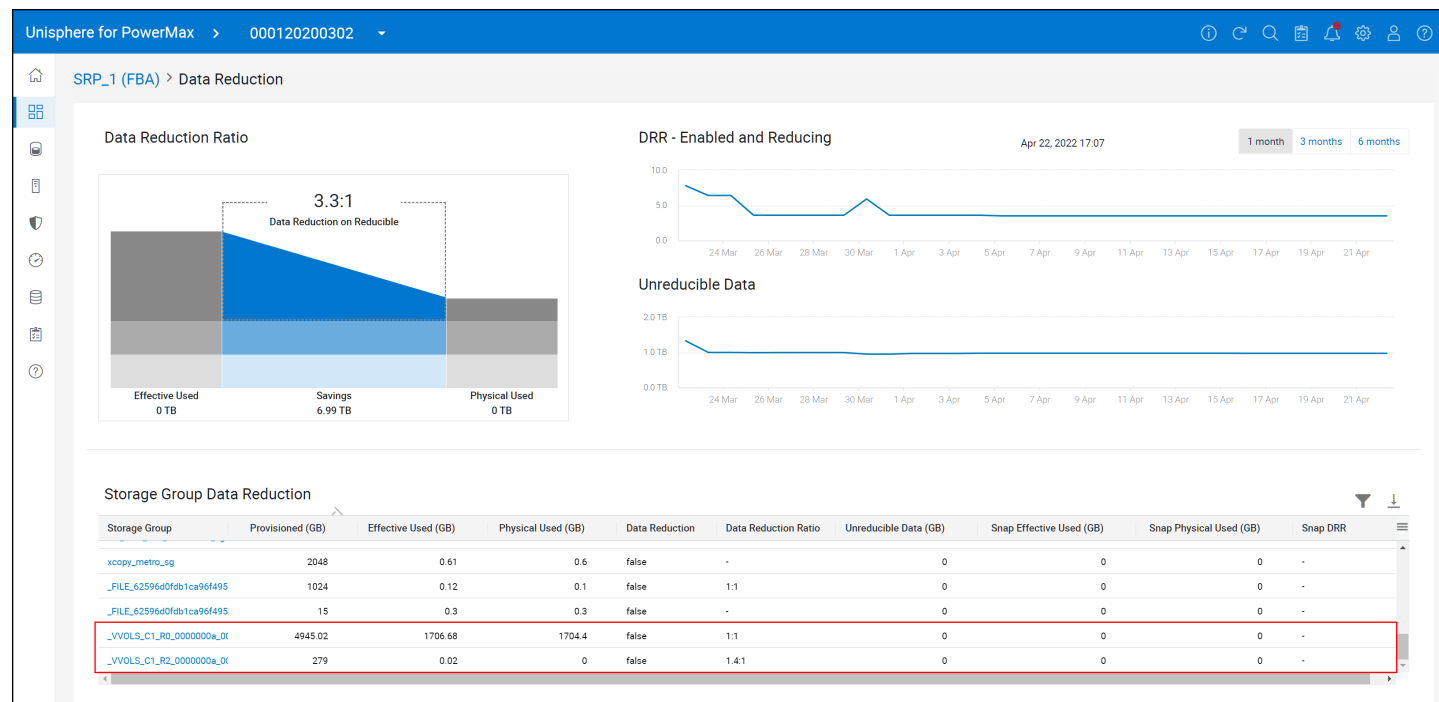

Figure 139. Storage Group Data Reduction information

## 13.4.3 Solutions Enabler Storage Group Demand Report

If Solutions Enabler is preferred, the following command will produce the same results as the Storage Group Demand Report. The command in [Figure 140](#page-123-0) is:

symcfg -sid xxx list -demand -srp -type sg -detail -gb

Note the image below is not from the same array as [Figure 137.](#page-120-0)

lsib2017:~ # symcfg -sid 355 list -demand -srp -type sg -detail -gb

STORAGE RESOURCE POOLS

Symmetrix ID :  $0001976003$ 

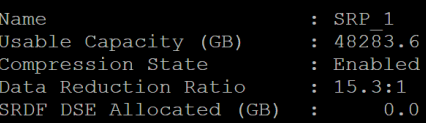

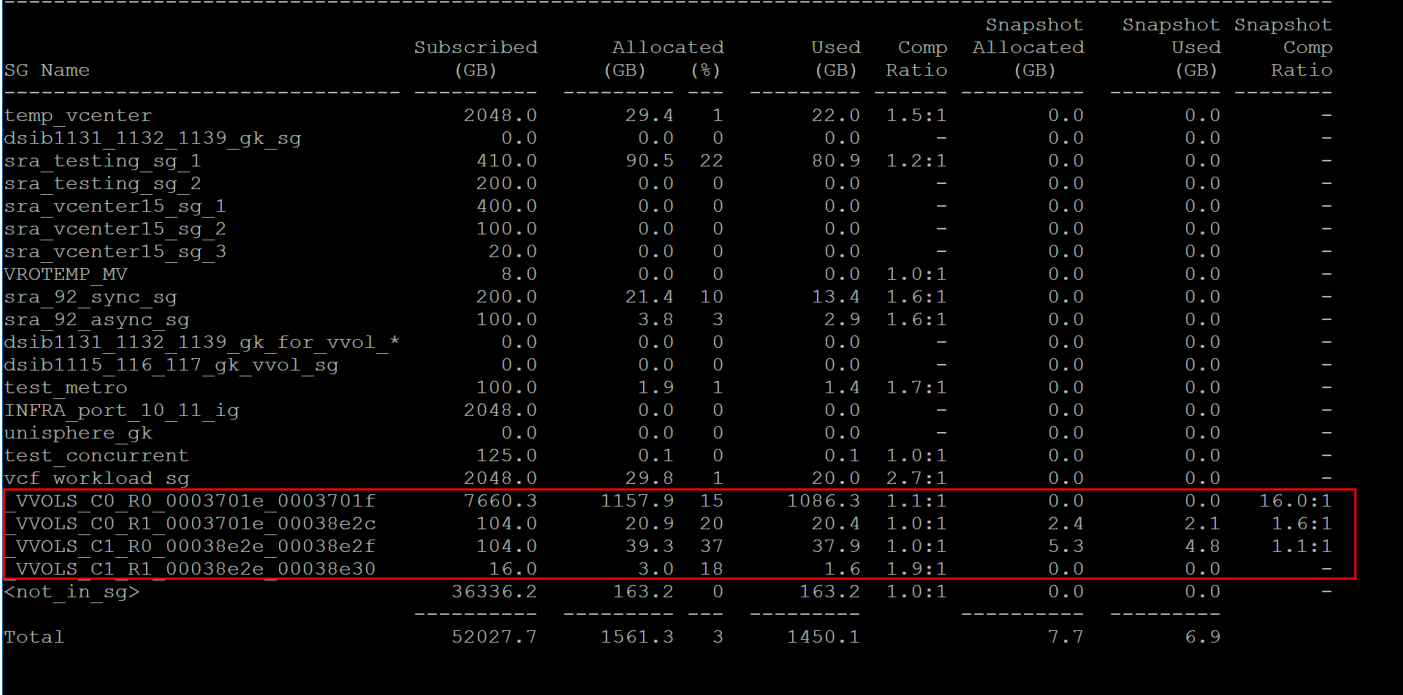

#### <span id="page-123-0"></span> $dsib2017:~$

Figure 140. Generating the Storage Group Demand Report in Solutions Enabler

To view Storage Group Data Reduction, run the same command on the V4 in [Figure 141.](#page-124-0)

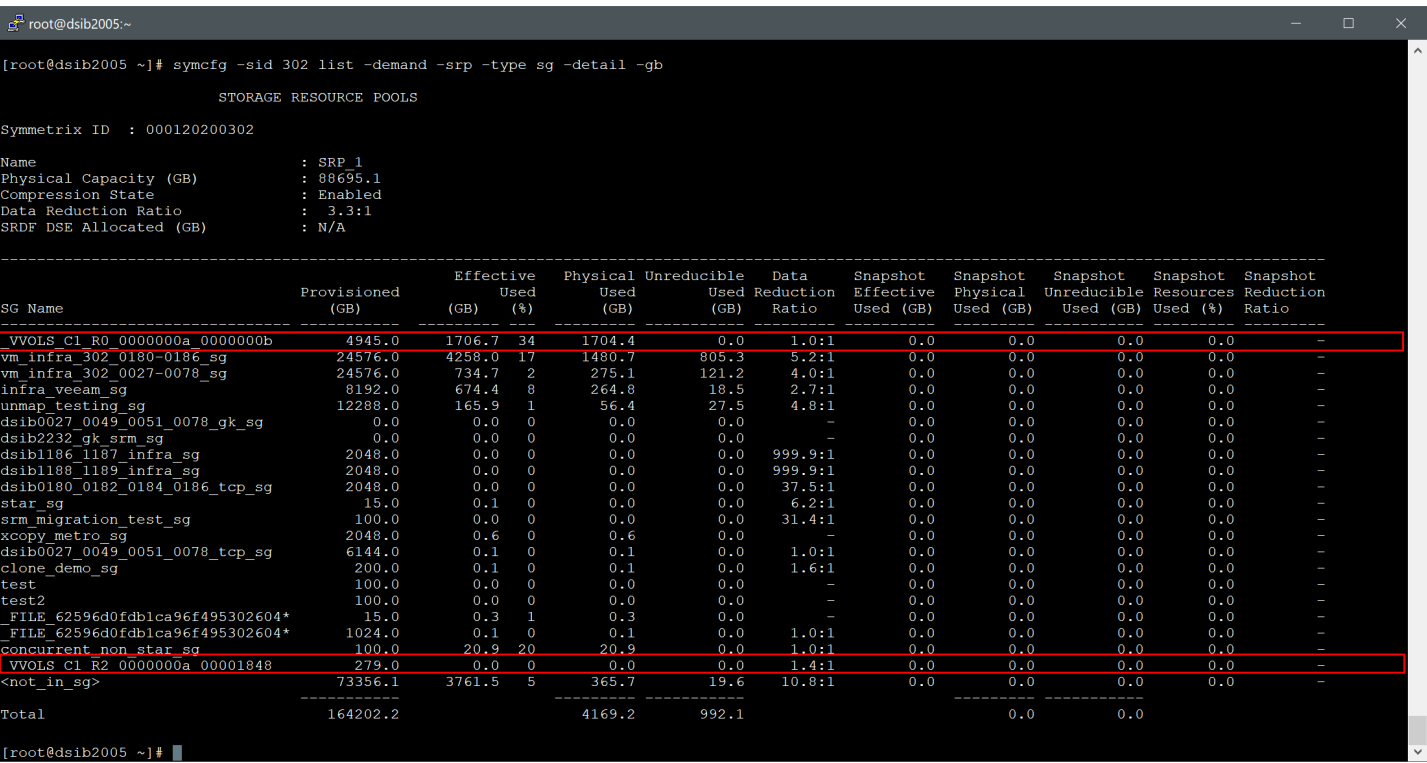

Figure 141. Storage Group Data Reduction information

# <span id="page-124-0"></span>13.5 Queueing

As each ESXi host only has a single PE for all IO, customers may be concerned that queuing could become an issue. A PE has a default queue depth limit of 128, considerably higher than a normal VMFS or RDM device which defaults to 32 (max of 256), but it does represent all vVols on that host. The question then, is how much IO can that one PE handle?

The following example will illustrate how much IO is possible using the default settings. The PowerMax array is an all-flash array, meaning their latency is very low, usually sub 1 millisecond. For this example, the latency will be rounded to 1 millisecond. If one assumes 1 millisecond this means 1000 IOs can be completed in a single second (1000 milliseconds in 1 second). Therefore with 1 outstanding IO in the queue 1000 IOs can be serviced. Now while the PE queue defaults to 128, if the HBA device queue depth limit is lower than that, and with fibre channel it usually is, it will be the actual queue size the vVols use. Using the previous calculation and assuming an average default HBA device queue depth limit of 64, this means 64,000 IOPS are possible to that one PE. If the HBA queue equaled the default PE queue, it would be twice that, 128,000 IOPS. While that is considerable for a single host, if the customer environment requires more IOPS the following section explains how to adjust the PE queue.

## 13.5.1 Adjusting the PE queue

The parameter which controls the PE queue is **Scsi.ScsivVolPESNRO** and is shown in [Figure 142.](#page-125-0)

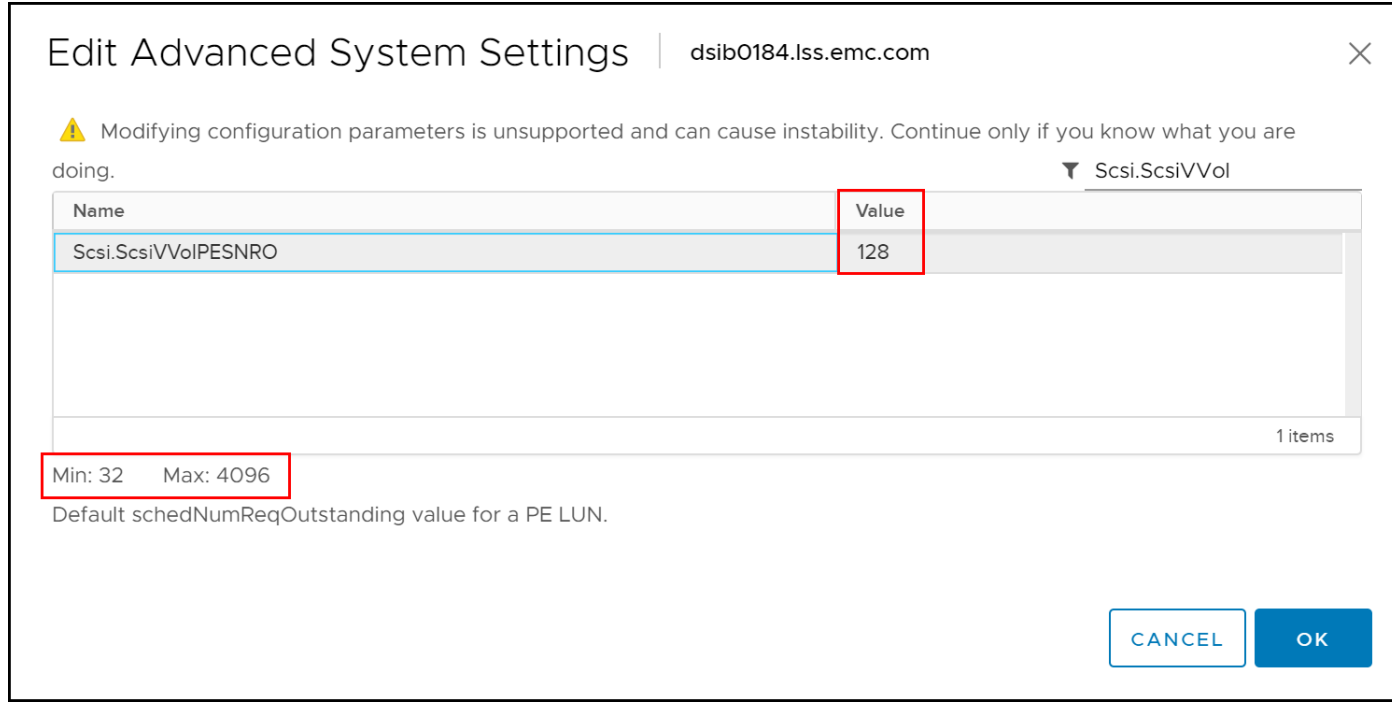

<span id="page-125-0"></span>Figure 142. Adjusting the PE queue

While the PE queue depth limit can be changed in the Advanced Settings, the new value will not take effect until the next reboot. In addition, it is important to remember that having a PE queue depth limit larger than the HBA device queue depth limit will not make any difference, though there is no concern leaving the PE at the default if it is larger.

If a reboot must be avoided, the PE queue depth limit can be altered through the following command line:

esxcli storage core device set -0 <number> -d <naa>

In vSphere 7 while the value can be changed to 4096 through CLI, the number cannot be larger than the current device queue limit or an error will be generated to that effect as in [Figure 143.](#page-125-1)

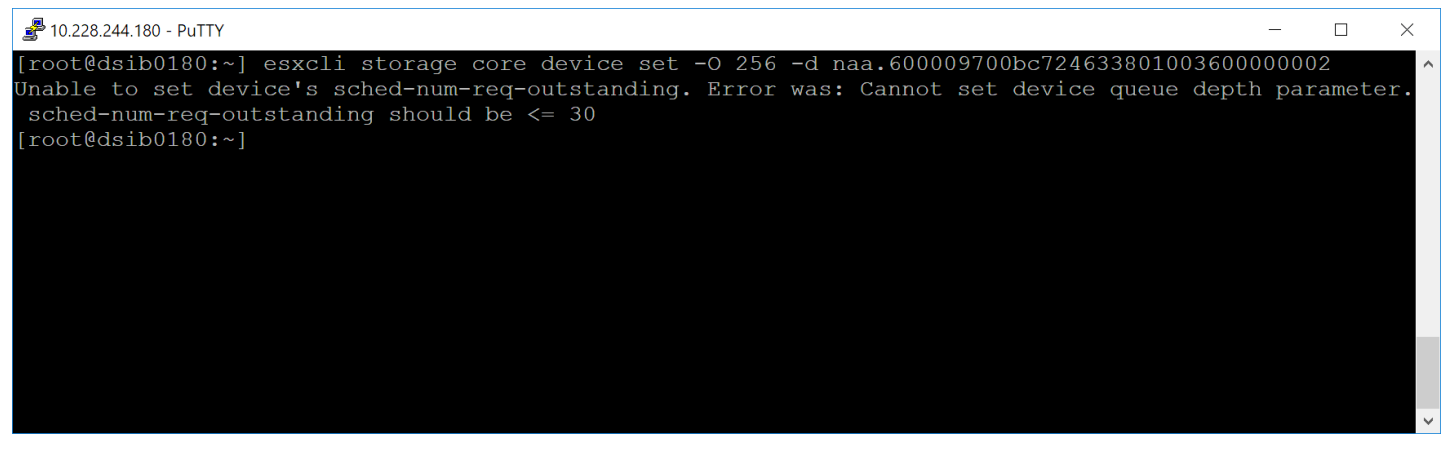

<span id="page-125-1"></span>Figure 143. Attempting to set the PE queue beyond HBA device queue depth

A change to the HBA device queue depth limit will require a reboot, so it may be easier to set the Advanced Parameter for the PE queue to a larger value before considering changing the HBA value, therefore if it is necessary to increase the HBA queue, the PE will already be set. Note that the value of **Scsi.ScsivVolPESNRO** will not validate against the HBA value upon reboot.

In general, Dell does not recommend making any changes to the queues, even though there is a single Protocol Endpoint. Testing has shown the defaults are adequate for the vast majority of environments. If it is necessary, however, follow the previous instruction.

### 13.5.1.1 vSphere 7.0 U2

In update 2, VMware increased the default PE queue to 256 from 128 as there was a known issue where the queue depth of the device did not match the PE one. This is seen in [Figure 144.](#page-126-0)

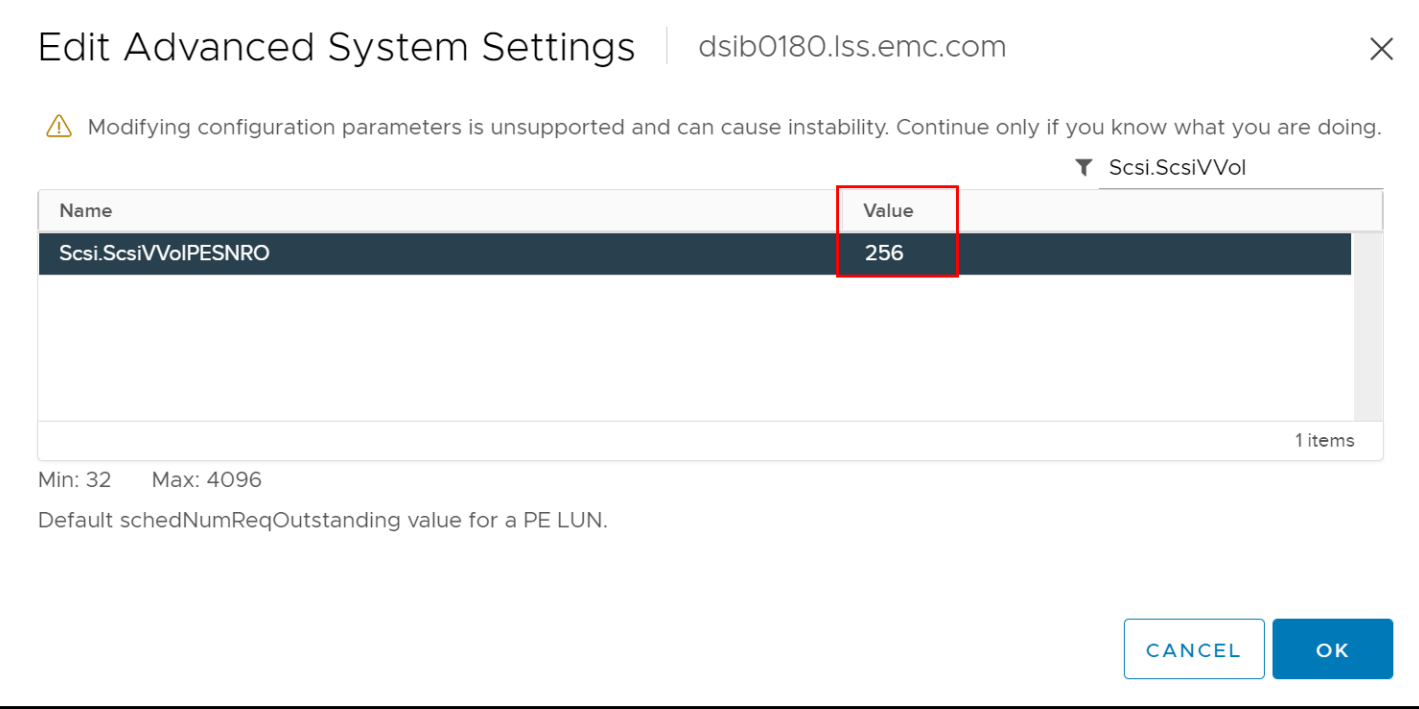

Figure 144. The default PE queue in ESXi 7.0 U2

# <span id="page-126-0"></span>13.6 PowerMax code upgrade

During a PowerMax code upgrade, the EVASA Provider may become unavailable for a short period of time. While this does not impact any ongoing IO to VMs, it may prevent management activity. Any requests made during the upgrade will be retried, but not indefinitely, and may eventually fail. In addition, VMs will go noncompliant, though will resolve to compliancy within ten minutes. Dell recommends close coordination between the VMware and storage administrators when planning for a code load so that VP management activities can be reduced or completely avoided during the upgrade.

# 13.7 VM scaling

Although a PowerMax can support ~64,000 vVols[9](#page-126-1), as the number of VMs and their devices grow, the number of out of band VASA Provider commands increase. While IO to the VMs itself is not impacted, operations which require the VASA Provider do. Powering on and off VMs, adding and

<span id="page-126-1"></span><sup>9</sup> Each engine of a PowerMax supports 32,000 devices, therefore a two engine PowerMax is required to reach 64,000.

removing VMs or vmdks, DRS movements, or even Storage vMotions are handled through the VASA Provider. When commands that require the VASA Provider are issued in bulk, they can impact the overall performance of the vVol VMs.

# 14 Using Virtual Volumes with VMware Site Recovery Manager

# 14.1 VMware Site Recovery Manager (SRM)

VMware vCenter Site Recovery Manager (SRM) leverages storage array-based replication such as Dell Symmetrix Remote Data Facility (SRDF) to protect virtual machines in VMware vSphere environments. The interaction between VMware SRM and storage array replication is governed by a well-defined set of specifications. These VMware-defined specifications are implemented by the storage array vendor as either a lightweight application referred to as the storage replication adapter (SRA) for VMFS/NFS/RDMs, or within the VASA 3.0 Provider for virtual volumes.

Dell embedded VASA 3.0 Provider (EVASA) enables VMware SRM to interact with a Dell storage environment running vVols. It allows VMware SRM to automate storage-based disaster restart operations on PowerMax arrays in an SRDF configuration. Unlike the SRDF SRA, there is no configuration required outside of SRM for vVols. There are no specialized settings in XML files, or advanced configurations. The main reason for this is that the EVASA for SRM only supports SRDF/Asynchronous replication with an RPO of 300 seconds.

The installation and general configuration of SRM will not be covered in this section. Follow the VMware documentation for installing SRM 8.3+ with vSphere 7.0+ as there is nothing about its configuration that requires changes for vVols. SRM 8.3+ supports both an appliance and Windows distribution. Either can be used with vVols. No additional software must be installed (e.g., an SRA) to use SRM with vVols, save for registering the VASA 3.0 Provider which is necessary to run vVols even without replication. Where necessary, however, specific SRM vVol information will be included below.

### 14.1.1 VMware PowerCLI

Although it is possible to use VMware PowerCLI to manage the SRM environment, Dell strongly discourages its use. There are known issues and not all SRM GUI operations are replicated in PowerCLI. Internal testing has led to undesirable SRM states which are difficult to recover from.

# 14.2 SRM restrictions

VMware and Dell have a number of restrictions when using SRM with vVols which are important to understand prior to configuration.

### 14.2.1 VMware

Three of the most important restrictions from VMware are:

- Site Recovery Manager does not support protection of virtual machines that have nonreplicated virtual disks with vVols protection groups.
- Site Recovery Manager does not support placing replication groups from different fault domain pairs in the same vVol protection groups. For example, if Array A has VMs replicating to Array B in replication group 1, and other VMs replicating to Array C in replication group 2, there cannot be a single protection group with both RG 1 and RG 2. Each RG would have to be in a different protection group, though they could be in the same recovery plan.
- Site Recovery Manager does not support the protection of virtual machines with different vVols-based disks, replicated by different storage policies or different vVols replication groups.
- vVols does not support the recovery of template virtual machines.

Be sure to review the VMware SRM documentation for more details around other limitations, particularly maximums for object like protection groups and VMs. Also, while bi-directional protection is supported, maximums apply to the sites together not separately. So, for example, if SRM supports 250 protection groups, that total can be shared across both sites, or on a single site.

### 14.2.2 Dell

Dell is limiting the following objects to these soft values:

- 250 VMs supported with SRM
	- $\degree$  2000 vVols average of 8 vVols per VM; however, the 2000 vVols may allocated as required across VMs
- 25 VASA Replication Groups

# 14.3 VM Replicated Objects

The PowerMax will only replicate hard disks and the configuration files, it will not replicate VM snapshots (i.e., array) or the swap (memory) file. Any snapshots (with or without memory) that exist on the source VM will be lost when failing over to the remote vCenter. However, when sizing the remote storage container, be sure to account for both the SnapVX targets as well as the swap file if you plan on powering on the VMs during the test.

**Note:** Before running a testfailover or failover with vVols, be sure the remote vVol datastore is large enough to account for duplicating any VMs in the Recovery Plan. Both testfailover and failover use target snapshot devices. The Dell implementation of vVols does not failover directly to the remote device (R2), rather the failover is akin to testfailover. New vVols will be created at the time of failover, so though the R2s will be removed in the background, there must be enough space in the datastore to account for them, along with a copy. A Reprotect, therefore, creates new pairs and requires a full synchronization.

### 14.3.1 Compliancy

When using vVols with SRM, the idea of VM compliancy plays a key role. When the user initially creates a replicated VM, the VM will show as Noncompliant as i[n Figure 145.](#page-130-0)

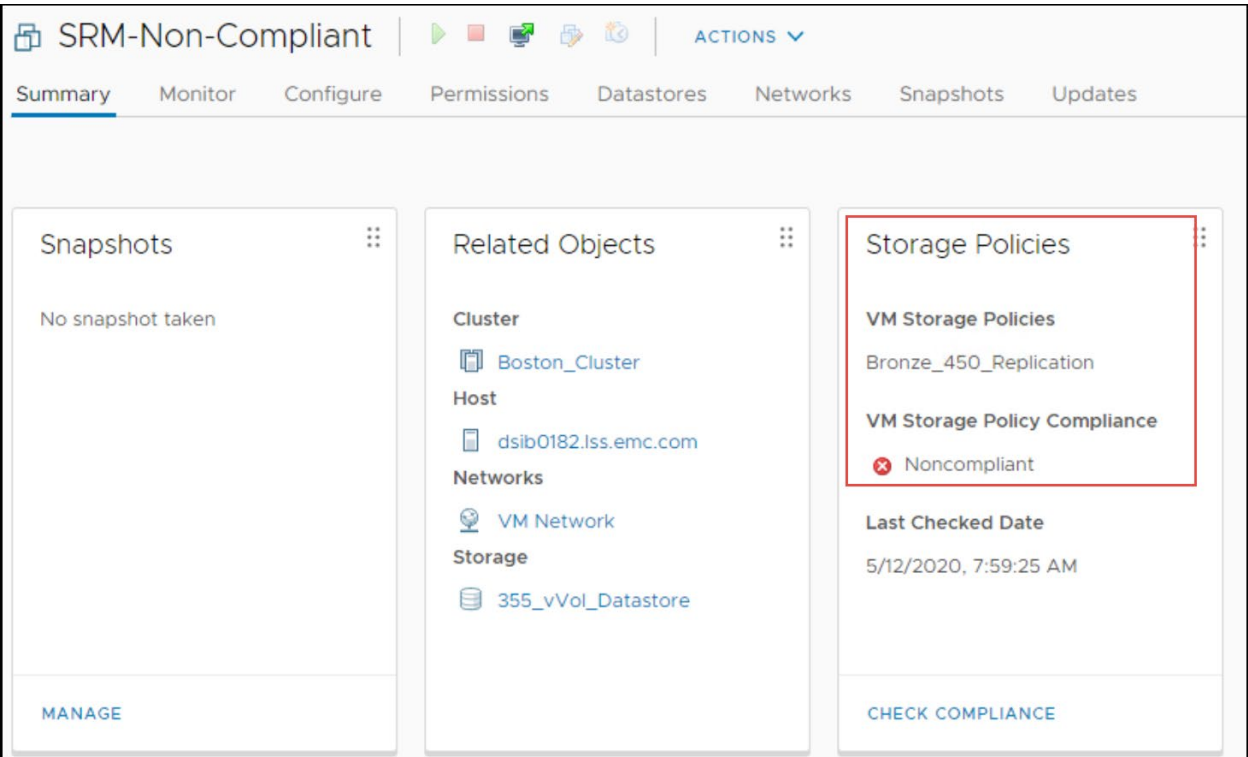

<span id="page-130-0"></span>Figure 145. Storage Policy Compliancy

This is informing the user that the VM does not meet the conditions set forth in the storage policy, namely that the VM is replicated. A VM will remain Noncompliant until the devices (vVols) making up that VM are fully synched with the remote devices, i.e., that the pair(s) are in a consistent state (SRDF/A). Use the **CHECK COMPLIANCE** link in the bottom of that widget to have VMware reevaluate compliance. When the VM is Compliant there will be a green check mark as in [Figure 146.](#page-131-0)

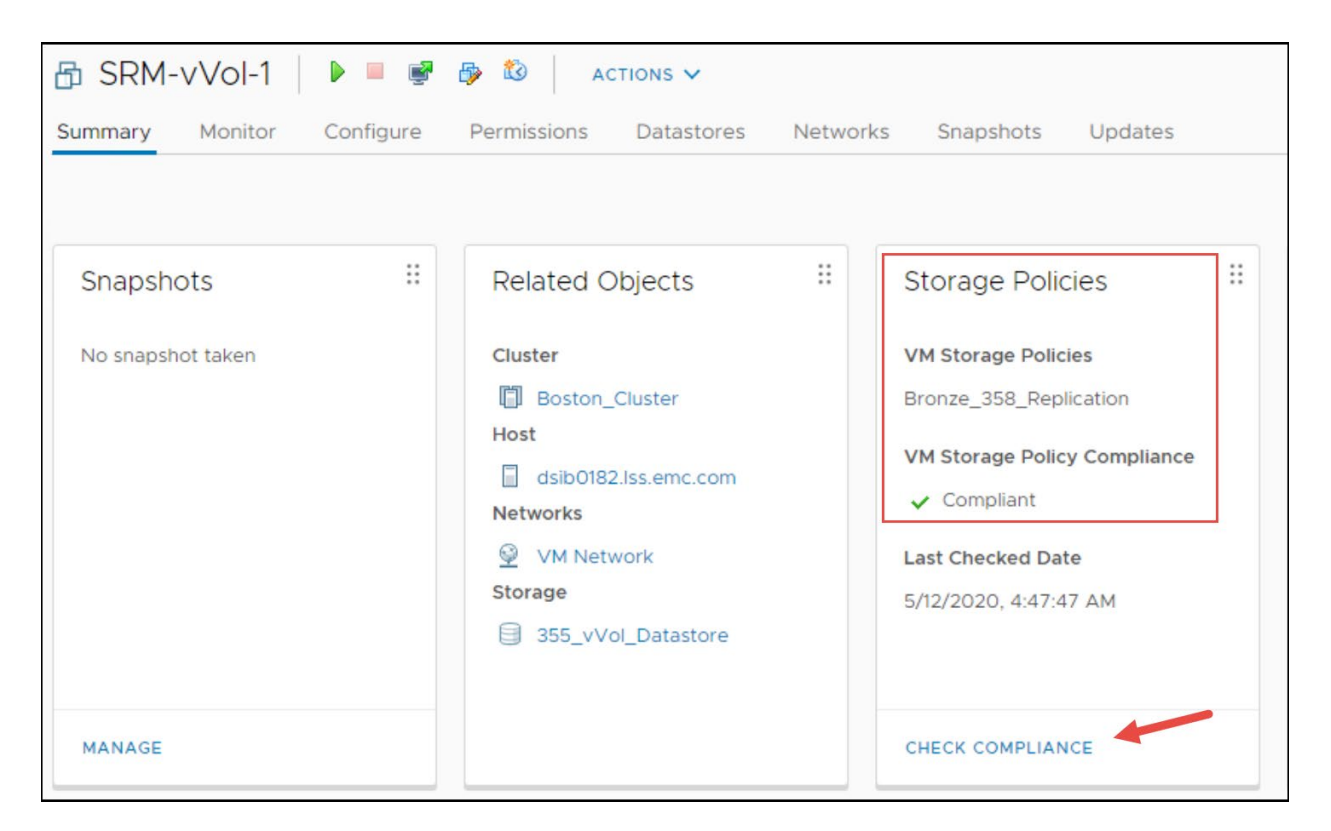

<span id="page-131-0"></span>Figure 146. Storage Policy Compatibility – CHECK COMPLIANCE

If there is more than one VM in a Replication Group, all VMs should reach compliancy at the same time. The user should check that VMs are Compliant before attempting any SRM activity as SRM will prevent the user from adding Noncompliant VMs to a Protection Group. Since a VASA Replication Group must failover all devices at once, when new VMs are added to the same replication group, all VMs will go Noncompliant until the new pairs are synchronized. To check multiple VMs for compliancy, it is easiest at the VM Storage Policy level. Navigate to Policies and Profiles and select VM Storage Policies in the left-hand panel. Highlight the desired VM Storage Policy and select the Check Compliance button. All VMs associated with that policy will be checked, and the status will show under the VM Compliance tab in the bottom panel. This is shown in [Figure 147.](#page-132-0)

### Using Virtual Volumes with VMware Site Recovery Manager

| vm vSphere Client                                                                                                    | Search in all environments<br>Menu $\vee$<br>$\cup$ |                                                                                                    | <u>(?) ~</u>       |                         | Administrator@PROTECTION.LOCAL V |            | ☺        |
|----------------------------------------------------------------------------------------------------|-----------------------------------------------------|----------------------------------------------------------------------------------------------------|--------------------|-------------------------|----------------------------------|------------|----------|
| <b>Policies and Profiles</b><br>■ VM Customization Specificatio<br><b>VM Storage Policies</b><br><b>B</b> Host Profiles | <b>VM Storage Policies</b>                          | 图 Create VM Storage Policy   / Edit Settings   p Clone © Check Compliance ■ Reapply VM Storage Policy X Delete |                    |                         |                                  |            |          |
| Storage Policy Components                                                                                               | Name 1                                              |                                                                                                    | VC<br>$\checkmark$ |                         | $\checkmark$                     |            |          |
|                                                                                                    | Bronze_SL_with_Replication_355_358                  |                                                                                                    |                    | dsib2224.lss.emc.com    |                                  |            |          |
|                                                                                                    | Bronze_SL_with_Replication_355_450                  |                                                                                                    |                    | dsib2224.lss.emc.com    |                                  |            |          |
|                                                                                                    | Bronze_SL_with_Replication_358_450                  |                                                                                                    |                    | r- dsib2224.lss.emc.com |                                  |            |          |
|                                                                                                    | Diamond_SL_with_Replication_355_358                 |                                                                                                    |                    | dsib2224.lss.emc.com    |                                  |            |          |
|                                                                                                    | <b>E. Host-local PMem Default Storage Policy</b>    |                                                                                                    |                    | dsib2224.lss.emc.com    |                                  |            |          |
|                                                                                                    | K8s_Bronze                                          |                                                                                                    |                    | dsib2224.lss.emc.com    |                                  |            |          |
|                                                                                                    | K8s_Diamond                                         |                                                                                                    |                    | dsib2224.lss.emc.com    |                                  |            |          |
|                                                                                                    | k8s_tag_vmfs                                        |                                                                                                    |                    | dsib2224.lss.emc.com    |                                  |            |          |
|                                                                                                    | Management Storage policy - Encryption              |                                                                                                    |                    |                         | dslb2224.lss.emc.com             |            |          |
|                                                                                                    |                                                     |                                                                                                    |                    | $\Box$                  |                                  |            | 19 items |
|                                                                                                    | Rules                                               | VM Compliance VM Template Storage Compatibility                                                                |                    |                         |                                  |            |          |
|                                                                                                    |                                                     |                                                                                                    |                    |                         |                                  |            |          |
|                                                                                                    |                                                     |                                                                                                    |                    |                         |                                  | $T$ Filter |          |
|                                                                                                    | Name<br>$\checkmark$                                | <b>Compliance Status</b>                                                                                       |                    | $\checkmark$            | <b>Last Checked</b>              |            |          |
|                                                                                                    | 图 vVol-358-450-1                                    | ✔ Compliant                                                                                                    |                    |                         | Jun 18, 2020 5:19 PM             |            |          |
|                                                                                                    | H1 vVol-358-450-3                                   | $\checkmark$ Compliant                                                                                         |                    |                         | Jun 18, 2020 5:19 PM             |            |          |
|                                                                                                    | 用 Wol-358-450-5                                     | $\checkmark$ Compliant                                                                                         |                    |                         | Jun 18, 2020 5:19 PM             |            |          |
|                                                                                                    | HD vVol-358-450-4                                   | $\checkmark$ Compliant                                                                                         |                    |                         | Jun 18, 2020 5:19 PM             |            |          |
|                                                                                                    | HD vVol-358-450-6                                   | $\checkmark$ Compliant                                                                                         |                    |                         | Jun 18, 2020 5:19 PM             |            |          |
|                                                                                                    | 图 Wol-358-450-8                                     | $\checkmark$ Compliant                                                                                         |                    |                         | Jun 18, 2020 5:19 PM             |            |          |

<span id="page-132-0"></span>Figure 147. Checking compliancy for multiple VMs

VMs that are in a test state (after testfailover) will always be Noncompliant. It is expected. If a VM policy is viewed, the Replication group will show it is in a test configuration similar to [Figure 148.](#page-132-1)

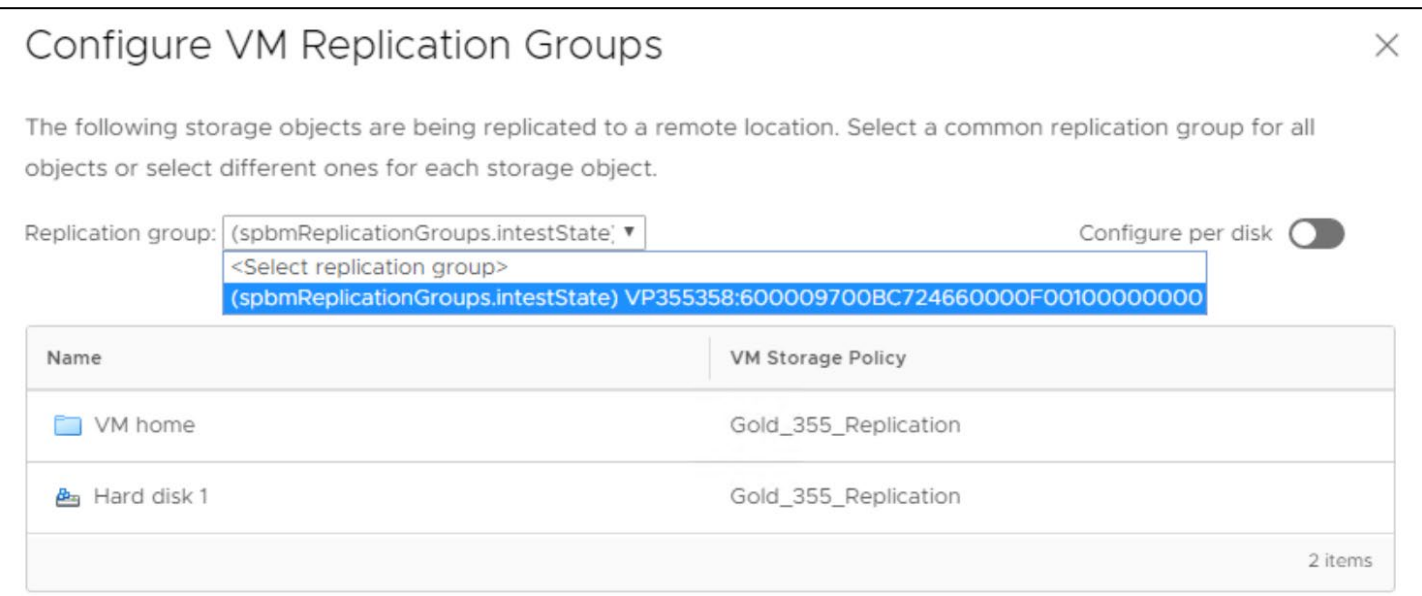

<span id="page-132-1"></span>Figure 148. Replication group in a test state

# 14.4 Configuration

## 14.4.1 Placeholder datastores and Storage Policy Mappings

Once the vVol environment has been configured as detailed above, and a VM created with a replication storage policy, it is possible to use SRM for testing and failover. There are a couple settings in SRM that are specific to vVol testing. Start by pairing the sites and then the mappings for Network, Folder, and Resources. Be sure to create reverse mappings either at the same time through the checkbox, or manually. Next, configure the Placeholder Datastores. When using vVols, Placeholder Datastores cannot be vVol datastores. Any VMFS or NFS datastore can be used, however. Be aware that VMware will not prevent the user from adding a vVol datastore as a placeholder.

The last mapping that is required now, that often is not used in traditional VMFS (save for stretched storage), is Storage Policy Mappings. Here the user needs to map any storage policies that will be used with VMs and replication, with its counterpart in the recovery site (be sure these are created prior). Dell requires configuring Storage Policy Mappings at both sites, so that SRM can work in a bi-directional manner. The wizard is included here for clarity. The mappings ensure that when a testfailover or failover is executed in SRM, the remote vVols are assigned to the correct service level.

**Note:** Failure to configure Storage Policy Mappings can result in unpredictable behavior and errors during test and failover. SRM expects the mapping to exist, and if it is not present, may attempt to create it resulting in failure. It is critical; therefore, they are setup before any testfailover or failover is executed in SRM.

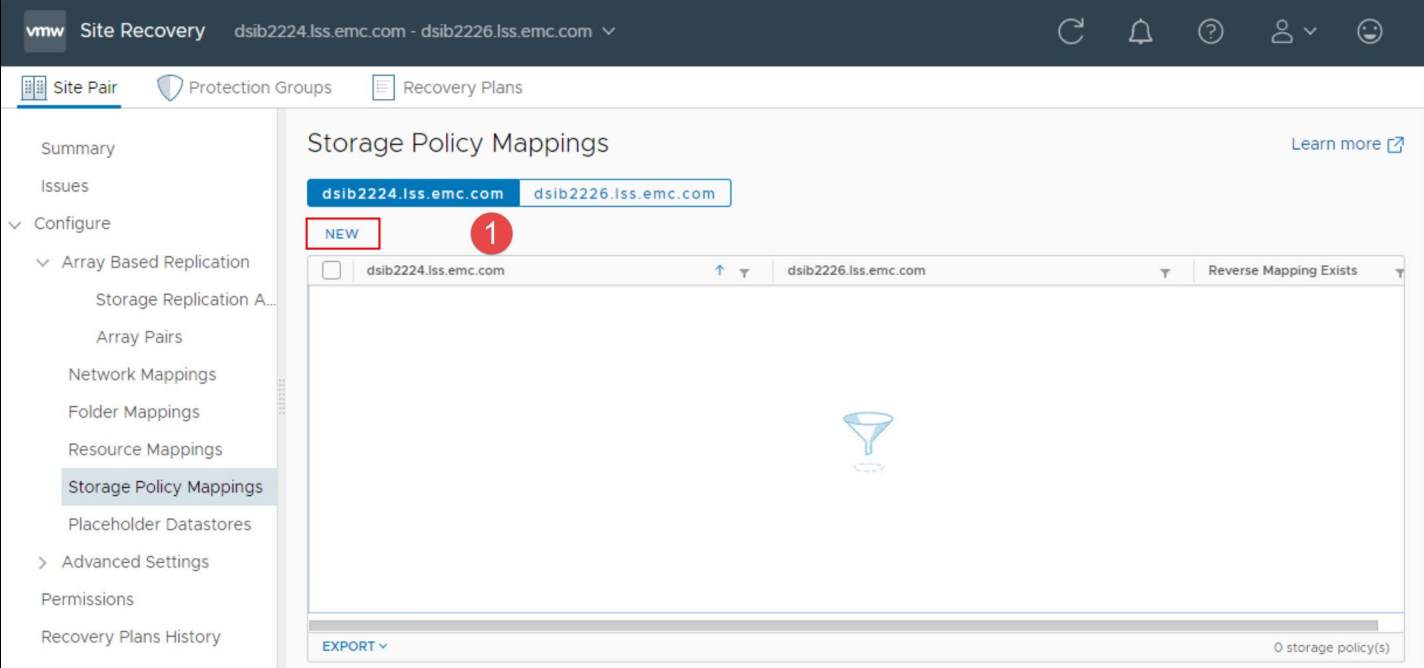

Begin within SRM and select the menu option Storage Policy Mappings on the left-hand panel. Next select **NEW** to begin the mapping in [Figure 149.](#page-133-0)

<span id="page-133-0"></span>Figure 149. SRM Storage Policy Mappings – step 1

In step 2 in [Figure 150](#page-134-0) leave the default to automatically prepare the mappings. Select **NEXT**.

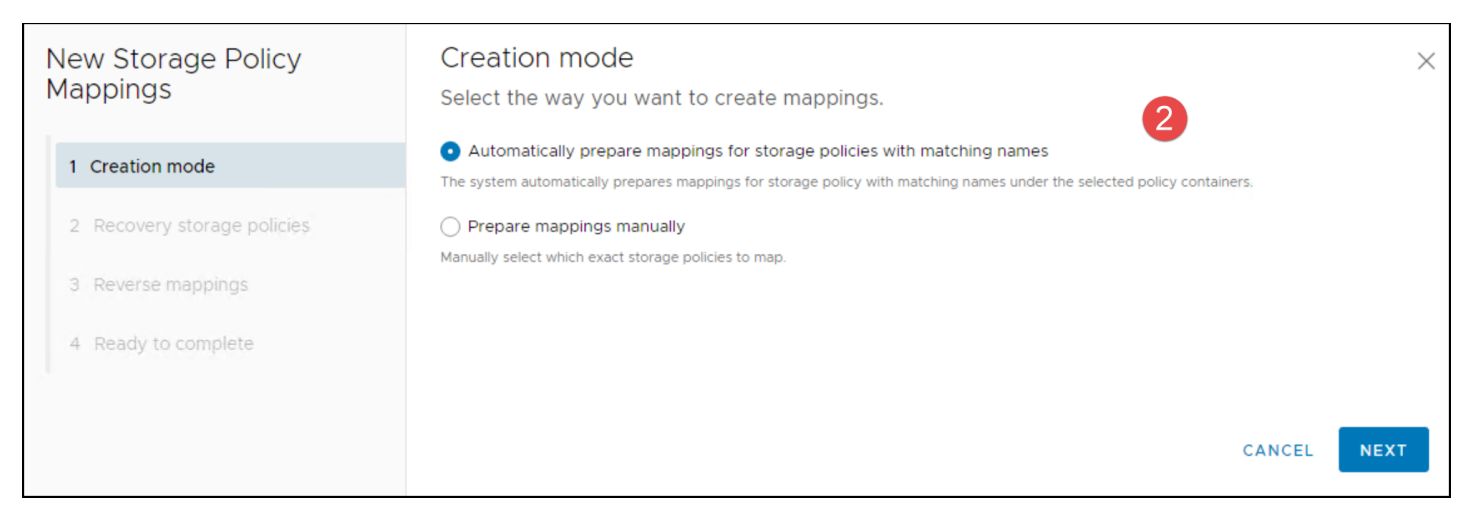

<span id="page-134-0"></span>Figure 150. SRM Storage Policy Mappings – step 2

In the next screen all the available storage policies will be listed for each site. Using the radio buttons, select the storage policy on the left and its match on the right. For each pairing, select the **ADD MAPPINGS** button to move it to the bottom. Dell recommends using the same storage policy name at each site to make mapping easier. Using the same name also ensures if a mapping is missed in SRM, VMware knows which policy to use at the recovery site. Though Dell recommends using the same service levels at each site, it is not required. If different service levels are used at each site, for instance the recovery site uses Platinum instead of Diamond, it is perfectly acceptable to map a Diamond policy to a Platinum policy instead. Note this could impact performance of the VMs after failover as compared to the protection site. These steps are shown in [Figure 151](#page-134-1) and [Figure 152.](#page-135-0)

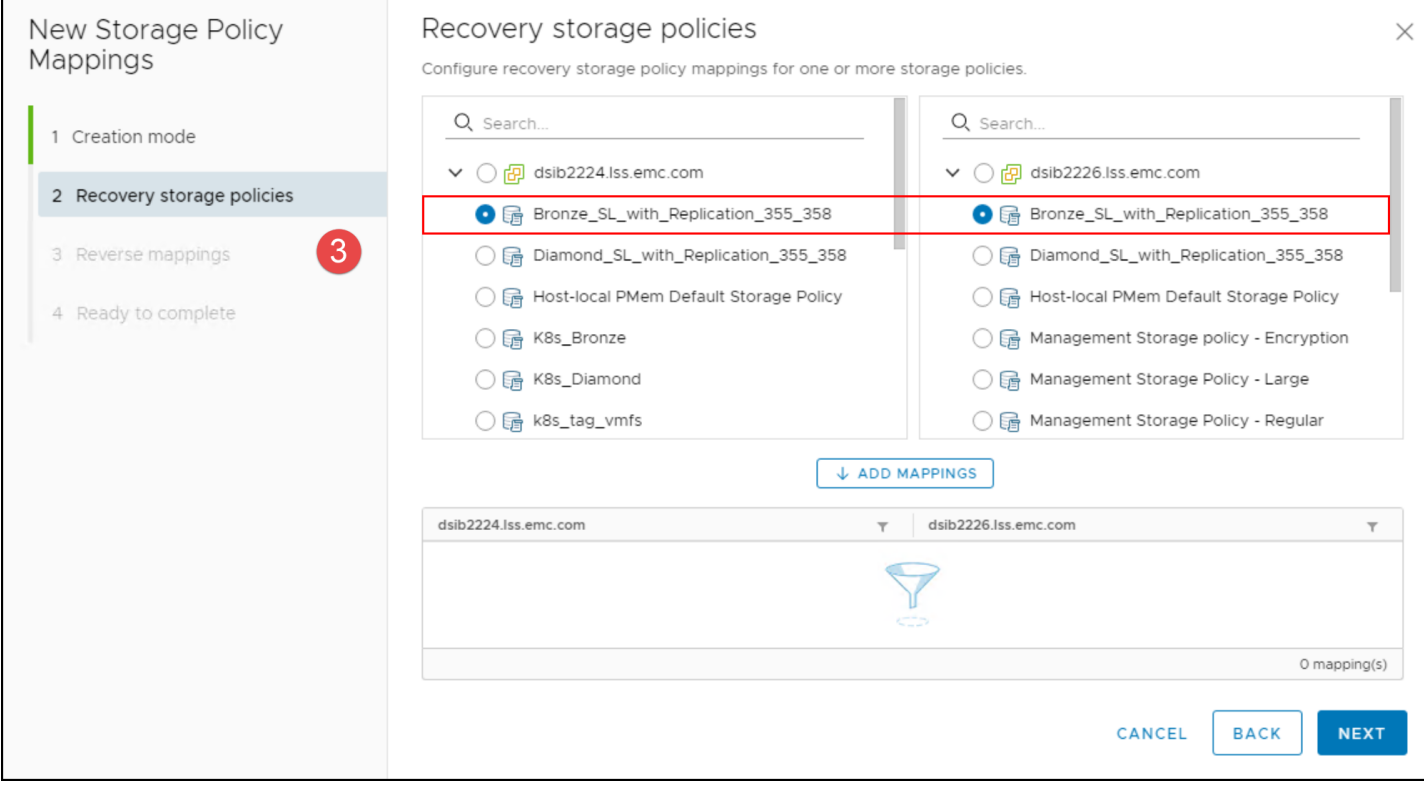

<span id="page-134-1"></span>Figure 151. SRM Storage Policy Mappings – step 3

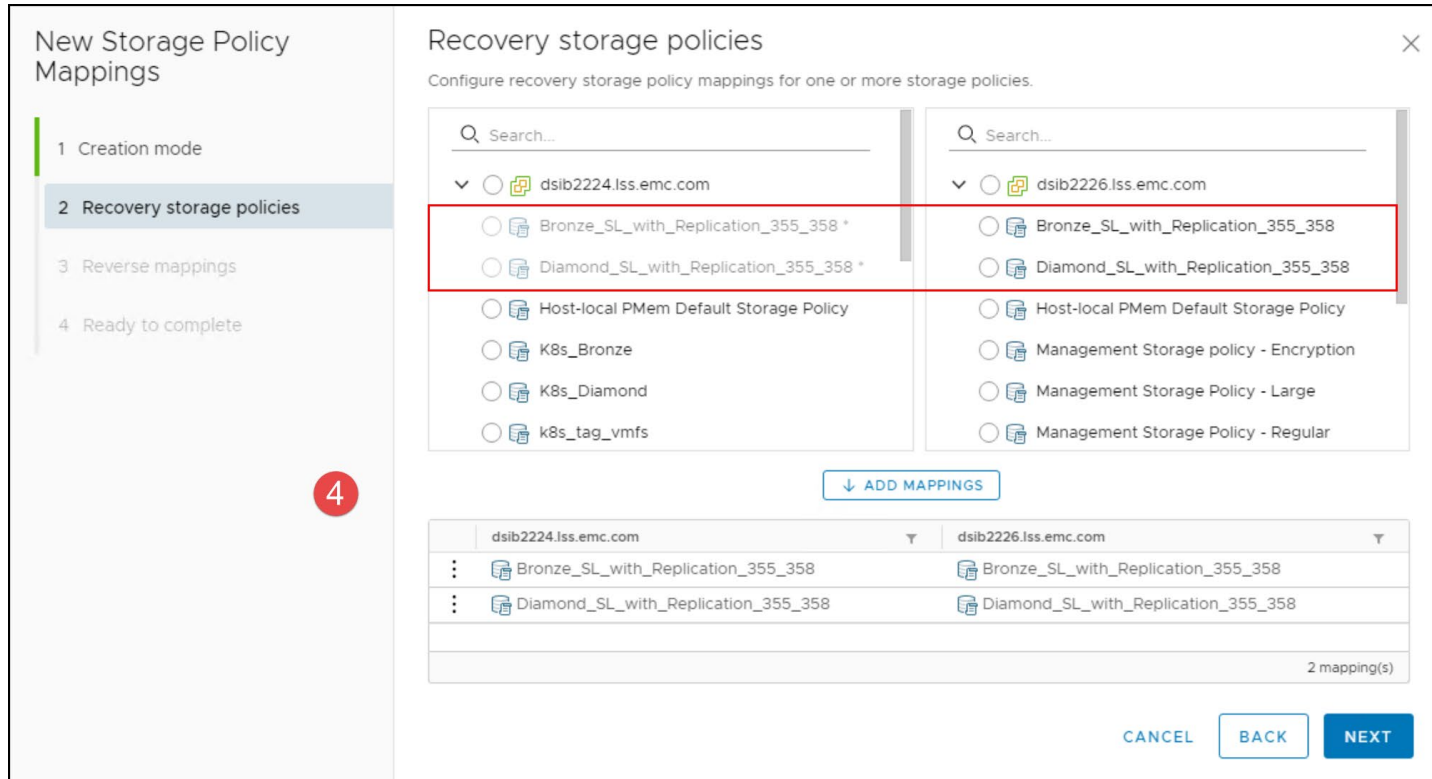

<span id="page-135-0"></span>Figure 152. SRM Storage Policy Mappings – step 4

With the mappings configured, in step 5 i[n Figure 153,](#page-135-1) check the box so that SRM will automatically create the reverse mappings. Again, this ensures if replication is used bi-directionally, or if a failover and reprotect is executed, the mappings are there.

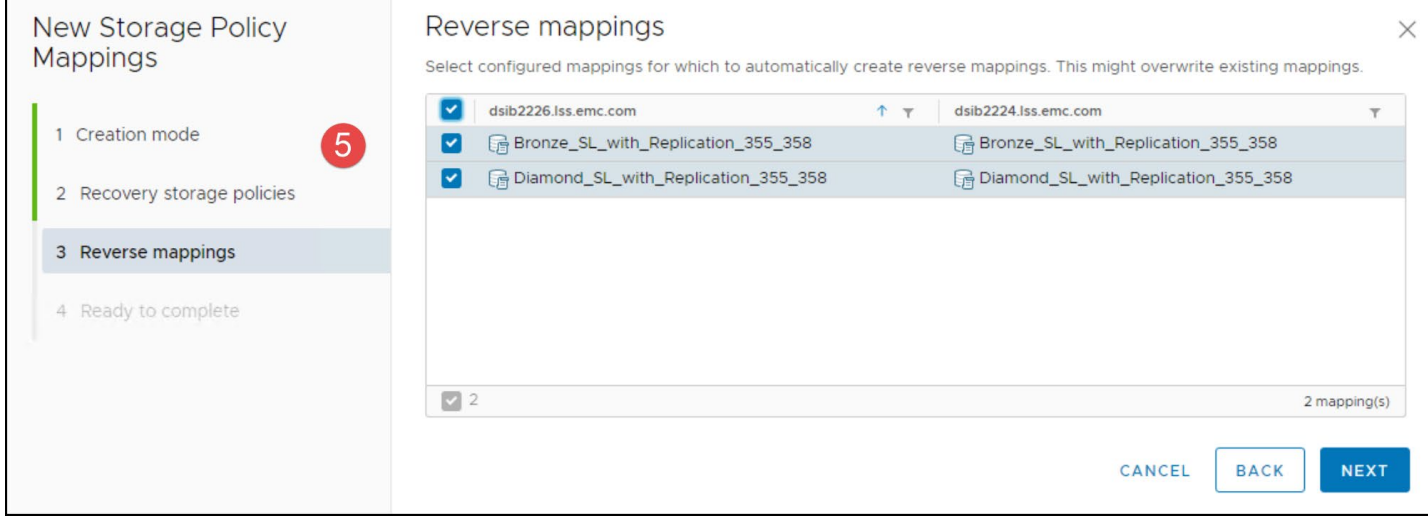

<span id="page-135-1"></span>Figure 153. SRM Storage Policy Mappings – step 5

In step 6, complete the wizard in [Figure 154.](#page-136-0)

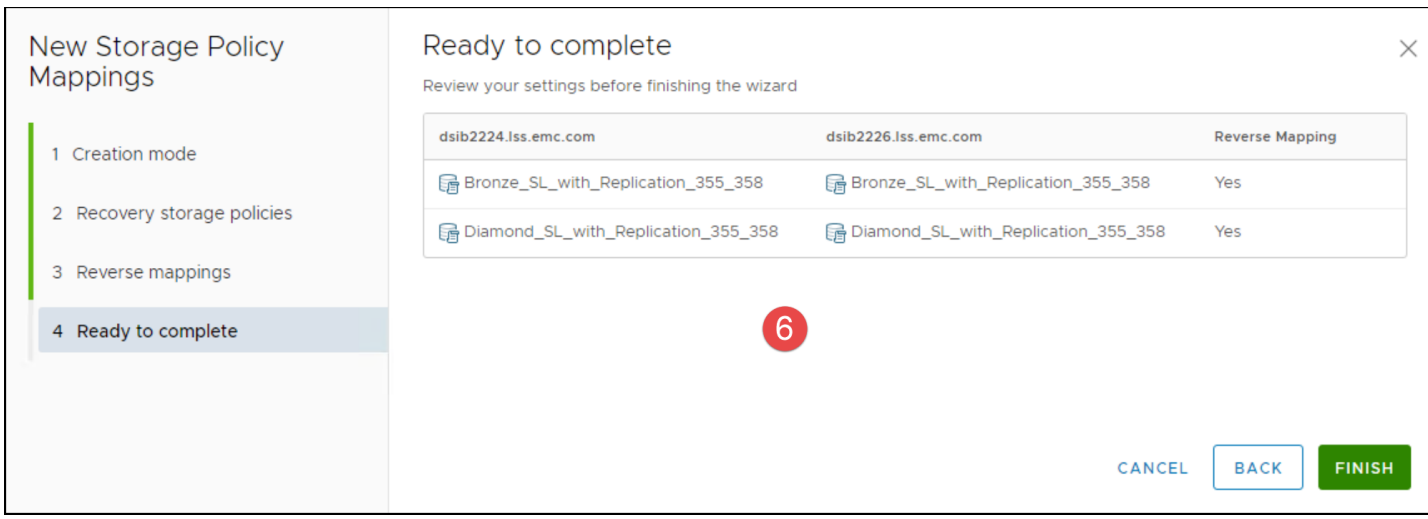

<span id="page-136-0"></span>Figure 154. SRM Storage Policy Mappings – step 6

#### The final policies are seen in [Figure 155.](#page-136-1)

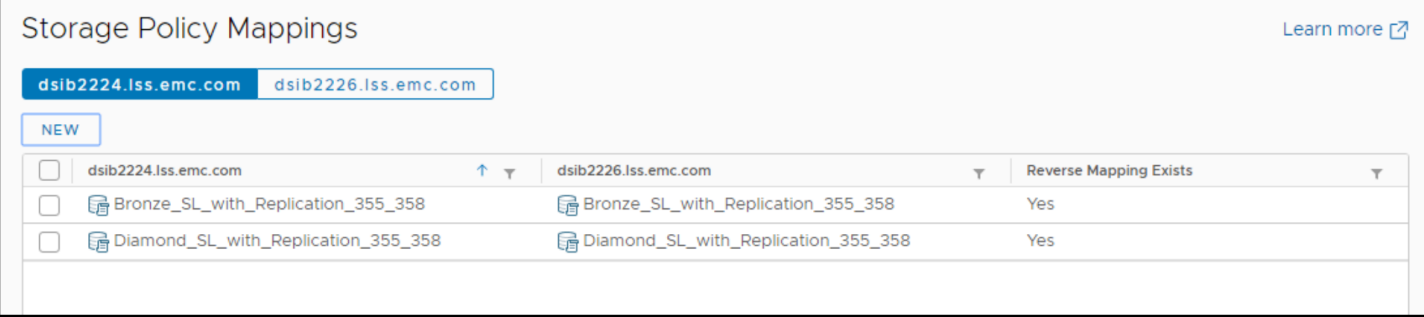

<span id="page-136-1"></span>Figure 155. SRM Storage Policy Mappings

If more policies are added in the future, be sure they are added to both sites and then a new mapping created. Failure to add a new storage policy on the recovery site and thus a mapping, can lead to issues during SRM operations.

After the mappings are complete, setup a protection group(s) and recovery plan(s). Remember that with vVols, all management is conducted through the VASA Provider, so there is no Storage Replication Adapter, nor a need to add array managers. The protection site is already aware of the pairings by way of the previously created VASA Replication Group(s).

# 14.5 Create a Protection Group and Recovery Plan

The following is a quick run-through of setting up a protection group and recovery plan. For more detail, please see the VMware documentation. The wizard itself is the same in SRM 8.3 as previous, albeit there is a new **Type** for vVols.

First name the group and select Next in [Figure 156](#page-137-0)**.** Be sure the direction is correct.

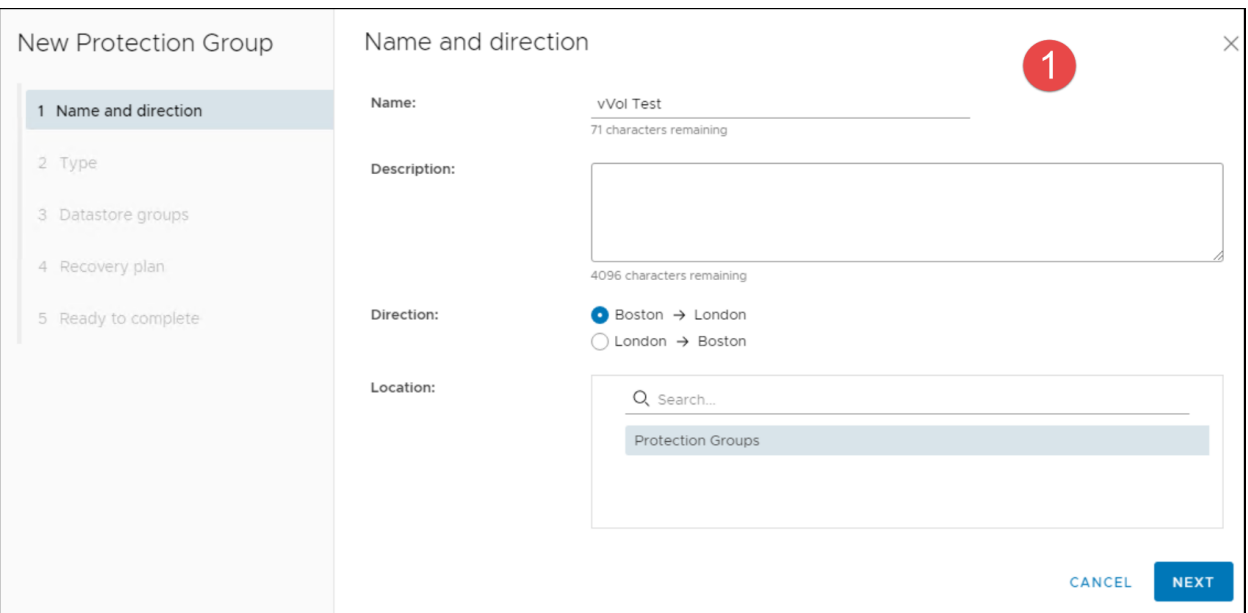

<span id="page-137-0"></span>Figure 156. Create SRM Protection Group – step 1

Next, in [Figure 157,](#page-137-1) select the new Virtual Volumes radio button. Note that despite the fact that Storage Policies are used with vVols, that is not the Type of Protection Group to be used with vVols. The Storage policies Type is used with the SRDF SRA. You will be given an option to choose a Fault Domain. If there is more than one target array, both Fault Domains will be listed. Select the desired one and then Next.

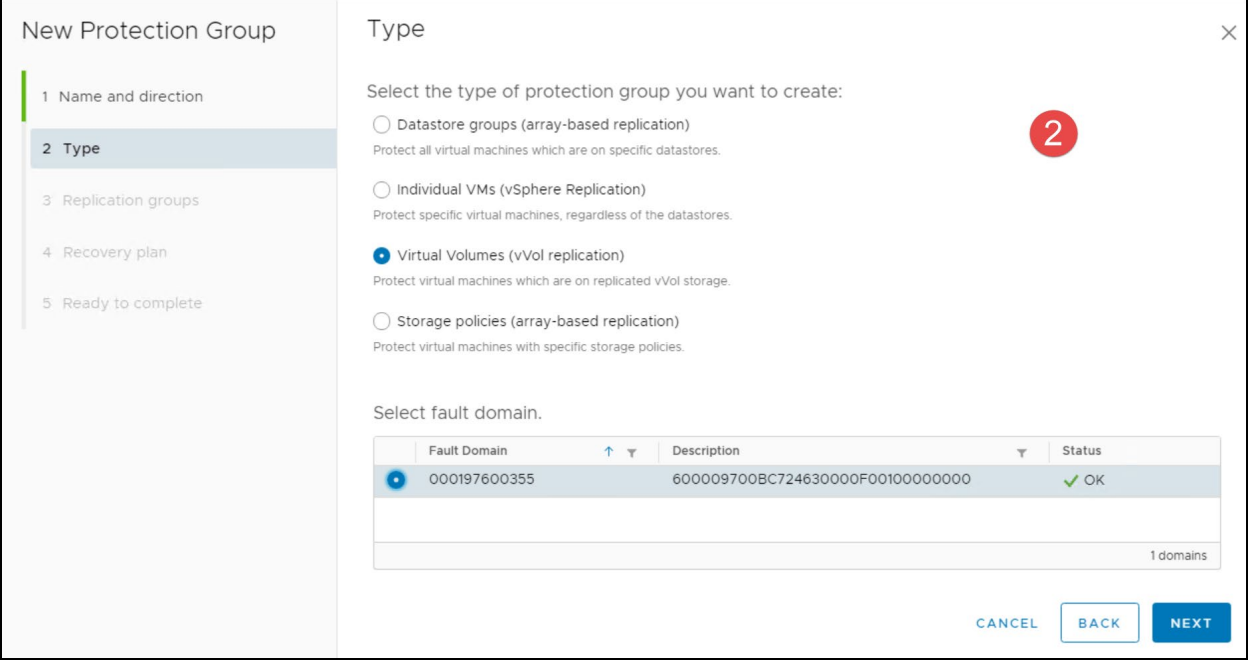

<span id="page-137-1"></span>Figure 157. Create SRM Protection Group – step 2

Next, select the desired VASA Replication Group in [Figure 158.](#page-138-0) By selecting the arrow to the left of the Replication group, any VMs in the VRG will be listed. Note that each Replication Group is a single Failover entity, meaning all VMs are selected. You cannot do a partial Failover. If a VM

needs to be failed over separately, it must be in its own Replication Group. SRM will not list any VMs that are in a Noncompliant state. Then select Next.

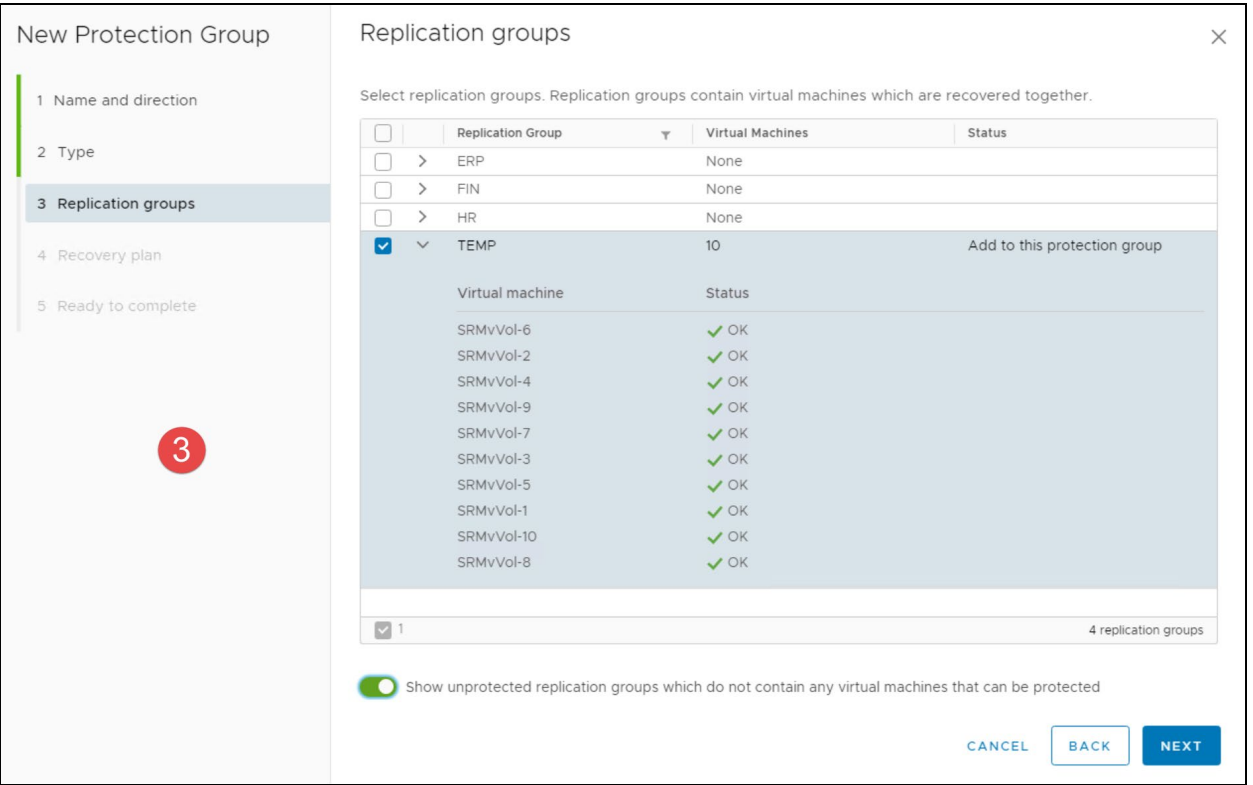

<span id="page-138-0"></span>Figure 158. Create SRM Protection Group – step 3

**Note:** If the displayed replication groups represent more than one array (fan-out), do not combine replication groups from different arrays in the same Protection Group. Dell does not support consistency across arrays. SRM will not check that RGs are from the same array and running a Recovery Plan for a Protection Group with multiple arrays will lead to issues that may be very difficult to recover from. The error "Cannot find target replication groups for source replication groups…" will be produced. To resolve, place the replication groups in separate protection groups and then combine them in the recovery plan.

Finally, in [Figure 159](#page-139-0) type in a new recovery plan name and select Next.

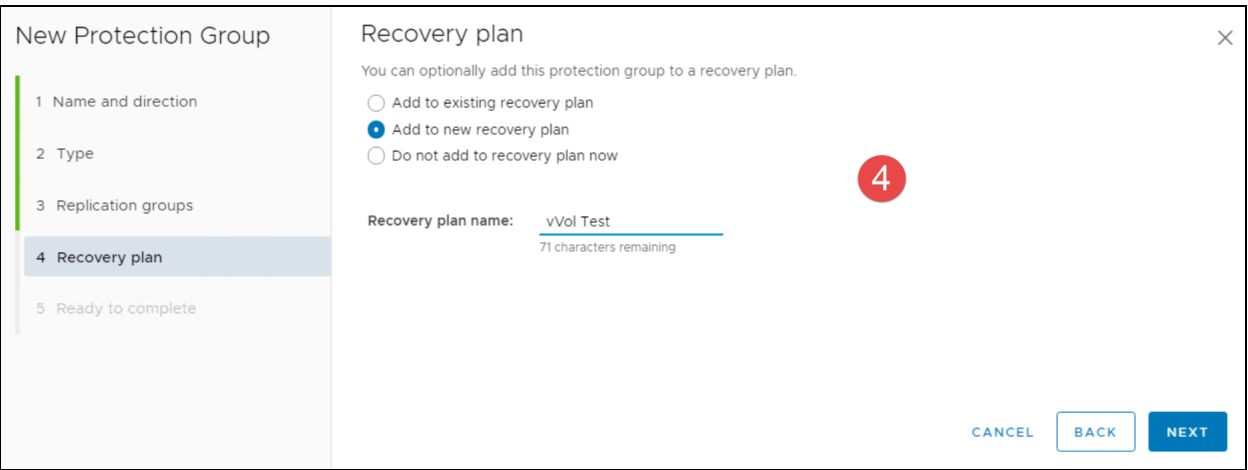

<span id="page-139-0"></span>Figure 159. Create SRM Protection Group – step 4 – Recovery Plan

#### Review in [Figure 160](#page-139-1) and execute Finish.

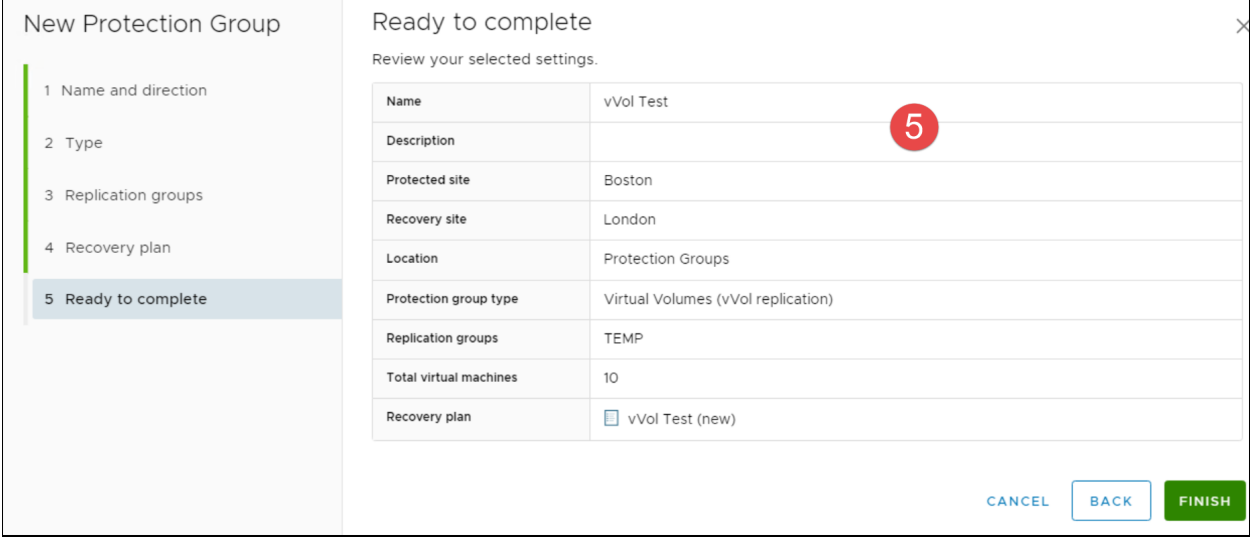

<span id="page-139-1"></span>Figure 160. Create SRM Protection Group – step 5

Note that if new VMs are added to an existing VASA Replication Group after the protection group is created, VMware will automatically configure and add the VM to the existing protection group. This is a new feature of SRM  $8.3 + 10$  $8.3 + 10$ . Previously the user had to manually facilitate the reconfiguration.

## 14.6 TestFailover

The PowerMax automatically takes SnapVX snapshots of all the devices in a VASA Replication Group on a 5-minute cycle, always retaining 5 copies on the recovery array. When the user runs a testfailover on a Recovery Plan, the latest snapshot will be used for that test. EVASA will create new vVol target devices and then link the snapshot to those devices. The production vVols are

<span id="page-139-2"></span><sup>&</sup>lt;sup>10</sup> The opposite, however, does not hold true. If a VM that is in a protection group is deleted, protection must be manually removed for that VM from the protection group.

never impacted. If the user attempts to run a testfailover before there is a viable snapshot (not enough time between VM creation and SRM testing), SRM will not warn the user; however, the testfailover will immediately fail with a storage provider error. This failure may not even require a Cleanup, however, please wait another 5 minutes before trying again.

While an SRM test is running, the Replication Group State on the array will change from *Target* to *InTest*, seen in [Figure 161.](#page-140-0)

| Unisphere for PowerMax $\rightarrow$ 000197600355 $\rightarrow$ |                                |                                 |                                                                                                    |        |                                                                                                    |                     |
|-----------------------------------------------------------------|--------------------------------|---------------------------------|----------------------------------------------------------------------------------------------------|--------|----------------------------------------------------------------------------------------------------|---------------------|
| vVol Dashboard > VASA Replication Groups                        |                                |                                 |                                                                                                    |        |                                                                                                    |                     |
| î<br>÷<br>Modlfy                                                |                                |                                 |                                                                                                    |        |                                                                                                    | 3 items<br>Ξ<br>(i) |
| Replication Group + 1                                           | <b>Local Storage Container</b> | <b>Remote Replication Group</b> | Remote Storage Container                                                                                                  | State  | In Use                                                                                                    | Online<br>Ξ         |
| $\times$ 000197600358                                           | $\sim$                         |                                 | $\frac{1}{2} \left( \frac{1}{2} \right) \left( \frac{1}{2} \right) \left( \frac{1}{2} \right) \left( \frac{1}{2} \right)$ | $\sim$ | $\frac{1}{2} \left( \frac{1}{2} \right) \left( \frac{1}{2} \right) \left( \frac{1}{2} \right) \left( \frac{1}{2} \right)$ |                     |
| 30(1D)                                                          | $vVol_355$                     | 30(1D)                          | $vVol$ 358                                                                                                    | Intest |                                                                                                    |                     |

<span id="page-140-0"></span>Figure 161. VASA Replication Groups - State

This does not restrict the ability to add more VMs to the same Replication Group if desired. Note that this State will also change for other SRM tasks. A failover will change the state to *FailedOver* while a Reprotect will change to *Source* from *FailedOver*.

# 14.7 Cleanup

Cleanup runs essentially the same as for VMFS/NFS, with the sole difference that the State of the Replication Group will change back to *Target* from *InTest*.

During Cleanup the user may see the following error in [Figure 162.](#page-140-1)

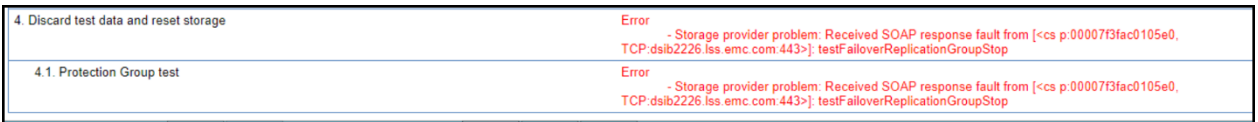

<span id="page-140-1"></span>Figure 162. Cleanup error

This is an expected VMware error indicating some vVols are still bound and is simply a timing issue between EVASA and SRM. The error is innocuous, but it does require that Cleanup is re-run with the **Force** option.

# 14.8 Failover (Planned Migration or Failover)

A failover with vVols follows a path similar to testfailover with vVols in that the target devices for the failover will be snapshot targets. The actual remote replicated devices (R2s) are not used for the failover. EVASA will use the last consistent snapshot available, just as in a testfailover. This guarantees a consistent copy of the data, within the configured 5-minute RPO. After a failover is executed, the array will begin the process of deleting the original replicated pairs in the background, thus reclaiming space from the storage container. If the protection site is available during this failover, those vVols on that array will also be cleaned up.

# 14.9 Reprotect

This process again differs from traditional array replication with SRM. Because snapshot targets are used during failover, there is no ability to reverse replication and begin synchronizing the remote copy back to the source copy. Instead, when Reprotect is run, the array will create new vVol

RDF pairs and begin synchronizing them. The Reprotect process itself can take a long time depending on the number and size of devices as it will wait for the pair(s) synchronization to complete. Once the Reprotect finishes successfully, there will still need to be a snapshot taken by the array before another testfailover or failover is run, so it is beneficial to wait at least 5 minutes before trying. Note that all VMs in the Replication Group should also be compliant before running a testfailover or failover (followed by another Reprotect if desired).

### 14.9.1 Reprotect error

During a Reprotect an occasional error is expected. This is because of the status calls that are made by EVASA and how VMware responds. These errors can be ignored and will be in the form of the following i[n Figure 163.](#page-141-0)

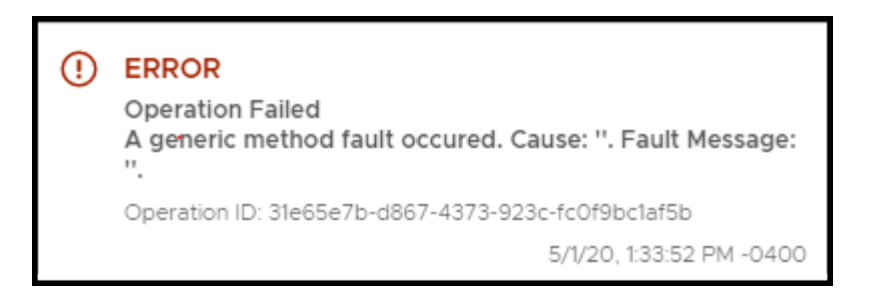

<span id="page-141-0"></span>Figure 163. Reprotect error

The Reprotect will still complete successfully.

# 14.10 Configuration Monitoring

VMware offers a browser-based report that keeps track of changes to the vVol SRM environment. The most pertinent information is seen on the protection site since it includes vVols and VMs, though the recovery site will still show replication groups and fault domains. The URLs to access the monitoring information depend on the SRM platform and are:

- Windows: https://<IP>:9086/vvol
- PhotonOS: https://<IP>/drserver/vvol

Login with SRM credentials. A sample report is seen in [Figure 164.](#page-142-0)

| Fault domains : 1      |                                                                 |
|------------------------|-----------------------------------------------------------------|
| Date                   | : 2020-08-17T16:33:55.892451Z                                   |
|                        |                                                                 |
| FD1                    | Name: 000197600355                                              |
| Provider               | : b3129609-9d5c-4458-abf4-3a88c71e7082                          |
|                        | Name: VASA 0 355                                                |
|                        | Version: 9.2.0.732                                              |
| VASA Version: 3.0      |                                                                 |
|                        | VendorID: Dell EMC                                              |
|                        | ModelID: PowerMax                                               |
|                        | Target domains : [600009700BC724C20000F00100000000]             |
| Source domains         | : [600009700BC724C20000F00100000000]                            |
|                        |                                                                 |
| ArrayID                | : VmaxVVolVasaProvider:60000970000197600355F00000000000         |
| Datastore              | datastore-2039:                                                 |
|                        | Name: 355 vVol                                                  |
| SC                     | : vvol:600009700bc72463-380101360003701e                        |
|                        | Name: 355 vVol                                                  |
| Datastore              | : datastore-2240                                                |
| SC                     | Name: Demo_vVol_355<br>: vvol:600009700bc72463-3801013600038e2e |
|                        | Name: Demo                                                      |
|                        | ---------------------------------                               |
| Replication groups : 9 |                                                                 |
|                        | : Name                                                          |
| RG6                    | $: 600009700BC724630000F00100000000:VP30$                       |
|                        | Name: VP30                                                      |
|                        | State: SOURCE                                                   |
|                        | Peer1: 600009700BC724C20000F00100000000:VP30                    |
|                        | Device1: naa.600009700BC724633801003600000F32                   |
|                        | Device2: naa.600009700BC724633801003600000F34                   |
|                        | Device3: naa.600009700BC724633801003600000F35                   |
|                        | Device4: naa.600009700BC724633801003600000F36                   |
|                        | Device5: naa.600009700BC724633801003600000F3A                   |
|                        | Device6: naa.600009700BC724633801003600000F46                   |
|                        |                                                                 |
| Virtual machines       | : 5                                                             |
| VM <sub>1</sub>        | : $vm-4035$<br>Name: vVol-355-450-1                             |
|                        | RG: [600009700BC724630000F00100000000:VP30]                     |
|                        | Device1: naa.600009700BC724633801003600000F32                   |
|                        | Device2: naa.600009700BC724633801003600000F46                   |
| VM <sub>2</sub>        | : $vm-4036$                                                     |
|                        | Name: vVol-355-450-2                                            |
|                        | RG: [600009700BC724630000F00100000000:VP30]                     |
|                        | Device1: naa.600009700BC724633801003600000F34                   |
|                        | Device2: naa.600009700BC724633801003600000F48                   |
| VM <sub>3</sub>        | : $vm-4037$                                                     |
|                        | Name: vVol-355-450-3                                            |
|                        | RG: [600009700BC724630000F00100000000:VP30]                     |
|                        | Device1: naa.600009700BC724633801003600000F35                   |
|                        | Device2: naa.600009700BC724633801003600000F4A                   |
|                        |                                                                 |

<span id="page-142-0"></span>Figure 164. vVol monitoring report

# 15 Conclusion

VMware's storage paradigm, vVol, brings storage management from the VMFS datastore level, down to the virtual machine. Virtual volumes on the PowerMax are individual TDEVs which are mapped directly to a vmdk on a VM. Such granularity permits the VMware administrator the ability to customize a VM according to the services offered by the PowerMax – Service Levels, Data Reduction, and Replication.

Managing storage tiers, provisioning, migrating, cloning virtual machines and correct virtual machine placement in vSphere deployments have become more efficient and user friendly with VASA 3 and vVols. It removes the need for maintaining complex and tedious spreadsheets and validating compliance manually during every migration or creation of a virtual machine or virtual disk.

This white paper discussed how to install, configure and use Virtual Volumes in VMware vSphere 7.x environments with PowerMax storage arrays. An understanding of the principles that were exposed here should allow the reader to deploy and utilize VMware vSphere in the most effective manner with vVols.
# A Appendix: Virtual Volume Troubleshooting

Before attempting any troubleshooting, refer to the EVASA Provider Release Notes for all current limitations in case the issue is known. The following sections discuss varied issues that have been seen in both lab and customer environments. They are presented below in no particular order.

### A.1 Directories

Any directory created in a vVol datastore is a config vVol. This means that a directory, depending on the vSphere release, is automatically 4 GB or 255 GB in size and cannot be changed. This may limit the ability to upload large files, like ISOs. Beginning with vSphere 7.0 U2, VMware supports configuration vVols greater than 4 GB. On the PowerMax, therefore, it is possible to create up to a 16 TB directory. Unfortunately, this capability has not been incorporated into any UI or even PowerCLI as of the initial release. In order to create the directory of a size larger than the default, the Managed Objects (MOB) interface, accessible through **https ://<VC\_SERVER>/mob**, must be used. The following is a walkthrough of using the MOB interface to create the directory. Note that there are many navigation paths to the same location in MOB and this will only cover one possible option.

#### A.1.1 Creating a config vVol greater than the default

The following vVol datastore in [Figure 165,](#page-144-0) **CNS\_vVol**, is where the new config vVol will be created. Part of the process of creating the directory requires knowing the reference id of the datastore. This id will also be obtained from MOB.

|                                       |                                                                                                    | Search in the entire datastore                            |  |  |
|---------------------------------------|----------------------------------------------------------------------------------------------------|-----------------------------------------------------------|--|--|
| Filter by a folder name<br>日 CNS_vVol | <b>NEW FOLDER</b><br><b>UPLOAD FOLDER</b><br><b>UPLOAD FILES</b><br>DOWNLOAD<br>COPY TO<br>MOVE TO<br>INFLATE<br>RENAME TO<br>DELETE |                                                           |  |  |
| $\checkmark$                          | Name<br><b>Size</b><br>Modified $\blacktriangledown$<br>▼                                                                            | Path<br><b>Type</b><br>$\overline{\phantom{a}}$           |  |  |
| m.<br>catalog                         | ħ<br>catalog                                                                                                    | Folder<br>[CNS_vVol] naa.600009700BC724633801003600000F7E |  |  |
| dsib2019_2.lss.emc.com                | dsib2019_2.lss.emc.com<br>n                                                                                                    | [CNS_vVol] naa.600009700BC72463380100360000101A<br>Folder |  |  |
| dsib2020 2.lss.emc.com<br>ħ           | dsib2020_2.lss.emc.com<br>r                                                                                                    | [CNS vVol] naa.600009700BC724633801003600001030<br>Folder |  |  |
| dsib2026.lss.emc.com                  | dsib2026.lss.emc.com                                                                                                    | [CNS vVol] naa.600009700BC72463380100360000105C<br>Folder |  |  |
|                                       | dsib2036.lss.emc.com                                                                                                    | Folder<br>[CNS vVol] naa.600009700BC724633801003600001079 |  |  |
| dsib2036.lss.emc.com                  | $\Box$ fcd                                                                                                    | [CNS_vVol] naa.600009700BC724633801003600000F7F<br>Folder |  |  |
| ħ<br>fcd                              |                                                                                                    |                                                           |  |  |
|                                       |                                                                                                    |                                                           |  |  |
|                                       |                                                                                                    |                                                           |  |  |

<span id="page-144-0"></span>Figure 165. CNS\_vVol vVol datastore

Navigate to **https ://<VC\_SERVER>/mob** and login as the administrator in [Figure 166.](#page-145-0)

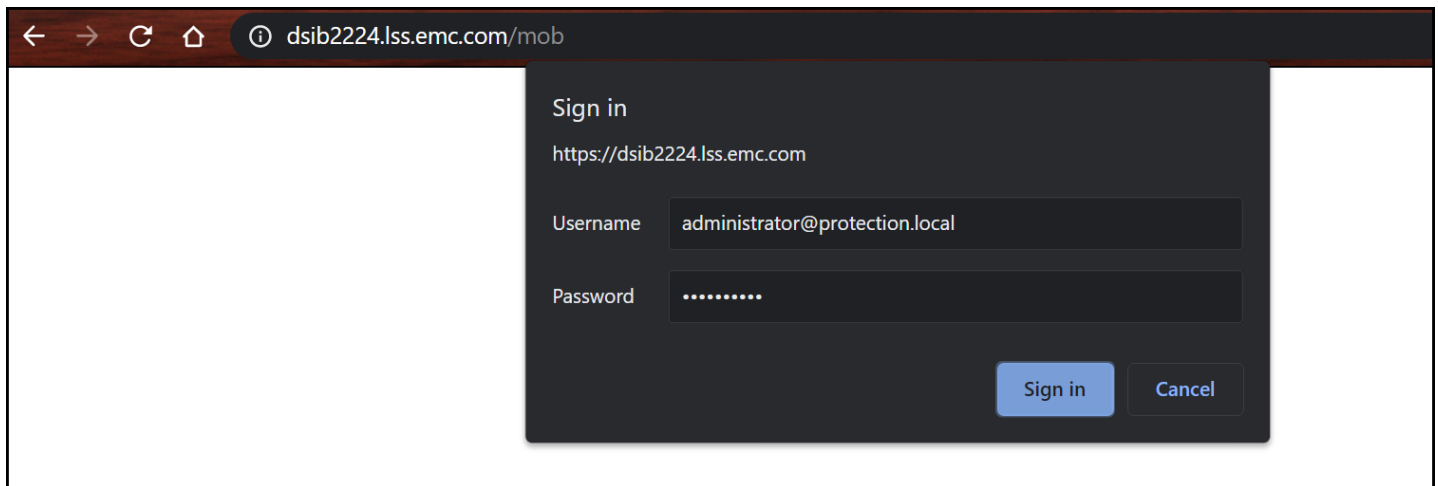

<span id="page-145-0"></span>Figure 166. Accessing MOB

#### Select **RetrieveServiceContent** from under the **Methods** table i[n Figure 167.](#page-145-1)

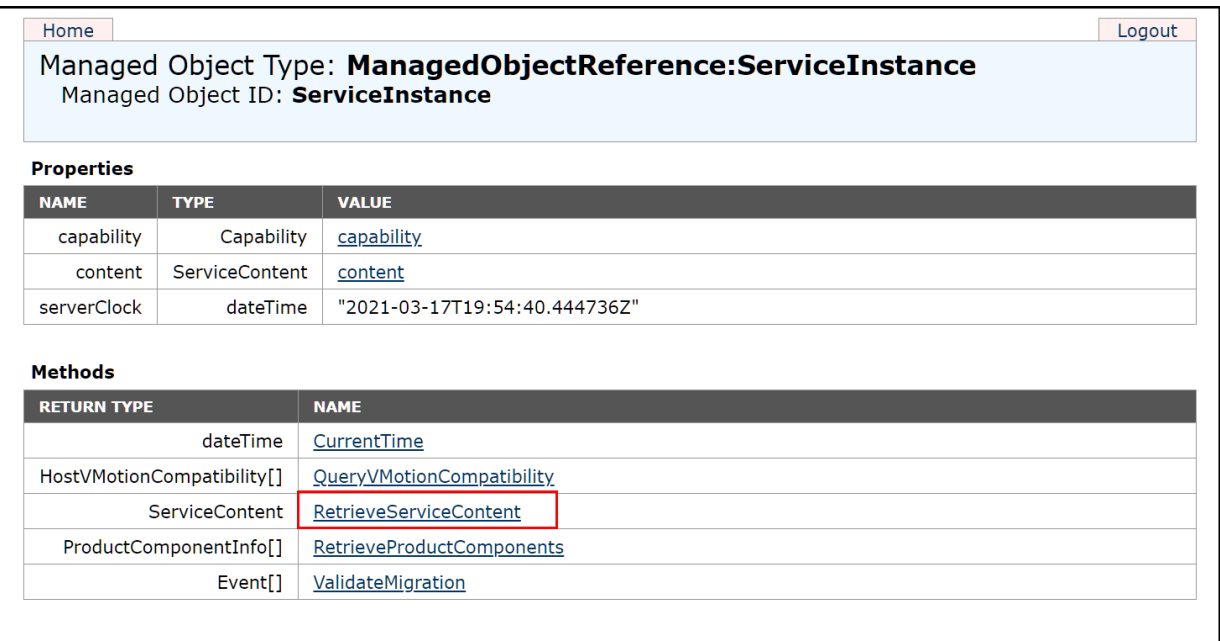

<span id="page-145-1"></span>Figure 167. RetrieveServiceContent

Then select Invoke Method in [Figure 168.](#page-146-0)

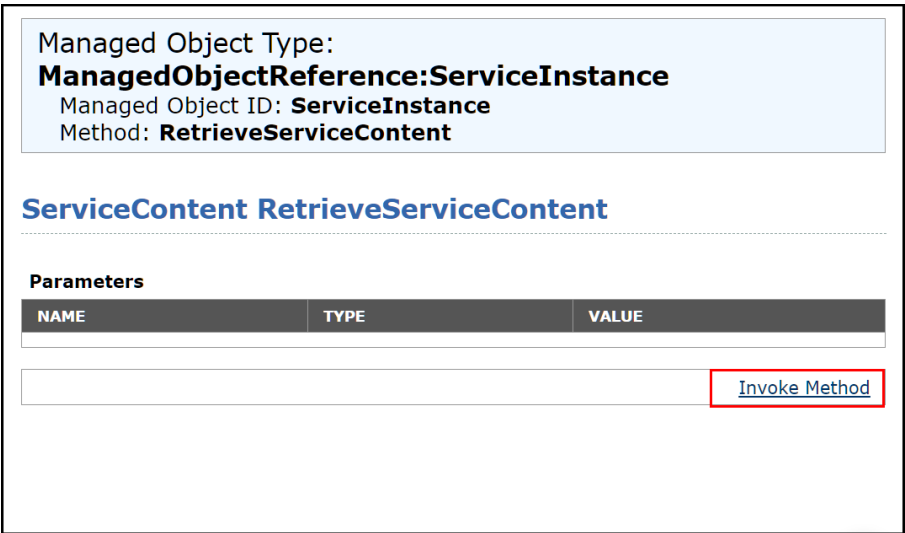

<span id="page-146-0"></span>Figure 168. Invoke Method

In the next screen, scroll down to the **rootFolder** in the **Name** column. In [Figure 169](#page-146-1) select the value on the right, in this example it is named **group-d1 (Datacenters)**.

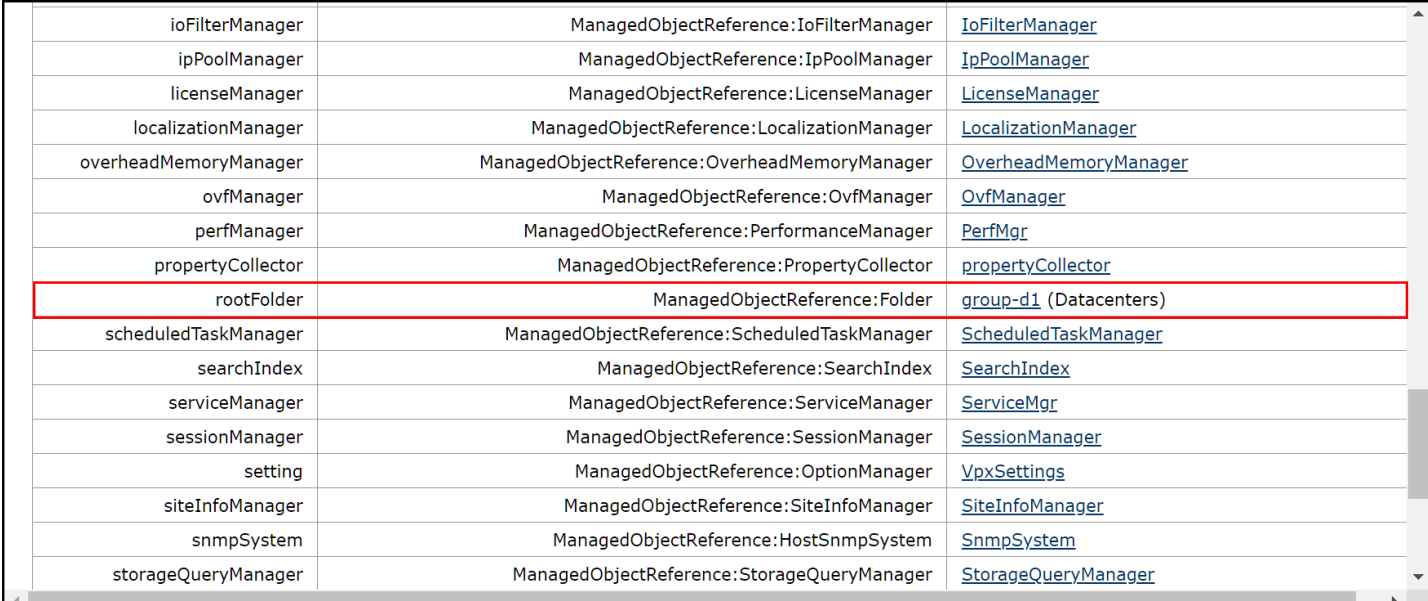

<span id="page-146-1"></span>Figure 169. rootFolder

In the subsequent screen, in the third row of the table, select the datacenter. In [Figure 170,](#page-147-0) this example is **datacenter-3 (Boston)**.

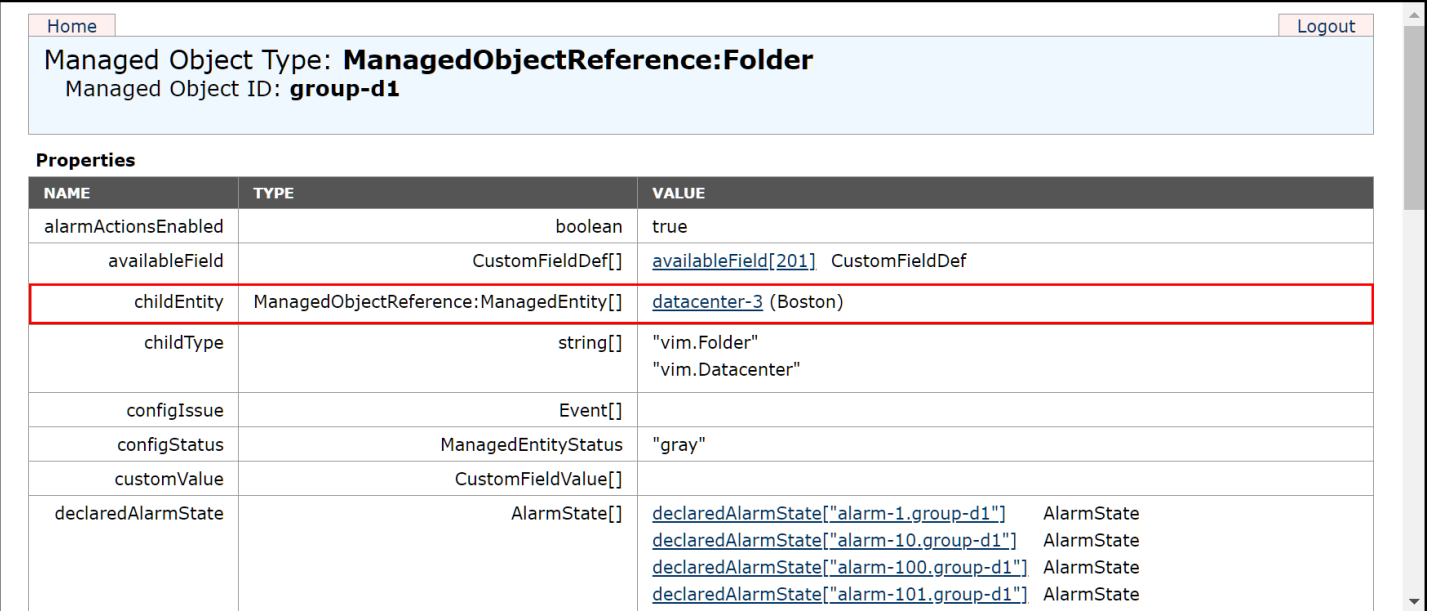

<span id="page-147-0"></span>Figure 170. Datacenter selection

Next, expand the **datastore** name row and scroll down to the selected vVol datastore in [Figure](#page-147-1)  [171.](#page-147-1) Note down or highlight and copy the name of the object. This is the reference id. In this example it is **datastore-10011** and is required for the next step.

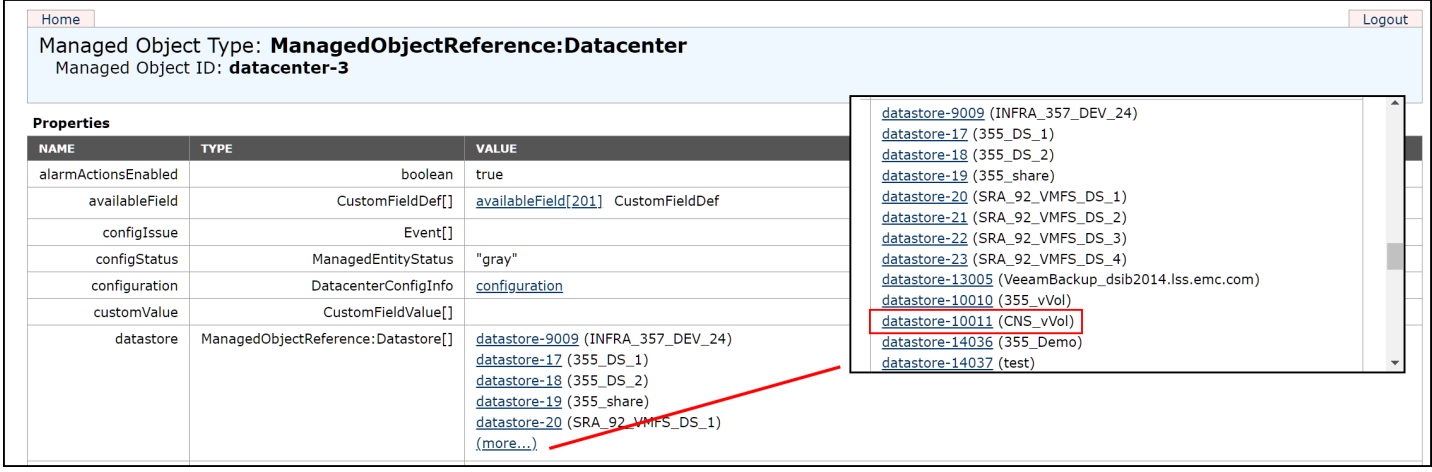

<span id="page-147-1"></span>Figure 171. Datastore selection

Now return to the home screen in [Figure 167](#page-145-1) and select **content** in the **Properties** table. Next, select **DatastoreNamespaceManager** then **CreateDirectory** in [Figure 172](#page-148-0) and [Figure 173.](#page-148-1)

#### Home

Data Object Type: ServiceContent

Parent Managed Object ID: ServiceInstance

Property Path: content

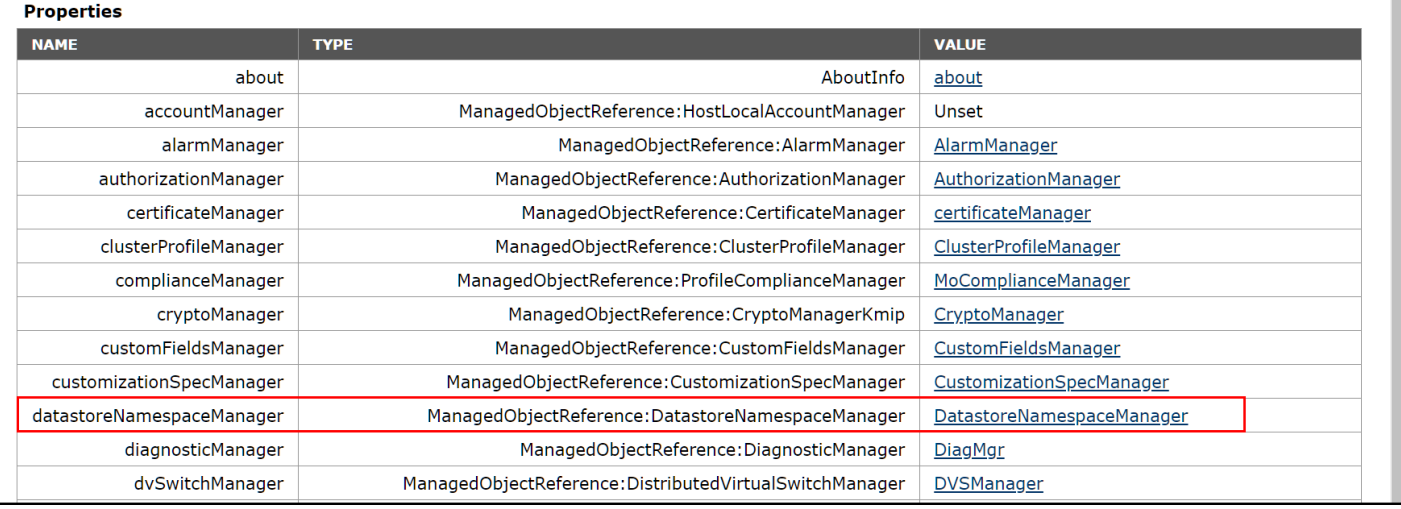

Figure 172. DatastoreNamespaceManager

<span id="page-148-0"></span>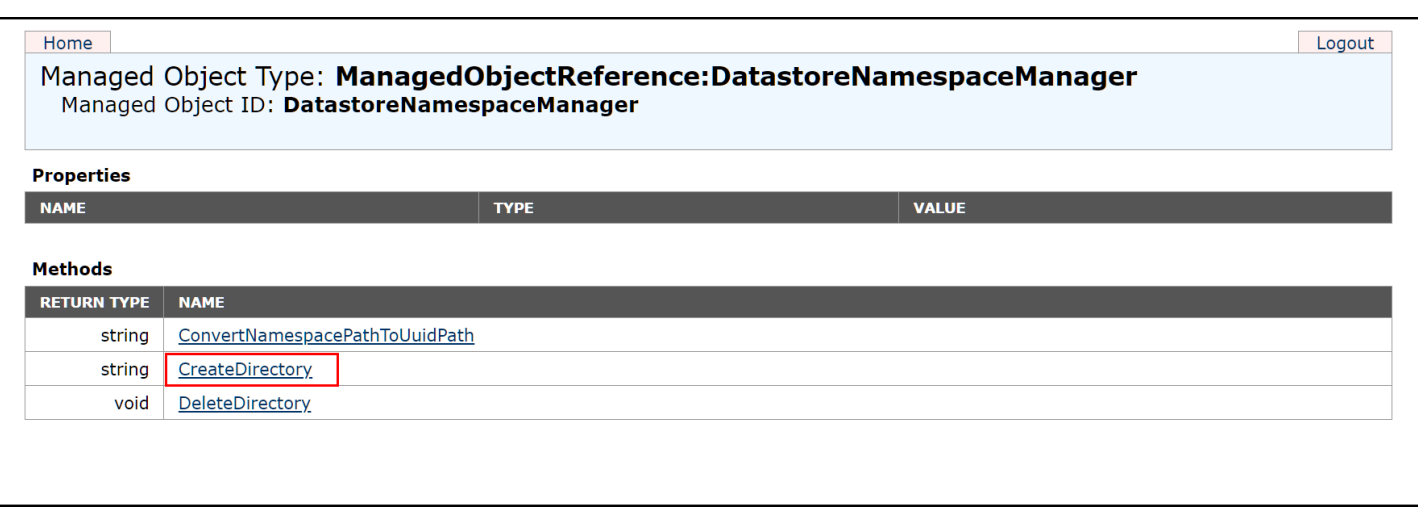

<span id="page-148-1"></span>Figure 173. CreateDirectory

Finally, fill in the appropriate values into the boxes of the **Parameters** table. Note the placeholder for the **datastore** reference id in [Figure 174](#page-149-0) is MOID. This will be replaced with the reference id collected in [Figure 171.](#page-147-1) The **displayName** is the directory name. While VMware provides an option for the policy, Dell does not support putting a value here. Any attempt to use it will fail. Instead, the config vVol will be created with the default policy, or in the lowest performant service level (storage resource). Note if that storage resource is full, the next lowest will be used. The last property, size, is in MB, in this case 1 TB. Select **Invoke Method**.

Logout

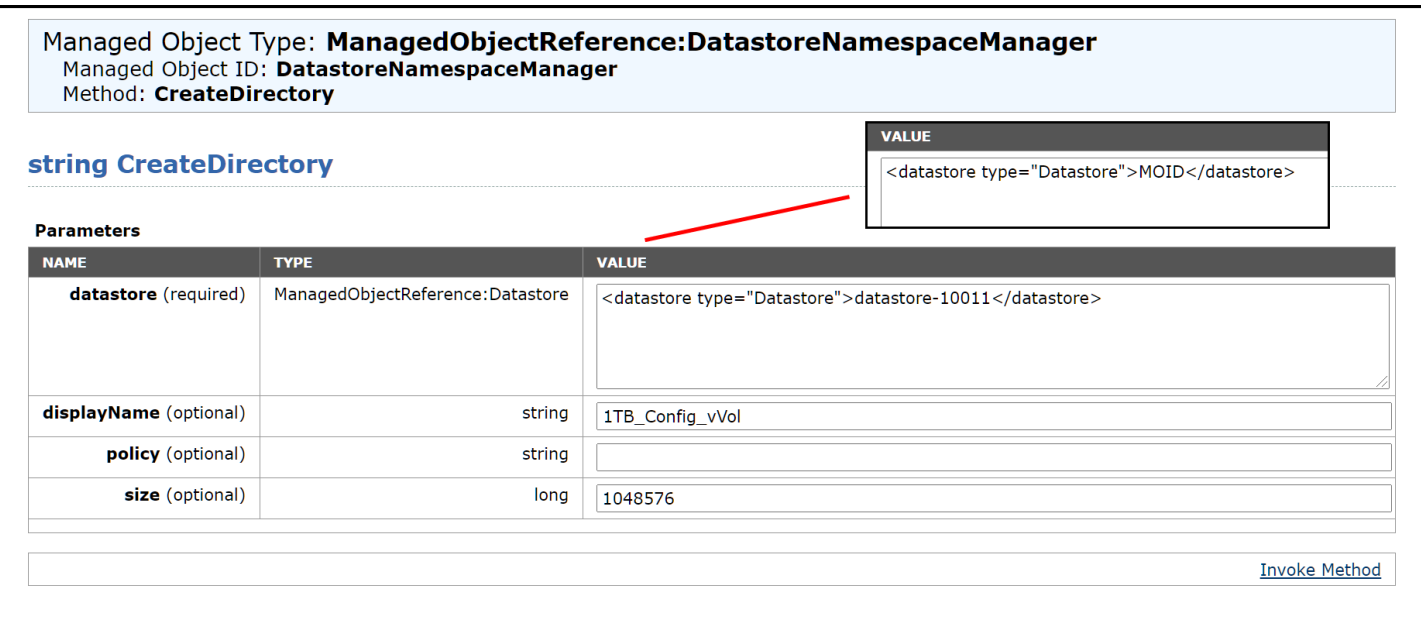

<span id="page-149-0"></span>Figure 174. Directory creation

If the task was successful, VMware will indicate the mobility safe ID of the vVol in [Figure 175.](#page-149-1)

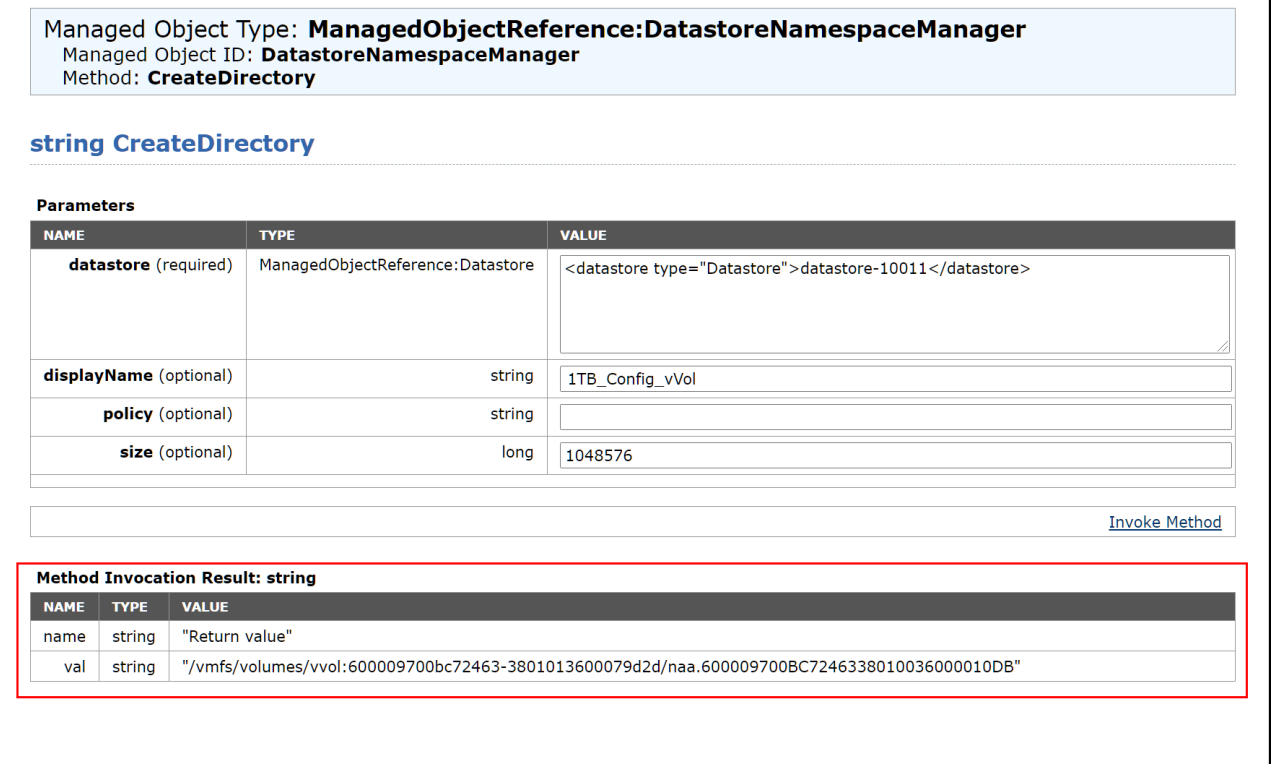

<span id="page-149-1"></span>Figure 175. Successful directory creation

In [Figure 176](#page-150-0) is the newly created directory, along with a 12 GB uploaded ISO.

#### Conclusion

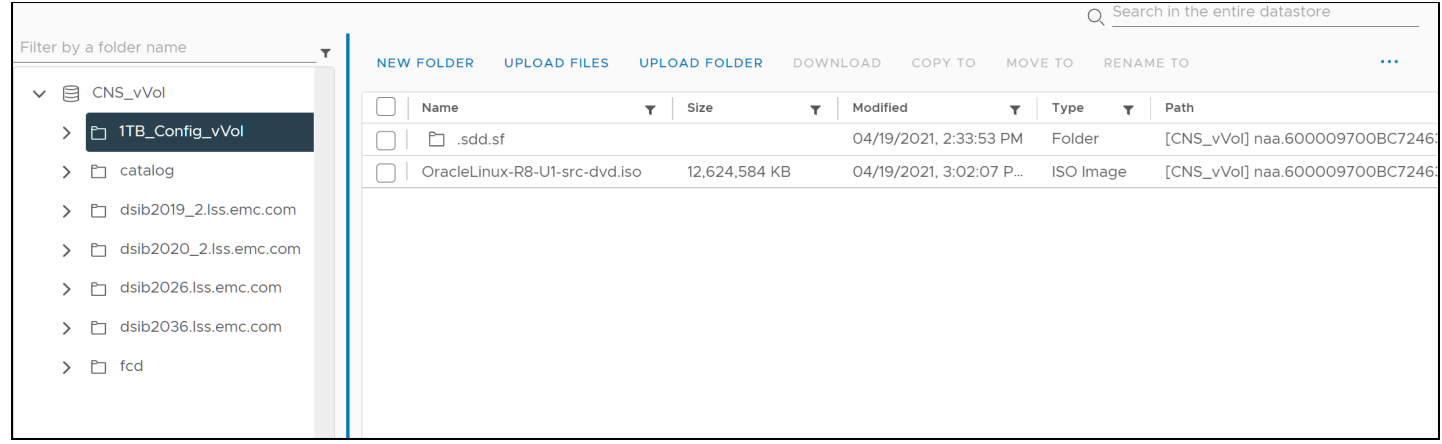

Figure 176. Newly created directory in vSphere

## <span id="page-150-0"></span>A.2 EVASA Registration Issues

VMware relies on synchronization of the clocks of ESXi, vCenter and the VASA Provider (EVASA). A time skew between them will result in the following error in [Figure 177](#page-150-1) when registering EVASA.

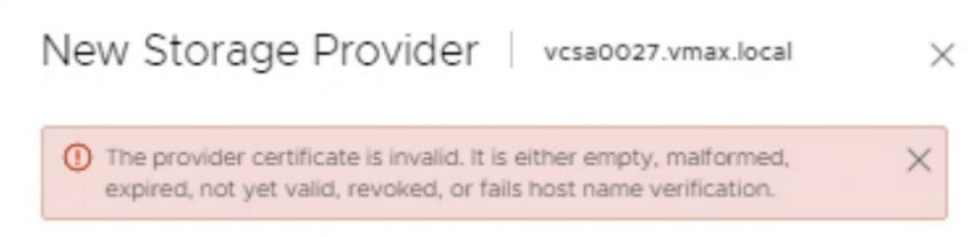

<span id="page-150-1"></span>Figure 177. Failure to register VASA Provider due to time skew

The EVASA clocks should already be properly synchronized to an NTP server as this is handled during the installation of PowerMax. This information is available in the embedded Unisphere instance by navigating to **Serviceability -> Serviceability -> NTP Server** and checking the field is filled in. This is shown in [Figure 178.](#page-151-0)

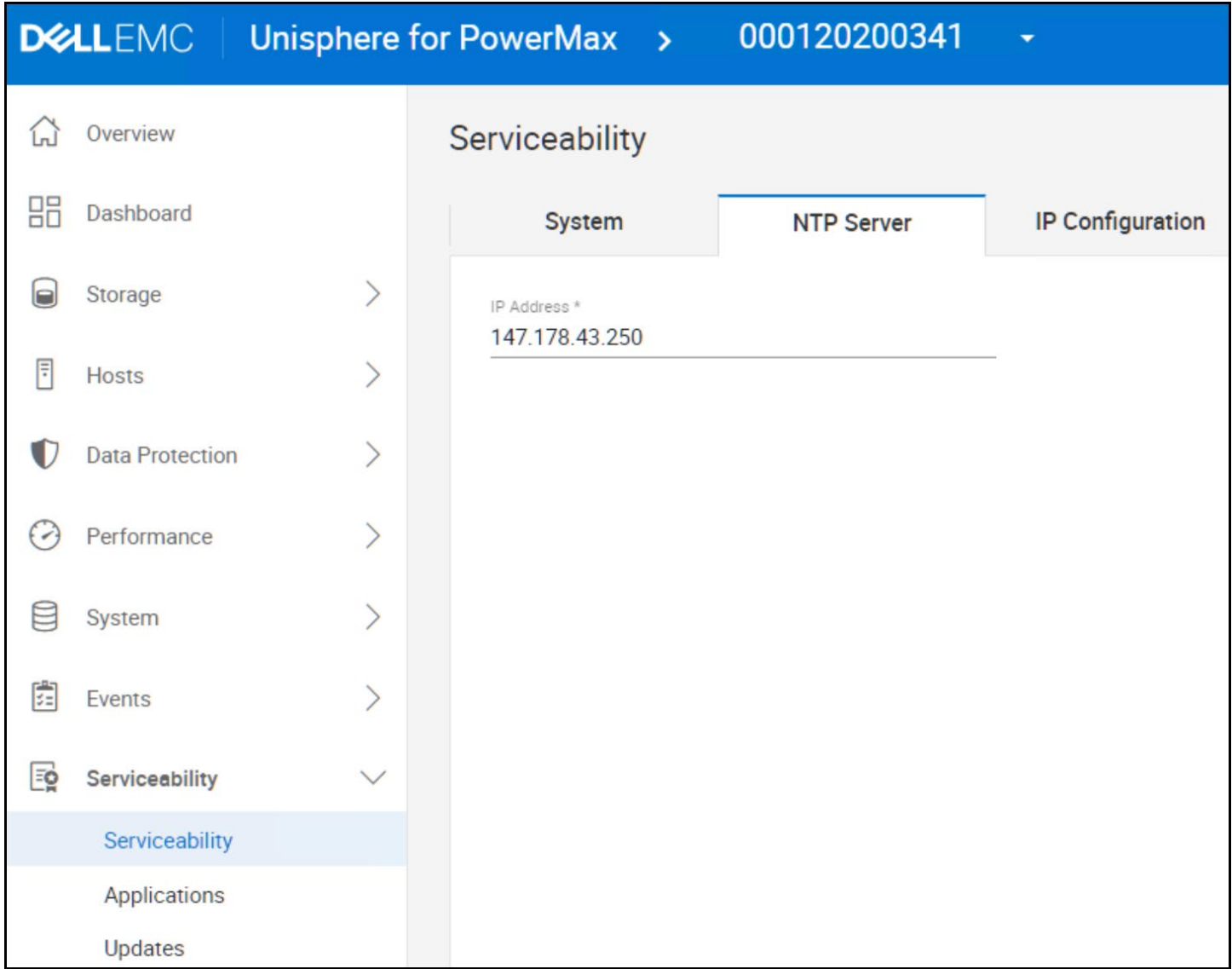

<span id="page-151-0"></span>Figure 178. NTP server in embedded Unisphere

The ESXi server(s) and vCenter should checked by logging in via SSH and running the date command. It is always preferable to use the same NTP server for all three components if the networks allow it. The clock times need to be within seconds of each other. Note that the time zone is not relevant.

**Note:** The invalid provider certificate error may also appear if a new self-signed certificate is generated and the user does not modify the Serial Number to a non-zero value.

### A.3 Cascaded Groups/Multi-host initiator groups

As noted in the paper, currently there is no support for cascaded auto-provisioning groups for the Protocol Endpoint. If the PE is part of a masking view with cascaded objects, there will be various issues with the implementation on the vCenter. Neither Unisphere for PowerMax nor Solutions

Enabler will prevent the user from provisioning the PE with cascaded groups so it is important to check this first if issues are encountered.

In addition to the impermissibility of cascaded initiator groups, an initiator group used in a PE masking view may not contain initiators from multiple hosts. Each ESXi host in a cluster (for example) must have a unique PE. To avoid any issue, it is advisable to have a separate initiator group for each ESXi host. Note, however, it is still possible to have a parent initiator group for use in non-PE masking views.

#### A.4 vCenter failure to recognize replication or service level

There is a known issue where the vCenter does not recognize the vVol datastore is capable of replication though the array steps have been completed (VASA replication group exists). If rescanning the VASA Provider does not resolve the issue, stop and restart the VASA Providers.

### A.5 EVASA Provider Recovery

If both EVASA Providers become unavailable, contact Dell support immediately for assistance.

### A.6 Orphaned Virtual Volumes

While unlikely, it is possible that a vVol fails to be removed when a VM is deleted. It is important to understand that this is not the same as removing a vVol (vmdk) from a VM but choosing not to select the box to delete the file. In that case, it is possible to manually delete the vmdk from the datastore, or to add the vmdk back to a VM. The case of an orphaned vVol means that the vmdk is deleted, but the backing vVol on the array is not. Therefore, no vmdk exists to delete. As a Storage Resource cannot be deleted while a vVol(s) exists, this is the most common way a user might discover an orphaned vVol. As this is an unexpected condition, there is currently no process for a user to remove an orphaned vVol. If such a condition arises, please contact Dell support who can resolve the issue through an internal process.

### A.7 Changing Storage Policies with multi-writer flag

When changing the Storage Policy on VMs that have shared vmdks (multi-writer), the reconfigure may fail with the error i[n Figure 179.](#page-152-0)

<span id="page-152-0"></span>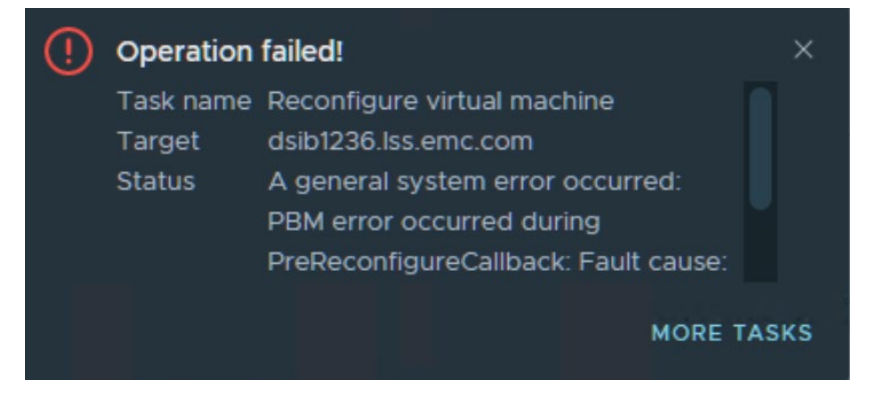

Figure 179. Changing Storage Policies with multi-writer flag

This appears to be a VMware issue. The workaround is to change the Storage Policy for nonshared vmdks first, then do a second reconfiguration for the shared vmdks. Change the VMs in sequence, one at a time, not in parallel.

### A.8 SRM TestFailover errors

Errors occurring during SRM testfailover are not always straightforward and do not provide the exact issue encountered. A generic VASA error will take the following form in [Figure 180.](#page-153-0)

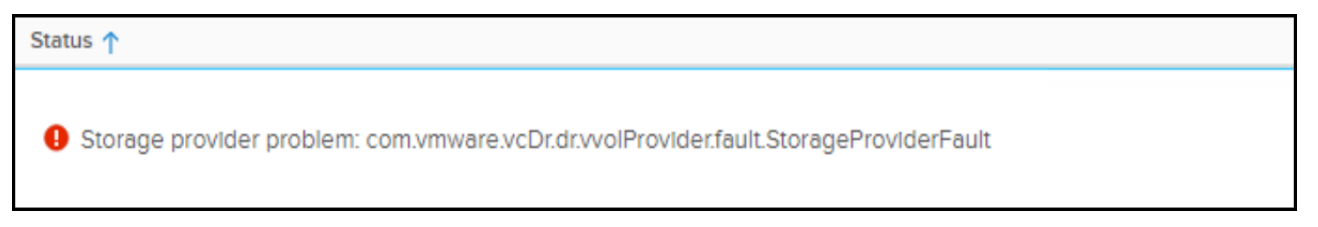

Figure 180. Generic VASA error

<span id="page-153-0"></span>The actual errors encountered, however, are not generally fatal. Two of the most common ones would be:

- No snapshots yet exist for the replication group being tested (noted previously)
- **There is not enough space in the remote storage container**

The first issue would only occur if a testfailover is attempted immediately after creating the VMs and associated protection group/recovery plan or reprotect. If this is suspected, run a cleanup operation and wait some time before trying again. Be sure the replication status of the RDF pairs is "Consistent", indicating that a snapshot is possible.

The second issue may not be as clear, since EVASA will not attempt to create SnapVX target devices unless there is enough space available. This means the remote storage container will not be full. Instead, the size of the VMs in the recovery plan would need to be summed and then deducted from the available space in the container to determine if this is the issue experienced in the testfailover. Note that EVASA does not add the size of the memory to the total space required. Therefore, a testfailover could succeed the recovery plan to the point the VMs are powered on, at which point the lack of space error would be reported by VMware.

## A.9 SRM Failover

The errors experienced during SRM failover are obviously more problematic than a test. Proper setup will avoid them, but even small misses can cause problems. For example, this error in [Figure](#page-153-1)  [181](#page-153-1) occurred during a failover. It is another generic error because the storage issue is unknown.

| Incomplete recovery |                                                                                                    |                                                                                                  |                     | <b>VIEW PLAN HISTORY</b> |
|---------------------|----------------------------------------------------------------------------------------------------|--------------------------------------------------------------------------------------------------|---------------------|--------------------------|
| > Plan Status       |                                                                                                    |                                                                                                  | > VM Status         |                          |
| Plan Status:        | Incomplete recovery                                                                                        |                                                                                                  | Ready for Recovery: | 0 VMs                    |
|                     | The recovery operation encountered errors. Review the plan history to view any                             |                                                                                                  | In Progress:        | 0 VMs                    |
|                     | errors or warnings. Once the cause of the errors has<br>Recovery again. Virtual machines that have already | Cannot perform storage operation with vVol                                                       |                     | 0 VMs                    |
|                     | will not be affected by running the recovery again.                                                        | replication group<br>'60000970072A1C950000F00100000000:orcl3'.<br>fault.ReplicationFault.summary |                     | O VMs                    |
|                     |                                                                                                    | Cannot perform storage operation with vVol<br>replication group                                  |                     | 4 VMs                    |
| > Recent History    |                                                                                                    | 60000970072A1C950000F00100000000:orcl3'.<br>fault.ReplicationFault.summary                       |                     | 0 VMs                    |
| Recovery            | <b>SERRORS</b><br>Tuesday, March 8, 2022 2:32:33 PM                                                        | Cannot perform storage operation with vVol<br>replication group                                  |                     | Total:<br>4 VMs          |
|                     |                                                                                                    | '60000970072A1C950000F00100000000:orcl3'.<br>fault.ReplicationFault.summary                      |                     |                          |
|                     |                                                                                                    | Cannot perform storage operation with vVol<br>constituted are proported.                         |                     |                          |

<span id="page-153-1"></span>Figure 181. SRM failover error

Careful review of the logs revealed that though the setup appeared to be done correctly, the recovery site did not have the Service Level in the vVol container that was being used in the Storage Policy. When the mappings are setup in SRM, SRM does not validate that there is a vVol container that satisfies a Storage Policy before executing the failover and it is unable to tell the VASA Provider to use a different Service Level.

### A.10 EVASA Rescan errors

There are situations that may arise when the primary EVASA experiences a rescan error. This does not indicate the provider is down, so the standby EVASA does not take over. An example is shown in [Figure 182.](#page-154-0)

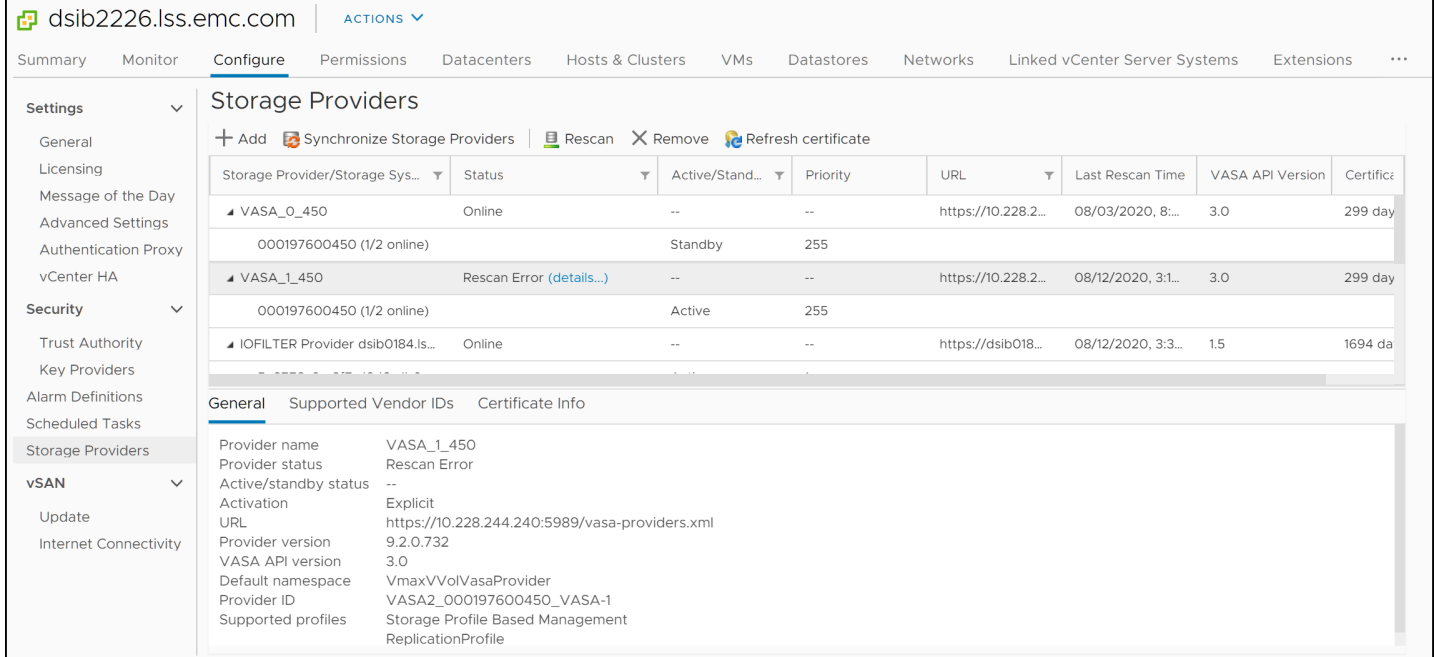

<span id="page-154-0"></span>Figure 182. Rescan error with EVASA

Unfortunately, the rescan error renders the vVol datastore inaccessible. Running VMs continue operation (IO), but all management activities are unavailable. VMware has published a number of different KB articles on this which are summarized here: [https://kb.vmware.com/s/article/57863.](https://kb.vmware.com/s/article/57863) The best way to resolve this is to unregister the provider that has the rescan error at which point the standby will take over and the vVol datastore(s) will become available. Then re-register the problematic provider which will then become the standby.

#### A.11 Timeouts

In vVol environments that consist of five or more storage containers involved in an SRM configuration, it is possible for SRM tasks to exceed the vCenter timeouts. These can be adjusted higher per the following VMware KB: [https://kb.vmware.com/s/article/1017253.](https://kb.vmware.com/s/article/1017253)

# B Technical support and resources

[Dell.com/support](http://www.dell.com/support) is focused on meeting customer needs with proven services and support.

#### B.1 Dell

• The Dell PowerMax and VMware vSphere Configuration Guide

[https://www.delltechnologies.com/asset/en-us/products/storage/technical-support/h18996-powermax](https://www.delltechnologies.com/asset/en-us/products/storage/technical-support/h18996-powermax-vmware-cg.pdf)[vmware-cg.pdf](https://www.delltechnologies.com/asset/en-us/products/storage/technical-support/h18996-powermax-vmware-cg.pdf)

• Unisphere for PowerMax

[https://support.emc.com/products/44740\\_Unisphere-for-PowerMax/Documentation/](https://support.emc.com/products/44740_Unisphere-for-PowerMax/Documentation/)

#### B.2 VMware

• VMware vSphere

<https://docs.vmware.com/>